# **Willkommen bei LOGO!**

Sehr geehrter Kunde,

wir danken Ihnen für den Kauf von LOGO! und gratulieren Ihnen zu Ihrer Entscheidung. Mit LOGO! haben Sie ein Logikmodul erworben, das den hohen Qualitätsrichtlinien nach ISO 9001 entspricht.

LOGO! ist universell einsetzbar. Durch seine hohe Funktionalität und dennoch sehr einfache Bedienung bietet Ihnen LOGO! ein hohes Maß an Wirtschaftlichkeit in nahezu jeder Anwendung.

# **LOGO! Dokumentationen**

Dieses LOGO!-Handbuch informiert Sie über den Einbau, die Programmierung und die Anwendung von LOGO!.

Außer im Handbuch zu LOGO! finden Sie die Verdrahtungsinformationen auch in der Produktanleitung zu LOGO!, die jedem Gerät beiliegt. Weiterführende Informationen zur Programmierung der LOGO! über den PC finden Sie in der Online-Hilfe zu LOGO!Soft Comfort. LOGO!Soft Comfort ist die Programmiersoftware für PCs. Sie läuft unter WINDOWS<sup>®</sup> und hilft Ihnen LOGO! kennen zu lernen, Programme unabhängig von LOGO! zu schreiben, zu testen, auszudrucken und zu archivieren.

#### **Inhalte des Handbuchs**

Wir haben das Handbuch in 9 Abschnitte eingeteilt:

- LOGO! kennen lernen
- LOGO! montieren und verdrahten
- LOGO! programmieren
- LOGO! Funktionen
- LOGO! parametrieren
- LOGO! Programmodule
- LOGO! Software
- LOGO! Anwendungen
- Anhänge

#### **Unterstützung**

Über unsere Internetseite zum Thema LOGO!: http://www.ad.siemens.de/logo können Sie schnell und bequem Antworten auf Ihre Fragen finden.

#### **Sicherheitstechnische Hinweise**

Dieses Handbuch enthält Hinweise, die Sie zu Ihrer persönlichen Sicherheit sowie zur Vermeidung von Sachschäden beachten müssen. Die Hinweise sind durch ein Warndreieck hervorgehoben und je nach Gefährdungsgrad folgendermaßen dargestellt:

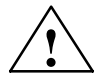

#### **! Gefahr**

bedeutet, dass Tod, schwere Körperverletzung oder erheblicher Sachschaden eintreten **werden**, wenn die entsprechenden Vorsichtsmaßnahmen nicht getroffen werden.

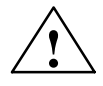

## **! Warnung**

bedeutet, dass Tod, schwere Körperverletzung oder erheblicher Sachschaden eintreten **können**, wenn die entsprechenden Vorsichtsmaßnahmen nicht getroffen werden.

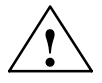

#### **! Vorsicht**

bedeutet, dass eine leichte Körperverletzung oder ein Sachschaden eintreten können, wenn die entsprechenden Vorsichtsmaßnahmen nicht getroffen werden.

#### **Hinweis**

ist eine wichtige Information über das Produkt, die Handhabung des Produktes oder den jeweiligen Teil der Dokumentation, auf den besonders aufmerksam gemacht werden soll.

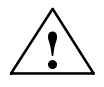

## **! Warnung**

Inbetriebsetzung und Betrieb eines Gerätes dürfen nur von **qualifiziertem Personal** vorgenommen werden. Qualifiziertes Personal im Sinne der sicherheitstechnischen Hinweise dieses Handbuchs sind Personen, die die Berechtigung haben, Geräte, Systeme und Stromkreise gemäß den Standards der Sicherheitstechnik in Betrieb zu nehmen, zu erden und zu kennzeichnen.

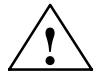

## **! Warnung**

Das Gerät darf nur für die im Katalog und in der technischen Beschreibung vorgesehenen Einsatzfälle und nur in Verbindung mit von Siemens empfohlenen bzw. zugelassenen Fremdgeräten und -Komponenten verwendet werden. Der einwandfreie und sichere Betrieb des Produktes setzt sachgemäßen Transport. sachgemäße Lagerung, Aufstellung und Montage sowie sorgfältige Bedienung und Instandhaltung voraus.

#### **Copyright Siemens AG 1996 All rights reserved**

Weitergabe sowie Vervielfältigung dieser Unterlage, Verwertung und Mitteilung ihres Inhalts ist nicht gestattet, soweit nicht ausdrücklich zugestanden. Zuwiderhandlungen verpflichten zu Schadenersatz. Alle Rechte vorbehalten, insbesondere für den Fall der Patenterteilung oder GM-Eintragung

#### **Haftungsausschluss**

Wir haben den Inhalt der Druckschrift auf Übereinstimmung mit der beschriebenen Hardund Software geprüft. Dennoch können Abweichungen nicht ausgeschlossen werden, so dass wir für die vollständige Übereinstimmung keine Gewähr übernehmen. Die Angaben in dieser Druckschrift werden regelmäßig überprüft, und notwendige Korrekturen sind in den nachfolgenden Auflagen enthalten. Für Verbesserungsvorschläge sind wir dankbar.

# **Inhaltsverzeichnis**

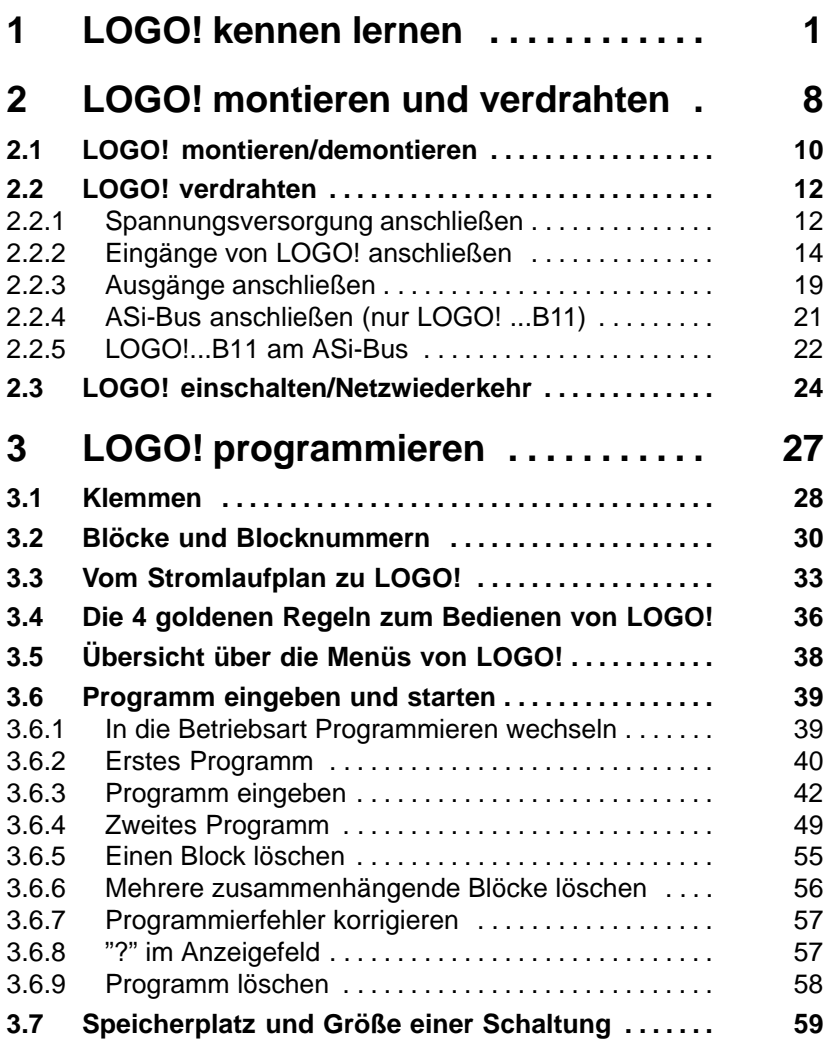

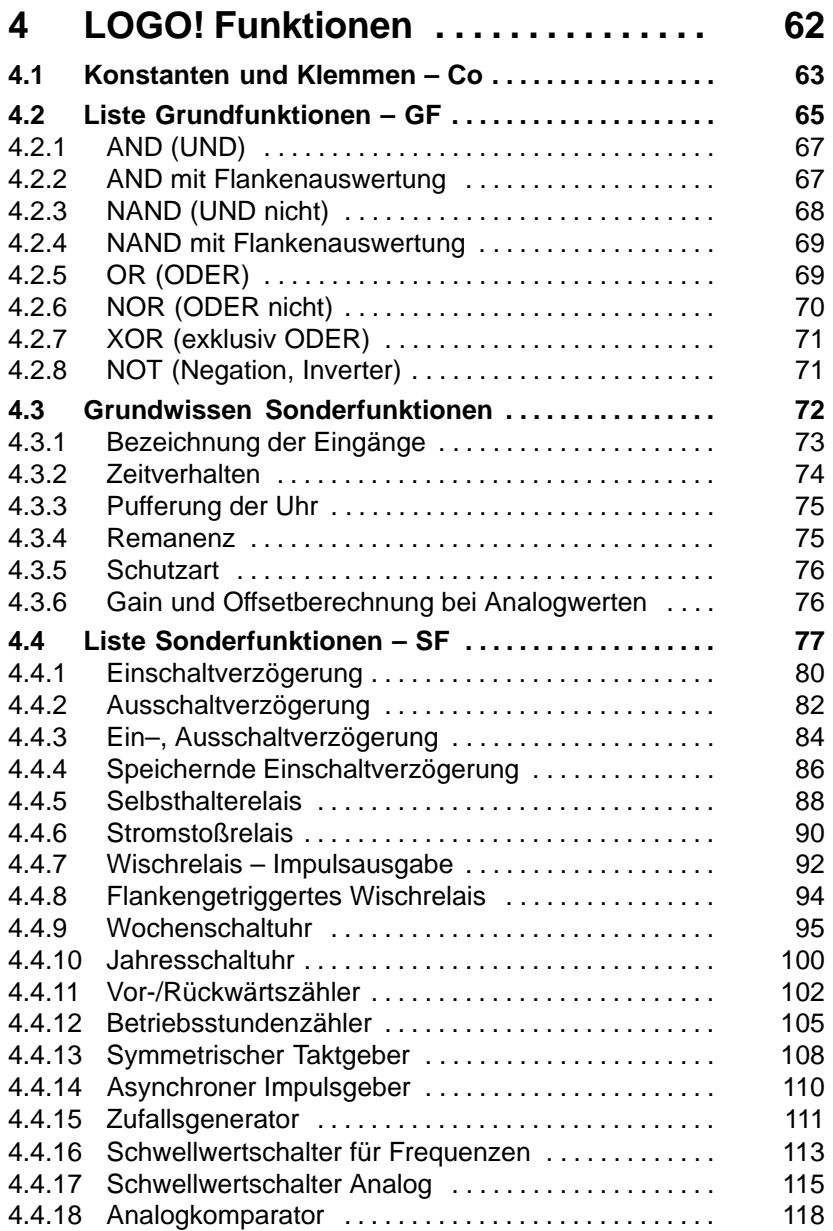

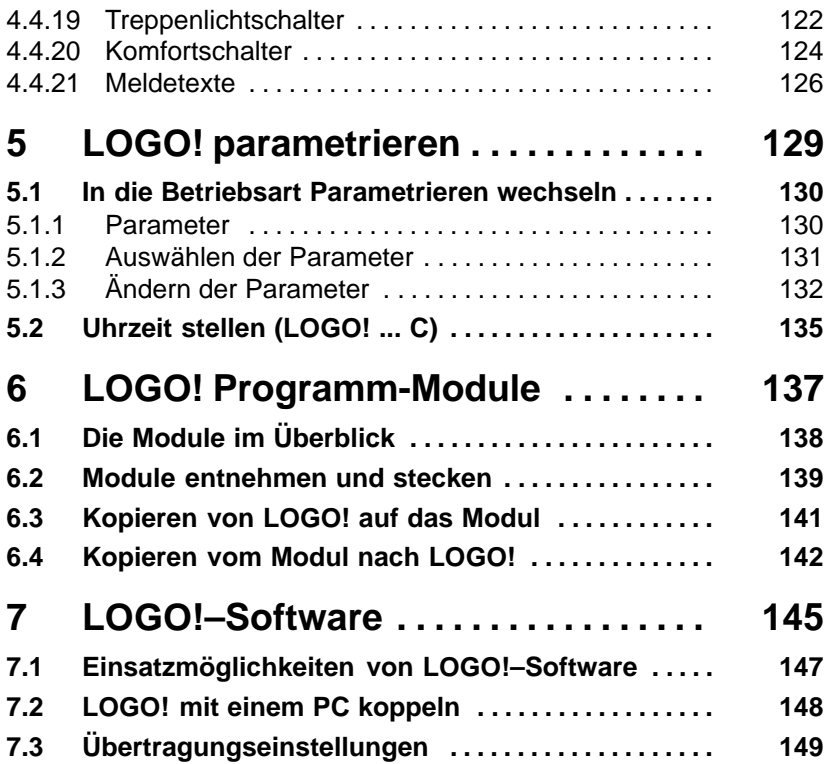

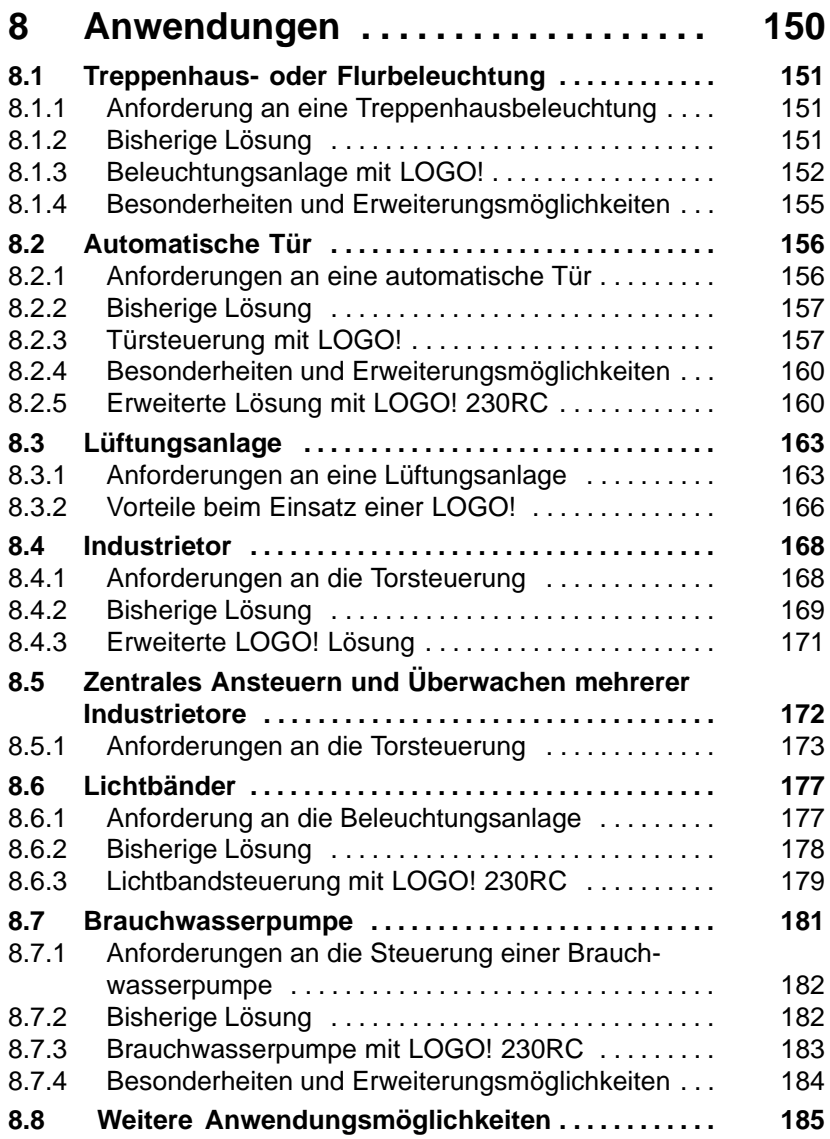

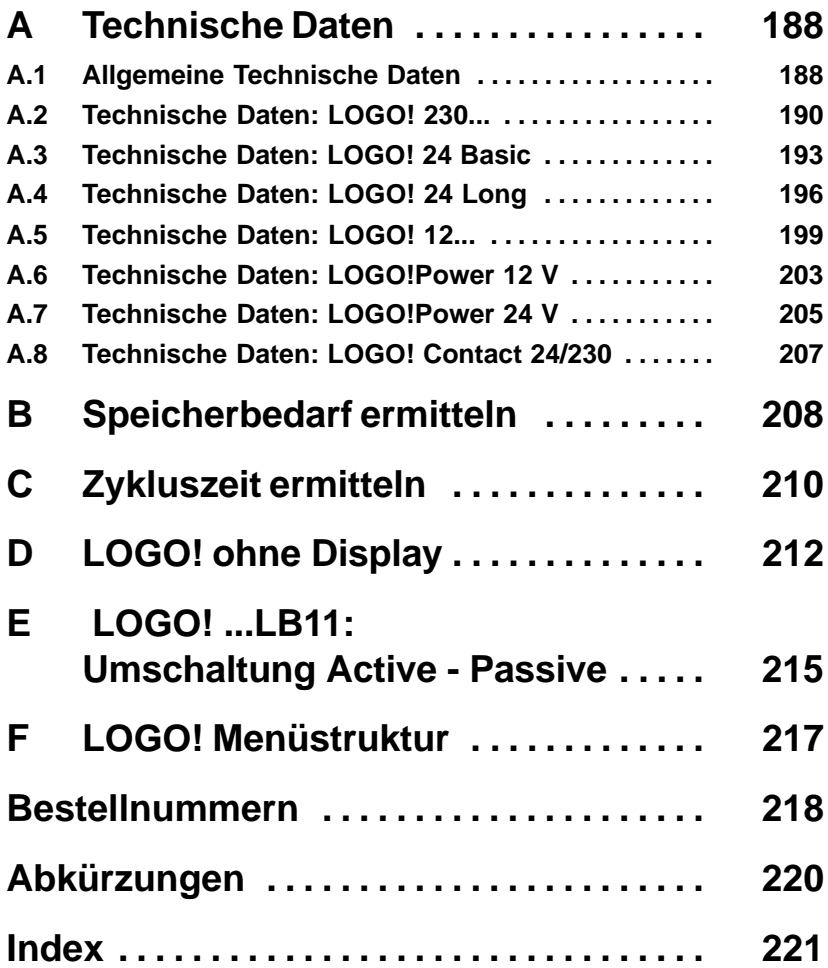

# <span id="page-8-0"></span>**1 LOGO! kennen lernen**

# **Was ist LOGO! ?**

LOGO! ist das universelle Logikmodul von Siemens. LOGO! integriert

- Steuerung
- Bedien- und Anzeigeeinheit
- Stromversorgung
- Schnittstelle für Programmodule und PC-Kabel
- Fertige praxisübliche Basisfunktionen z.B. für verzögertes Einschalten, verzögertes Ausschalten und Stromstoßrelais
- Zeitschaltuhr
- binäre Merker
- sowie Ein- und Ausgänge je nach Gerätetyp

# **Was kann LOGO! ?**

Mit LOGO! lösen Sie Aufgaben in der Haus- und Installationstechnik (z.B. Treppenhausbeleuchtung, Außenlicht, Markisen, Rolladen, Schaufensterbeleuchtung u.v.m.), im Schaltschrankbau und im Maschinen- und Apparatebau (z.B. Torsteuerungen, Lüftungsanlagen, Brauchwasserpumpen, u.v.m.).

Weiterhin kann LOGO! für Spezialsteuerungen von Wintergärten oder Gewächshäusern, zur Signalvorverarbeitung für Steuerungen und durch die ASi–Variante zur dezentralen vor–Ort–Steuerung von Maschinen und Prozessen eingesetzt werden.

Für Serienanwendungen im Kleinmaschinen– und Apparatebau, im Schaltschrankbau und Installationsbereich gibt es spezielle Varianten ohne Bedieneinheit.

## **Welche Gerätetypen gibt es?**

LOGO! gibt es für 12 V DC, 24 V DC, 24 V AC und 230 V AC als

- Standardvariante mit 6 Eingängen und 4 Ausgängen integriert in 72 x 90 x 55 mm
- Variante ohne Display mit 6 Eingängen und 4 Ausgängen integriert in 72 x 90 x 55 mm
- Variante mit 8 Eingängen und 4 Ausgängen integriert in 72 x 90 x 55 mm
- Long Variante mit 12 Eingängen und 8 Ausgängen. Integriert in 126 x 90 x 55 mm
- Bus Variante mit 12 Eingängen und 8 Ausgängen, und zusätzlichem AS-Interface Busanschluss, über den 4 weitere Eingänge und 4 weitere Ausgänge im Bussystem zur Verfügung stehen. Und das alles integriert in 126 x 90 x 55 mm.

In allen Varianten stehen Ihnen 29 fertige Grund– und Sonderfunktionen für die Programmerstellung zur Verfügung.

#### **Sie haben die Wahl**

Die verschiedenen Varianten erlauben Ihnen eine sehr flexible Anpassung an Ihre spezielle Aufgabenstellung.

LOGO! bietet Ihnen Lösungen von der kleinen Hausinstallation über kleinere Automatisierungsaufgaben bis hin zu umfangreichen Aufgabenstellungen unter Einbindung des AS-Interface Bussystems.

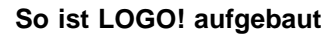

ო

 $\circledcirc$ 

 $\alpha$ 

**SIEMENS**

2

I7 I8 I1 I2 I3 I4 I5 I6

4

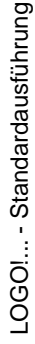

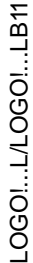

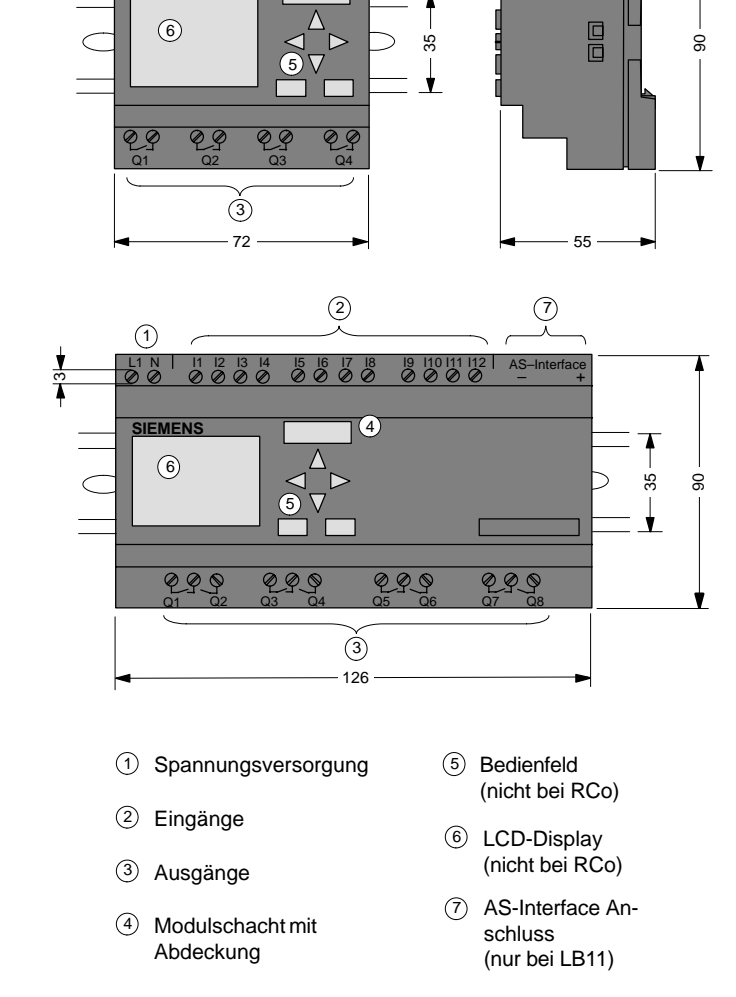

LOGO! Handbuch A5E00067780 01

# **So erkennen Sie LOGO!**

Die Kennung von LOGO! gibt Auskunft über verschiedene Eigenschaften:

- $12 \cdot 12$  V Version
- $\bullet$  24: 24 V Version
- 230: 115/230 V Version
- R: Relaisausgänge (ohne R: Transistorausgänge)
- C: integrierte Wochenschaltuhr
- o: Variante ohne Display
- L: doppelte Anzahl Aus- und Eingänge
- B11: Slave mit AS-Interface Busanschluss

Im weiteren Verlauf der Beschreibung verwenden wir kleine Piktogramme, um die funktional unterschiedlichen Typen zu kennzeichnen. Sie finden diese Piktogramme immer, wenn Informationen nur einen Teil der LOGO!-Varianten betreffen:

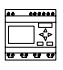

Standardvariante mit 6 oder 8 Eingängen und 4 Ausgängen, integriert in 72 x 90 x 55 mm

Standardvariante ohne Display mit 6 oder 8 Eingängen und 4 Ausgängen, integriert in 72 x 90 x 55 mm

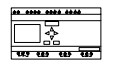

..L-Variante mit 12 Eingängen und 8 Ausgängen, integriert in 126 x 90 x 55 mm

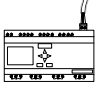

..B11-Variante mit 12 Eingängen und 8 Ausgängen und zusätzlichem AS-Interface Busanschluss mit 4 virtuellen Eingängen und 4 virtuellen Ausgängen, integriert in 126 x 90 x 55 mm.

# **Varianten**

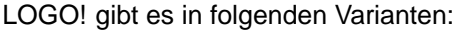

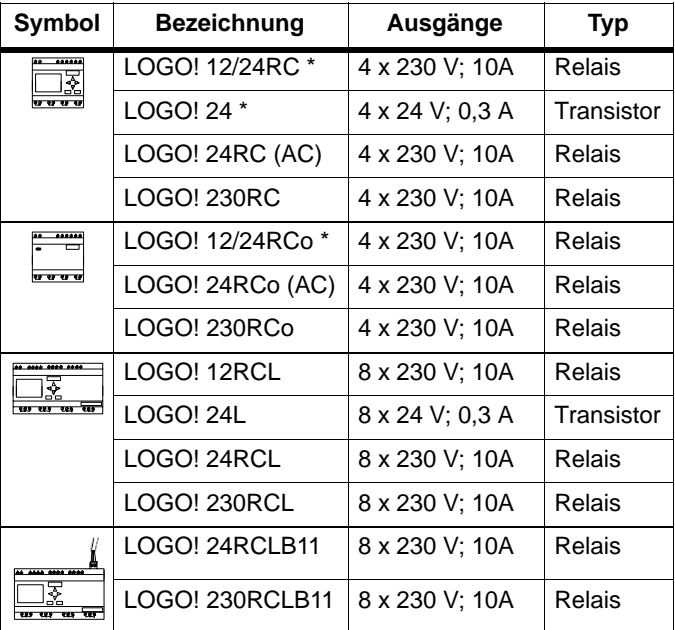

\*: zusätzlich mit Analogeingängen

# **Zertifizierung und Zulassung**

LOGO! ist zertifiziert nach UL, CSA und FM.

- UL–Listing–Mark Underwriters Laboratories (UL) nach Standard UL 508, File Nr. 116536
- CSA–Certification–Mark Canadian Standard Association (CSA) nach Standard C22.2 No. 142, File Nr. LR 48323
- FM-Zulassung Factory Mutual (FM) Approval nach Standard Class Number 3611, Class I, Division 2, Group A, B, C, D

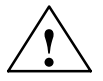

# **! Warnung**

Es kann Personen– und Sachschaden eintreten.

In explosionsgefährdeten Bereichen kann Personen– und Sachschaden eintreten, wenn Sie bei laufendem Betrieb Steckverbindungen trennen.

Schalten Sie in explosionsgefährdeten Bereichen zum Trennen von Steckverbindungen LOGO! und die zugehörigen Komponenten immer stromlos.

LOGO! trägt das CE-Zeichen, erfüllt die Normen VDE 0631 und IEC1131 und ist funkentstört nach EN 55011 (Grenz– wertklasse B, bei ASi–Busbetrieb Klasse A).

Schiffsbauzulassung ist erreicht.

- ABS American Bureau of Shipping
- BV Bureau Veritas
- DNV Det Norske Veritas
- GL Germanischer Lloyd
- LRS Lloyds Register of Shipping
- PRS Polski Rejestr Statków

LOGO! ist damit sowohl im industriellen Bereich als auch im Hausbereich einsetzbar.

# **Kennzeichnung für Australien**

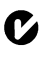

Alle SIMATIC-Produkte mit nebenstehendem Zeichen, erfüllen die Anforderungen der Norm AS/NZS 2064 (Class A).

# <span id="page-15-0"></span>**2 LOGO! montieren und verdrahten**

#### **Allgemeine Richtlinien**

Die folgenden Richtlinien sollten Sie bei Montage und Verdrahtung Ihrer LOGO! beachten:

- Stellen Sie sicher, dass Sie bei der Verdrahtung der LOGO! alle geltenden und verbindlichen Normen befolgen. Beachten Sie bei der Installation und beim Betrieb der Geräte die entsprechenden nationalen und regionalen Vorschriften. Erfragen Sie bei den Behörden vor Ort die Normen und Vorschriften, die für Ihren speziellen Fall zu befolgen sind.
- Verwenden Sie Leitungen mit dem angemessenen Querschnitt für die jeweilige Stromstärke. LOGO! können Sie mit Leitungen mit einem Querschnitt zwischen 1,5 mm2 und 2,5 mm2 verdrahten, siehe Abschnitt 2.2.
- Ziehen Sie die Anschlussklemmen nicht zu fest an. Maximales Drehmoment: 0,5 Nm, siehe Abschnitt 2.2.
- Verlegen Sie Leitungen immer so kurz wie möglich. Sind längere Leitungen notwendig, sollte eine geschirmte Leitung verwendet werden. Leitungen sollten Sie paarweise verlegen: ein Neutral- oder Nullleiter zusammen mit einem Phasenleiter oder einer Signalleitung.
- Trennen Sie Wechselstromverdrahtung und Hochspannungs–Gleichstromverdrahtung mit schnellen Schaltfolgen von Niederspannungs–Signalverdrahtung.
- Vergewissern Sie sich, dass die Leitungen die erforderliche Zugentlastung haben.
- Versehen Sie Blitzschlag gefährdete Leitungen mit einem geeigneten Überspannungsschutz.
- Schließen Sie eine externe Spannungsversorgung nicht parallel zu einem DC-Ausgang an eine Ausgangslast an. Dadurch kann am Ausgang Rückwärtsstrom entstehen, sofern Sie den Aufbau nicht mit einer Diode oder einer ähnlichen Sperre versehen.

#### **Hinweis**

LOGO! darf nur von einem qualifizierten Fachmann montiert und verdrahtet werden, der die allgemein gültigen Regeln der Technik und die jeweils gültigen Vorschriften und Normen kennt und beachtet.

# <span id="page-17-0"></span>**2.1 LOGO! montieren/demontieren**

# **Abmessungen**

LOGO! besitzt die Abmessungen für Installationsgeräte gemäß DIN 43880.

LOGO! muss auf eine 35 mm breite Hutschiene nach DIN EN 50022 aufgeschnappt werden.

Breite von LOGO!:

- LOGO!: 72 mm breit; das entspricht 4 Teilungseinheiten (Standardversion).
- LOGO!...RCo: 72 mm breit; das entspricht 4 Teilungseinheiten (Standardversion).
- LOGO!...L: 126 mm breit; das entspricht 7 Teilungseinheiten.
- LOGO!...B11: 126 mm breit; das entspricht 7 Teilungseinheiten.

#### **Hinweis**

Die Montage und Demontage zeigen wir Ihnen anhand einer Grafik der LOGO! 230RC. Die gezeigten Maßnahmen gelten in gleicher Weise auch für alle anderen LOGO!-Module.

## **Montieren**

So **montieren** Sie LOGO! auf eine Hutschiene:

- 1. Setzen Sie LOGO! auf die Hutschiene auf und
- 2. schwenken Sie LOGO! auf die Hutschiene. Der Schnapper auf der Rückseite der LOGO! muss einschnappen.

Der Mechanismus für das Einschnappen kann je nach Art der Hutschiene manchmal etwas stramm sein. Wenn das Einschnappen zu schwer geht, dann können Sie den Schnapper etwas zurückziehen, wie es unter LOGO! demontieren beschrieben ist.

# **Demontieren**

So **demontieren** Sie LOGO!:

1. Stecken Sie einen Schraubendreher in die im Bild gezeigte Öse am unteren Ende des Schnappers und ziehen Sie den Schnapper nach unten

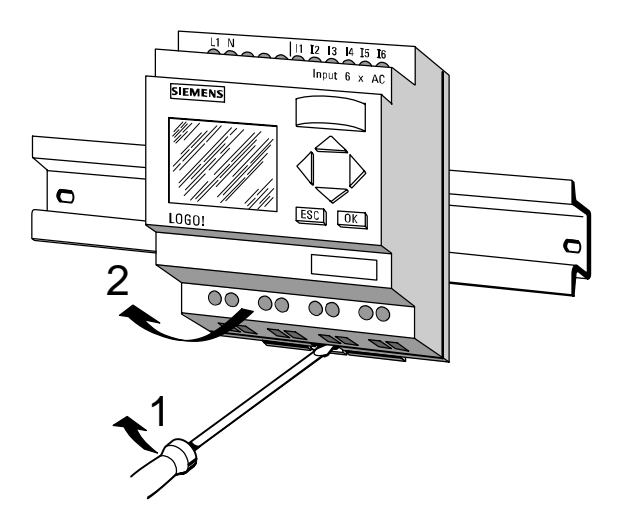

2. Schwenken Sie LOGO! von der Hutschiene.

# <span id="page-19-0"></span>**2.2 LOGO! verdrahten**

Zum Verdrahten von LOGO! verwenden Sie einen Schraubendreher mit 3 mm Klingenbreite.

Für die Klemmen brauchen Sie keine Aderendhülsen. Sie können Leitungen bis zu folgender Stärke verwenden:

- $1 \times 2.5$  mm<sup>2</sup>
- 2 x 1,5 mm2 für jede 2te Klemmenkammer

Anschlussdrehmomente: 0,4...0,5 Nm oder 3...4 LBin

## **Hinweis**

LOGO! bauen Sie in einen Verteilerkasten oder einen Schaltschrank ein. Nach dem Einbau müssen die Klemmen abgedeckt sein. Nur so ist LOGO! ausreichend gegen unzulässiges Berühren spannungsführender Teile geschützt.

# **2.2.1 Spannungsversorgung anschließen**

LOGO! 230-Varianten sind für Netzspannungen mit dem Nennwert 115 V AC und 230 V AC und LOGO! 24-Varianten und 12–Varianten sind für 24 V DC, 24 V AC bzw. 12 V DC Versorgungsspannung geeignet. Beachten Sie dazu die Anschlusshinweise der Ihrem Gerät beigelegten Produktinformation sowie die Technischen Daten im Anhang [A](#page-195-1) bzgl. der zulässigen Spannungstoleranzen, Netzfrequenzen und Stromaufnahmen.

## **Hinweis**

Ein Spannungsausfall kann dazu führen, dass z.B. bei flankengetriggerten Sonderfunktionen eine zusätzliche Flanke verursacht wird.

# **Anschließen**

So schließen Sie LOGO! an das Netz an: **LOGO! 12/24... LOGO! 230...** L+ L1  $M \big|$   $\big|$ ふるるる  $\overset{L}{\phi}\overset{N}{\phi}$ ふるるる  $\stackrel{..}{\otimes}\stackrel{..}{\otimes}$ **SIEMENS SIEMENS** Absicherung mit Schmelzsicherung falls gewünscht (empfohlen). 12/24 RC...: 0,8 A<br>24: 2.0 A 24: 2,0 A<br>24 1 2.0 A  $3.0 A$ 

#### **Hinweis**

LOGO! ist ein schutzisoliertes Schaltgerät. Ein Schutzleiteranschluss ist nicht vorhanden.

# <span id="page-21-0"></span>**2.2.2 Eingänge von LOGO! anschließen**

# **Voraussetzungen**

An die Eingänge schließen Sie Sensoren an. Sensoren können sein: Taster, Schalter, Lichtschranken, Dämmerungsschalter, usw..

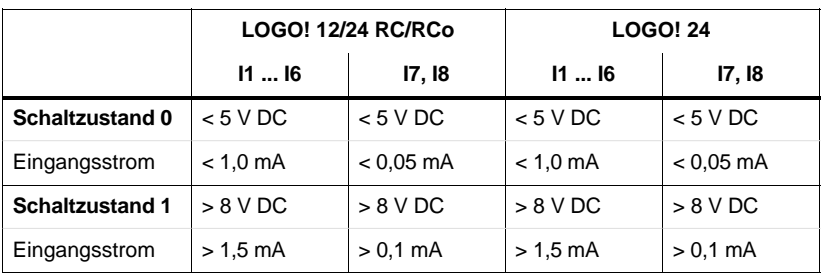

# **Sensoreigenschaften für LOGO!**

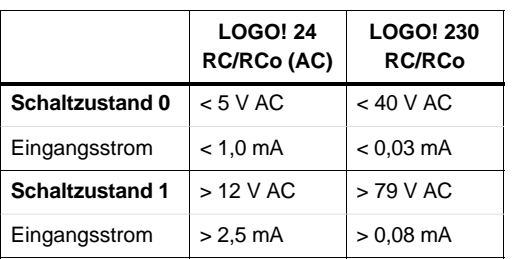

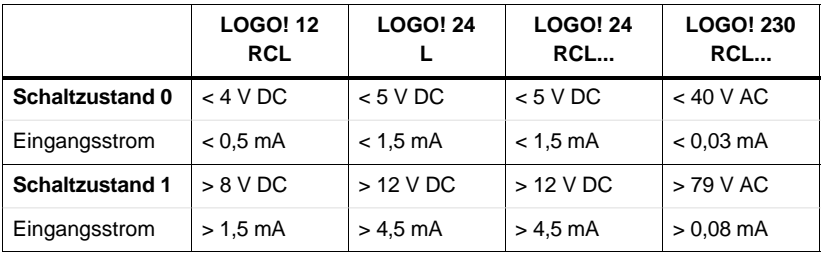

#### **Sensoranschlüsse**

**Anschließen von Glimmlampen, 2–Draht–Bero für LOGO! 230RC/230RCo**

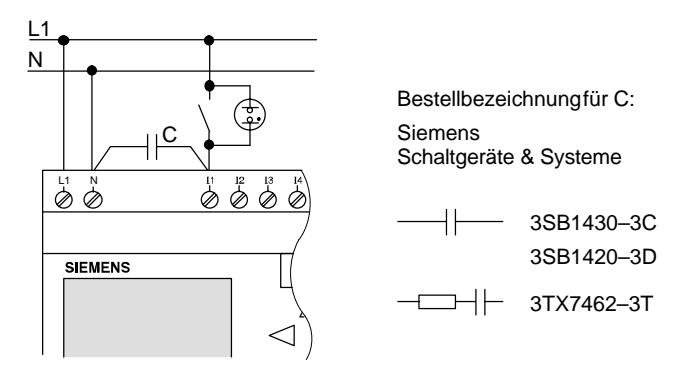

# Schaltzustandswechsel  $0 \rightarrow 1 / 1 \rightarrow 0$

Beim Wechsel von Schaltzustand 0 nach 1 muss Schaltzustand 1 und beim Wechsel von 1 nach 0 muss Schaltzustand 0 mindestens für einen Programmzyklus anliegen, damit LOGO! den neuen Schaltzustand erkennt.

Die Zykluszeit der Programmabarbeitung ist von der Programmgröße abhängig.

Im Anhang finden Sie die Beschreibung eines kleinen Testprogrammes, durch welches Sie die aktuelle Zykluszeit ermitteln können.

## **Schnelle Eingänge**

LOGO! (außer LOGO! 230..., 24 RC und 24 RCo) besitzt auch Eingänge für Frequenzfunktionen. Für diese schnellen Eingänge gelten diese Beschränkungen nicht. Die schnellen Eingänge sind die jeweils letzten beiden an einer LOGO!:

- LOGO! Standardversion: Eingänge I5/I6
- LOGO!...L–Version: Eingänge I11/I12

# **Analogeingänge**

Bei LOGO!24, LOGO!12/24RC und LOGO!12/24RCo können die Eingänge I7 und I8 sowohl als normale Digitaleingänge, als auch als Analogeingänge genutzt werden. Dabei wird je nach Verwendung im LOGO!-Schaltprogramm entschieden, ob wie der Eingang genutzt wird. Unter I7 / I8 können Sie die Digitalfähigkeit des Eingangs nutzen, während Sie mit den Bezeichnungen AI1 und AI2 die Analogfähigkeit des Eingangs nutzen.

Siehe auch Kapite[l 4.1.](#page-70-1)

#### **Hinweis**

Verwenden Sie bei Analogsignalen immer verdrillte Leitungen und führen Sie diese so kurz wie möglich aus.

## **Sensoranschlüsse**

So schließen Sie die Sensoren an LOGO! an:

# **LOGO! 12/24 ...**

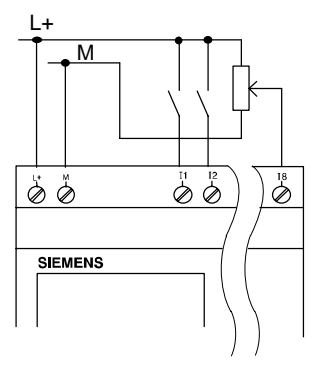

M Die Eingänge von LOGO! 12/24... sind potentialgebunden und benötigen daher gleiches Bezugspotential (Masse) wie die Spannungsversorgung.

> Analoge Signale können Sie auch zwischen Versorgungsspannung und Masse abgreifen.

**LOGO! 230 ... (Standardausführung)**

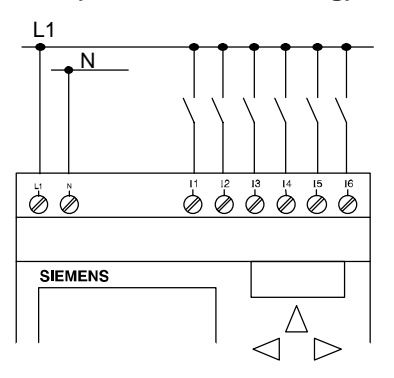

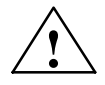

# **! Warnung**

Aufgrund bestehender Sicherheitsbestimmungen (VDE 0110, ... und IEC 1131, ..., sowie UL und CSA) ist es nicht zulässig, verschiedene Phasen an den Eingängen von LOGO! 230... anzuschließen.

# **LOGO! ...L...**

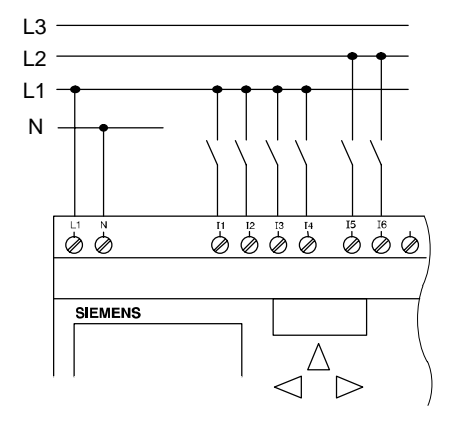

Die Eingänge von LOGO! ...L.. sind in Gruppen zu je 4 Eingängen zusammengefasst. Für diese Gruppen gilt das Gleiche, wie für die Einzeleingänge einer Standard-LOGO!. Verschiedene Phasen sind nur zwischen den Blöcken möglich.

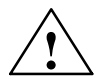

# **! Warnung**

Aufgrund bestehender Sicherheitsbestimmungen (VDE 0110, ... und IEC 1131, ..., sowie UL und CSA) ist es nicht zulässig, verschiedene Phasen an einer Eingangsgruppe von LOGO! ...**L**... anzuschließen.

# <span id="page-26-0"></span>**2.2.3 Ausgänge anschließen**

# **LOGO! ...R...**

Die Ausgänge von LOGO! ...**R**... sind Relais. Die Kontakte der Relais sind potentialgetrennt von der Spannungsversorgung und von den Eingängen.

## **Voraussetzungen für Relaisausgänge**

An die Ausgänge können Sie verschiedene Lasten anschließen, z.B. Lampen, Leuchtstoffröhren, Motoren, Schütze usw. Die an LOGO! ...R... angeschlossene Last muss folgende Eigenschaften besitzen:

- Der maximale Schaltstrom hängt ab von der Art der Last und von der Anzahl der gewünschten Schaltspiele (Genauere Angaben finden Sie in den technischen Daten).
- $\bullet$  Im eingeschalteten Zustand (Q = 1) darf bei ohmscher Belastung ein Strom von maximal 10 Ampere (8 A bei 230 V AC) fließen, bei induktiver Belastung von maximal 3 Ampere (2 A bei 12/24 V AC/DC).

# **Anschließen**

So schließen Sie die Last an LOGO! ...**R**...-Varianten an:

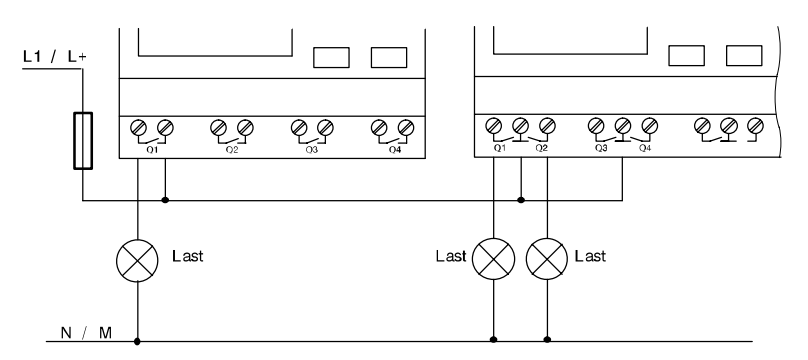

Absicherung mit Sicherungsautomat maximal 16 A, Charakteristik B16, z.B.: Leistungsschutzschalter 5SX2 116-6 (falls gewünscht)

# **LOGO! mit Transistorausgängen**

LOGO!–Varianten mit Transistorausgängen erkennt man daran, dass in der Typenbezeichnung der Buchstabe **R** fehlt. Die Ausgänge sind kurzschlussfest und überlastfest. Eine getrennte Einspeisung der Lastspannung ist nicht notwendig, da LOGO! die Spannungsversorgung der Last übernimmt.

# **Voraussetzungen für Transistorausgänge**

Die an LOGO! angeschlossene Last muss folgende Eigenschaften besitzen:

 Der maximale Schaltstrom beträgt je Ausgang 0,3 Ampere.

# **Anschließen**

So schließen Sie die Last an LOGO! mit Transistorausgängen an:

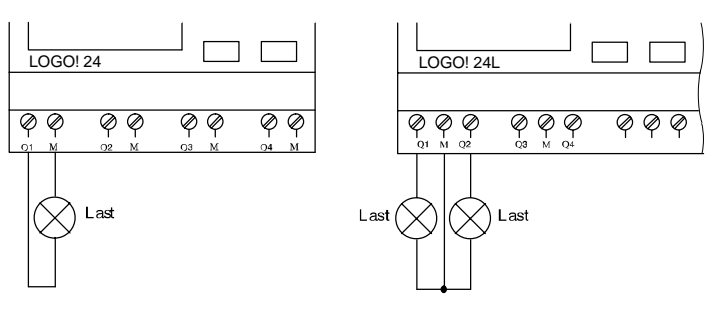

Last: 24 V DC, 0,3 A max.

# <span id="page-28-0"></span>**2.2.4 ASi-Bus anschließen (nur LOGO! ...B11)**

Dieses Kapitel ist für Sie interessant, wenn Sie LOGO!..B11 an den ASi-Bus anschließen wollen.

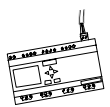

# **LOGO!...B11**

LOGO!...B11 kann als ASi-Slave in ein Netzwerk eingebunden werden. Über eine Zweidrahtleitung können Sie dann

- 4 zusätzliche Eingänge über den ASi-Bus einlesen und verarbeiten
- 4 zusätzliche Ausgänge zu einem überlagerten Master des ASi-Busses betreiben

Die Konfiguration von LOGO!...B11 im ASi–Bus nehmen Sie mit dem von Ihnen verwendeten ASi-Master vor.

# **Voraussetzungen für den Betrieb an einem ASi-Master**

Beachten Sie: LOGO! ...B11 muss im ASi-System angemeldet sein, d. h. LOGO! erhält vom Busmaster eine Adresse zugeteilt. Wie das mit LOGO! möglich ist, lesen Sie im Kapite[l 2.2.5.](#page-29-1)

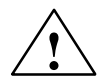

# **! Vorsicht**

Die ASi-Adresse ist für alle LOGO! ...B11-Varianten mindestens 10 mal änderbar.

Weitere Änderungen werden nicht garantiert.

# <span id="page-29-1"></span><span id="page-29-0"></span>**Anschließen**

Schließen Sie das Busanschlusskabel an den beigelegten Steckverbinder oder an einen im System zugelassenen Steckverbinder an. Achten Sie dabei auf die korrekte Polung.

Schieben Sie anschließend den verdrahteten Stecker in die mit **AS–Interface** gekennzeichnete Schnittstelle.

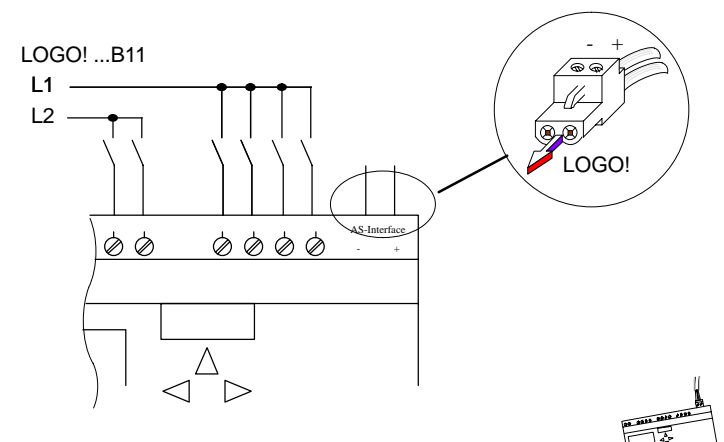

# **2.2.5 LOGO!...B11 am ASi-Bus**

Damit Sie die ASi-Funktionalität nutzen können, muss LOGO!...B11 dem Busmaster bekannt sein. Das geschieht, wenn Sie LOGO!...B11 mit der Busleitung verbinden. Der Master erkennt die Adresse des Slaves.

Im Falle von LOGO!...B11 ist die werksseitig voreingestellte Adresse = 0. Der Master vergibt eine neue Adresse ungleich 0.

Existieren im System keine Adresskonflikte bzw. ist nur ein Slave mit Adresse 0 gesteckt, sind für Sie keine weiteren Schritte notwendig.

# **Hinweis**

Verbinden Sie mehrere Slave-Baugruppen (z. B. LOGO!...B11) gleichzeitig mit dem Bus, beachten Sie dazu den Anhan[g E.](#page-222-1)

# <span id="page-31-0"></span>**2.3 LOGO! einschalten/Netzwiederkehr**

LOGO! besitzt keinen Netzschalter. Wie LOGO! beim Einschalten reagiert, hängt davon ab,

- ob ein Programm in LOGO! gespeichert ist,
- ob ein Programmodul gesteckt ist,
- ob es sich um eine LOGO!–Variante ohne Display (LOGO!...RCo) handelt und
- in welchem Zustand sich LOGO! vor dem NETZ-AUS befand.

In der Tabelle ist die Reaktion von LOGO! für die möglichen Situationen beschrieben:

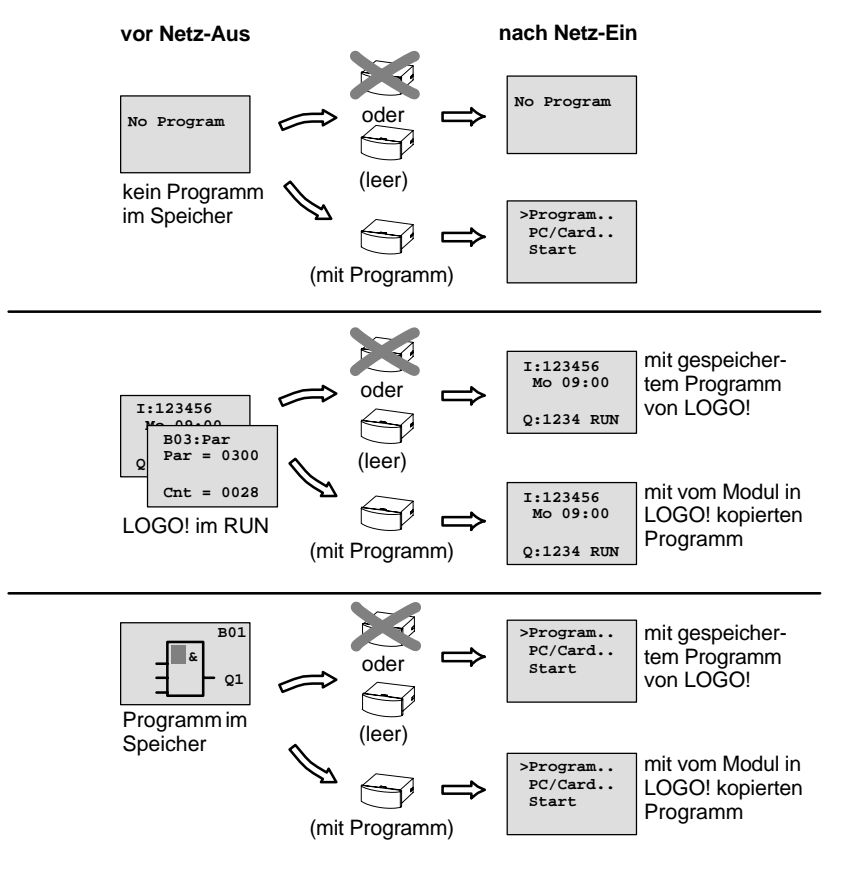

Sie können sich aber auch die 4 einfachen Regeln für den Anlauf von LOGO! merken:

- 1. Wenn kein Programm in LOGO! oder auf dem gesteckten Programmodul ist, dann meldet LOGO! (mit Display): No Program.
- 2. Wenn auf dem Programmodul ein Programm ist, dann wird es automatisch in LOGO! kopiert. Ein Programm, das in LOGO! ist, wird überschrieben.
- 3. Ist in LOGO! oder auf dem Programmodul ein Programm, dann geht LOGO! in den Betriebszustand, den es vor dem NETZ-AUS hatte. Handelt es sich um eine Variante ohne Display (LOGO! ...RCo), erfolgt ein automatischer Übergang von STOP nach RUN (LED wechselt von rot nach grün).
- 4. Wenn Sie bei mindestens einer Funktion Remanenz eingeschaltet bzw. eine Funktion mit ständig eingeschalteter Remanenz eingesetzt haben, bleiben deren aktuellen Werte bei einem NETZ-AUS erhalten.

#### **Hinweis**

Wenn Sie ein Programm eingeben, und während der Eingabe ein Netzausfall auftritt, dann ist das Programm in LOGO! nach Netzwiederkehr gelöscht.

Sichern Sie deshalb Ihr ursprüngliches Programm vor dem Ändern auf einem Programmodul (Card) oder auf einem Computer (LOGO!Soft Comfort).

# **LOGO!-Betriebszustände**

LOGO! kennt 2 Betriebszustände: STOP und RUN

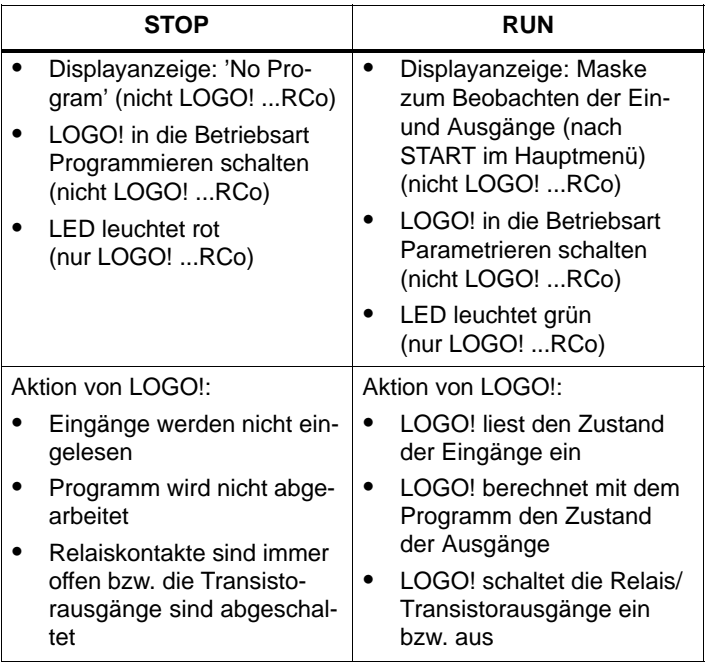

# <span id="page-34-0"></span>**3 LOGO! programmieren**

# **Die ersten Schritte mit LOGO!**

Mit Programmieren bezeichnen wir das Eingeben einer Schaltung. Ein LOGO!-Programm ist eigentlich nichts anderes als ein Stromlaufplan, nur etwas anders dargestellt.

Wir haben die Darstellung auf das Anzeigefeld von LOGO! angepasst. In diesem Kapitel stellen wir Ihnen vor, wie Sie mit LOGO! Ihre Anwendungen in LOGO!-Programme umsetzen.

## **Hinweis**

Die LOGO!–Varianten ohne Display, LOGO! 12/24RCo, LOGO! 24RCo und LOGO! 230RCo, weisen keine Bedieneinheit auf. Sie sind hauptsächlich für Serienanwendungen im Kleinmaschinen– und Apparatebau gedacht.

LOGO!...RCo–Varianten werden nicht am Gerät programmiert. Programme von LOGO!–Software oder von Speichermodulen anderer LOGO!–Geräte werden in das Gerät übertragen.

Im ersten Teil des Kapitels lernen Sie anhand eines kleinen Beispiels die Arbeitsweise mit LOGO! kennen.

- Zunächst werden wir Ihnen die zwei Grundbegriffe **Klemme** und **Block** vorstellen und Ihnen zeigen, was sich dahinter verbirgt.
- In einem zweiten Schritt werden wir gemeinsam aus einer einfachen konventionellen Schaltung ein Programm entwickeln, dass Sie ...
- im dritten Schritt direkt in LOGO! eingeben können.

Nach wenigen Seiten Handbuch wird Ihr erstes Programm lauffähig in LOGO! abgelegt sein. Mit der passenden Hardware (Schalter...) können Sie dann bereits erste Tests durchführen.

# <span id="page-35-0"></span>**3.1 Klemmen**

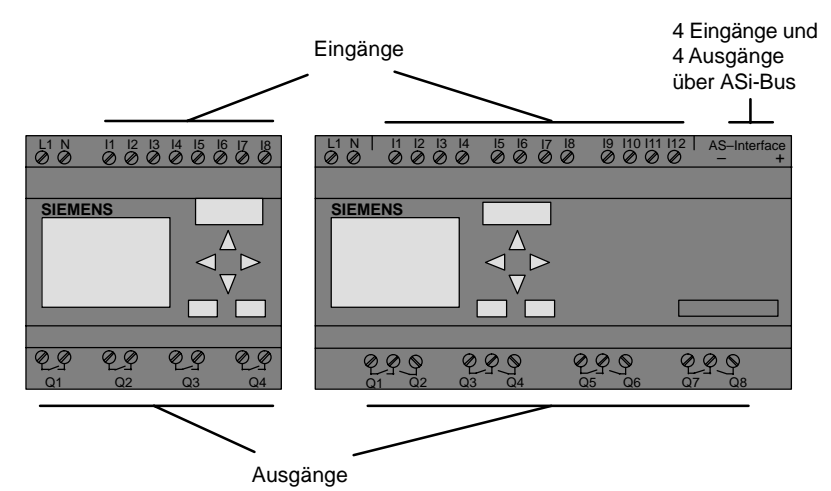

## **LOGO! besitzt Eingänge und Ausgänge:**

Die Eingänge haben wir mit dem Buchstaben I und einer Zahl bezeichnet. Wenn Sie LOGO! von vorne betrachten, sehen Sie die Klemmen für die Eingänge oben.

Die Ausgänge haben wir mit einem Q und einer Zahl bezeichnet. Die Klemmen der Ausgänge sehen Sie im Bild unten.

#### **Hinweis**

Ein- und Ausgänge, die bei LOGO!...B11 über den AS-Interface-Busanschluss zur Verfügung stehen, sind keine physikalischen Eingänge direkt an LOGO!.

Beachten Sie, dass der Bus-Master die Ein- und Ausgabegeräte am ASi-Bus bestimmt.
#### **Klemmen von LOGO!**

Als Klemme bezeichnen wir alle Anschlüsse und Zustände, die in LOGO! Verwendung finden.

Die Ein- und Ausgänge können den Zustand '0' oder den Zustand '1' besitzen. Zustand '0' bedeutet, dass am Eingang keine Spannung anliegt, Zustand '1' bedeutet, dass Spannung anliegt. Aber das ist sicher nichts Neues für Sie.

Die Klemmen hi, lo und x haben wir eingeführt, um Ihnen die Programmeingabe zu erleichtern. 'hi' (high) besitzt den fest zugeordneten Zustand '1'. 'lo' (low) besitzt den fest zugeordneten Zustand '0'.

Wenn Sie einen Eingang eines Blocks nicht beschalten wollen, dann benutzen Sie die Klemme 'x'. Was ein Block ist, lesen Sie auf der nächsten Seite.

## **LOGO! kennt folgende Klemmen:**

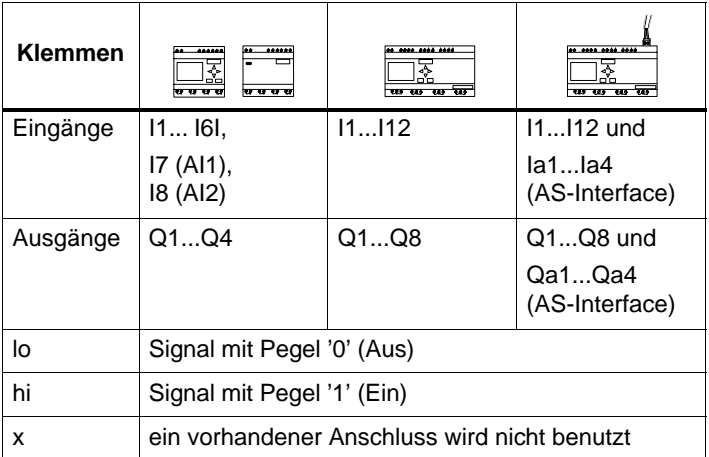

# **3.2 Blöcke und Blocknummern**

In diesem Kapitel stellen wir Ihnen vor, wie Sie mit den Elementen von LOGO! umfangreiche Schaltungen erstellen können und wie die Blöcke untereinander und mit den Ein– und Ausgängen verknüpft werden.

Betrachten Sie dazu das Kapite[l 3.3. W](#page-40-0)ir stellen Ihnen dort vor, wie Sie eine konventionelle Schaltung in ein LOGO! Programm umsetzen.

#### **Blöcke**

Ein Block in LOGO! ist eine Funktion, die Eingangsinformationen in Ausgangsinformationen umsetzt. Früher mussten Sie die einzelnen Elemente im Schaltschrank oder Anschlusskasten verdrahten.

Beim Programmieren verbinden Sie Klemmen mit Blöcken. Dazu wählen Sie einfach aus dem Menü **Co** den gewünschten Anschluss aus. Das Menü Co haben wir nach dem englischen Begriff Connector (Klemme) genannt.

#### **Logische Verknüpfungen**

Die einfachsten Blöcke sind logische Verknüpfungen:

- $\bullet$  AND
- OR

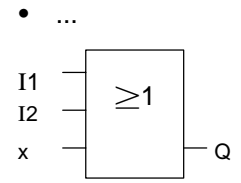

Hier sind die Eingänge I1 und I2 am OR-Block angeschlossen. Der letzte Eingang des Blocks wird nicht benutzt und ist deshalb mit x belegt. <sup>Q</sup>

Wesentlich leistungsfähiger sind die Sonderfunktionen:

- **Stromstoßrelais**
- Zähler
- Einschaltverzögerung
- $\bullet$  .....

In Kapitel [4 f](#page-69-0)inden Sie eine vollständige Liste der Funktionen in LOGO!

#### **Blockdarstellung im Display von LOGO!**

Im Bild zeigen wir Ihnen eine typische Displayanzeige von LOGO!. Es ist also immer nur ein Block darstellbar. Deshalb haben wir die Blocknummern eingeführt, die Ihnen helfen sollen, den Schaltungszusammenhang zu kontrollieren.

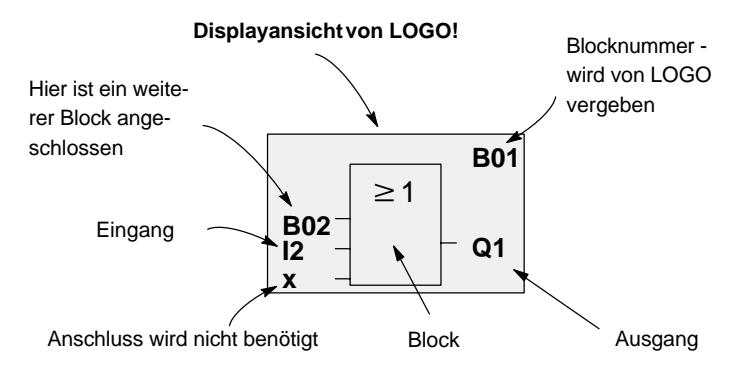

#### **Zuordnen einer Blocknummer**

Immer wenn Sie einen Block in ein Programm einfügen, dann gibt LOGO! diesem Block eine Blocknummer.

Über die Blocknummer zeigt Ihnen LOGO! die Verbindung zwischen Blöcken an. Die Blocknummern dienen also zunächst nur Ihrer Orientierung im Programm.

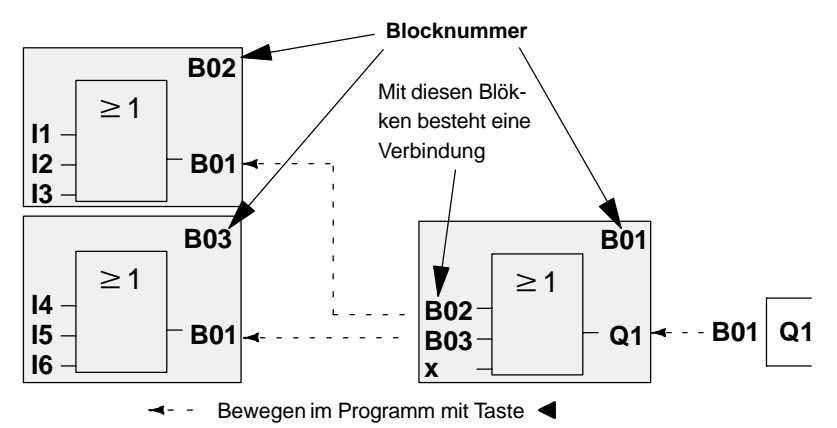

Im Übersichtsbild sehen Sie drei Displayansichten von LOGO!, die zusammen das Programm ergeben. Für Sie sichtbar, werden von LOGO! die Blöcke über die Blocknummern miteinander verbunden.

#### **Vorteile der Blocknummern**

Fast jeden Block können Sie über seine Blocknummer an einen Eingang des aktuellen Blocks hängen. Auf diese Weise können Sie Zwischenergebnisse aus logischen Verknüpfungen oder anderen Operationen mehrmals verwenden. Dadurch sparen Sie Eingabearbeit und Speicherplatz, und Ihre Schaltung ist übersichtlicher. In diesem Fall müssen Sie wissen, wie die Blöcke von LOGO! benannt wurden.

#### **Hinweis**

Für eine effektive Arbeit empfehlen wir Ihnen, einen Übersichtsplan des Programms zu erstellen. Sie erleichtern sich dadurch die Erstellung des Programms. In diesen Plan können Sie dann die von LOGO! vergebenen Blocknummern eintragen.

Wenn Sie für die Programmierung der LOGO! die Software LOGO!Soft nutzen, können Sie sich einen Kontaktplan anzeigen und ausdrucken lassen. Mit der Software LOGO!Soft Comfort erstellen Sie direkt einen Funktionsplan Ihres Programmes.

# <span id="page-40-0"></span>**3.3 Vom Stromlaufplan zu LOGO!**

## **Darstellung einer Schaltung im Stromlaufplan**

Die Darstellung einer Schaltung im Stromlaufplan kennen Sie ja sicher schon. Hier im Bild sehen Sie ein Beispiel:

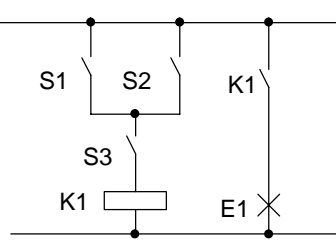

Über die Schalter (S1 **ODER** S2) **UND** S3 wird der Verbraucher E1 ein- und ausgeschaltet. (ODER=OR; UND=AND)

Das Relais K1 zieht an, wenn S1 oder S2 und zusätzlich S3 geschlossen sind.

#### **Realisierung der Schaltung mit LOGO!**

In LOGO! bauen Sie eine Schaltung auf, indem Sie Blöcke und Klemmen miteinander verbinden:

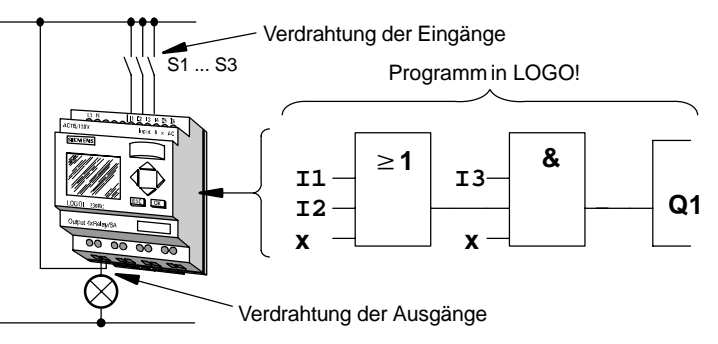

Für die Umsetzung einer Schaltung in LOGO! beginnen Sie am Ausgang der Schaltung.

Der Ausgang ist die Last bzw. das Relais, das schalten soll.

Die Schaltung wandeln Sie in Blöcke um. Dazu gehen Sie vom Ausgang zum Eingang die Schaltung durch:

Schritt 1: Am Ausgang Q1 hängt eine Reihenschaltung des Schließers S3 mit einem weiteren Schaltungsteil. Die Reihenschaltung entspricht einem AND-Block:

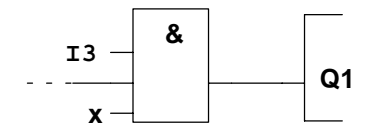

Schritt 2: S1 und S2 sind parallel geschaltet. Die Parallelschaltung entspricht einem OR-Block:

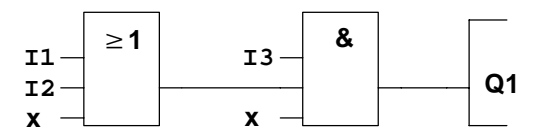

Damit haben Sie die Schaltung für LOGO! vollständig beschrieben. Schließen Sie nun noch die Ein- und Ausgänge an LOGO! an.

#### **Verdrahtung**

Die Schalter S1 bis S3 schließen Sie an die Schraubklemmen von LOGO! an:

- S1 ist an Klemme I1 von LOGO!
- S2 ist an Klemme I2 von LOGO!
- S3 ist an Klemme I3 von LOGO!

Da nur 2 Eingänge des OR-Blocks benutzt werden, muss der dritte Eingang des OR-Blocks als nicht benutzt gekennzeichnet werden. Dazu dient das **x** am Eingang.

Ebenso sind nur 2 Eingänge des AND-Blocks benutzt. Der dritte Eingang wird deshalb als 'nicht benutzt' mit **x** gekennzeichnet.

Der Ausgang des AND-Blocks steuert das Relais am Ausgang Q1. Am Ausgang Q1 ist der Verbraucher E1 angeschlossen.

#### **Beispielverdrahtung**

In der folgenden Tabelle zeigen wir Ihnen die Verdrahtung anhand einer 230 V-Variante von LOGO!.

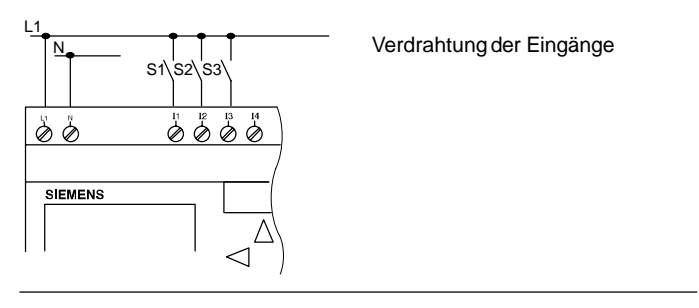

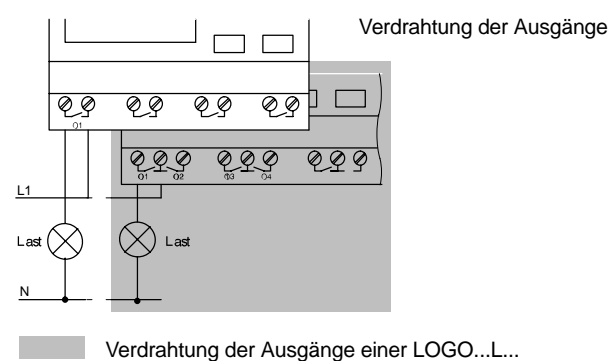

# **3.4 Die 4 goldenen Regeln zum Bedienen von LOGO!**

#### **Regel 1 3-Finger-Griff**

- Sie geben die Schaltung in der Betriebsart Programmieren ein. In die Betriebsart Programmieren gelangen Sie, indem Sie die 3 Tasten <, ► und OK gleichzeitig drükken.
- Sie ändern Werte von Zeiten und Parametern in der Betriebsart Parametrieren. In die Betriebsart Parametrieren gelangen Sie, indem Sie die 2 Tasten **ESC** und **OK** gleichzeitig drücken.

#### **Regel 2 Ausgänge und Eingänge**

- Sie geben eine Schaltung immer vom Ausgang zum Eingang ein.
- Sie können einen Ausgang mit mehreren Eingängen verbinden, aber nicht mehrere Ausgänge auf einen Eingang schalten.
- Sie können innerhalb eines Programmpfades keinen Ausgang mit einem vorangehenden Eingang verbinden. Schalten Sie für solche internen Rückkopplungen (Rekursionen) Merker oder Ausgänge zwischen.

## **Regel 3 Cursor und Cursorbewegung**

Beim Eingeben einer Schaltung gilt:

- Ist der Cursor als Unterstrich dargestellt, dann können Sie den **Cursor bewegen**:
	- mit den Tasten  $\blacktriangleleft$ ,  $\blacktriangleright$ ,  $\nabla$  oder  $\blacktriangleleft$  bewegen Sie den Cursor in der Schaltung
	- mit OK wechseln Sie zum "Klemme/Block auswählen"
	- mit ESC verlassen Sie das Eingeben der Schaltung
- Ist der Cursor als Vollblock dargestellt, dann sollen Sie eine **Klemme/Block auswählen**
	- $-$  mit den Tasten  $\nabla$  oder  $\triangle$  wählen Sie eine Klemme/einen Block aus
	- mit OK übernehmen Sie die Auswahl
	- mit ESC gelangen Sie einen Schritt zurück

#### **Regel 4 Planung**

- Vor dem Eingeben einer Schaltung, planen Sie diese zunächst vollständig auf dem Papier oder programmieren LOGO! direkt mit einer LOGO!Soft oder LOGO!Soft Comfort.
- LOGO! kann nur vollständige Programme abspeichern. Wenn eine Schaltung unvollständig eingegeben ist, kann LOGO! die Betriebsart **Programmieren** nicht verlassen.

# **3.5 Übersicht über die Menüs von LOGO!**

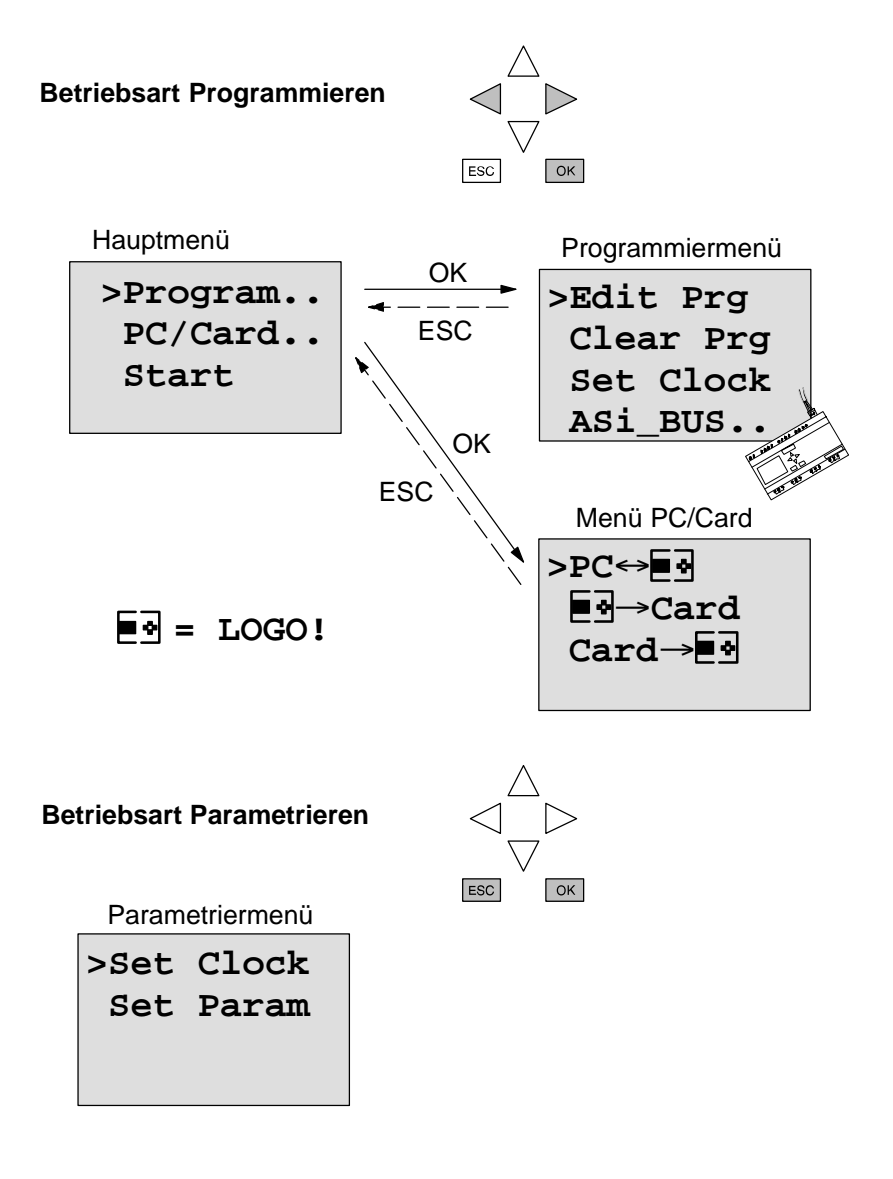

# **3.6 Programm eingeben und starten**

Sie haben eine Schaltung entworfen und möchten diese jetzt in LOGO! eingeben. Wie das geht, zeigen wir Ihnen an einem kleinen Beispiel.

# **3.6.1 In die Betriebsart Programmieren wechseln**

Sie haben LOGO! an das Netz angeschlossen und die Spannung eingeschaltet. Auf dem Display sehen Sie jetzt folgende Anzeige:

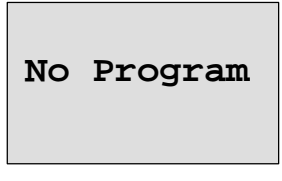

Schalten Sie LOGO! in die Betriebsart Programmieren. Dazu drücken Sie die Tasten <, b und OK gleichzeitig. Durch das Gleichzeitige Drücken der Tasten ist gewährleistet, dass niemand versehentlich in diese Betriebsart wechselt.

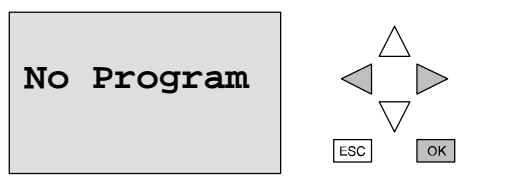

Nach dem Tastendruck gelangen Sie in das Hauptmenü der LOGO!:

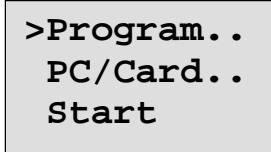

Das Hauptmenü der LOGO!

An der ersten Stelle der ersten Zeile sehen Sie ein ">". Mit den Tasten  $\triangle$  und  $\nabla$  bewegen Sie das ">" auf und ab. Bewegen Sie das ">" auf "Program.." und drücken Sie die Taste **OK**. LOGO! wechselt in das Programmiermenü.

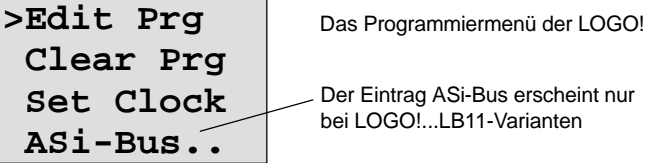

Der Eintrag ASi-Bus erscheint nur bei LOGO!...LB11-Varianten

Auch hier können Sie das ">" mit den Tasten  $\blacktriangle$  und  $\nabla$  bewegen. Stellen Sie das ">" auf "Edit Prg" (für Programm editieren, d.h. eingeben) und drücken Sie die Taste **OK**. LOGO! zeigt Ihnen nun den ersten Ausgang an:

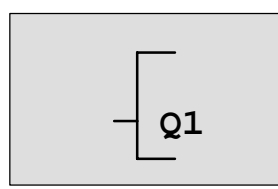

Der erste Ausgang der LOGO!

Mit den Tasten ▲ und ▼ können Sie die anderen Ausgänge anwählen. Ab jetzt beginnen Sie mit dem Eingeben Ihrer Schaltung.

## **3.6.2 Erstes Programm**

Betrachten wir nun die folgende Parallelschaltung von zwei Schaltern.

#### **Stromlaufplan**

Im Stromlaufplan sieht die Schaltung so aus:

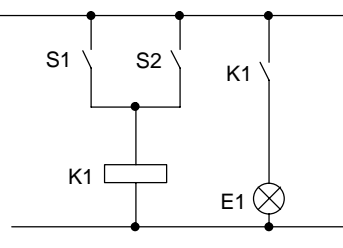

Schalter S1 oder Schalter S2 schalten den Verbraucher ein. Für LOGO! ist die Parallelschaltung der Schalter ein Oder, weil Schalter S1 **oder** S2 den Ausgang einschalten. Übersetzt in das LOGO!-Programm heißt das: das Relais K1 (in LOGO! über den Ausgang Q1) wird von einem OR-Block gesteuert.

#### **Programm**

Am Eingang des OR-Blocks hängen I1 und I2, wobei S1 an I1 und S2 an I2 angeschlossen sind.

Das Programm in LOGO! sieht also so aus:

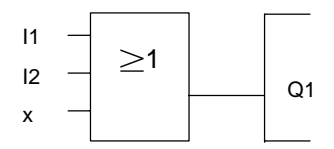

#### **Verdrahtung**

Die Verdrahtung dazu:

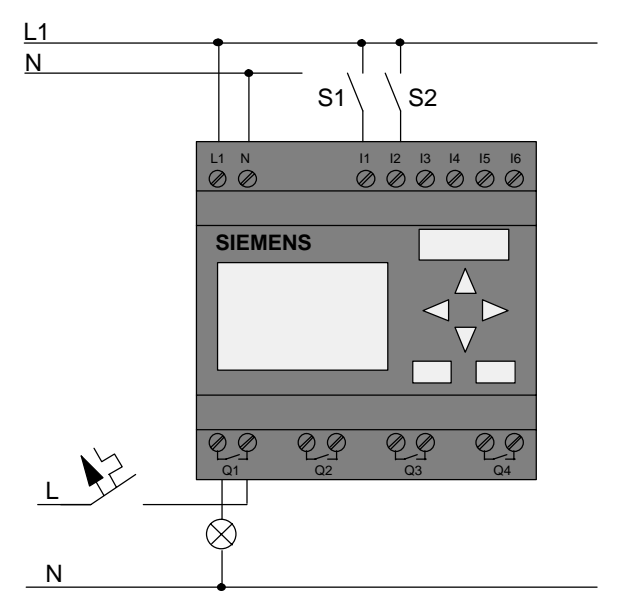

Der Schalter S1 wirkt auf Eingang I1 und der Schalter S2 auf den Eingang I2. Der Verbraucher ist am Relais Q1 angeschlossen.

# **3.6.3 Programm eingeben**

Geben wir nun das Programm ein (und zwar vom Ausgang zum Eingang). Zu Beginn zeigt LOGO! den Ausgang an:

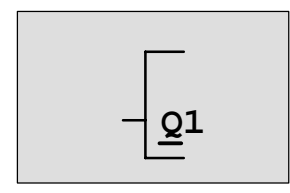

Der erste Ausgang der LOGO!

Unter dem Q von Q1 sehen Sie einen Unterstrich. Wir nennen den Unterstrich **Cursor**. Der Cursor zeigt im Programm die Stelle an, an der Sie sich gerade befinden. Den Cursor können Sie mit den Tasten  $\blacktriangle$ ,  $\nabla$ ,  $\blacktriangleleft$  und  $\blacktriangleright$  bewegen. Drücken Sie jetzt die Taste <. Der Cursor bewegt sich nach links.

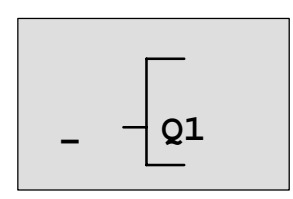

Der Cursor zeigt an, wo Sie sich im Programm befinden.

An dieser Stelle geben Sie nur den ersten Block (den Oder-Block) ein. Wechseln Sie in den Eingabemode, indem Sie die Taste **OK** drücken.

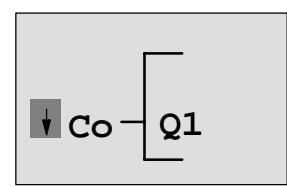

Der Cursor ist als Vollblock dargestellt: Sie können eine Klemme oder einen Block auswählen

Der Cursor hat nun nicht mehr die Form eines Unterstrichs, sondern blinkt als Vollblock. Gleichzeitig bietet LOGO! Ihnen verschiedene Auswahlmöglichkeiten an.

Wählen Sie GF (Taste ▼ drücken, bis GF erscheint) und drücken Sie die Taste **OK**. LOGO! zeigt Ihnen nun den ersten Block aus der Liste der Grundfunktionen (GF) an:

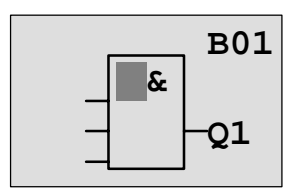

Der erste Block aus der Liste der Grundfunktionen ist das AND. Der Cursor als Vollblock dargestellt zeigt Ihnen an, dass Sie einen Block auswählen müssen.

Drücken Sie nun die Taste ▲ oder ▼, bis im Display der OR-Block erscheint:

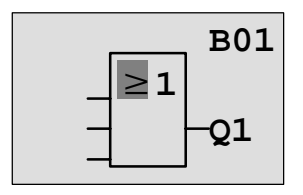

Der Cursor steht immer noch im Block und hat die Form eines Vollblocks.

So sieht Ihr gesamtes

Drücken Sie nun die Taste **OK** um Ihre Auswahl abzuschließen.

Das sehen Sie im Anzeigefeld

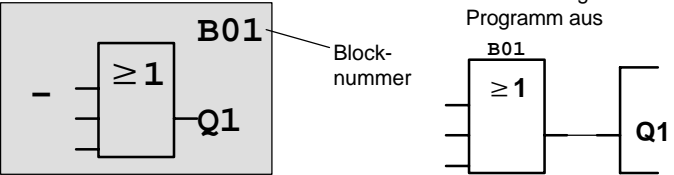

Den ersten Block haben Sie hiermit eingegeben. Jeder Block, den Sie eingeben, erhält eine Nummer, die Blocknummer. Jetzt müssen Sie nur noch die Eingänge des Blocks beschalten. Das geht so:

Drücken Sie die Taste **OK**:

Das sehen Sie im Anzeigefeld

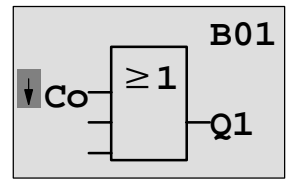

Wählen Sie die Liste Co aus: Taste **OK** drücken

Das sehen Sie im Anzeigefeld

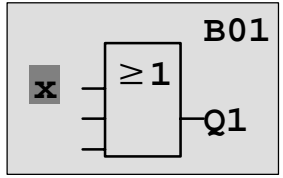

Das erste Element in der Liste Co ist das Zeichen für "Eingang nicht benutzt", ein "x". Wählen Sie mit den Tasten  $\blacktriangle$ oder  $\nabla$  den Eingang I1 an.

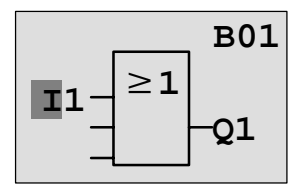

Drücken Sie die Taste **OK**: I1 ist mit dem Eingang des Oder-Blocks verbunden. Der Cursor springt auf den nächsten Eingang des Oder-Blocks.

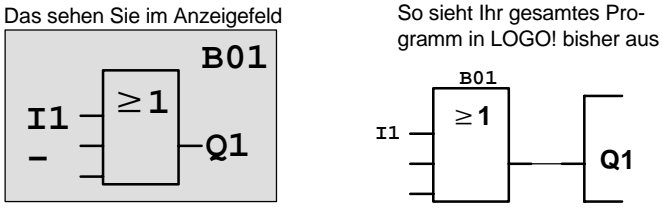

Jetzt verbinden Sie den Eingang I2 mit dem Eingang des Oder-Block. Wie das geht, kennen Sie schon:

- 1. In den Eingabemode wechseln: Taste **OK**
- 2. Liste Co auswählen: Tasten  $\triangle$  oder  $\nabla$ 
	-
- 3. Liste Co übernehmen: Taste **OK**
	-
- 4. I2 auswählen: Tasten ▲ oder
	-
- 5. I2 übernehmen: Taste **OK**
- 

Damit ist I2 mit dem Eingang des Oder-Blocks verbunden:

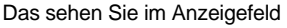

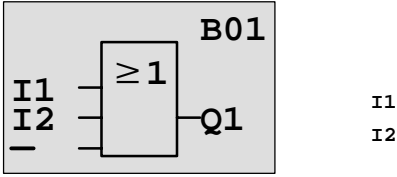

So sieht Ihr gesamtes Programm in LOGO! bisher aus

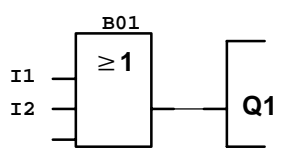

Den letzten Eingang des Oder-Blocks brauchen wir in diesem Programm nicht. In einem Programm der LOGO! kennzeichnen wir einen Eingang, der nicht benutzt wird, mit einem "x". Geben Sie nun das 'x' ein (das Prinzip kennen sie schon):

- 1. In den Eingabemode wechseln: Taste **OK**
- 2. Liste Co auswählen: Tasten  $\triangle$  oder  $\nabla$
- 3. Liste Co übernehmen: Taste **OK**
- 4. x auswählen:  $\blacksquare$  Tasten  $\blacktriangle$  oder  $\blacktriangledown$
- 5. x übernehmen: Taste **OK**

Damit sind alle Eingänge des Blocks beschaltet. Für LOGO! ist das Programm vollständig. LOGO! springt zurück zum Ausgang Q1.

Das sehen Sie im Anzeigefeld

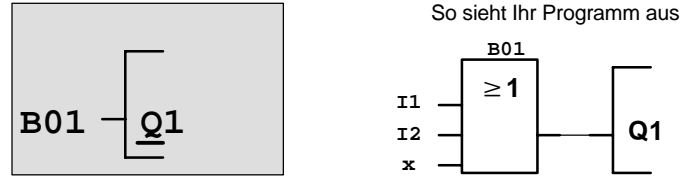

Wenn Sie sich Ihr erstes Programm noch einmal ansehen wollen, dann können Sie mit den Tasten < oder bden Cursor durch das Programm bewegen.

Wir verlassen aber jetzt die Programmeingabe. Das geht so:

1. Zurück in das Programmiermenü: Taste **ESC**

Wenn Sie nicht zurück in das Programmiermenü gelangen, dann haben Sie vergessen, einen Block vollständig zu beschalten. LOGO! zeigt Ihnen die Stelle im Programm an, an der Sie etwas vergessen haben (LOGO! akzeptiert nur vollständige Programme. Das dient Ihrer Sicherheit!). Lesen Sie dazu auch Seite 57.

#### **Hinweis**

LOGO! hat nun Ihr Programm netzausfallsicher gespeichert. Das Programm ist so lange in LOGO! gespeichert, bis Sie es wieder per Befehl löschen.

2. Zurück in das Hauptmenü: Taste **ESC**

#### **LOGO! in RUN schalten**

- 3. '>' auf 'Start' bewegen: Tasten  $\triangle$  oder  $\nabla$
- 
- 4. Start übernehmen: Taste **OK**

LOGO! geht in den RUN. Im RUN zeigt LOGO! folgendes Display:

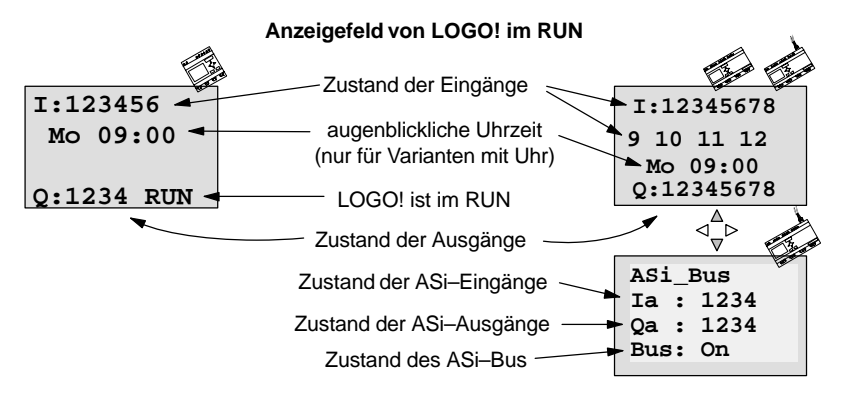

#### **Was bedeutet: "LOGO! ist im RUN?"**

Im RUN arbeitet LOGO! das Programm ab. Dazu liest LOGO! zunächst die Zustände der Eingänge, ermittelt mit dem von Ihnen angegebenen Programm die Zustände der Ausgänge und schaltet die Relais an den Ausgängen ein oder aus.

Den Zustand eines Eingangs oder Ausgangs stellt LOGO! so dar:

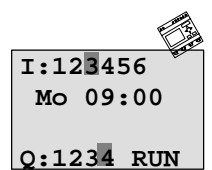

Ein-/Ausgang hat Zustand '1': invers Ein-/Ausgang hat Zustand '0': nicht invers

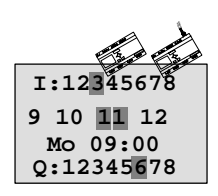

#### **Zustandsanzeige im Display**

Betrachten wir das in unserem Beispiel:

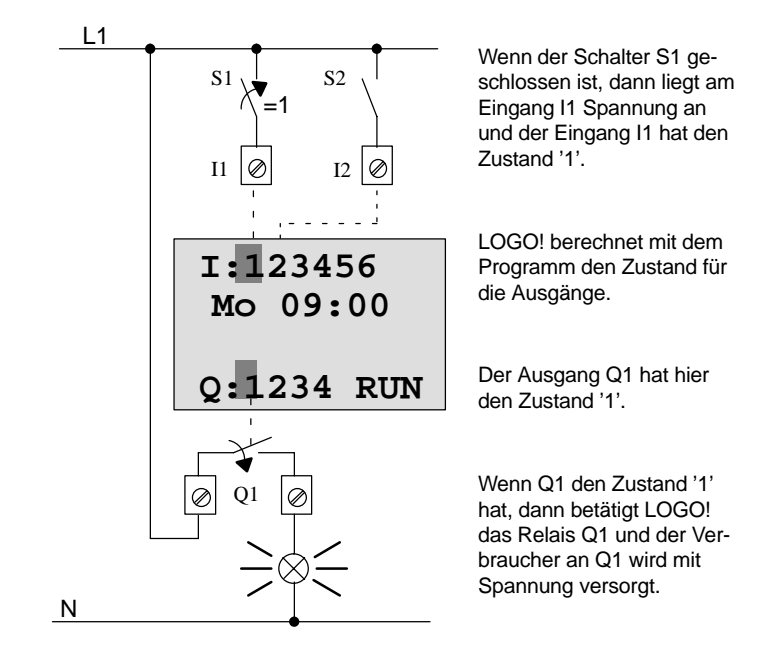

#### **Der nächste Schritt**

Sie haben nun die erste Schaltung erfolgreich eingegeben.

Im nächsten Abschnitt erfahren Sie, wie Sie bestehende Programme verändern und in ihnen Sonderfunktionen verwenden können.

## **3.6.4 Zweites Programm**

Mit dem zweiten Programm zeigen wir Ihnen:

- Wie Sie einen Block in ein bestehendes Programm einfügen.
- Wie Sie einen Block für eine Sonderfunktion auswählen.
- Wie Sie Parameter eingeben.

## **Ändern von Schaltungen**

Für das zweite Programm ändern wir das erste Programm ein wenig ab.

Sehen wir uns den Stromlaufplan für das zweite Programm zunächst an:

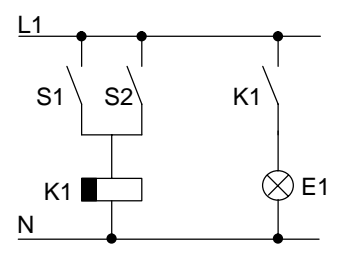

Den ersten Teil der Schaltung kennen Sie schon. Die beiden Schalter S1 und S2 schalten ein Relais. Dieses Relais soll den Verbraucher E1 einschalten. Das Relais soll den Verbraucher 12 Minuten verzögert ausschalten.

In LOGO! sieht das Programm dazu so aus:

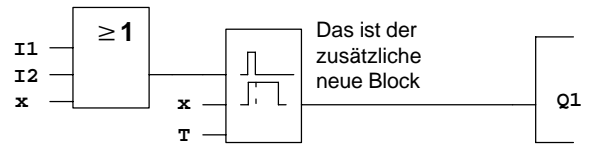

Aus dem ersten Programm finden Sie den Oder-Block und das Ausgangs-Relais Q1 wieder. Neu ist nur die Ausschaltverzögerung.

#### **Editieren von Programm**

Schalten Sie LOGO! in den Programmiermode

Zur Erinnerung, das ging so:

- 1. Schalten Sie LOGO! in die Betriebsart Programmieren (Tasten ◀, ► und OK gleichzeitig drücken)
- 2. Wählen Sie im Hauptmenü "Program.." ('>' auf "Program.." bewegen und **OK** drücken)
- 3. Wählen Sie im Programmiermenü "Edit Prg" ('>' auf "Edit Prg" bewegen und **OK** drücken)

Sie können jetzt das vorhandene Programm ändern.

#### **Einfügen eines zusätzlichen Blockes in ein Programm**

Bewegen Sie den Cursor unter das B von B01 (B01 ist die Blocknummer des OR).

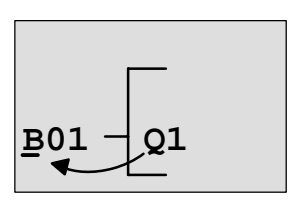

Cursor bewegen: Taste **<dr**ücken

An dieser Stelle fügen wir nun den neuen Block ein. Drükken Sie die Taste **OK**:

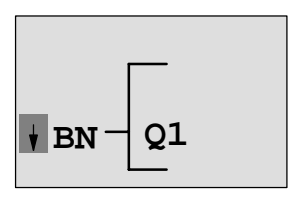

LOGO! zeigt Ihnen die Liste BN an.

Wählen Sie die Liste SF aus (Taste  $\Psi$ ).

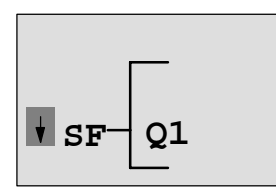

In der Liste SF finden Sie die Blöcke für Sonderfunktionen

Drücken Sie die Taste **OK**.

Der Block der ersten Sonderfunktion wird angezeigt:

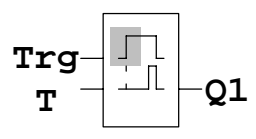

Beim Auswählen eines Blocks für eine Sonder- oder Grundfunktion zeigt LOGO! den Block der Funktion an. Der Cursor steht im Block und hat die Form eines Vollblocks. Mit den Tasten Voder A wählen Sie den gewünschten Block aus.

Wählen Sie den gewünschten Block (Ausschaltverzögerung siehe nächstes Bild) aus und drücken Sie **OK**:

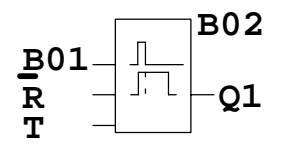

Der eingefügte Block erhält die Blocknummer B02. Der bisher an Q1 angeschlossene Block B01 wird automatisch an den obersten Eingang des eingefügten Blocks angeschlossen. Der Cursor steht am obersten Eingang des eingefügten Blocks.

Der Block für die Ausschaltverzögerung besitzt 3 Eingänge. Der oberste Eingang ist der Trigger-Eingang (Trg). Über diesen Eingang starten Sie die Ausschaltverzögerung. In unserem Beispiel wird die Ausschaltverzögerung vom OR-Block B01 gestartet. Über den Reset-Eingang setzen Sie die Zeit und den Ausgang zurück. Über den Parameter T stellen Sie die Zeit für die Ausschaltverzögerung ein.

In unserem Beispiel benutzen wir den Reset-Eingang der Ausschaltverzögerung nicht. Wir beschalten ihn mit 'x'. Wie das geht, haben Sie im ersten Programm schon gesehen. Nochmal zur Erinnerung:

- 1. Stellen Sie den Cursor unter das R: Taste  $\triangle$  oder  $\nabla$
- 2. In den Eingabemodus wechseln: Taste **OK**
- 3. Liste Co auswählen:  $\overline{ }$  Tasten A oder  $\overline{ }$
- 4. Liste Co übernehmen: Taste **OK**
- 5. 'x' auswählen: Tasten ▲ oder ▼
- 6. 'x' übernehmen: Taste **OK**

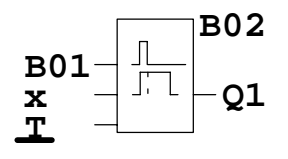

**B02** So sollte jetzt das Display aussehen:

LOGO! Handbuch A5E00067780 01

- 
- 
- 

#### **Parametrieren eines Blockes**

Geben Sie nun die Zeit T für die Ausschaltverzögerung ein:

- 1. Wenn der Cursor noch nicht unter dem T steht, dann bewegen Sie ihn unter das T: Tasten  $\triangle$  oder  $\nabla$
- 2. In den Eingabemodus wechseln: Taste **OK**

Bei Parametern zeigt LOGO! das Parameterfenster an:

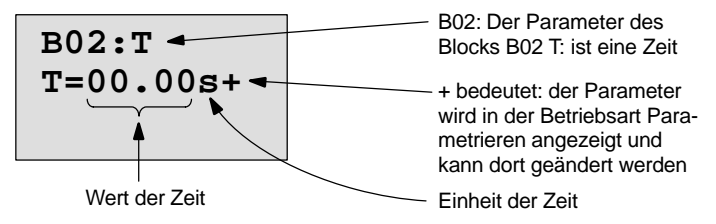

Der Cursor steht auf der ersten Stelle des Zeitwerts.

So verändern Sie den Zeitwert:

- $\bullet$  Mit den Tasten  $\blacktriangleleft$  und  $\blacktriangleright$  bewegen Sie den Cursor hin und her.
- Mit den Tasten ▲ und ▼ verändern Sie den Wert an der Stelle.
- Wenn Sie den Zeitwert eingegeben haben, drücken Sie die Taste **OK**.

#### **Einstellen der Zeit**

Stellen Sie die Zeit T = 12:00 Minuten ein:

- 1. Bewegen Sie den Cursor an die erste Stelle: Tasten ◀ oder ▶
- 2. Wählen Sie die Ziffer '1': Tasten  $\triangle$  oder  $\nabla$
- 3. Bewegen Sie den Cursor an die zweite Stelle: Tasten  $\triangleleft$  oder  $\triangleright$
- 4. Wählen Sie die Ziffer '2': Tasten  $\blacktriangle$  oder  $\nabla$
- 5. Bewegen Sie den Cursor auf die Einheit: Tasten  $\blacktriangleleft$  oder  $\blacktriangleright$
- 6. Wählen Sie die Einheit m für Minuten: Tasten  $\triangle$  oder  $\nabla$

#### **Anzeigen/Ausblenden vonParametern – Schutzart**

Wenn Sie möchten, dass der Parameter im Parametriermode nicht angezeigt wird:

- 7. Bewegen Sie den Cursor auf die Schutzart: Tasten < oder
- 8. Wählen Sie die Schutzart '–': Tasten ▲ oder ▼

Auf dem Display sollten Sie jetzt sehen:

**B02:T T=12:00m+**

**Schutzart+**: Zeit T ist in der Betriebsart Parametrieren veränderbar

**B02:T** oder **T=12:00m–**

**Schutzart–**: Zeit T ist in der Betriebsart Parametrieren nicht veränderbar

9. Schließen Sie Ihre Eingabe ab: Taste **OK**

#### **Kontrolle des Programmes**

Dieser Programmzweig für Q1 ist nun vollständig. LOGO! zeigt Ihnen den Ausgang Q1 an. Sie können sich das Programm noch einmal am Display ansehen. Mit den Tasten bewegen Sie sich durch das Programm. Mit < oder > von Block zu Block und mit  $\blacktriangle$  und  $\nabla$  an verschiedene Eingänge an einem Block.

#### **Verlassen des Programmiermodus**

Wie Sie die Programmeingabe verlassen, kennen Sie schon aus dem ersten Programm. Zur Erinnerung:

- 1. Zurück in das Programmiermenü: Taste **ESC**
- 2. Zurück in das Hauptmenü: Taste **ESC**
- -
- 3. '>' auf 'Start' bewegen: Tasten  $\triangle$  oder  $\nabla$ 
	-
- 4. Start übernehmen: Taste **OK**

LOGO! ist jetzt wieder im RUN:

**I:123456 Q:1234 RUN Mo 09:00**

# **3.6.5 Einen Block löschen**

Nehmen wir an, Sie wollen aus dem folgenden Programm den Block B02 löschen und B01 direkt mit Q1 verbinden.

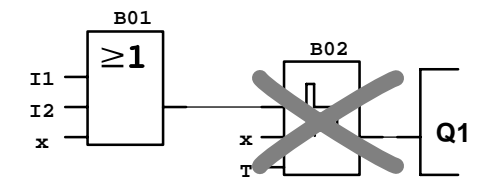

Dazu gehen Sie wie folgt vor:

- 1. Schalten Sie LOGO! in die Betriebsart Programmieren (3-Finger-Griff)
- 2. Wählen Sie 'Edit Prg' mit der Taste **OK**
- 3. Stellen Sie den Cursor an den Eingang von Q1, d.h. unter B02. Verwenden Sie dazu die Taste  $\blacktriangleleft$ :

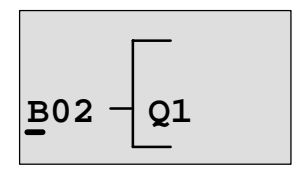

- 4. Drücken Sie die Taste **OK**
- 5. Jetzt setzen Sie statt dem Block B02 den Block B01 direkt an den Ausgang Q1: Liste BN auswählen und **OK** drücken B01 auswählen und **OK** drücken.

**Ergebnis:** Der Block B02 ist gelöscht, weil er in der gesamten Schaltung nicht mehr verwendet wird. Statt dem Block B02 hängt B01 direkt am Ausgang.

## **3.6.6 Mehrere zusammenhängende Blöcke löschen**

Nehmen wir an, Sie wollen aus dem folgenden Programm den Block B01 und B02 löschen.

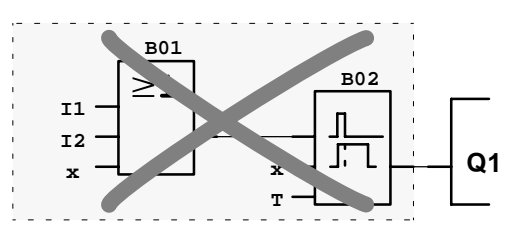

Dazu gehen Sie wie folgt vor:

- 1. Schalten Sie LOGO! in die Betriebsart Programmieren (3-Finger-Griff)
- 2. Wählen Sie 'Edit Prg' mit der Taste **OK**
- 3. Stellen Sie den Cursor an den Eingang von Q1, d.h. unter B02:

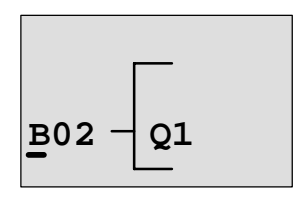

- 4. Drücken Sie die Taste **OK**
- 5. Jetzt setzen Sie statt dem Block B02 den Connector x an den Ausgang Q1: Liste Co auswählen und **OK** drücken x auswählen und **OK** drücken.

**Ergebnis:** Der Block B02 ist gelöscht, weil er in der gesamten Schaltung nicht mehr verwendet wird. Mit dem Block B02 sind alle Blöcke gelöscht, die an B02 hängen (im Beispiel auch der Block B01).

# **3.6.7 Programmierfehler korrigieren**

Programmierfehler korrigieren ist mit LOGO! ganz einfach:

- Solange die Eingabe noch nicht beendet ist, können Sie mit **ESC** einen Schritt zurück.
- Wenn Sie schon eingegeben haben, dann geben Sie einfach neu ein:
	- 1. Cursor auf die Stelle bewegen, an der etwas falsches eingetragen wurde
	- 2. in den Eingabemode wechseln: Taste **OK**
	- 3. die richtige Beschaltung für den Eingang eingeben.

Wenn Sie einen Block durch einen anderen ersetzen möchten, dann geht das nur, wenn der neue Block genauso viele Eingänge besitzt wie der alte Block. Sie können aber den alten Block löschen und einen neuen Block einfügen. Den neu eingefügten Block können Sie frei wählen.

# **3.6.8 "?" im Anzeigefeld**

Wenn Sie ein Programm eingegeben haben und "Edit Prg" mit **ESC** verlassen wollen, dann überprüft LOGO!, ob Sie alle Eingänge aller Blöcke beschaltet haben. Wenn Sie einen Eingang oder Parameter vergessen haben, dann zeigt Ihnen LOGO! die erste Stelle an, an der Sie etwas vergessen haben und markiert alle unbeschalteten Eingänge und Parameter mit einem Fragezeichen.

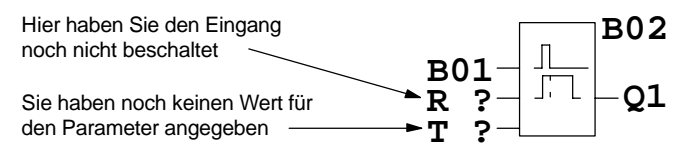

Beschalten Sie jetzt den Eingang und geben Sie einen Wert für den Parameter an. Danach können Sie "Edit Prg" mit der Taste **ESC** verlassen.

# **3.6.9 Programm löschen**

So löschen Sie ein Programm:

1. Schalten Sie LOGO! in die Betriebsart Programmieren: Tasten <, > und OK gleichzeitig

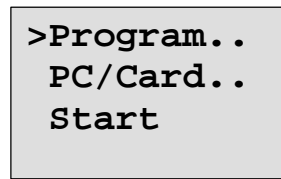

2. Bewegen Sie das '>' mit den Tasten  $\triangle$  oder  $\nabla$  auf 'Program..' und drücken Sie die Taste **OK**

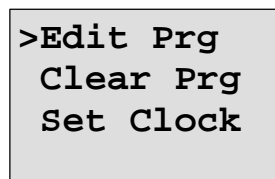

LOGO! wechselt in das Programmiermenü.

- 3. Bewegen Sie das '>' auf 'Clear Prg': Taste  $\blacktriangle$  oder  $\nabla$
- 4. Übernehmen Sie 'Clear Prg': Taste **OK**

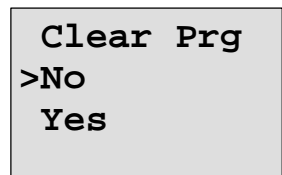

Damit Sie Ihr Programm nicht versehentlich löschen, haben wir noch eine Abfrage eingebaut.

Wenn Sie das Programm nicht löschen wollen, dann lassen Sie das '>' auf 'No' stehen und drücken die Taste **OK**.

Wenn Sie sicher sind, dass Sie das in LOGO! gespeicherte Programm löschen wollen, dann

- 5. Bewegen Sie das '>' auf Yes: Taste  $\blacktriangle$  oder  $\nabla$
- 6. Drücken Sie **OK**. Das Programm wird gelöscht.

# <span id="page-66-0"></span>**3.7 Speicherplatz und Größe einer Schaltung**

Für ein Programm (Schaltprogramm in LOGO!, Schaltplan) gelten gewisse Grenzen:

- die Zahl der hintereinandergeschaltenen Blöcke (Schachtelungstiefe)
- der Speicherplatz (Speicherbelegung der Blöcke)

#### **Speicherbereich**

Sie können in LOGO! nur eine begrenzte Anzahl von Blökken für Ihr Programm nutzen. Einige Blöcke benötigen darüber hinaus noch speziellen Speicherplatz für ihre Sonderfunktionen.

Der benötigte Speicherplatz für Sonderfunktionen lässt sich in 4 Speicherbereiche aufteilen.

- Par: Bereich, in welchem LOGO! die Sollwerte abspeichert, z.B. Grenzwerte eines Zählers.
- RAM: Bereich, in welchem LOGO! die aktuellen Istwerte hinterlegt, z.B. den Zählerstand.
- Timer: Bereich, den LOGO! für die Zeitfunktionen nutzt, z.B. für die Ausschaltverzögerung.
- REM: Bereich, in welchem LOGO! remanent zu haltende aktuelle Istwerte hinterlegt, z.B. den Zählwert eines Betriebsstundenzählers. Bei Blöcken mit wahlweiser Nutzung der Remanenzfunktion wird dieser Speicherbereich nur belegt, wenn auch Remanenz eingestellt wurde.

#### **Verfügbare Ressourcen in LOGO!**

Ein Programm in LOGO! kann maximal folgende Ressourcen belegen:

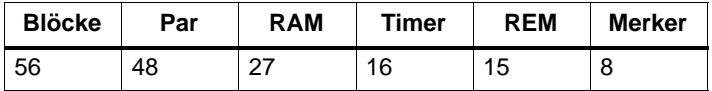

LOGO! überwacht die Speicherausnutzung und bietet in den Funktionslisten nur die Funktionen an, für die tatsächlich noch genug Speicher vorhanden ist.

## **Speicherbelegung**

In der Tabelle sehen Sie einen Überblick über den speziellen Speicherbedarf der Sonderfunktionen:

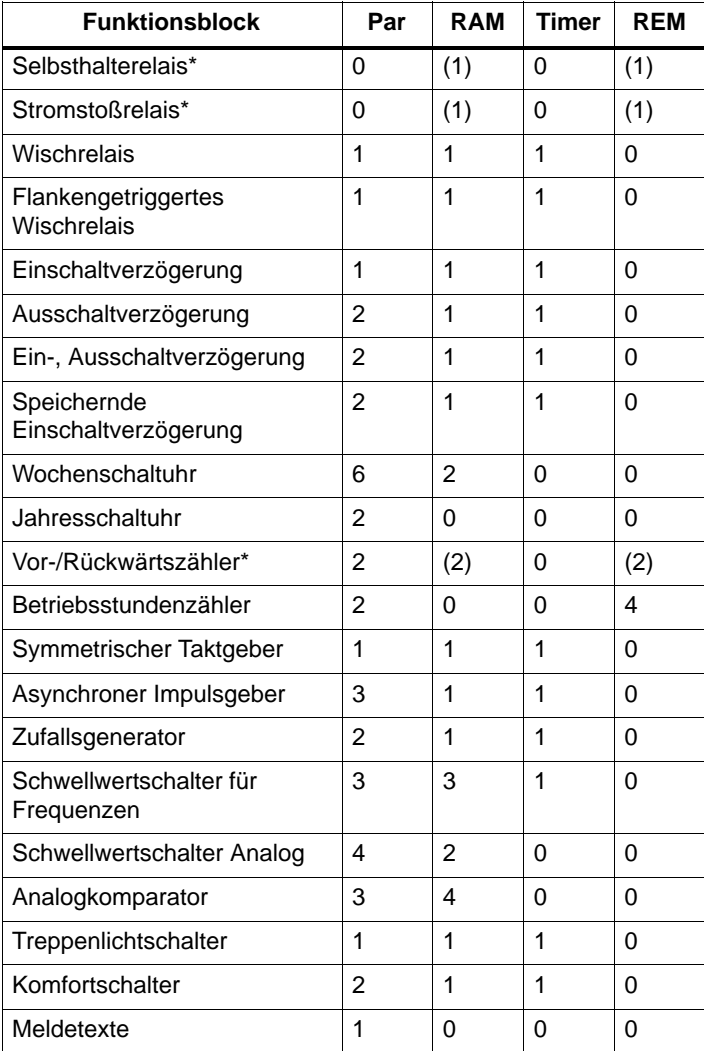

\*: Je nach Parametrierung der Funktion mit oder ohne Remanenz, wird von der entsprechenden Funktion folgender Speicherbereich belegt:

- ausgeschaltete Remanenz: RAM–Speicherplatz
- eingeschaltete Remanenz: REM–Speicherplatz

#### **Maximal verwendbare Funktionen**

**Über den Speicherbedarf der einzelnen Sonderfunktionen können Sie berechnen, wieviele der Sonderfunktion Sie maximal benutzen können.**

Beispiel: Die Sonderfunktion Betriebsstundenzähler benötigt 2 Speicherplätze für die Sollwerthinterlegung (Par) und 4 Speicherplätze für remanent zu haltende Istwerte (REM). In LOGO! gibt es 15 REM–Speicherplätze und 48 Par– Speicherplätze.

Die Sonderfunktion Betriebsstundenzähler kann also höchstens 3x verwendet werden, dann stehen nur noch 3 REM– Speicherplätze zur Verfügung. Trotzdem noch 42 Par– Speicherplätze frei sind, fehlt für die Verwendung eines weiteren Betriebsstundenzählers ein freier REM–Speicherplatz.

Rechenregel: Freier Speicherplatz dividiert durch den benötigten Speicherplatz. Berechnung für jeden benötigten Speicherbereich durchführen (Par, RAM, Timer, REM). Der niedrigste Wert zeigt die maximal verwendbare Anzahl der Funktion an.

#### **Schachtelungstiefe**

Ein Programmpfad besteht aus einer Reihe von Funktionsblöcken, die mit einem Terminalblock beginnen und enden. Die Anzahl der Blöcke in einem Programmpfad beschreibt die Schachtelungstiefe.

Terminalblöcke sind Eingänge und Pegel (I, Ia, Hi, Lo), sowie Ausgänge und Merker (Q, Qa, M). In LOGO! werden Terminalblöcke nicht mit einem Blocksymbol dargestellt.

Da Sie maximal 56 Funktionsblöcke in LOGO! nutzen können, beträgt die maximale Schachtelungstiefe:

56 Funktionsblöcke + 2 Terminalblöcke = 58.

# <span id="page-69-0"></span>**4 LOGO! Funktionen**

#### **Einteilung**

LOGO! stellt Ihnen im Programmiermodus verschiedene Elemente zur Verfügung. Damit Sie dabei nicht den Überblick verlieren, haben wir die Elemente in 'Listen' aufgeteilt. Diese Listen sind:

- **Co**: Liste der Klemmen (**Co**nnector) (siehe Kapite[l 4.1\)](#page-70-0)
- **GF**: Liste der Grundfunktionen AND, OR, ... (siehe Kapite[l 4.2\)](#page-72-0)
- **SF**: Liste der Sonderfunktionen (siehe Kapite[l 4.4\)](#page-84-0)
- **• JBN:** Liste der bereits in der Schaltung fertiggestellten und weiterverwendbaren Blöcke

#### **Inhalte der Listen**

Alle Listen zeigen Elemente an, die in LOGO! zur Verfügung stehen. Im Normalfall sind das alle Klemmen, alle Grundfunktionen und alle Sonderfunktionen, die die jeweilige LOGO! kennt. Zusätzlich sind das alle Blöcke, die Sie bis zum jeweiligen Aufruf der Liste **BN** bereits in LOGO! angelegt haben.

#### **Wenn nicht mehr alles angezeigt wird**

LOGO! zeigt nicht mehr alle Elemente an, wenn

- kein weiterer Block mehr eingefügt werden darf In diesem Fall ist entweder kein Speicherplatz mehr frei oder die maximale Anzahl der möglichen Blöcke wurde erreicht (56).
- ein spezieller Block mehr Speicher verbrauchen würde, als in LOGO! noch frei ist
- die resultierende Anzahl hintereinander geschalteter Funktionsblöcke 56 überschreiten würde (siehe dazu Kapite[l 3.7\).](#page-66-0)

# <span id="page-70-0"></span>**4.1 Konstanten und Klemmen – Co**

Konstanten und Klemmen (engl. Connectors = Co) bezeichnen Eingänge, Ausgänge, Merker und feste Spannungspegel (Konstanten).

#### **Eingänge**

Eingänge werden mit einem **I** gekennzeichnet. Die Nummern der Eingänge (I1, I2, ...) entsprechen den Nummern der Eingangsklemmen an der LOGO!.

#### **Analogeingänge**

Bei den LOGO!-Varianten LOGO! 24, LOGO! 12/24RC und LOGO! 12/24RCo gibt es die Eingänge I7 und I8, die je nach Programmierung auch als AI1 und AI2 benutzt werden können. Werden die Eingänge als I7 und I8 benutzt, wird das anliegende Signal als Digitalwert interpretiert. Bei Verwendung von AI1 und AI2 werden die Signale als Analogwert interpretiert. Bei Sonderfunktionen, die eingangsseitig sinnvoll nur mit Analogeingängen verbunden werden können, werden im Programmiermodus bei Selektion des Eingangssignals zur Auswahl nur die Analogeingänge AI1 und AI2 angeboten.

#### **ASi-Eingänge**

Bei den LOGO!–Varianten mit AS–Interface–Anschluss (LOGO!...B11) stehen für die Kommunikation über den ASi–Bus auch die Eingänge Ia1 ... Ia4 zur Verfügung.

#### **Ausgänge**

Ausgänge werden mit einem **Q** gekennzeichnet. Die Nummern der Ausgänge (Q1, Q2, ...) entsprechen den Nummern der Ausgangsklemmen an der LOGO!.

Bei den LOGO!–Varianten mit AS–Interface–Anschluss (LOGO!...B11) stehen für die Kommunikation über den ASi–Bus auch die Ausgänge Qa1 ... Qa4 zur Verfügung.

#### **Merker**

Merker werden mit einem **M** gekennzeichnet. Merker sind virtuelle Ausgänge, die an ihrem Ausgang den Wert anstehen haben, der auch an ihrem Eingang anliegt. Es stehen Ihnen in LOGO! 8 Merker, M1 ... M8 zur Verfügung.

Durch den Einsatz von Merkern kann die maximale Anzahl hintereinander geschalteter Blöcke programmtechnisch überschritten werden.

#### **Anlaufmerker**

Merker M8 ist im ersten Zyklus des Anwenderprogrammes gesetzt und kann demnach in Ihrem Programm als Anlaufmerker verwendet werden. Nach Durchlauf des ersten Zyklus der Programmabarbeitung wird er automatisch zurückgesetzt.

In allen weiteren Zyklen kann Merker M8 hinsichtlich Setzen, Löschen und Auswerten wie die Merker M1 bis M7 verwendet werden.

#### **Hinweis**

Am Ausgang des Merkers liegt immer das Signal des vorherigen Programmzyklus an. Innerhalb eines Programmzyklus wird der Wert nicht verändert..

#### **Pegel**

Spannungspegel werden mit **hi** und **lo** gekennzeichnet. Wenn an einem Block konstant der Zustand "1" = hi oder der Zustand "0" = lo anliegen soll, wird der Eingang mit dem festen Pegel oder konstanten Wert hi oder lo beschaltet.

#### **Offene Klemmen**

Soll ein Anschlusspin eines Blockes nicht beschaltet werden, wird dies mit einem **x** symbolisiert.
# **4.2 Liste Grundfunktionen – GF**

Grundfunktionen sind einfache Grundverknüpfungsglieder der boolschen Algebra.

Beim Eingeben einer Schaltung finden Sie die Blöcke für Grundfunktionen in der Liste GF. Folgende Grundfunktionen gibt es:

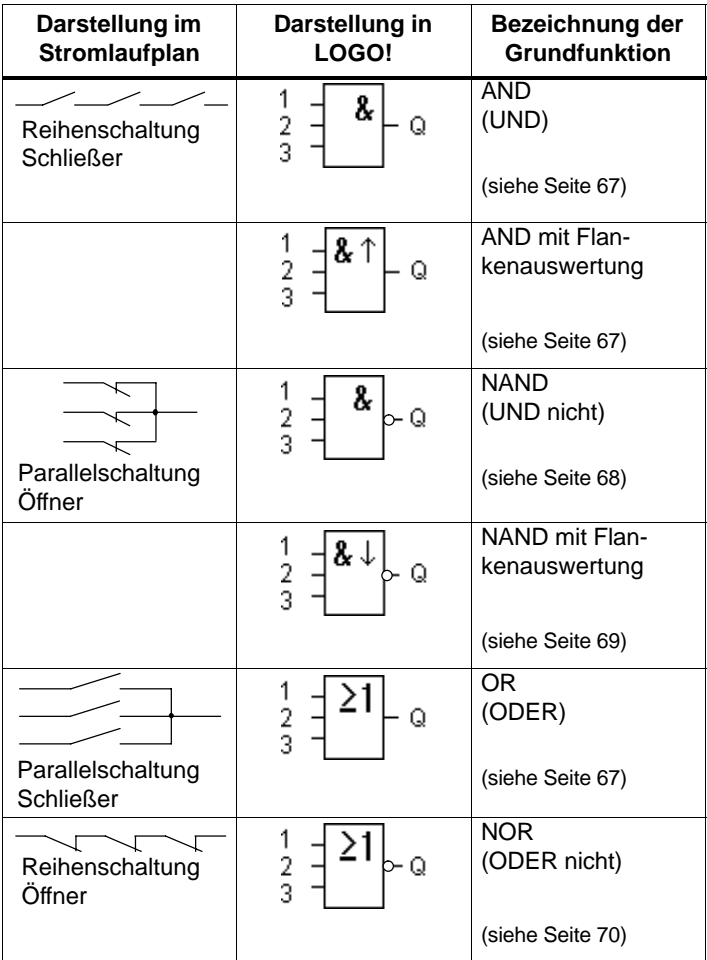

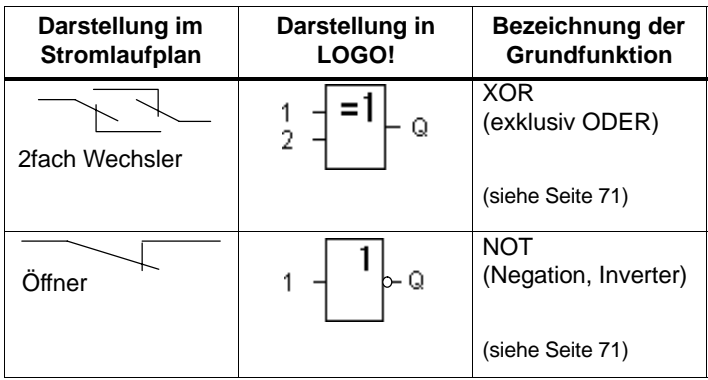

Symbol in LOGO!:

# **4.2.1 AND (UND)**

Reihenschaltung von mehreren Schließern im Stromlaufplan:

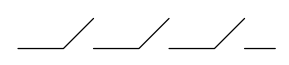

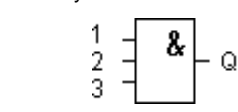

Der Ausgang des AND nimmt nur dann den Zustand 1 an, wenn **alle** Eingänge den Zustand 1 haben, das heißt geschlossen sind.

Wird ein Eingangspin dieses Blockes nicht beschaltet (x) gilt für den Eingang:  $x = 1$ .

### **Logiktabelle für das AND**

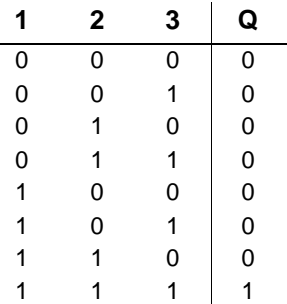

### **4.2.2 AND mit Flankenauswertung**

Symbol in LOGO!:

$$
\frac{1}{2} = \frac{2 \cdot \pi}{2}
$$

Der Ausgang des AND mit Flankenauswertung nimmt nur dann den Zustand 1 an, wenn **alle** Eingänge den Zustand 1 haben und im vorherigen Zyklus **mindestens ein** Eingang den Zustand 0 hatte.

Wird ein Eingangspin dieses Blockes nicht beschaltet (x) gilt für den Eingang:  $x = 1$ .

#### **Timingdiagramm für das AND mit Flankenauswertung**

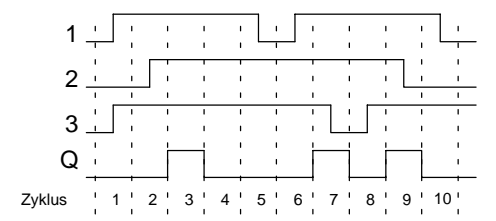

# **4.2.3 NAND (UND nicht)**

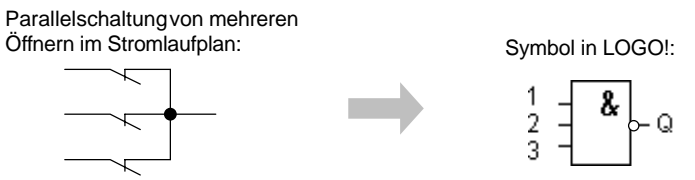

Der Ausgang des NAND nimmt nur dann den Zustand 0 an, wenn **alle** Eingänge den Zustand 1 haben, das heißt geschlossen sind.

Wird ein Eingangspin dieses Blockes nicht beschaltet (x) gilt für den Eingang:  $x = 1$ .

### **Logiktabelle für das NAND**

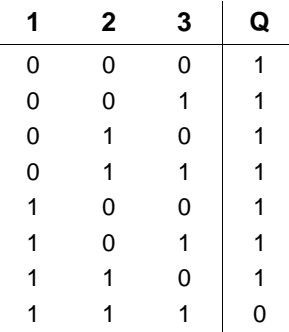

### **4.2.4 NAND mit Flankenauswertung**

Symbol in LOGO!:

$$
\frac{1}{3} = \frac{2}{3} \left[ \frac{1}{3} \right] = 0
$$

Der Ausgang des NAND mit Flankenauswertung nimmt nur dann den Zustand 1 an, wenn **mindestens ein** Eingang den Zustand 0 hat und im vorherigen Zyklus **alle** Eingänge den Zustand 1 hatten .

Wird ein Eingangspin dieses Blockes nicht beschaltet (x) gilt für den Eingang:  $x = 1$ .

### **Timingdiagramm für das NAND mit Flankenauswertung**

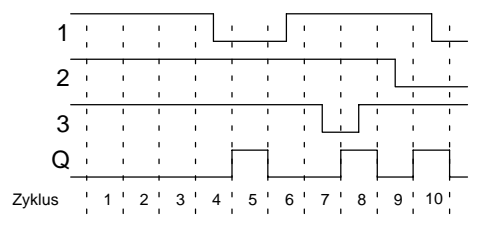

# **4.2.5 OR (ODER)**

Parallelschaltung von mehreren Schließern im Stromlaufplan:

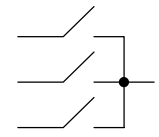

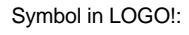

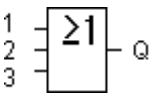

Der Ausgang des OR nimmt dann den Zustand 1 an, wenn **mindestens ein** Eingang den Zustand 1 hat, das heißt geschlossen ist.

Wird ein Eingangspin dieses Blockes nicht beschaltet (x) gilt für den Eingang:  $x = 0$ .

### **Logiktabelle für das OR**

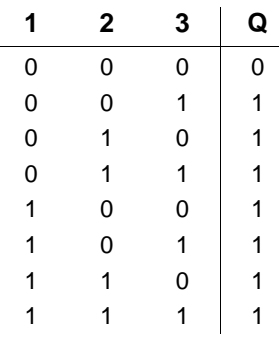

### **4.2.6 NOR (ODER nicht)**

Reihenschaltung von mehreren Öffnern im Stromlaufplan:

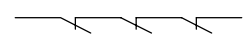

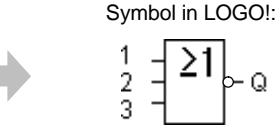

Q

Der Ausgang des NOR nimmt nur dann den Zustand 1 an, wenn **alle** Eingänge den Zustand 0 haben, also ausgeschaltet sind. Sobald irgendein Eingang eingeschaltet wird (Zustand 1), wird der Ausgang des NOR auf 0 gesetzt.

Wird ein Eingangspin dieses Blockes nicht beschaltet (x) gilt für den Eingang:  $x = 0$ .

### **Logiktabelle für das NOR**

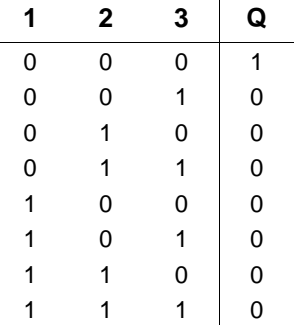

# **4.2.7 XOR (exklusiv ODER)**

XOR im Stromlaufplan als Reihenschaltung von 2 Wechslern:

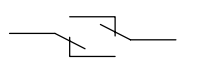

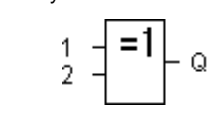

Symbol in LOGO!:

Der Ausgang des XOR nimmt den Zustand 1 an, wenn die Eingänge **unterschiedliche** Zustände besitzen.

Wird ein Eingangspin dieses Blockes nicht beschaltet (x) gilt für den Eingang:  $x = 0$ .

### **Logiktabelle für das XOR**

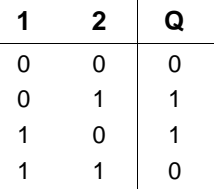

### **4.2.8 NOT (Negation, Inverter)**

Ein Öffner im Stromlaufplan: Symbol in LOGO!:

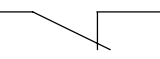

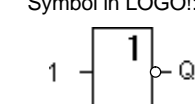

Der Ausgang nimmt den Zustand 1 an, wenn der Eingang den Zustand 0 hat. Der Block NOT invertiert den Zustand des Eingangs.

Der Vorteil des NOT ist zum Beispiel: Für LOGO! benötigen Sie keine Öffner mehr. Sie benutzen einen Schließer und wandeln ihn mit dem NOT in einen Öffner um.

#### **Logiktabelle für das NOT**

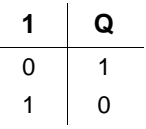

# **4.3 Grundwissen Sonderfunktionen**

Sonderfunktionen unterscheiden sich auf den ersten Blick von den Grundfunktionen durch die andersartige Benennung ihrer Eingänge. Sonderfunktionen beinhalten Zeitfunktionen, Remanenz und verschiedenste Parametriermöglichkeiten zur Anpassung des Programms an Ihre individuellen Bedürfnisse.

Wir möchten Ihnen in diesem Abschnitt einen kurzen Überblick über die Eingangsbezeichnungen und einige besondere Hintergründe zu den Sonderfunktionen vermitteln. Die Beschreibung der einzelnen Sonderfunktionen erfolgt im Kapite[l 4.4.](#page-84-0)

# **4.3.1 Bezeichnung der Eingänge**

### **Verknüpfungseingänge**

Hier finden Sie die Beschreibung der Anschlüsse, die mit anderen Bausteinen oder den Eingängen des LOGO!-Gerätes verknüpft werden können.

### **S (set):**

Über den Eingang S können Sie den Ausgang auf "1" setzen.

### **R (reset):**

Der Rücksetzeingang R hat vor allen anderen Eingängen Vorrang und schaltet Ausgänge auf "0".

### **Trg (trigger):**

Über diesen Eingang starten Sie den Ablauf einer Funktion.

### **Cnt (count):**

Über diesen Eingang werden Zählimpulse aufgenommen.

### **Fre (frequency):**

Auszuwertende Frequenzsignale werden an den Eingang mit dieser Bezeichnung angelegt.

### **Dir (direction):**

Über diesen Eingang legen sie die Richtung fest, in der beispielsweise ein Zähler zählen soll.

#### **En (enable):**

Dieser Eingang aktiviert die Funktion eines Bausteins. Liegt der Eingang auf "0", werden andere Signale vom Baustein ignoriert.

#### **Inv (invert):**

Das Ausgangssignal des Bausteins wird invertiert, wenn dieser Eingang angesteuert wird.

#### **Ral (reset all):**

Alle internen Werte werden zurückgesetzt.

#### **Klemme X an den Eingängen der Sonderfunktionen**

Wenn Sie Eingänge von Sonderfunktionen mit der Klemme x beschalten, werden diese mit dem Wert 0 belegt. D.h. an den Eingängen liegt ein low-Signal an.

#### <span id="page-81-0"></span>**Parametereingänge**

An manche Eingänge legen Sie keine Signale an, sondern Sie parametrieren den Funktionsbaustein mit bestimmten Werten.

#### **Par (parameter):** Dieser Eingang wird nicht beschaltet. Hier stellen Sie Parameter für den Baustein ein.

**T (time):**

Dieser Eingang wird nicht beschaltet. Hier stellen Sie Zeiten für einen Baustein ein.

**No (number):**

Dieser Eingang wird nicht beschaltet. Hier stellen Sie Zeitraster ein.

#### **P (priority):**

Dieser Eingang wird nicht beschaltet. Hier legen Sie Prioritäten fest.

### **4.3.2 Zeitverhalten**

#### **Parameter T**

Bei einigen der Sonderfunktionen besteht die Möglichkeit, einen Zeitwert T zu parametrieren. Für die Vorgabe der Zeit beachten Sie, dass sich die einzutragendes Werte nach der eingestellten Zeitbasis richten:

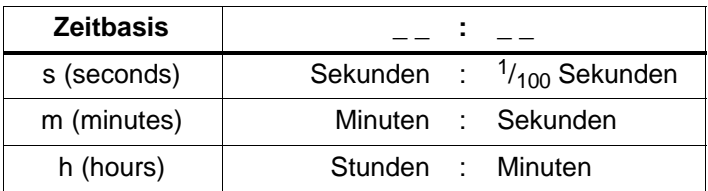

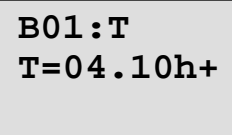

Einstellung der Zeit T für 250 Minuten:

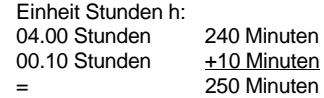

#### **Hinweis**

Geben Sie immer eine Zeit T  $> 0.10$  s an. Für T = 0.05 s. und T= 0.00 s ist die Zeit T nicht definiert.

### **Genauigkeit von T**

Alle elektronischen Bauteile weisen kleinste Unterschiede auf. Aus diesem Grund können Abweichungen von der eingestellten Zeit T auftreten. Bei LOGO! beträgt die Abweichung maximal 1 %.

### **Beispiel:**

Bei 1 Stunde (3600 Sekunden) beträgt die Abweichung 1 %, d.h.  $\pm 36$  Sekunden.

Bei 1 Minute beträgt die Abweichung entsprechend nur  $\pm$  0,6 Sekunden.

### **Genauigkeit der Zeitschaltuhr**

Damit diese Abweichung nicht zu einer Gangungenauigkeit der Uhr bei den C-Varianten führt, wird die Zeitschaltuhr regelmäßig mit einer hochgenauen Zeitbasis verglichen und nachgestellt.

Damit ergibt sich eine Gangabweichung von maximal  $\pm 5s$ pro Tag.

### **4.3.3 Pufferung der Uhr**

Die interne Uhr einer LOGO! läuft auch dann weiter, wenn die Netzspannung ausfällt, d.h. die Uhr besitzt eine Gang– reserve. Die Dauer der Gangreserve wird von der Umgebungstemperatur beeinflusst. Bei 25°C Umgebungstemperatur beträgt die Gangreserve typisch 80 Stunden.

### **4.3.4 Remanenz**

Bei Sonderfunktionen besteht die Möglichkeit, die Schaltzustände,und Zählwerte remanent zu halten. Dazu muss aber bei den entsprechenden Funktionen die Remanenz eingeschaltet sein.

### **4.3.5 Schutzart**

Mit der Einstellung zum Parameterschutz können Sie festlegen, ob die Parameter in der Betriebsart Parametrieren in LOGO! angezeigt und verändert werden können. Es gibt zwei mögliche Einstellungen:

+: Die Parametereinstellungen werden auch im Parametriermodus angezeigt und können verändert werden. –: Die Parametereinstellungen werden nicht im Parametriermodus angezeigt und können nur im Programmiermodus verändert werden.

### **4.3.6 Gain und Offsetberechnung bei Analogwerten**

Mit den Parametern Gain (Verstärkung) und Offset kann die interne Darstellung eines Analogwertes an den tatsächlichen Messwert angeglichen werden.

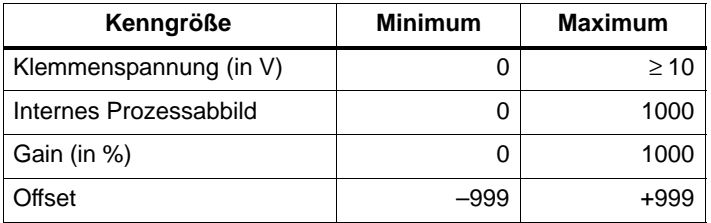

Eine Klemmenspannung von 0 bis 10 V wird intern auf Werte von 0 bis 1000 abgebildet. Eine Klemmenspannung, die größer als 10 V ist, wird im internen Prozessabbild auch als 1000 dargestellt.

Mit dem Parameter Gain können Sie bei einer Einstellung von beispielsweise 1000 % eine 10fache Verstärkung erreichen.

Über den Parameter Offset können Sie den Nullpunkt der Messwerte verschieben.

Ein Applikationsbeispiel finden Sie in der Beschreibung der Sonderfunktion "Analogkomperator" auf Seite 118.

Zu den Analogeingängen siehe auch Kapitel [4.1.](#page-70-0)

# <span id="page-84-0"></span>**4.4 Liste Sonderfunktionen – SF**

Beim Eingeben eines Programms in LOGO! finden Sie die Blöcke für die Sonderfunktionen in der Liste SF. In folgender Tabelle finden Sie außerdem vergleichbare Darstellungen aus Stromlaufplänen sowie Hinweise, ob die betreffende Funktion parametrierbare Remanenz besitzt.

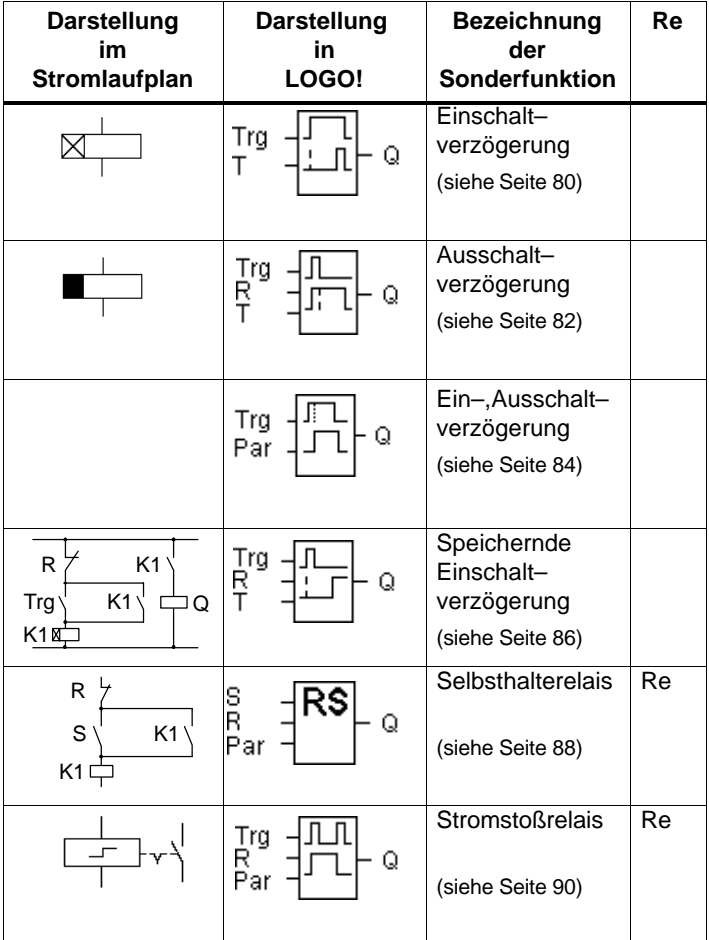

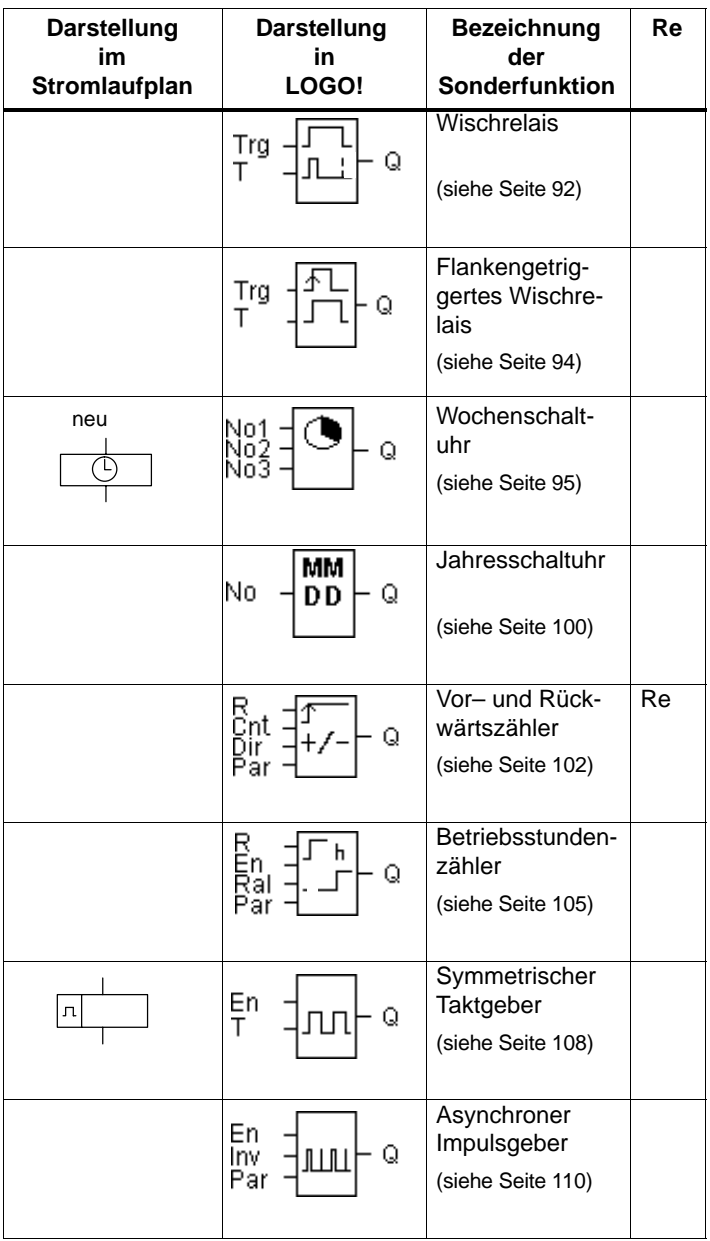

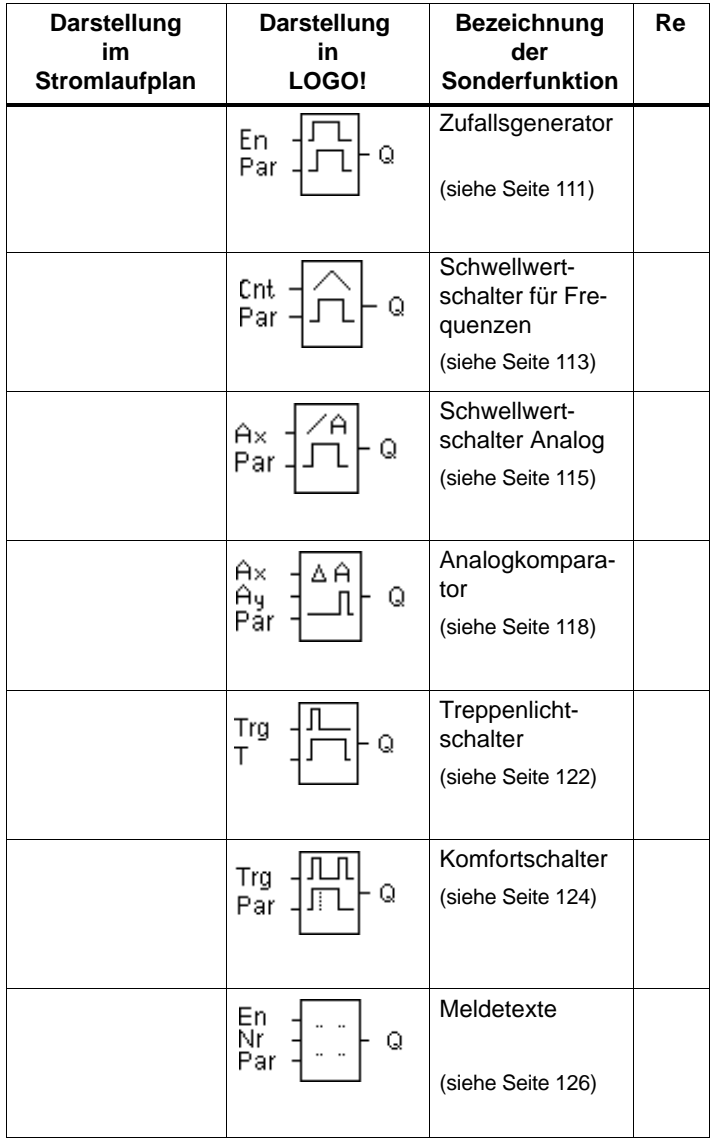

# **4.4.1 Einschaltverzögerung**

### **Kurzbeschreibung**

Bei der Einschaltverzögerung wird der Ausgang erst nach einer parametrierbaren Zeit durchgeschaltet.

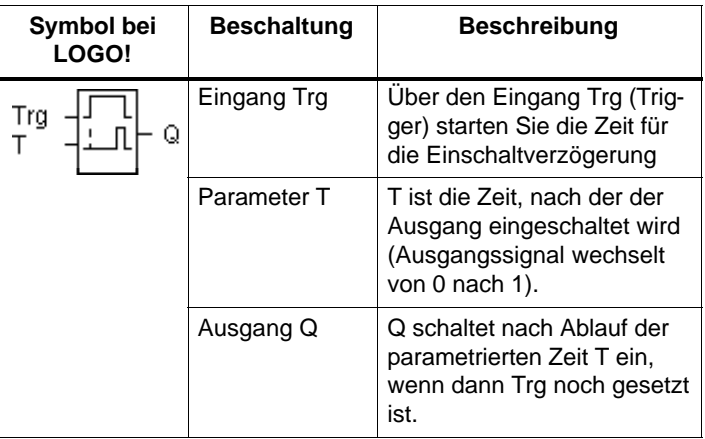

#### **Parameter T**

Beachten Sie die Wertvorgaben für den Parameter T im Kapite[l 4.3.2.](#page-81-0)

### **Timingdiagramm**

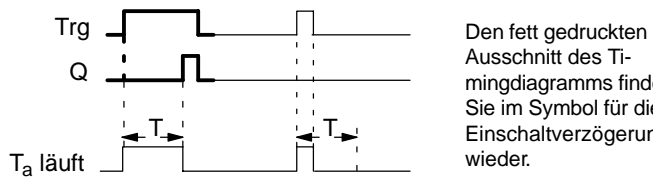

Ausschnitt des Timingdiagramms finden Sie im Symbol für die Einschaltverzögerung

### **Funktionsbeschreibung**

Wenn der Zustand am Eingang Trg von 0 nach 1 wechselt, dann läuft die Zeit T<sub>a</sub> los (T<sub>a</sub> ist die in LOGO! aktuelle Zeit). Wenn der Zustand am Eingang Trg mindestens für die Dauer der parametrierten Zeit T auf 1 bleibt, dann wird nach Ablauf der Zeit T der Ausgang auf 1 gesetzt (der Ausgang wird gegenüber dem Eingang verzögert eingeschaltet).

Wechselt der Zustand am Eingang Trg vor Ablauf der Zeit T wieder nach 0, dann wird die Zeit zurückgestellt.

Der Ausgang wird wieder auf 0 gesetzt, wenn am Eingang Trg der Zustand 0 anliegt.

Nach Netzausfall wird die bereits abgelaufene Zeit wieder zurückgesetzt.

# **4.4.2 Ausschaltverzögerung**

### **Kurzbeschreibung**

Bei der Ausschaltverzögerung wird der Ausgang erst nach einer parametrierbaren Zeit zurückgesetzt.

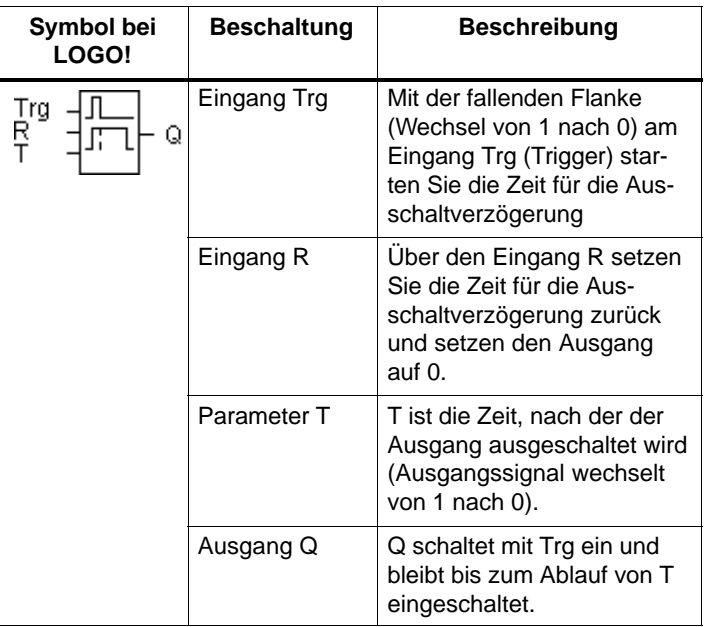

#### **Parameter T**

Beachten Sie die Wertvorgaben für den Parameter T im Kapite[l 4.3.2.](#page-81-0)

### **Timingdiagramm**

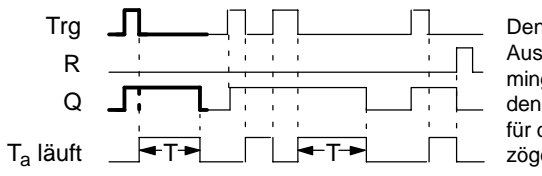

Den fett gedruckten Ausschnitt des Timingdiagramms finden Sie im Symbol für die Ausschaltverzögerung wieder.

### **Funktionsbeschreibung**

Wenn der Eingang Trg den Zustand 1 annimmt, dann schaltet sofort der Ausgang Q auf Zustand 1.

Wechselt der Zustand an Trg von 1 nach 0, dann startet in LOGO! die aktuelle Zeit Ta neu, der Ausgang bleibt gesetzt. Wenn T<sub>a</sub> den über T eingestellten Wert erreicht  $(T_a=T)$ , dann wird der Ausgang Q auf Zustand 0 zurückgesetzt (Verzögert Ausschalten).

Wenn der Eingang Trg erneut ein- und wieder ausschaltet, wird die Zeit Ta neu gestartet.

Über den Eingang R (Reset) setzen Sie die Zeit T<sub>a</sub> und den Ausgang zurück, bevor die Zeit  $T_a$  abgelaufen ist.

Nach Netzausfall wird die bereits abgelaufene Zeit wieder zurückgesetzt.

# **4.4.3 Ein–, Ausschaltverzögerung**

### **Kurzbeschreibung**

Bei der Ein–,Ausschaltverzögerung wird der Ausgang nach einer parametrierbaren Zeit durchgeschaltet und nach einer parametrierbaren Zeit zurückgesetzt..

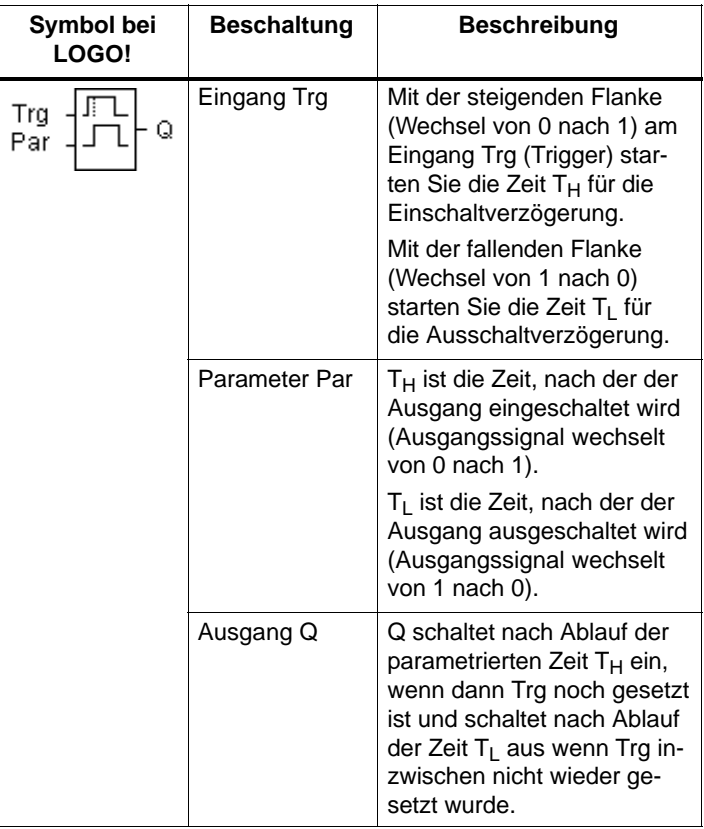

### **Parameter T<sub>H</sub> und T<sub>L</sub>**

Beachten Sie die Wertvorgaben für die Parameter T<sub>H</sub> und  $T_1$  im Kapitel [4.3.2.](#page-81-0)

### **Timingdiagramm**

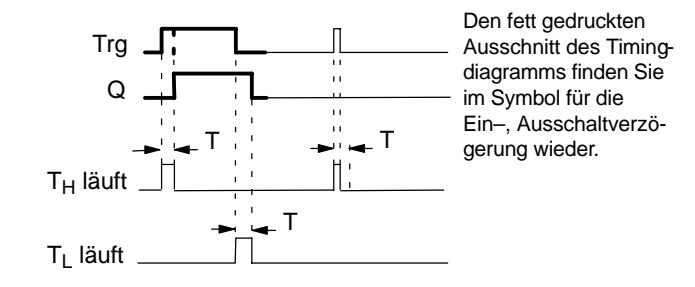

#### **Funktionsbeschreibung**

Wenn der Zustand am Eingang Trg von 0 nach 1 wechselt, dann läuft die Zeit  $T_H$  ab.

Bleibt der Zustand am Eingang Trg mindestens für die Dauer der parametrierten Zeit T<sub>H</sub> auf 1, dann wird nach Ablauf der Zeit T<sub>H</sub> der Ausgang auf 1 gesetzt (der Ausgang wird gegenüber dem Eingang verzögert eingeschaltet).

Wechselt der Zustand am Eingang Trg vor Ablauf der Zeit T<sub>H</sub> wieder nach 0, dann wird die Zeit zurückgestellt.

Wenn der Zustand am Eingang wieder nach 0 wechselt, dann läuft  $T<sub>L</sub>$  ab.

Bleibt der Zustand am Eingang Trg mindestens für die Dauer der parametrierten Zeit  $T<sub>L</sub>$  auf 0, dann wird nach Ablauf der Zeit T<sub>L</sub> der Ausgang auf 0 gesetzt (der Ausgang wird gegenüber dem Eingang verzögert ausgeschaltet).

Wechselt der Zustand am Eingang Trg vor Ablauf der Zeit  $T<sub>l</sub>$  wieder nach 1, dann wird die Zeit zurückgestellt.

Nach Netzausfall wird die bereits abgelaufene Zeit wieder zurückgesetzt.

# **4.4.4 Speichernde Einschaltverzögerung**

### **Kurzbeschreibung**

Nach einem Eingangsimpuls läuft eine parametrierbare Zeit ab, nach deren Ablauf der Ausgang gesetzt wird.

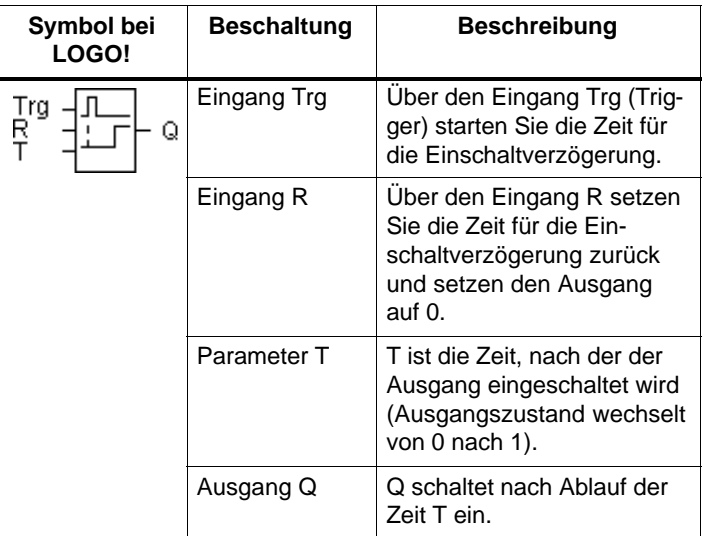

### **Parameter T**

Beachten Sie für die Wertvorgaben den Hinweis des Kapitels [4.3.2.](#page-81-0)

### **Timingdiagramm**

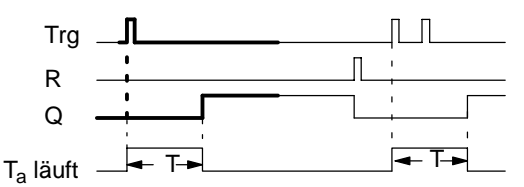

Den fett gedruckten Ausschnitt des Timingdiagramms finden Sie im Symbol für die speichernde Einschaltverzögerung wieder.

### **Funktionsbeschreibung**

Wenn am Eingang Trg der Zustand 0 nach 1 wechselt, dann läuft die aktuelle Zeit Ta los. Erreicht Ta die Zeit T, dann wird der Ausgang Q auf 1 gesetzt. Ein erneutes Schalten am Eingang Trg hat keine Auswirkung auf Ta.

Der Ausgang und die Zeit  $T_a$  werden erst wieder auf 0 zurückgesetzt, wenn am Eingang R der Zustand 1 anliegt.

Nach Netzausfall wird die bereits abgelaufene Zeit wieder zurückgesetzt.

# **4.4.5 Selbsthalterelais**

### **Kurzbeschreibung**

Über einen Eingang S wird der Ausgang Q gesetzt. Über einen anderen Eingang R wird der Ausgang wieder zurückgesetzt.

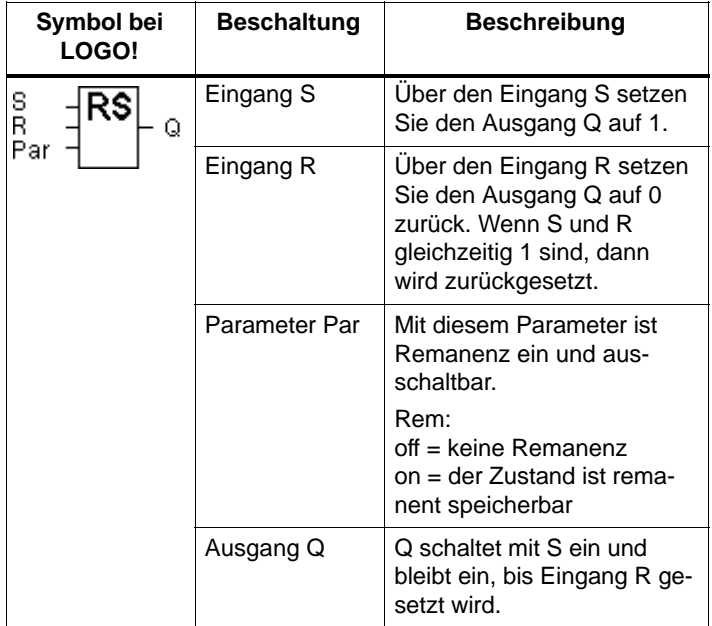

#### **Timingdiagramm**

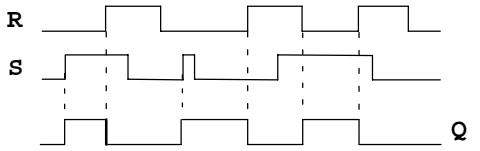

#### **Schaltverhalten**

Ein Selbsthalterelais ist ein einfaches binäres Speicherglied. Der Wert am Ausgang hängt ab von den Zuständen an den Eingängen und dem bisherigen Zustand am Ausgang. In der folgenden Tabelle ist die Logik noch einmal aufgeführt:

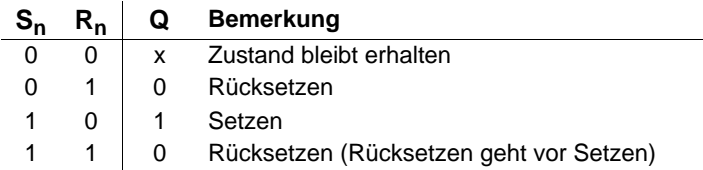

Bei eingeschalteter Remanenz steht nach einem Spannungsausfall das Signal am Ausgang an, das vor Wegfall der Spannung aktuell war.

### **4.4.6 Stromstoßrelais**

### **Kurzbeschreibung**

Das Setzen und Rücksetzen des Ausgangs wird jeweils durch einen kurzen Impuls auf den Eingang realisiert.

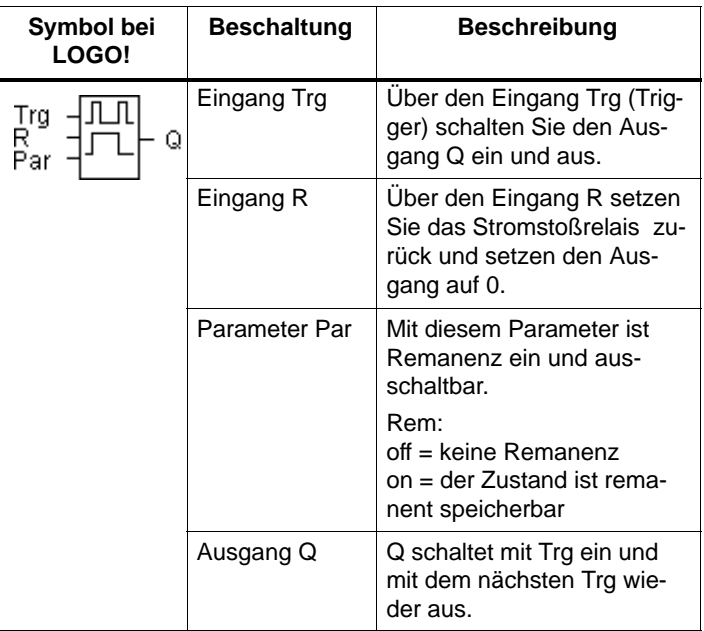

### **Timingdiagramm**

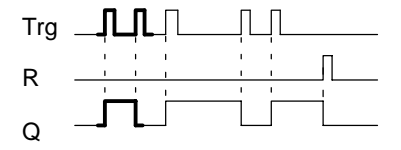

Den fett gedruckten Ausschnitt des Timingdiagramms finden Sie im Symbol für das Stromstoßrelais wieder.

### **Funktionsbeschreibung**

Jedesmal, wenn der Zustand am Eingang Trg von 0 nach 1 wechselt, ändert der Ausgang Q seinen Zustand, d. h. der Ausgang wird eingeschaltet oder ausgeschaltet.

Über den Eingang R setzen Sie das Stromstoßrelais in den Ausgangszustand zurück, d. h. der Ausgang wird auf 0 gesetzt.

Nach einem Spannungsausfall ist das Stromstoßrelais zurückgesetzt und der Ausgang Q auf 0, wenn Sie die Remanenz nicht eingeschaltet haben.

### **4.4.7 Wischrelais – Impulsausgabe**

### **Kurzbeschreibung**

Ein Eingangssignal erzeugt am Ausgang ein Signal von parametrierbarer Dauer.

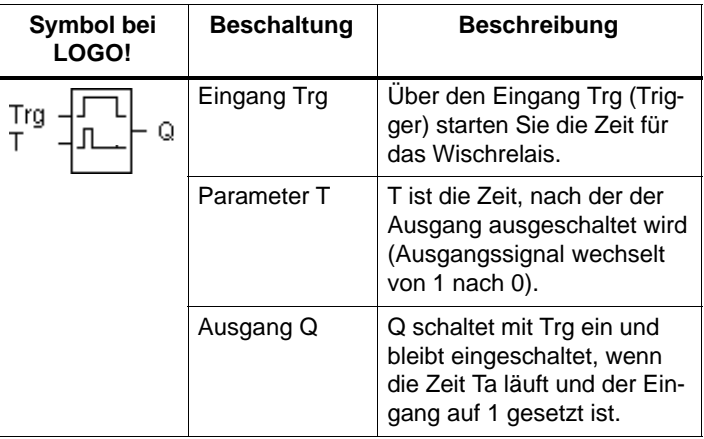

### **Parameter T**

Beachten Sie für den Parameter T den Hinweis des Kapitel[s 4.3.2.](#page-81-0)

### **Timingdiagramm**

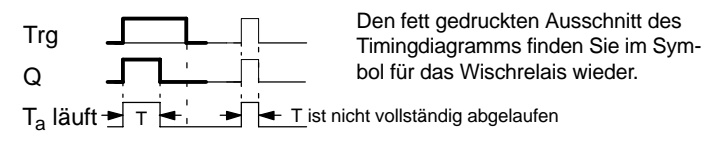

### **Funktionsbeschreibung**

Wenn der Eingang Trg den Zustand 1 annimmt, dann schaltet der Ausgang Q auf Zustand 1. Gleichzeitig startet die Zeit Ta, der Ausgang bleibt gesetzt.

Erreicht T<sub>a</sub> den über T eingestellten Wert (T<sub>a</sub>=T), dann wird der Ausgang Q auf Zustand 0 zurückgesetzt (Impulsausgabe).

Wechselt vor Ablauf der vorgegebenen Zeit der Eingang Trg von 1 nach 0, dann wechselt auch der Ausgang sofort von 1 nach 0.

## **4.4.8 Flankengetriggertes Wischrelais**

### **Kurzbeschreibung**

Ein Eingangssignal erzeugt am Ausgang ein Signal von parametrierbarer Dauer (retriggerbar).

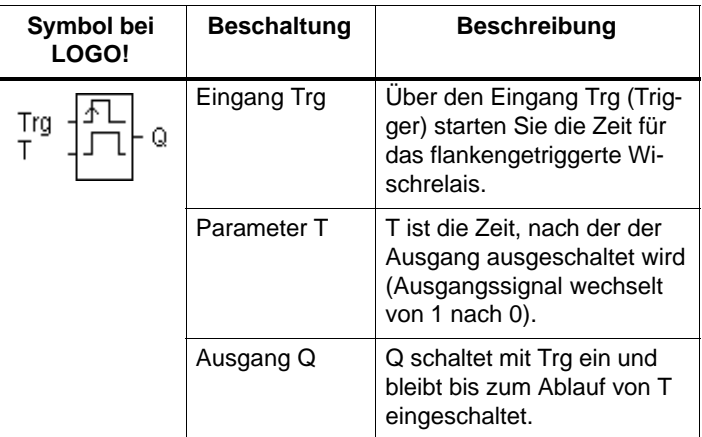

### **Parameter T**

Beachten Sie für den Parameter T den Hinweis des Kapitels [4.3.2.](#page-81-0)

### **Timingdiagramm**

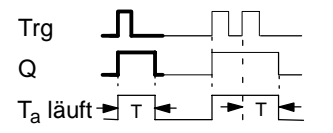

Den fett gedruckten Ausschnitt des Timingdiagramms finden Sie im Symbol für das flankengetriggerte Wischrelais wieder.

### **Funktionsbeschreibung**

Wenn der Eingang Trg den Zustand 1 annimmt, dann schaltet der Ausgang Q auf Zustand 1. Gleichzeitig startet die Zeit Ta. Wenn Ta den über T eingestellten Wert erreicht (Ta=T), dann wird der Ausgang Q auf Zustand 0 zurückgesetzt (Impulsausgabe).

Wechselt vor Ablauf der vorgegebenen Zeit der Eingang Trg erneut von 0 nach 1 (Retriggerung), dann wird die Zeit Ta zurückgesetzt und der Ausgang bleibt eingeschaltet.

### **4.4.9 Wochenschaltuhr**

### **Kurzbeschreibung**

Der Ausgang wird über ein parametrierbares Ein– und Ausschaltdatum gesteuert. Jede mögliche Kombination von Wochentagen wird unterstützt. Die Auswahl von aktiven Wochentagen erfolgt durch Ausblenden von nicht aktiven Wochentagen.

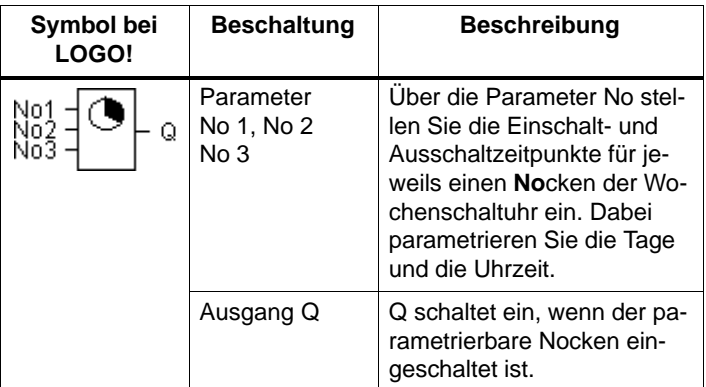

### **Timingdiagramm (3 Fallbeispiele)**

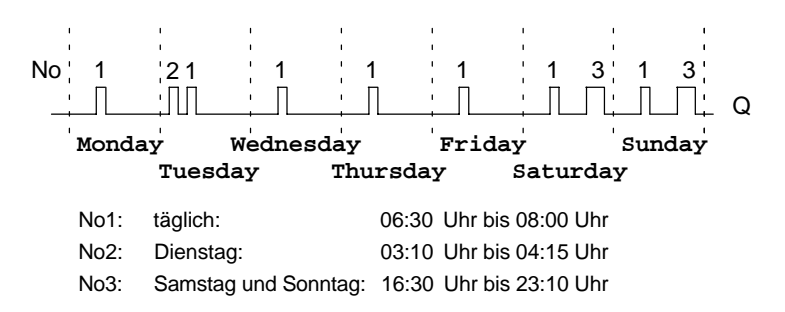

#### **Funktionsbeschreibung**

Jede Wochenschaltuhr hat drei Einstellnocken, über die Sie jeweils ein Zeitfenster parametrieren können. Über die Nocken geben Sie die Einschalt- und Ausschaltzeitpunkte vor. Zu einem Einschaltzeitpunkt schaltet die Wochenschaltuhr den Ausgang ein, sofern der Ausgang noch nicht eingeschaltet ist.

Zu einem Ausschaltzeitpunkt schaltet die Wochenschaltuhr den Ausgang aus, sofern er noch nicht ausgeschaltet war. Wenn Sie für eine Wochenschaltuhr einen Einschaltzeitpunkt und einen Ausschaltzeitpunkt zur selben Zeit, aber an verschiedenen Nocken angeben, dann widersprechen sich die Ein– und Ausschaltzeiten. In diesem Fall hat Nokken 3 Vorrang vor Nocken 2 und dieser wiederum Vorrang vor Nocken 1.

#### **Parametrierfenster**

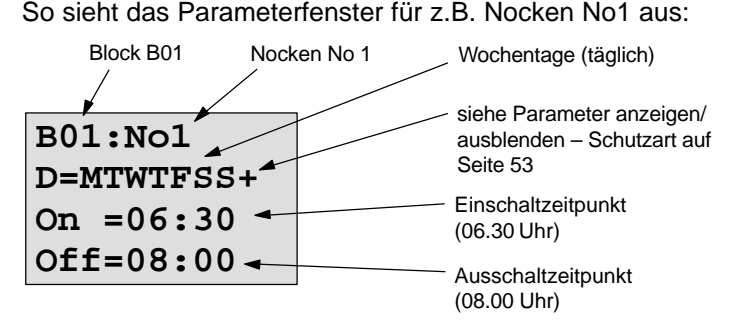

#### **Wochentag**

Die Buchstaben hinter "D=" haben folgende Bedeutung:

- M: Montag (Monday)
- T: Dienstag (Tuesday)
- W: Mittwoch (Wednesday)
- T: Donnerstag (Thursday)
- F: Freitag (Friday)
- S : Samstag (Saturday)
- S : Sonntag (Sunday)
- LOGO! Handbuch A5E00067780 01

Ein groß geschriebener Buchstabe bedeutet Wochentag ausgewählt. Ein "–" bedeutet Wochentag nicht ausgewählt.

#### **Schaltzeitpunkte**

Jede Zeit zwischen 00:00 und 23:59 Uhr ist möglich. ––:–– bedeutet kein Ein– /Ausschalten.

#### **Wochenschaltuhr einstellen**

So geben Sie die Schaltzeitpunkte ein:

- 1. Stellen Sie den Cursor auf einen der Parameter No der Zeitschaltuhr (z. B. No1).
- 2. Drücken Sie die Taste **OK**. LOGO! öffnet das Parameterfenster für den Nocken. Der Cursor steht auf dem Wochentag.
- 3. Wählen Sie mit den Tasten ▲ und ▼ einen oder mehrere Wochentage aus.
- 4. Bewegen Sie den Cursor mit der Taste bauf die erste Stelle für die Einschaltzeit.
- 5. Stellen Sie die Einschaltzeit ein. Den Wert an der jeweiligen Stelle ändern Sie mit den Tasten ▲ und ▼. Zwischen den einzelnen Stellen bewegen Sie den Cursor mit den Tasten < und  $\blacktriangleright$ . Nur an der ersten Stelle können Sie den Wert ––:–– anwählen (––:–– bedeutet: kein Schaltvorgang).
- 6. Bewegen Sie mit der Taste $\blacktriangleright$  den Cursor an die erste Stelle der Ausschaltzeit.
- 7. Stellen Sie die Ausschaltzeit ein (Wie bei Schritt 5).
- 8. So schließen Sie Ihre Eingabe ab: Drücken Sie die Taste **OK**.

Der Cursor steht auf dem Parameter No2 (Nocken 2). Sie können nun einen weiteren Nocken parametrieren.

#### **Hinweis**

Aussagen zur Genauigkeit der Zeitschaltuhr finden Sie in den Technischen Daten und im Kapite[l 4.3.2.](#page-81-0)

#### **Wochenschaltuhr: Beispiel**

Der Ausgang der Wochenschaltuhr soll täglich von 05:30 Uhr bis 07:40 Uhr eingeschaltet sein. Zusätzlich soll der Ausgang dienstags von 03:10 bis 04:15 Uhr und am Wochenende von 16:30 bis 23:10 Uhr eingeschaltet sein.

Dazu sind drei Nocken notwendig.

Hier nun die Parametrierfenster der Nocken 2 und 3 aus obigem Timingdiagramm

### **Nocken 1**

Nocken 1 soll den Ausgang der Wochenschaltuhr an jedem Tag von 05:30 Uhr bis 07:40 Uhr einschalten.

**B01:No1 D=MTWTFSS+ On =05:30 Off=07:40**

### **Nocken 2**

Nocken 2 soll den Ausgang der Wochenschaltuhr an jedem Dienstag von 03:10 Uhr bis 04:15 Uhr einschalten.

```
B01:No2
D=–T–––––+
On =03:10
Off=04:15
```
### **Nocken 3**

Nocken 3 soll den Ausgang der Wochenschaltuhr an jedem Samstag und Sonntag von 16:30 Uhr bis 23:10 Uhr einschalten.

**B01:No3 D=–––––SS+ On =16:30 Off=23:10**

**Ergebnis**

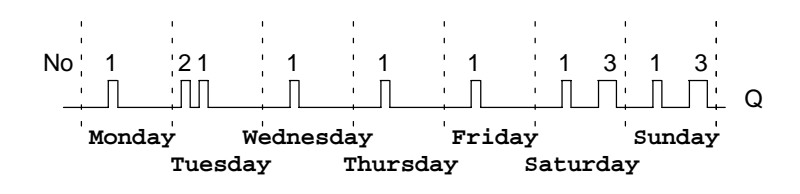

# **4.4.10 Jahresschaltuhr**

### **Kurzbeschreibung**

Der Ausgang wird über ein parametrierbares Ein– und Ausschaltdatum gesteuert.

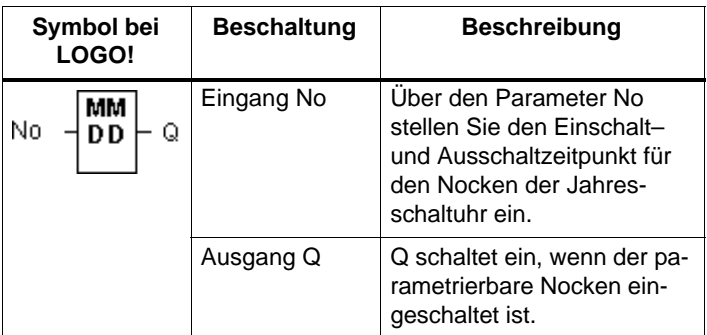

### **Timingdiagramm**

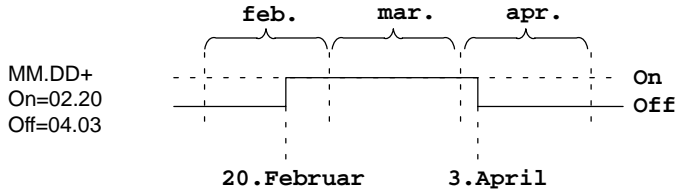

### **Funktionsbeschreibung**

Zu einem Einschaltzeitpunkt schaltet die Jahresschaltuhr den Ausgang ein und zu einem Ausschaltzeitpunkt schaltet die Jahresschaltuhr den Ausgang aus. Das Ausschaltdatum kennzeichnet den Tag, an dem der Ausgang wieder auf 0 gesetzt ist. Der erste Wert kennzeichnet den Monat, der zweite Wert steht für den Tag.
#### **Beispiel zur Parametrierung**

Der Ausgang einer LOGO! soll jährlich am 1.März eingeschaltet und am 4.April ausgeschaltet sowie am 7.Juli wieder ein– und am 19.November ausgeschaltet werden. Dafür benötigen Sie 2 Jahresschaltuhren, die jeweils für die bestimmte Einschaltzeit parametriert werden. Die Ausgänge werden dann über einen OR–Block verknüpft.

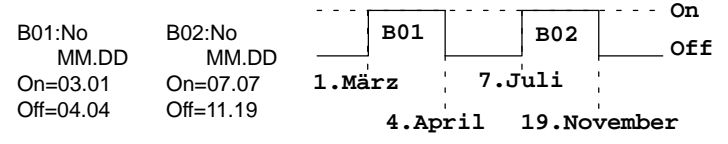

## **4.4.11 Vor-/Rückwärtszähler**

#### **Kurzbeschreibung**

Je nach Parametrierung wird durch einen Eingangsimpuls ein interner Zählwert hoch oder runter gezählt. Bei Erreichen des parametrierbaren Zählwertes wird der Ausgang gesetzt. Die Zählrichtung kann über einen besonderen Eingang verändert werden.

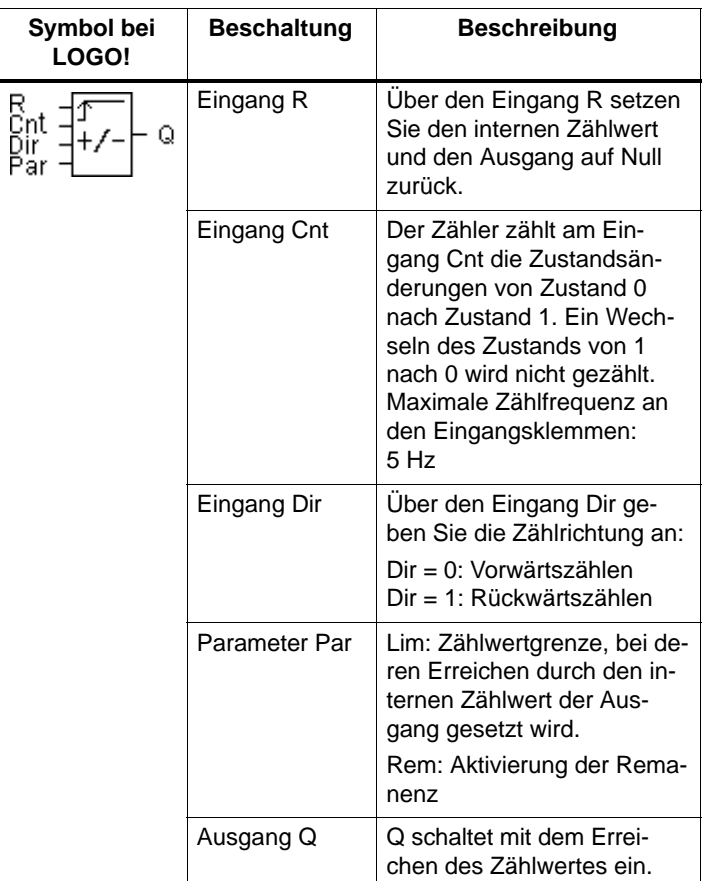

#### **Timingdiagramm**

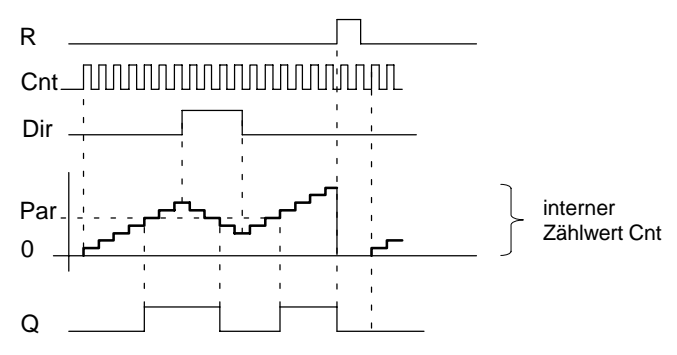

#### **Funktionsbeschreibung**

Bei jeder positiven Flanke am Eingang Cnt wird der interne Zähler um eins erhöht (Dir = 0) oder um eins erniedrigt (Dir  $= 1$ ).

Ist der interne Zählwert gleich oder größer dem über Par vorgegebenen Wert, wird der Ausgang Q auf 1 gesetzt.

Mit dem Rücksetzeingang R können Sie den internen Zählwert und den Ausgang auf '000000' zurückstellen. Solange R=1 ist, ist auch der Ausgang auf 0 und die Impulse am Eingang Cnt werden nicht mitgezählt.

#### **Parametervorgabe Par**

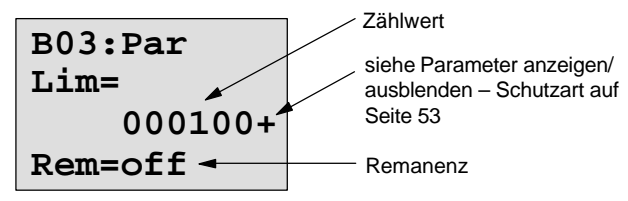

Wenn der interne Zählwert gleich oder größer ist als Par, dann wird der Ausgang gesetzt. Bei Über- bzw. Unterlauf bleibt der Zähler stehen.

**Lim** darf zwischen 0 und 999999 liegen.

**Rem:** Mit diesem Parameter ist für den internen Zählwert Cnt Remanenz ein und ausschaltbar.

off = keine Remanenz

on = der Zählwert Cnt ist remanent speicherbar

Bei eingeschalteter Remanenz wird nach einem Netzausfall der Zählerstand beibehalten und mit diesem Wert nach Spannungswiederkehr weitergearbeitet.

## **4.4.12 Betriebsstundenzähler**

#### **Kurzbeschreibung**

Wenn der Eingang gesetzt wird, läuft eine parametrierbare Zeit ab. Der Ausgang wird gesetzt, wenn die Zeit abgelaufen ist.

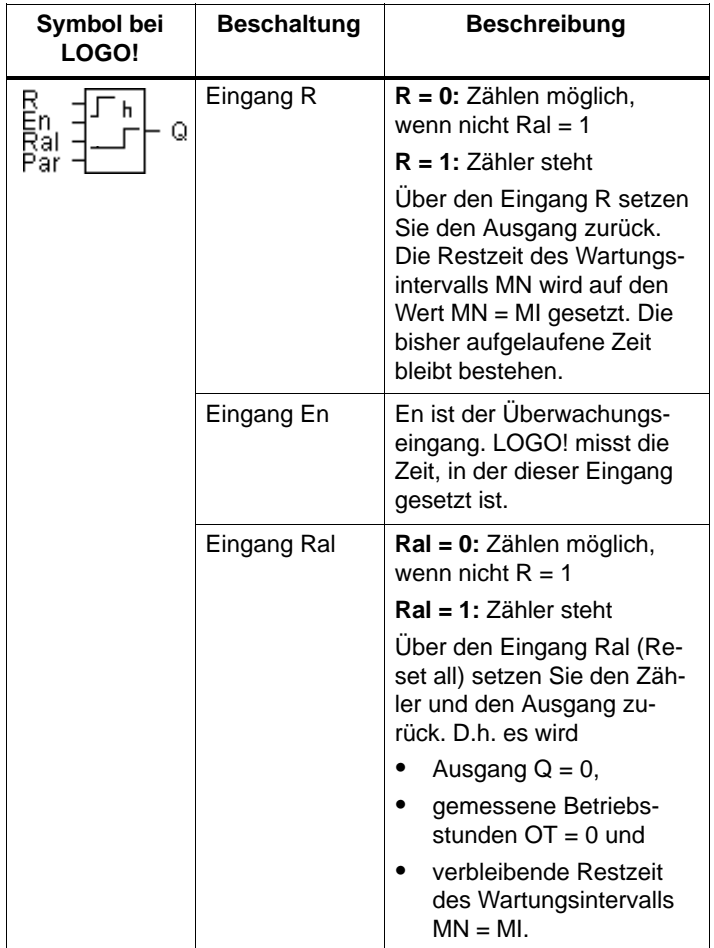

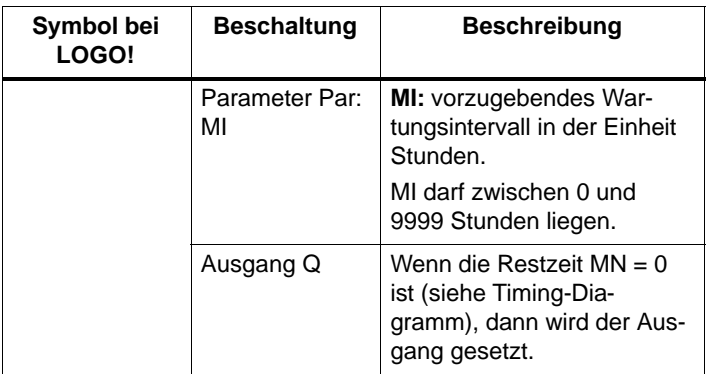

- MI = parametrierter Zählwert
- MN= verbleibende Restzeit
- OT= abgelaufene Gesamtzeit seit dem letzten 1–Signal am Ral–Eingang

#### **Timingdiagramm**

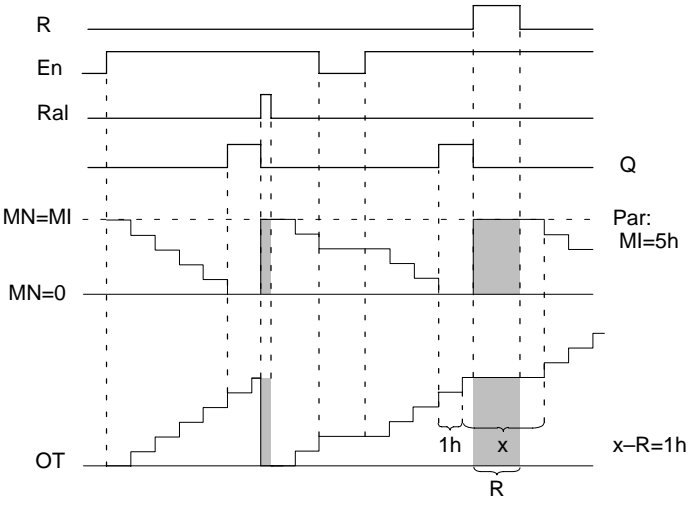

Der Zähler zählt nicht weiter, solange R oder Ral gesetzt sind

MI = parametriertes Zeitintervall

MN = verbleibende Restzeit

OT = abgelaufene Gesamtzeit seit dem letzten 1–Signal am Ral–Eingang

#### **Funktionsbeschreibung**

Der Betriebsstundenzähler überwacht den Eingang En. Solange an diesem Eingang der Wert 1 anliegt, ermittelt LOGO! die abgelaufene Zeit und die verbleibende Restzeit MN. Die Zeiten zeigt LOGO! in der Betriebsart Parametrieren an. Ist die verbleibende Restzeit MN gleich 0, wird der Ausgang Q auf 1 gesetzt.

Mit dem Rücksetzeingang R setzen Sie den Ausgang Q zurück und den Zähler für die Restzeit auf den vorgegebenen Wert MI. Der interne Zähler OT wird weitergezählt.

Mit dem Rücksetzeingang Ral setzen Sie den Ausgang Q zurück und den Zähler für die Restzeit auf den vorgegebenen Wert MI Der interne Zähler OT wird zurück auf 0 gestellt.

Im Parametriermodus kann man sich während des Programmablaufes die aktuellen Werte für MN und OT anschauen.

#### **Grenzwert für OT**

Wenn Sie den Betriebsstundenzähler mit dem Signal R zurücksetzen, bleiben die aufgelaufenen Betriebsstunden in OT erhalten. Der Grenzwert des Zählers liegt für OT bei 99999 h.

Erreicht der Betriebsstundenzähler diesen Wert, werden keine weiteren Stunden gezählt.

#### **Parametervorgabe Par**

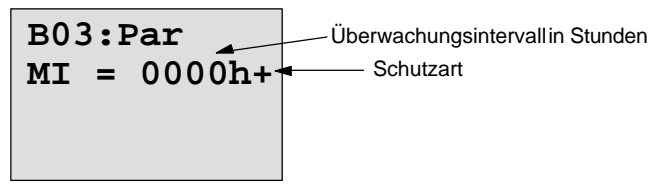

**MI** ist das parametrierbare Zeitintervall. Es darf zwischen 0 und 9999 liegen.

## **4.4.13 Symmetrischer Taktgeber**

#### **Kurzbeschreibung**

Ein Taktsignal mit parametrierbarer Periodendauer wird am Ausgang ausgegeben.

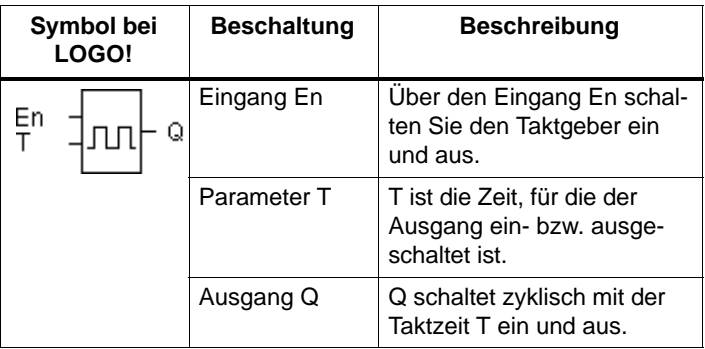

#### **Parameter T**

Beachten Sie für die Wertvorgaben den Hinweis des Kapitel[s 4.3.2.](#page-81-0)

#### **Timingdiagramm**

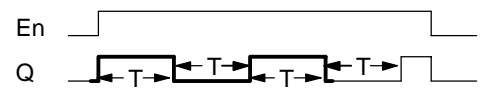

Den fett gedruckten Ausschnitt des Timingdiagramms finden Sie im Symbol für den Symmetrischen Taktgeber wieder.

#### **Funktionsbeschreibung**

Über den Parameter T geben Sie an, wie lange die Einund die Ausschaltzeit dauern soll. Über den Eingang En (für Enable: freigeben) schalten Sie den Taktgeber ein, d.h. der Taktgeber setzt für die Zeit T den Ausgang auf 1, anschließend für die Zeit T den Ausgang auf 0 und so weiter, bis am Eingang wieder 0 anliegt.

#### **Hinweis zu Relaisausgängen:**

Relaisausgänge, die unter Last schalten, verschleißen bei jedem Schaltvorgang ein wenig. Wieviele Schaltvorgänge ein Ausgang einer LOGO! sicher durchführen kann, finden Sie im Kapitel [Technische Daten \(siehe Kap. A\).](#page-195-0)

## **4.4.14 Asynchroner Impulsgeber**

#### **Kurzbeschreibung**

Die Impulsform des Ausgangs lässt sich über das parametrierbare Impuls/Pausenverhältnis verändern.

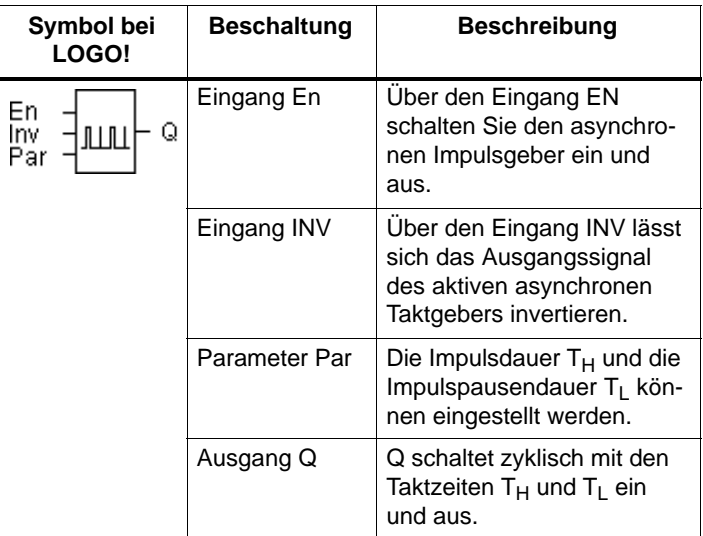

#### **Timingdiagramm**

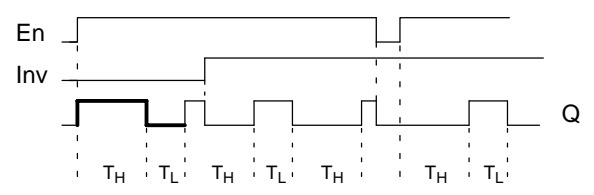

#### **Funktionsbeschreibung**

Über die Parameter T<sub>H</sub> (Time High) und T<sub>L</sub> (Time Low) können Impulsdauer und Impulspause eingestellt werden. Beide Parameter haben die gleiche Zeitbasis, eine unterschiedliche Einstellung ist nicht möglich.

Der Eingang INV lässt ein Invertieren des Ausgangs zu. Der Eingang INV bewirkt nur eine Negierung des Ausgangs, wenn der Block über EN aktiviert ist.

## **4.4.15 Zufallsgenerator**

#### **Kurzbeschreibung**

Beim Zufallsgenerator wird der Ausgang innerhalb einer parametrierbaren Zeit ein– bzw. wieder ausgeschaltet.

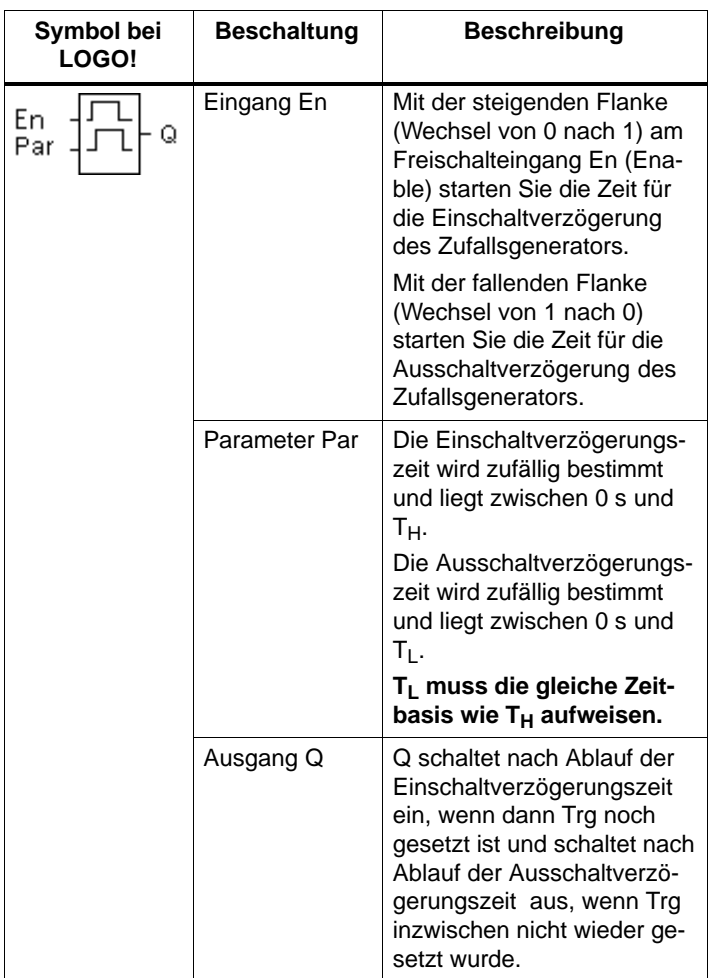

#### **Parameter T<sub>H</sub> und T<sub>L</sub>**

Beachten Sie die Wertvorgaben für die Parameter  $T_H$  und  $T<sub>1</sub>$  im Kapit[el 4.3.2.](#page-81-0)

#### **Timingdiagramm**

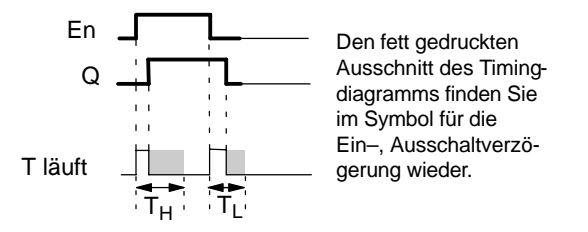

#### **Funktionsbeschreibung**

Wenn der Zustand am Eingang En von 0 nach 1 wechselt, dann wird zufällig eine Zeit (Einschaltverzögerungszeit) zwischen 0 s und  $T_H$  bestimmt und gestartet. Wenn der Zustand am Eingang En mindestens für die Dauer der Einschaltverzögerungszeit auf 1 bleibt, wird nach Ablauf der Einschaltverzögerungszeit der Ausgang auf 1 gesetzt.

Wechselt der Zustand am Eingang En vor Ablauf der Einschaltverzögerungszeit wieder nach 0, dann wird die Zeit zurückgestellt.

Wechselt der Zustand am Eingang En wieder nach 0, dann wird zufällig eine Zeit (Ausschaltverzögerungszeit) zwischen 0s und  $T_1$  bestimmt und gestartet.

Bleibt der Zustand am Eingang En mindestens für die Dauer der Ausschaltverzögerungszeit auf 0, dann wird nach Ablauf der Ausschaltverzögerungszeit der Ausgang auf 0 gesetzt.

Wenn der Zustand am Eingang En vor Ablauf der Ausschaltverzögerungszeit wieder nach 1 wechselt, dann wird die Zeit zurückgestellt.

Nach Netzausfall wird die bereits abgelaufene Zeit wieder zurückgesetzt.

### **4.4.16 Schwellwertschalter für Frequenzen**

#### **Kurzbeschreibung**

Der Ausgang wird in Abhängigkeit von zwei parametrierbaren Frequenzen ein– und ausgeschaltet.

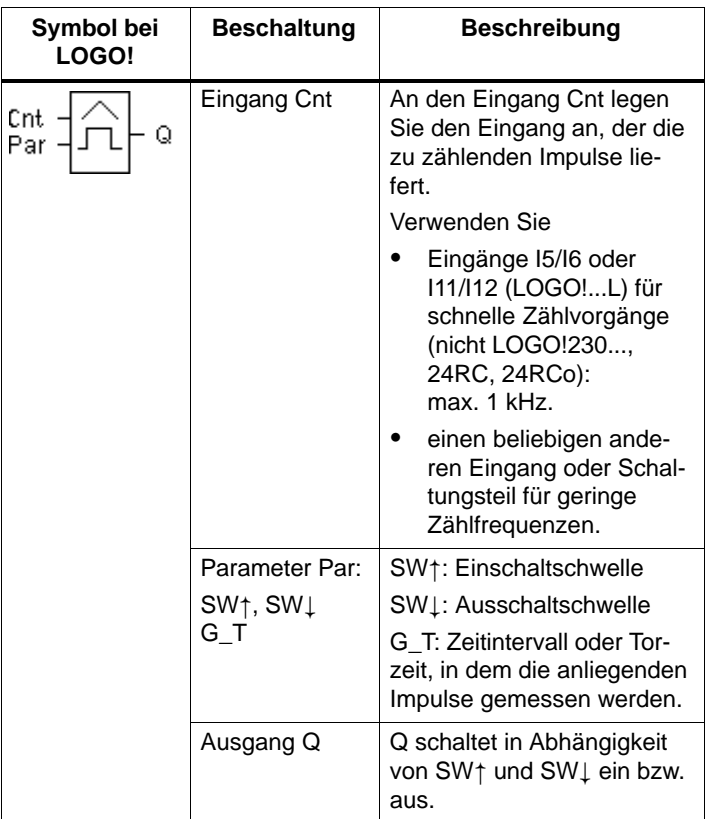

#### **Timingdiagramm**

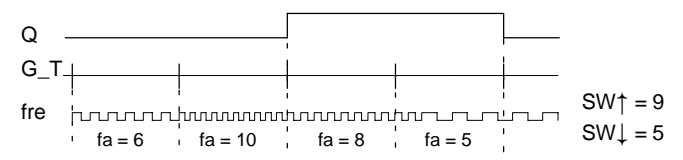

#### **Funktionsbeschreibung**

Der Schwellwertschalter misst die Signale am Eingang Cnt. Die Impulse werden über eine parametrierbare Zeitdauer G\_T erfasst. Sind innerhalb der Zeit G\_T die gemessenen Werte **größer** als die Einschalt– und die Ausschaltschwelle, dann schaltet der Ausgang Q ein.

Q schaltet wieder aus, wenn die gemessene Impulszahl den Wert der Ausschaltschwelle **erreicht oder unterschritten** hat.

#### **Parametervorgabe Par**

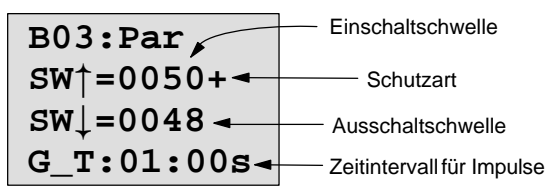

**SW**<sup> $\uparrow$ </sup> ist die Einschaltschwelle. Sie darf zwischen 0000 und 9999 liegen.

**SW**  $\downarrow$  ist die Ausschaltschwelle. Sie darf zwischen 0000 und 9999 liegen.

**G\_T** ist das Zeitintervall, in dem die an Cnt anliegenden Impulse gemessen werden. G\_T darf zwischen 00.05 s und 99.95 s liegen.

#### **Hinweis**

Wenn Sie die Zeit G\_T mit 1 s vorgeben, liefert LOGO! im Parameter f<sub>a</sub> die aktuelle Frequenz in Hz zurück.

fa ist immer die Summe der gemessenen Impulse je Zeiteinheit G\_T.

## **4.4.17 Schwellwertschalter Analog**

#### **Kurzbeschreibung**

Der Ausgang wird eingeschaltet, wenn der Analogwert eine parametrierbare Einschaltschwelle überschreitet. Der Ausgang wird ausgeschaltet, wenn der Analogwert eine parametrierbare Ausschaltschwelle unterschreitet (Hysterese).

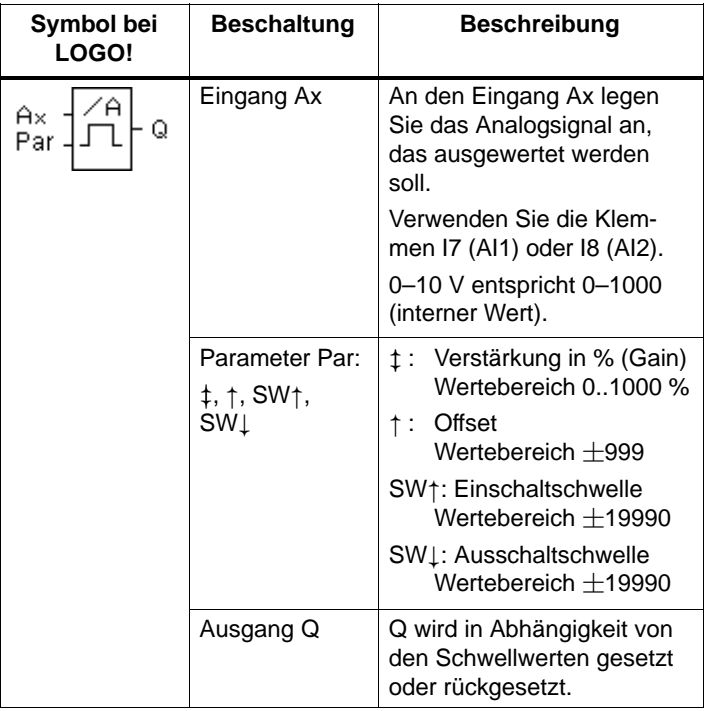

#### **Parameter Gain und Offset**

Beachten Sie für die Parameter Gain und Offset die Hinweise des Kapitels [4.3.6.](#page-83-0)

#### **Timingdiagramm**

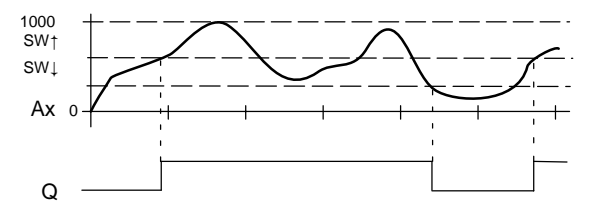

#### **Funktionsbeschreibung**

Die Funktion liest Analogwert AI1 oder AI2 ein.

Der Parameter Offset wird danach zum Analogwert addiert. Anschließend wird dieser Wert mit dem Parameter Verstärkung multipliziert.

Übersteigt dieser Wertes die Einschaltschwelle (**SW**), wird Ausgang Q auf 1 gesetzt.

Q wird wieder auf 0 zurückgesetzt, wenn der Wert die Ausschaltschwelle (SW  $\downarrow$ ) erreicht oder unterschreitet.

#### **Parametervorgabe Par**

Die Parameter Gain und Offset dienen zur Anpassung der verwendeten Sensoren an die jeweilige Applikation.

Parametrierung:

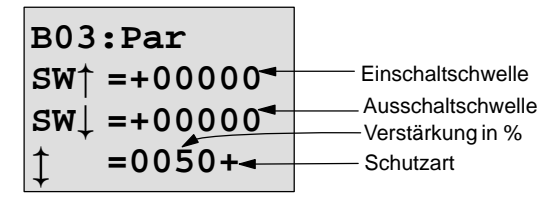

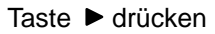

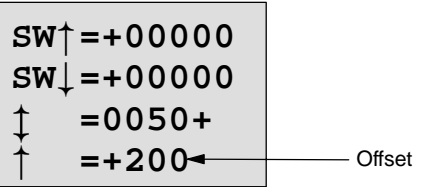

Darstellung in der Betriebsart PARAM (Beispiel):

**B02:Par**  $SW<sup>+</sup> = +400$  $SWL = +200$ **Ax =+20**

## **4.4.18 Analogkomparator**

#### **Kurzbeschreibung**

Der Ausgang wird eingeschaltet, wenn die Differenz Ax – Ay den eingestellten Schwellwert überschreitet.

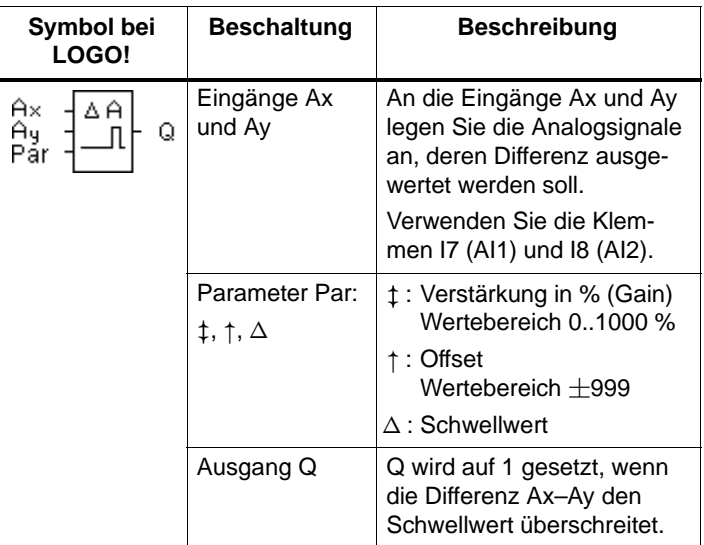

#### **Parameter Gain und Offset**

Beachten Sie für die Parameter Gain und Offset die Hinweise des Kapitels [4.3.6.](#page-83-0)

#### **Timingdiagramm**

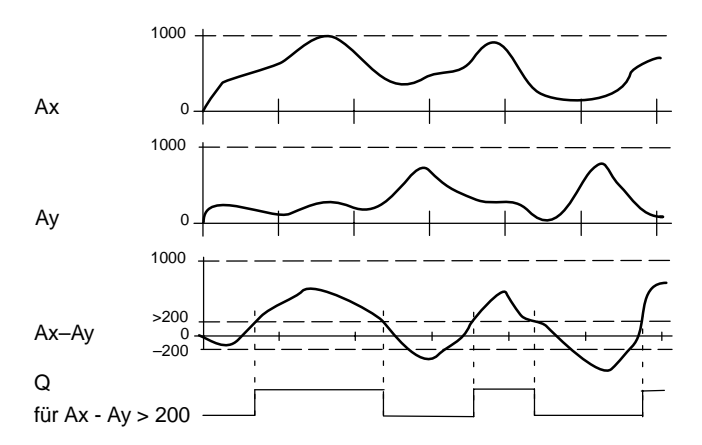

#### **Funktionsbeschreibung**

Folgende Rechenschritte werden von der Funktion Analogkomparator durchgeführt:

- 1. Der unter Offset parametrierte Wert wird zu Ax und Ay addiert.
- 2. Ax und Ay werden mit dem Parameter Verstärkung multipliziert.
- 3. Die Funktion bildet die Differenz der Analogwerte Ax– Ay.

Übersteigt die Differenz dieses Wertes den Schwellwert, den Sie unter  $\triangle$  parametriert haben, wird der Ausgang Q auf 1 gesetzt.

Ansonsten wird Q wieder auf 0 zurückgesetzt.

#### **Rechenvorschrift**

 $Q = 1$ , falls:  $[(Ax + Offset) \cdot Gain] - [(Ay + Offset) \cdot Gain] > Schwellwert$ 

#### **Parametervorgabe Par**

Die Parameter Gain und Offset dienen zur Anpassung der verwendeten Sensoren an die jeweilige Applikation.

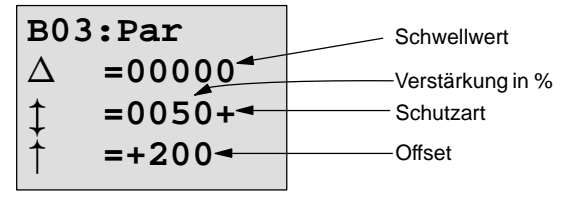

#### **Beispiel**

Zur Steuerung einer Heizung sollen die Vor– und die Rücklauftemperatur  $T_v$  (über Sensor an AI1) und  $T_r$  (über Sensor an AI2) miteinander verglichen werden.

Wenn die Rücklauftemperatur um mehr als 15 °C von der Vorlauftemperatur abweicht, soll ein Schaltvorgang ausgelöst werden (z.B.: Brenner ein).

In der Betriebsart PARAM sollen die realen Temperaturwerte angezeigt werden.

Es stehen Thermogeber mit folgenden technischen Daten zur Verfügung :  $-30$  bis  $+70$  °C, 0 bis 10V DC.

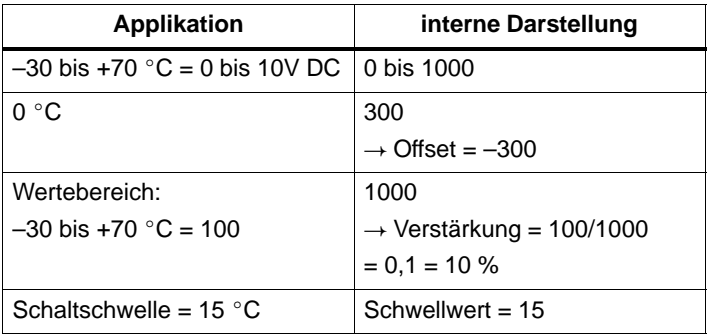

Parametrierung:

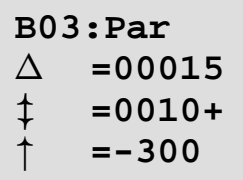

Darstellung in der Betriebsart PARAM (Beispiele):

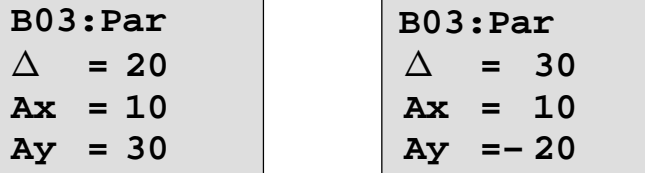

## **4.4.19 Treppenlichtschalter**

#### **Kurzbeschreibung**

Nach einem Eingangsimpuls (Flankensteuerung) läuft eine parametrierbare Zeit ab. Nach deren Ablauf wird der Ausgang zurückgesetzt. 15 s vor Ablauf der Zeit erfolgt eine Ausschaltvorwarnung.

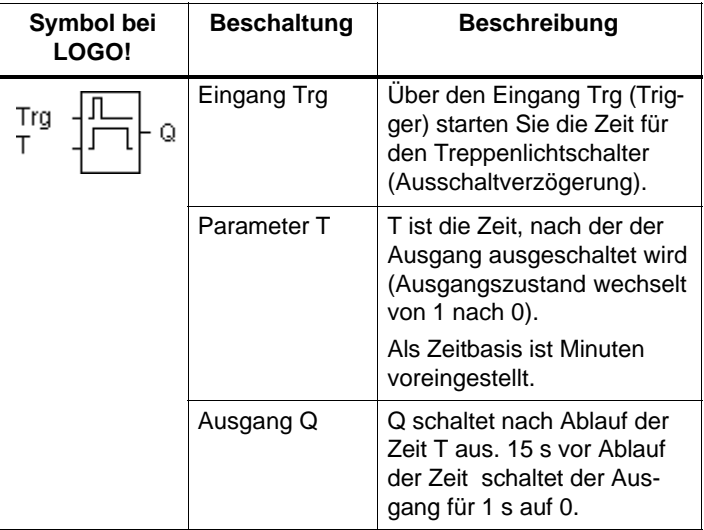

#### **Parameter T**

Beachten Sie für die Wertvorgaben den Hinweis des Kapitel[s 4.3.2.](#page-81-0)

#### **Timingdiagramm**

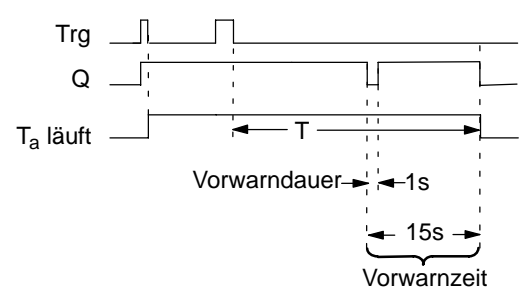

#### **Funktionsbeschreibung**

Wenn am Eingang Trg der Zustand 0 nach 1 wechselt, dann läuft die aktuelle Zeit Ta los und der Ausgang Q wird auf 1 gesetzt.

15 s bevor T<sub>a</sub> die Zeit T erreicht, wird der Ausgang Q für 1 s auf 0 zurückgesetzt.

Erreicht T<sub>a</sub> die Zeit T, dann wird der Ausgang Q auf 0 zurückgesetzt.

Ein erneutes Schalten am Eingang Trg, während Ta läuft, setzt T<sub>a</sub> zurück (Retriggermöglichkeit).

Nach Netzausfall wird die bereits abgelaufene Zeit wieder zurückgesetzt.

#### **Zeitbasis ändern**

Für die Vorwarnzeit und Vorwarndauer können Sie auch andere Werte einstellen.

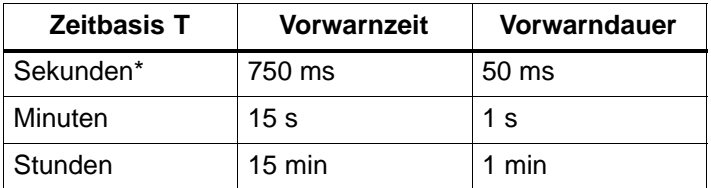

\*nur für Programme mit einer Zykluszeit von < 25 ms sinnvoll

Siehe dazu auch "Zykluszeit ermitteln" unter Anhan[g C.](#page-217-0)

## **4.4.20 Komfortschalter**

#### **Kurzbeschreibung**

Schalter mit 2 verschiedenen Funktionen:

- Stromstoßschalter mit Ausschaltverzögerung
- Schalter (Dauerlicht)

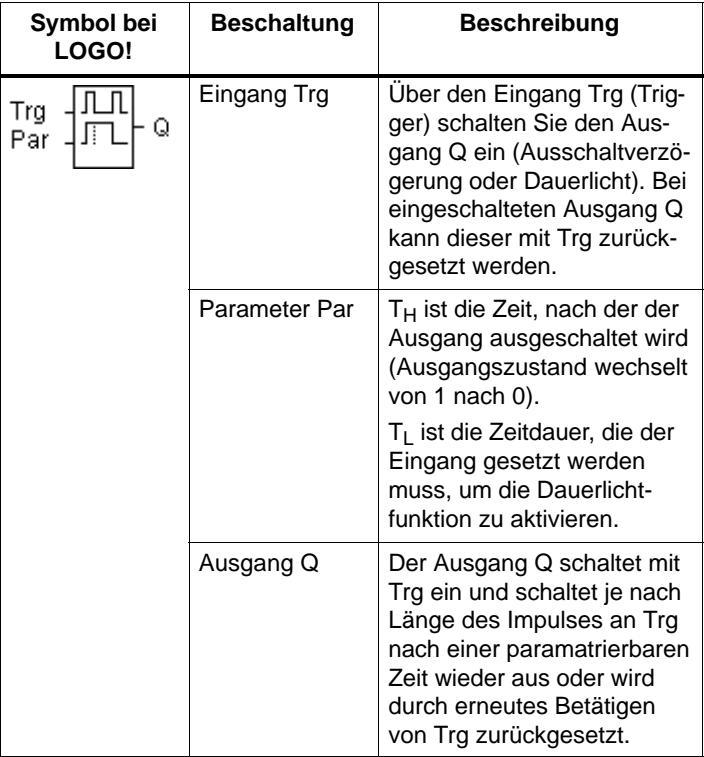

#### **Parameter T<sub>H</sub> und T<sub>L</sub>**

Beachten Sie für die Wertvorgaben den Hinweis des Kapitel[s 4.3.2.](#page-81-0)

#### **Timingdiagramm**

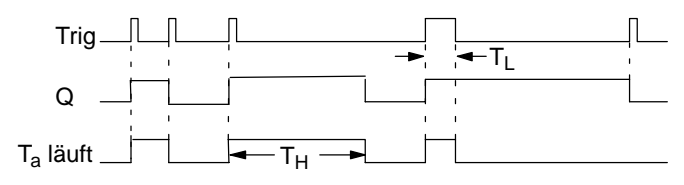

#### **Funktionsbeschreibung**

Wenn am Eingang Trg der Zustand 0 nach 1 wechselt, dann läuft die aktuelle Zeit Ta los und der Ausgang Q wird auf 1 gesetzt.

Erreicht T<sub>a</sub> die Zeit T<sub>H</sub>, dann wird der Ausgang Q auf 0 zurückgesetzt.

Nach Netzausfall wird die bereits abgelaufene Zeit wieder zurückgesetzt.

Wenn am Eingang Trg der Zustand 0 nach 1 wechselt und 1 mindestens für die Zeit  $T_1$  gesetzt bleibt, dann wird die Dauerlichtfunktion aktiviert und der Ausgang Q auf Dauer eingeschaltet.

Ein erneutes Schalten am Eingang Trg setzt  $T_H$  in jedem Fall zurück und der Ausgang Q wird ausgeschaltet.

## **4.4.21 Meldetexte**

#### **Kurzbeschreibung**

Anzeige eines parametrierten Meldetextes im Run–Mode.

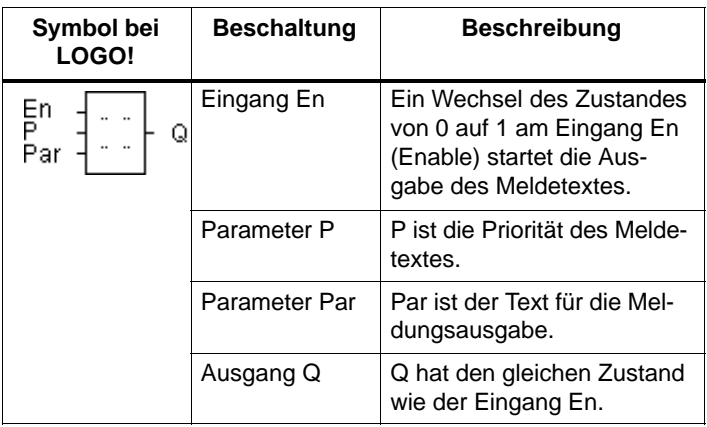

#### **Einschränkung**

Maximal 5 Meldetext–Funktionen sind möglich.

#### **Funktionsbeschreibung**

Wenn der Zustand am Eingang von 0 auf 1 wechselt, wird am Display im Run–Mode der von Ihnen parametrierte Meldetext ausgegeben. Wechselt der Zustand am Eingang von 1 nach 0, wird der Meledetext ausgeblendet.

Wurden mehrere Meldetext–Funktionen mit En=1 ausgelöst, wird die Meldung angezeigt, die die höchste Priorität besitzt. Durch Betätigen der Taste ▼ können auch die niederprioren Meldungen angezeigt werden.

Ein Wechseln zwischen dem Standard–Display und dem Meldetext–Display ist mit den Tasten  $\blacktriangle$  und  $\nabla$  möglich.

#### **Beispiel**

So könnte eine Meldung angezeigt werden:  $Fn=1$ 

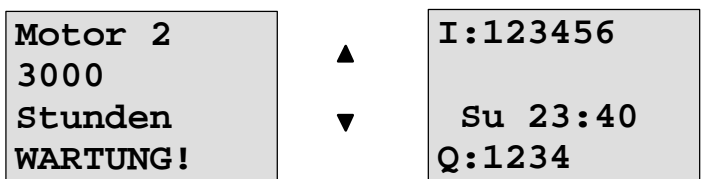

#### **Parametrierfenster**

So parametrieren Sie die Priorität (Parametrierfenster für P):

**B03:P Priority 1**

So parametrieren Sie den Meldetext (Parametrierfenster für Par):

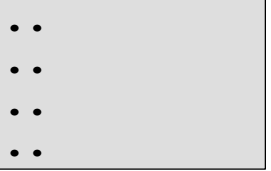

Mit der Taste > wählen Sie eine Zeile aus, die einen Meldetext enthalte soll.

Durch Drücken der Taste **OK** gelangen Sie in den Editiermodus für diese Zeile.

Mit den Tasten ▲ und ▼ wählen Sie den anzuzeigenden Buchstaben aus. Zwischen den einzelnen Stellen bewegen Sie den Cursor mit den Tasten  $\triangleleft$  und  $\triangleright$ .

Mit **OK** werden die Änderungen übernommen, durch Drükken der Taste **ESC** verlassen Sie den Editiermodus.

Um in einer Zeile einen Parameter (z.B.: Anzeige eines Mess– oder Funktionswertes) als Meldetext auszugeben, wählen Sie diese Zeile mit der Taste baus und drücken die Taste  $\nabla$ :

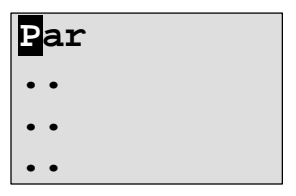

Durch Drücken der Taste **OK** gelangen Sie in den Editiermodus:

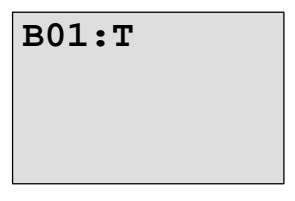

Mit den Tasten ◀ und ▶ wählen Sie zwischen den anzuzeigenden Blöcken und den entsprechenden Parametern.

Mit den Tasten ▲ und ▼ wählen Sie den Block oder den anzuzeigenden Parameter.

Um den Parameter auszuwählen, drücken Sie **OK**.

Durch Drücken der Taste **ESC** verlassen Sie den Parametriermodus. Ihre Änderungen werden dabei übernommen.

# **5 LOGO! parametrieren**

Unter Parametrieren verstehen wir das Einstellen der Parameter der Blöcke. Einstellen können Sie Verzögerungszeiten von Zeitfunktionen, Schaltzeiten der Zeitschaltuhren, den Schwellwert eines Zählers, das Überwachungsintervall eines Betriebsstundenzählers und die Ein- und Ausschaltschwellen des Schwellwertschalters.

Die Parameter können Sie einstellen

- in der Betriebsart Programmieren oder
- in der Betriebsart Parametrieren.

In der Betriebsart Programmieren stellt der Programmersteller die Parameter ein.

Die Betriebsart Parametrieren haben wir eingeführt, damit Parameter geändert werden können, ohne das Programm verändern zu müssen. Auf diese Weise kann z. B. ein Anwender Parameter verändern, ohne in die Betriebsart Programmieren wechseln zu müssen. Der Vorteil: Das Programm (und damit die Schaltung) bleibt geschützt und kann dennoch vom Benutzer nach Vorgaben angepasst werden.

#### **Hinweis**

In der Betriebsart Parametrieren arbeitet LOGO! das Programm weiter ab.

## **5.1 In die Betriebsart Parametrieren wechseln**

Um in die Betriebsart Parametrieren zu wechseln, drücken Sie die Tasten **ESC** und **OK** gleichzeitig:

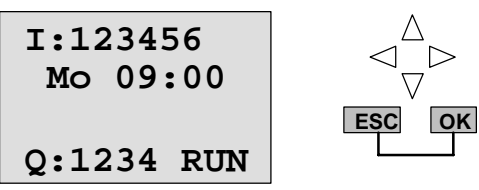

LOGO! wechselt in die Betriebsart Parametrieren und zeigt das Parametriermenü an:

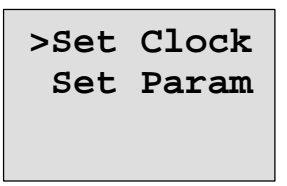

Der Menüpunkt 'Set Clock' wird nur ausgeführt, wenn Sie LOGO! mit Uhr haben (Varianten von LOGO! mit Uhr haben in der Bezeichnung ein C für Clock: z. B. LOGO 230RC). Über Set Clock stellen Sie die Uhr von LOGO!.

### **5.1.1 Parameter**

Parameter können sein:

- Verzögerungszeiten eines Zeitrelais
- Schaltzeiten (Nocken) einer Schaltuhr
- Schwellenwert für einen Zähler
- Uberwachungszeit für einen Betriebsstundenzähler
- Schaltschwellen für einen Schwellwertschalter

Jeder Parameter wird gekennzeichnet durch die Blocknummer und das Parameterkürzel. Beispiele:

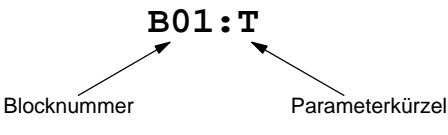

- T: ist eine einstellbare Zeit.
- No1: ...ist die erste Nocke einer Zeitschaltuhr.
- Par: ...kennzeichnet mehrere Zählerparameter, die überwacht werden können.

### **5.1.2 Auswählen der Parameter**

Um einen Parameter auszuwählen, gehen Sie so vor:

1. Wählen Sie im Parametriermenü die Option 'Set Param'

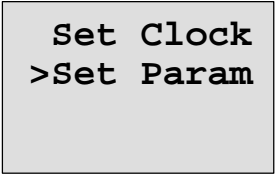

2. Drücken Sie die Taste **OK** LOGO! zeigt den ersten Parameter an. Kann kein Parameter eingestellt werden, kann man über ESC ins Parametriermenü zurückspringen.

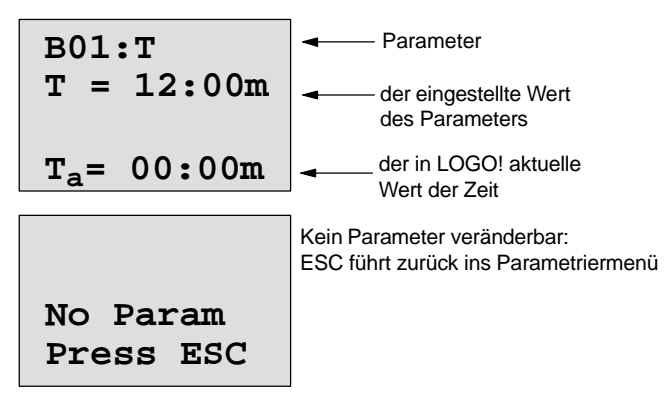

3. Wählen Sie jetzt den gewünschten Parameter: Tasten  $\blacktriangle$  oder  $\nabla$ 

LOGO! zeigt Ihnen jeweils einen Parameter in einem eigenen Fenster.

4. Wenn Sie einen Parameter ändern möchten, dann wählen Sie den Parameter aus und drücken die Taste **OK**.

## **5.1.3 Ändern der Parameter**

Um einen Parameter zu ändern, wählen Sie einen Parameter zunächst aus (siehe Parameter auswählen).

Den Wert des Parameters ändern Sie genauso, wie Sie ihn in der Betriebsart Programmieren eingegeben haben:

1. Cursor an die Stelle bewegen, an der Sie ändern wollen:

Tasten  $\triangleleft$  oder  $\triangleright$ 

- 2. Wert an der Stelle ändern: Tasten  $\triangle$  oder  $\nabla$
- 3. Wert übernehmen: Taste **OK**

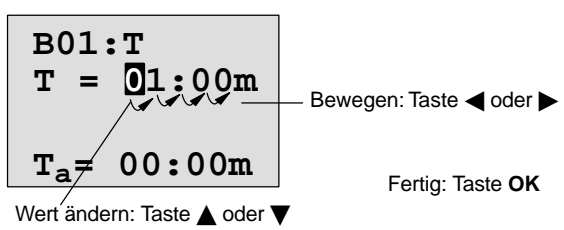

In der Betriebsart Parametrieren können Sie beim Parameter T die Einheit der Verzögerungszeit nicht verändern. Das geht nur in der Betriebsart Programmieren.

#### **Aktueller Wert einer Zeit T**

Wenn Sie sich in der Betriebsart Parametrieren eine Zeit T ansehen, sieht das so aus:

B01:T  
\n
$$
T = 12:00m
$$
\n
$$
T_a = 00:00m
$$
\n
$$
x = 00:00m
$$
\n
$$
x = 0
$$
\n
$$
x = 0
$$
\n
$$
x = 0
$$
\n
$$
x = 0
$$
\n
$$
x = 0
$$
\n
$$
x = 0
$$
\n
$$
x = 0
$$
\n
$$
x = 0
$$
\n
$$
x = 0
$$
\n
$$
x = 0
$$
\n
$$
x = 0
$$
\n
$$
x = 0
$$
\n
$$
x = 0
$$
\n
$$
x = 0
$$
\n
$$
x = 0
$$
\n
$$
x = 0
$$
\n
$$
x = 0
$$
\n
$$
x = 0
$$
\n
$$
x = 0
$$
\n
$$
x = 0
$$
\n
$$
x = 0
$$
\n
$$
x = 0
$$
\n
$$
x = 0
$$
\n
$$
x = 0
$$
\n
$$
x = 0
$$
\n
$$
x = 0
$$
\n
$$
x = 0
$$
\n
$$
x = 0
$$
\n
$$
x = 0
$$
\n
$$
x = 0
$$
\n
$$
x = 0
$$
\n
$$
x = 0
$$
\n
$$
x = 0
$$
\n
$$
x = 0
$$
\n
$$
x = 0
$$
\n
$$
x = 0
$$
\n
$$
x = 0
$$
\n
$$
x = 0
$$
\n
$$
x = 0
$$
\n
$$
x = 0
$$
\n
$$
x = 0
$$
\n
$$
x = 0
$$
\n
$$
x = 0
$$
\n
$$
x = 0
$$
\n
$$
x = 0
$$
\n
$$
x = 0
$$
\n
$$
x = 0
$$
\n
$$
x = 0
$$
\n
$$
x = 0
$$
\n
$$
x = 0
$$
\n

Die vorgegebene Zeit T können Sie ändern (siehe Parameter ändern).

#### **Aktueller Wert der Zeitschaltuhr**

Wenn Sie sich im Parametriermode einen Nocken einer Zeitschaltuhr ansehen, dann sieht das zum Beispiel so aus:

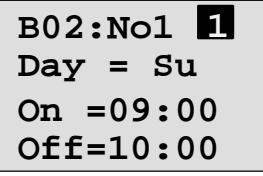

Der Schaltzustand der Zeitschaltuhr wird angezeigt:

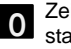

Zeitschaltuhr ist aus (Zustand '0' am Ausgang)

Zeitschaltuhr ist ein (Zustand '1' am Ausgang) **1**

LOGO! zeigt nicht den Schaltzustand eines Nocken an, sondern den Schaltzustand der Schaltuhr. Der Schaltzustand der Schaltuhr hängt von allen drei Nocken No1, No2 und No3 ab.

#### **Aktueller Wert eines Zählers**

Wenn Sie sich im Parametriermode den Parameter eines Zählers ansehen, dann sieht das so aus:

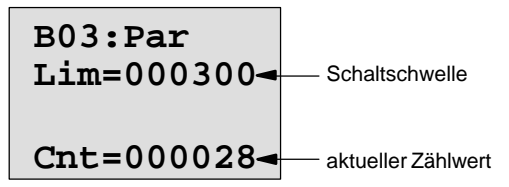

#### **Aktueller Wert eines Betriebsstundenzählers**

Wenn Sie sich im Parametriermode die Parameter eines Betriebsstundenzählers ansehen, dann sieht das so aus:

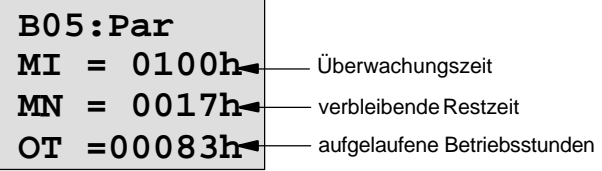

#### **Aktueller Wert eines Schwellwertschalters**

Wenn Sie sich im Parametriermode den Parameter eines Schwellwertschalters ansehen, dann sieht das so aus:

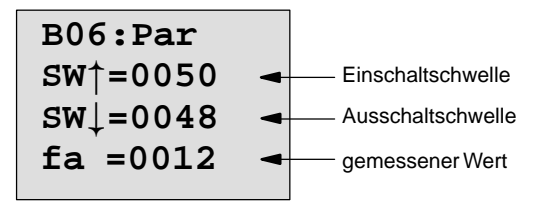

## **5.2 Uhrzeit stellen (LOGO! ... C)**

Die Uhrzeit stellen können Sie

- in der Betriebsart Parametrieren oder
- in der Betriebsart Programmieren

#### **Uhrzeit in der Betriebsart Parametrieren stellen:**

- 1. Wechseln Sie in die Betriebsart Parametrieren: Tasten **ESC** und **OK** gleichzeitig drücken
- 2. Wählen Sie 'Set Clock' und drücken Sie **OK**.

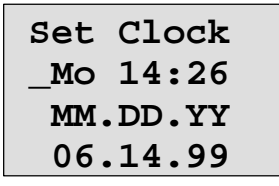

Der Cursor steht vor dem Wochentag.

- 3. Wählen Sie den Wochentag: Taste  $\triangle$  oder  $\nabla$
- 4. Bewegen Sie den Cursor an die nächste Stelle: Taste < oder
- 5. Verändern Sie den Wert an der Stelle: Taste  $\blacktriangle$  oder  $\nabla$
- 6. Stellen Sie die Uhr auf die richtige Zeit ein, Schritt 4 und 5 wiederholen
- 7. Schließen Sie die Eingabe ab: Taste **OK**

#### **Uhrzeit in der Betriebsart Programmieren stellen:**

- 1. Wechseln Sie in die Betriebsart Programmieren: Tasten **◀, ▶** und **OK** gleichzeitig drücken
- 2. Wählen Sie 'Programm..' und drücken Sie **OK**
- 3. Wählen Sie (Taste Voder ▲) 'Set Clock und drücken Sie die Taste **OK**

Jetzt können Sie den Wochentag und die Uhrzeit einstellen, wie oben (ab Schritt 3.) beschrieben.

#### **Umschalten zwischen Sommerzeit und Winterzeit:**

Zum Umschalten der Uhrzeit muss LOGO! im RUN sein.

1. Verlassen Sie ggf. die Betriebsart Programmieren bzw. Parametrieren und schalten Sie LOGO! in RUN.

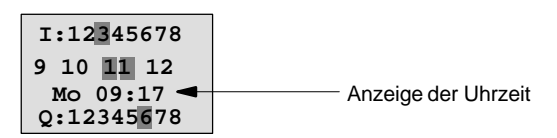

2. Drücken Sie die Tasten **OK** und zusätzlich **▲** Die aktuelle Uhrzeit wird um eine Stunde vorgestellt.

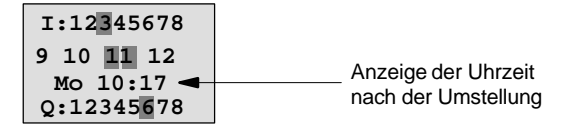

Die Umschaltung in die andere Richtung führen Sie in gleicher Weise durch:

3. Drücken Sie die Tasten **OK** und zusätzlich

Die aktuelle Uhrzeit wird um eine Stunde zurückgestellt.

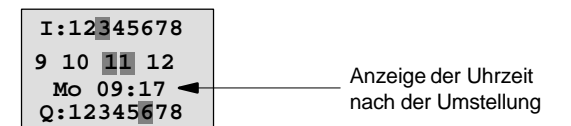
# **6 LOGO! Programm-Module**

In LOGO! können Sie nur ein Programm im Speicher halten. Wollen Sie das Programm verändern oder ein weiteres Programm schreiben, ohne das erste Programm zu löschen, müssen Sie es irgendwo archivieren. Eine Möglichkeit ist dabei der Einsatz von Programm-Modulen/Cards.

Das Programm, das in LOGO! gespeichert ist, können Sie auf ein Programm-Modul/Card kopieren. Das Programm-Modul/Card können Sie in eine andere LOGO! stecken und auf diese Weise das Programm in die andere LOGO! kopieren. Über das Programm-Modul/Card können Sie:

- Programme archivieren
- Programme vervielfältigen
- Programme per Post verschicken
- Programme im Büro schreiben und testen und dann in andere LOGO! im Schaltschrank übertragen.

Im Auslieferungszustand erhalten Sie LOGO! mit einer Abdeckkappe. Das Programm-Modul/Card erhalten Sie getrennt vom Gerät.

#### **Hinweis**

Für das Programm in Ihrer LOGO! benötigen Sie **kein** Modul zur dauerhaften Sicherung.

Mit dem Beenden der Betriebsart Programmieren ist das LOGO!–Programm bereits dauerhaft gespeichert.

Im Folgenden stellen wir Ihnen die zwei Module vor, die Sie für LOGO! erwerben können. Alle beide können den kompletten Programmspeicher einer LOGO! aufnehmen.

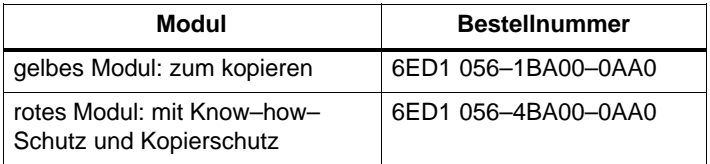

# <span id="page-145-0"></span>**6.1 Die Module im Überblick**

#### **Programm-Modul Gelb**

Programme können gelesen und geschrieben werden.

#### **Programm-Modul Rot**

Programme können nur geschrieben werden. Ein einmal darauf gespeichertes Programm kann weder eingesehen, kopiert noch geändert werden. D.h. Ihre Daten sind geschützt.

Damit ein so gesichertes Programm läuft, muss das Modul während der gesamten Laufzeit der Anlage in LOGO! gesteckt bleiben.

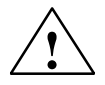

#### **! Warnung**

Achten Sie darauf, dass Sie Ihr Programm nicht auf einem Modul mit Programmschutz sichern, wenn Sie es weiter bearbeiten wollen.

Das Programm eines Moduls mit Know–How– Schutz kann nur gestartet aber nicht zum Bearbeiten gelesen werden.

#### **Aufwärtskompatibilität**

Grundsätzlich gilt: die Module sind aufwärtskompatibel verwendbar. D. h. ein Modul,

- das in einer Standardvariante beschrieben wurde, kann in allen anderen Varianten gelesen werden.
- das in einer LOGO! ...L–Variante geschrieben wurde, kann in allen anderen LOGO! ...L–Varianten gelesen werden; jedoch nicht in einer Standardvariante.
- das in einer LOGO! ...LB11–Variante geschrieben wurde, kann in allen anderen LOGO! ...LB11–Varianten gelesen werden; jedoch nicht in einer Standardvariante oder in einer LOGO! ...L–Variante.

## **6.2 Module entnehmen und stecken**

Wenn Sie ein rotes Programm-Modul (Know–how–Schutz und Kopierschutz) entnehmen, beachten Sie folgendes: Das auf dem Modul gespeicherte Programm ist nur ablauffähig, wenn das Modul gesteckt ist und für die gesamte Laufzeit gesteckt bleibt.

Wird das Modul entnommen, meldet LOGO! 'no program'. Die Entnahme des roten Moduls im laufenden Betrieb führt zu unerlaubten Betriebszuständen.

In jedem Fall beachten Sie aber den folgenden Hinweis:

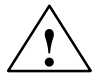

#### **! Warnung**

Fassen Sie nicht mit einem Finger oder einem metallischen oder leitenden Gegenstand in den offenen Schacht des Programm-Modul/Card.

Die Buchse für das Programm-Modul/Card kann bei Vertauschen von L1 und N Spannung führen.

Das Auswechseln des Programm-Modul/Card darf nur durch eine qualifizierte Fachkraft erfolgen.

#### **Modul entnehmen**

So entnehmen Sie das Programm-Modul/Card:

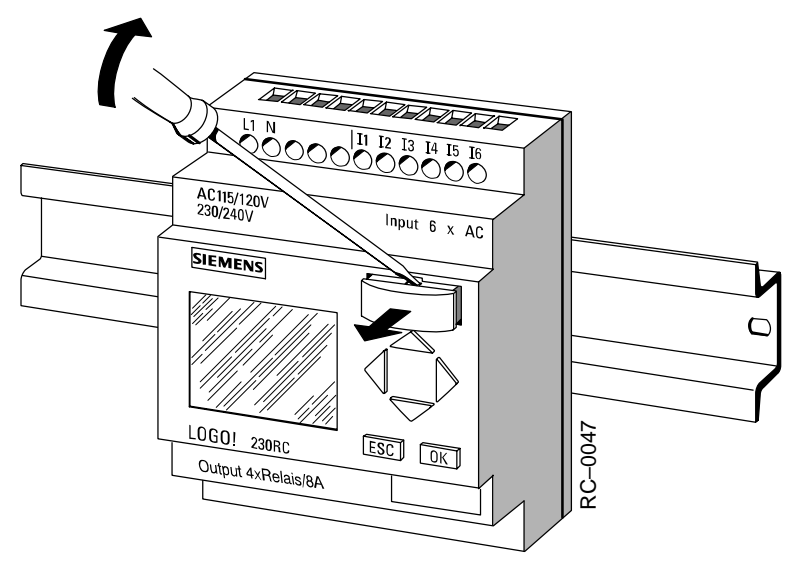

Führen Sie einen Schraubendreher vorsichtig in die Nut am oberen Ende des Programm-Modul/Card und lösen Sie das Programm-Modul/Card etwas aus dem Schacht heraus.

Jetzt können Sie das Programm-Modul/Card entnehmen.

#### **Programm-Modul/Card stecken**

Der Schacht für das Programmodul/Card ist an der rechten Seite unten abgeschrägt. Das Programmodul/Card hat ebenfalls eine abgeschrägte Kante. Auf diese Weise wird verhindert, dass Sie das Programmodul/Card verkehrt herum stecken. Führen Sie das Programmodul/Card in den Schacht, bis das Programmodul/Card einrastet.

# **6.3 Kopieren von LOGO! auf das Modul**

So kopieren Sie ein Programm auf das Programm-Modul/ Card:

- 1. Stecken Sie das Programm-Modul/Card in den Schacht
- 2. Schalten Sie LOGO! in die Betriebsart Programmieren: Tasten < <del>■</del> und OK gleichzeitig

**>Program.. PC/Card.. Start**

- 3. Bewegen Sie das '>' auf "PC/Card": Taste  $\Psi$
- 4. Drücken Sie **OK**. Sie gelangen ins Transfermenü

$$
\frac{P}{PQ} \leftarrow PQ
$$
\n
$$
PQ \rightarrow C \text{ and}
$$
\n
$$
C \text{ and } PQ
$$

 $\blacksquare \triangleright$  = LOGO!

- 5. Bewegen Sie das '>' auf 'LOGO  $\rightarrow$  Card': Taste  $\Psi$
- 6. Drücken Sie **OK**.

LOGO! kopiert nun das Programm auf das Programm-Modul/Card.

Nachdem LOGO! fertigt kopiert hat, befinden Sie sich automatisch im Hauptmenü:

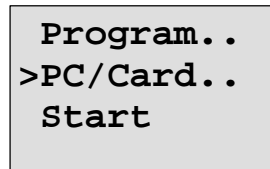

Das Programm befindet sich jetzt auch auf dem Programm-Modul/Card. Sie können das Programm-Modul/ Card entnehmen. **Nicht vergessen**: Abdeckkappe wieder stecken.

Wenn das Netz ausfällt, während LOGO! kopiert, dann müssen Sie nach Netzwiederkehr das Programm noch einmal kopieren.

# **6.4 Kopieren vom Modul nach LOGO!**

Sie haben ein Programm-Modul/Card mit Ihrem Programm. Das Programm können Sie auf 2 Arten in LOGO! kopieren:

- Automatisches Kopieren im Anlauf von LOGO! (NETZ-EIN) oder
- über das Menü PC/Card von LOGO!.

#### **Hinweis**

Beachten Sie, dass nicht alle in den Modulen gespeicherten Programme in allen LOGO!–Varianten lesbar sind. Lesen Sie dazu ggf. noch einmal im Kapitel [6.1 n](#page-145-0)ach.

#### **Automatisches Kopieren im Anlauf der LOGO!**

So gehen Sie vor:

- 1. Schalten Sie die Spannungsversorgung von LOGO! aus (NETZ-AUS)
- 2. Entnehmen Sie die Schachtabdeckung.
- 3. Stecken Sie das Programm-Modul/Card in den dafür vorgesehenen Schacht.
- 4. Schalten Sie die Spannungsversorgung von LOGO! wieder ein.

Ergebnis: LOGO! kopiert das Programm von dem Programm-Modul/Card in LOGO!. Sobald LOGO! mit dem Kopieren fertig ist, zeigt LOGO! das Ausgangsmenü an:

**>Program.. PC/Card.. Start**

#### **Hinweis**

Bevor Sie LOGO! in den RUN–Modus schalten, müssen Sie sicher stellen, dass von der Anlage, die Sie mit LOGO! steuern, keine Gefahr ausgeht.

- 1. Bewegen Sie das '>' auf Start: 2  $\times$  Taste  $\blacktriangledown$
- 2. Drücken Sie die Taste **OK**

#### **Kopieren über das Menü PC/Card**

Beachten Sie den Hinweis für das Wechseln des Programmodul/Card.

So kopieren Sie ein Programm von dem Programm-Modul/ Card auf LOGO!

- 1. Stecken Sie das Programm-Modul/Card
- 2. Schalten Sie LOGO! in die Betriebsart Programmieren: Tasten <, ► und OK gleichzeitig

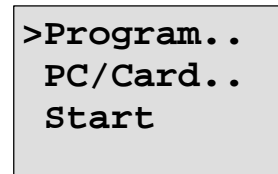

3. Bewegen Sie das '>' auf "PC/Card": Taste  $\Psi$ 

4. Drücken Sie **OK**. Sie gelangen ins Transfermenü

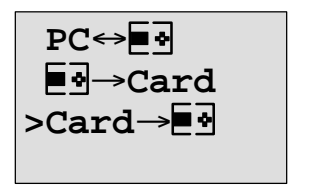

$$
\boxed{3} = \text{rogo:}
$$

- 5. Bewegen Sie das '>' auf 'Card  $\rightarrow$  LOGO': Taste  $\blacktriangle$ oder  $\overline{\mathbf{v}}$
- 6. Drücken Sie **OK**.

LOGO! kopiert das Programm von dem Programm-Modul/ Card in LOGO!. Wenn LOGO! mit dem Kopieren fertig ist, befinden Sie sich automatisch im Hauptmenü.

# **7 LOGO!-Software**

Als Programmierpakete für den PC ist das Programm LOGO!Soft Comfort erhältlich. Sie erhalten mit der Software folgende Leistungen:

- Offline–Programmerstellung Ihrer Anwendung
- Simulation Ihrer Schaltung (bzw. Ihres Programms) am Rechner
- Generieren und Druck eines Übersichtsplans der Schaltung
- Datensicherung des Programms auf der Festplatte oder einem anderen Medium
- Programmtransport
	- von LOGO! zum PC
	- vom PC zu LOGO!

#### **Die Alternative**

Mit LOGO!–Programmiersoftware bietet sich Ihnen also eine Alternative zur herkömmlichen Planung an:

- 1. Sie entwickeln Ihre Applikationen zunächst am Schreibtisch
- 2. Sie simulieren die Applikation im Rechner und überprüfen die Funktionsfähigkeit noch bevor die Schaltung tatsächlich zum Einsatz kommt
- 3. Sie drucken die komplette Schaltung in einem Übersichtsbild oder in mehreren Übersichtsbildern nach Ausgängen sortiert
- 4. Sie archivieren Ihre Schaltungen in Ihrem PC–Dateisystem. Damit ist eine Schaltung bei späteren Veränderungen direkt wieder verfügbar
- 5. Sie übertragen mit wenigen Tastendrucken das Programm zu LOGO!. Ihre LOGO! ist innerhalb kürzester Zeit umgerüstet.

#### **LOGO!Soft Comfort**

Mit LOGO!Soft Comfort können Sie Ihre Schaltprogramme effizient, komfortabel und übersichtlich erstellen. Die Programmerstellung erfolgt via "drag and drop" am PC. Hier wird erst das Programm geschrieben und danach ausgewertet, welche LOGO!–Variante für das fertige Programm benötigt wird.

Besonders anwenderfreundlich ist die Offline–Programmsimulation, die gleichzeitige Statusanzeige mehrerer Sonderfunktionen, sowie die Möglichkeit, Schaltprogramme umfangreich zu dokumentieren. Außerdem bietet diese optionale Programmiersoftware auf CD–ROM eine ausführliche Online–Hilfe.

LOGO!Soft Comfort läuft ab Windows 95/98 und Windows NT 4.0, ist serverfähig und bietet Ihnen Freiheit und maximalen Komfort bei der Programmerstellung.

#### **LOGO!Soft Comfort V2.0**

Dies ist die aktuelle Version von LOGO!Soft Comfort. Ab Version 2.0 finden Sie alle Funktionen und Funktionalitäten wieder, die auch die neuen Geräte besitzen, wie sie hier im Handbuch beschrieben sind.

#### **Update von LOGO!Soft Comfort V1.0**

Wenn Sie eine alte Funktion von LOGO!Soft Comfort besitzen, können Sie zwar alte Programme in die neuen Geräte übertragen, allerdings können Sie keine Programme mit den neuen Funktionen nutzen. Dazu müssen Sie ihre Version 1.0 auf den aktuellen Stand hochrüsten.

Das Update lässt sich nur installieren, wenn eine Vollversion LOGO!Soft Comfort V1.0 vorliegt.

#### **Updates & Infos**

Unter der Internetadresse:

http://www.ad.siemens.de/logo/html\_00/software.htm können Sie sich kostenlos Updates und Demoversionen der Software herunterladen.

# **7.1 Einsatzmöglichkeiten von LOGO!–Software**

#### **Systemanforderungen**

Folgende Anforderungen sind für LOGO!Soft Comfort V2.0 zu erfüllen:

- IBM kompatibler PC
- mind. Pentium 90 (Pentium 133 empfohlen)
- 32 MByte RAM (64 MByte RAM empfohlen)
- 90 MByte Festplattenplatz
- Microsoft Windows 95/98 oder NT4.0
- SVGA–Grafikkarte, Auflösung 800x600, 256 Farben (1024x768 empfohlen)
- CD–ROM Laufwerk + Maus

#### **Installation und Bedienung**

Beachten Sie vor der Installation die Hinweise im Booklet bzw. den Textdateien auf der CD–ROM.

Für die Installation der Software befolgen Sie die Anweisungen des Installationsprogramms. So rufen Sie das Installationsprogramm auf (die Installation von CD–ROM sollte automatisch gestartet werden):

- 1. Wählen und starten Sie die Anwendung SETUP.EXE: Windows 95/98 und Windows NT 4.0 entweder über **StartAusführen** und Eintrag der Zeile: [Laufwerk]:\Setup oder über den Windows Explorer
- 2. Befolgen Sie die Anweisungen des Installationsprogramms.

Den weiteren Umgang mit der Software lernen Sie am besten direkt am Gerät. Wenn Sie Fragen haben, benutzen Sie die Online–Hilfe der Software.

#### **Weitere Schritte**

Im nächsten Schritt zeigen wir Ihnen, wie Sie LOGO! mit einem PC koppeln. Überspringen Sie den Schritt, wenn Sie im Moment nur die Software verfügbar haben.

# **7.2 LOGO! mit einem PC koppeln**

#### **PC-Kabel anschließen**

Um LOGO! mit einem PC koppeln zu können, benötigen Sie das LOGO!-PC-Kabel.

(Best.–Nr. 6ED1 057–1AA00–0BA0 ).

Entfernen Sie die Abdeckkappe bzw. das Programmodul/ Card an Ihrer LOGO! und schließen Sie das Kabel dort an. Die andere Seite des Kabels wird mit der seriellen Schnittstelle Ihres PC verbunden.

#### **LOGO! in die Betriebsart PC LOGO schalten**

Um den PC und LOGO! zu koppeln, gibt es zwei verschiedene Vorgehensweisen. LOGO! wird entweder im eingeschalteten Zustand oder automatisch durch Einschalten der LOGO!–Spannungsversorgung bei gestecktem Übertragungskabel in den Übertragungsmodus geschaltet.

So schalten Sie LOGO! in den Mode PC  $\Leftrightarrow$  LOGO:

- 1. Schalten Sie LOGO! in die Betriebsart Programmieren: Tasten <, I und OK gleichzeitig drücken
- 2. Wählen Sie 'PC/Card' aus: Taste  $\nabla$  oder  $\blacktriangle$
- 3. Drücken Sie **OK**
- 4. Wählen Sie 'PC LOGO': Taste ▼ oder ▲
- 5. Drücken Sie **OK**

LOGO! ist nun im Mode PC LOGO und zeigt an:

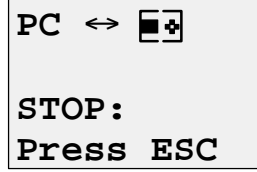

 $\boxed{=}$  $\boxed{=}$   $\boxed{ }$   $\boxed{ }$   $\boxed$ 

So schaltet LOGO! automatisch in den Mode  $PC \leftrightarrow LOGO$ :

- 1. Schalten Sie die Spannungsversorgung von LOGO! aus
- 2. Entfernen Sie die Abdeckkappe bzw. das Programmodul/Card und schließen Sie das Kabel dort an.
- 3. Schalten Sie das Netz wieder ein

LOGO! geht automatisch in die Betriebsart PC LOGO.

Der PC kann nun auf LOGO! zugreifen. Wie das geht, lesen Sie direkt in der Online-Hilfe der LOGO!-Software.

Mit ESC an LOGO! unterbrechen Sie die Verbindung zum PC.

# **7.3 Übertragungseinstellungen**

Um Programme zwischen PC und LOGO! zu übertragen, müssen in der LOGO! Software bestimmte Einstellungen vorgenommen werden. Diese Einstellungen können Sie über die Menüstruktur der benutzten Software vornehmen.

#### **LOGO!Soft Comfort**

- **LOGO! bestimmen**: LOGO!Soft Comfort errechnet die LOGO!–Variante, die Sie mindestens benötigen, um das geschriebene Programm nutzen zu können.
- **Optionen Schnittstelle:** Hier kann die serielle Schnittstelle eingetragen werden, an der eine LOGO! angeschlossen ist. Man kann die richtige Schnittstelle auch automatisch ermitteln lassen (alle Schnittstellen werden vom Programm nach einer angeschlossenen LOGO! abgefragt)
- Übertragen: PC → LOGO!: Ein mit LOGO!Soft Comfort erstelltes Programm übertragen Sie damit zu LOGO!.
- **Übertragen: LOGO!** - **PC**: Ein mit LOGO! erstelltes Programm übertragen Sie damit nach LOGO!Soft Comfort.

# **8 Anwendungen**

Damit Sie einen Eindruck bekommen, wie vielseitig LOGO! einsetzbar ist, haben wir einige Anwendungen zusammengestellt. Für diese Beispiele haben wir den Stromlaufplan der ursprünglichen Lösung noch einmal aufgezeichnet und den Lösungen mit LOGO! gegenübergestellt.

Sie finden die Lösungen für folgende Aufgaben:

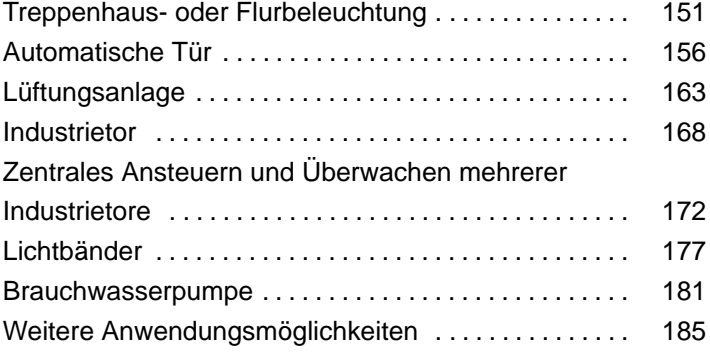

#### **Hinweis**

Die LOGO! Anwendungen stehen unseren Kunden unentgeltlich zur Verfügung. Die darin beschriebenen Beispiele sind unverbindlich und dienen der allgemeinen Information über die Einsatzmöglichkeiten von LOGO!. Die kundenspezifische Lösung kann sich hiervon unterscheiden.

Für einen ordnungsgemäßen Betrieb des Systems ist der Benutzer selbst verantwortlich. Wir verweisen auf die jeweils gültigen landesspezifischen Normen und systembezogenen Installationsvorschriften.

Irrtum und Änderung vorbehalten.

Diese Anwendungen – und Tips für weitere Anwendungen – finden Sie auch im Internet unter der Adresse: http://www.ad.siemens.de/logo

# **8.1 Treppenhaus- oder Flurbeleuchtung**

## **8.1.1 Anforderung an eine Treppenhausbeleuchtung**

An die Beleuchtungsanlage für ein Treppenhaus stellt man grundsätzlich folgende Anforderungen:

- Während jemand das Treppenhaus begeht, soll das Licht eingeschaltet sein.
- Befindet sich niemand im Treppenhaus, soll das Licht ausgeschaltet sein, um Energie zu sparen.

### **8.1.2 Bisherige Lösung**

Bisher kannte man 2 Möglichkeiten, die Beleuchtung zu schalten:

- mit einem Stromstoßrelais
- mit einem Treppenlichtautomaten

Die Verdrahtung für die beiden Beleuchtungsanlagen ist gleich.

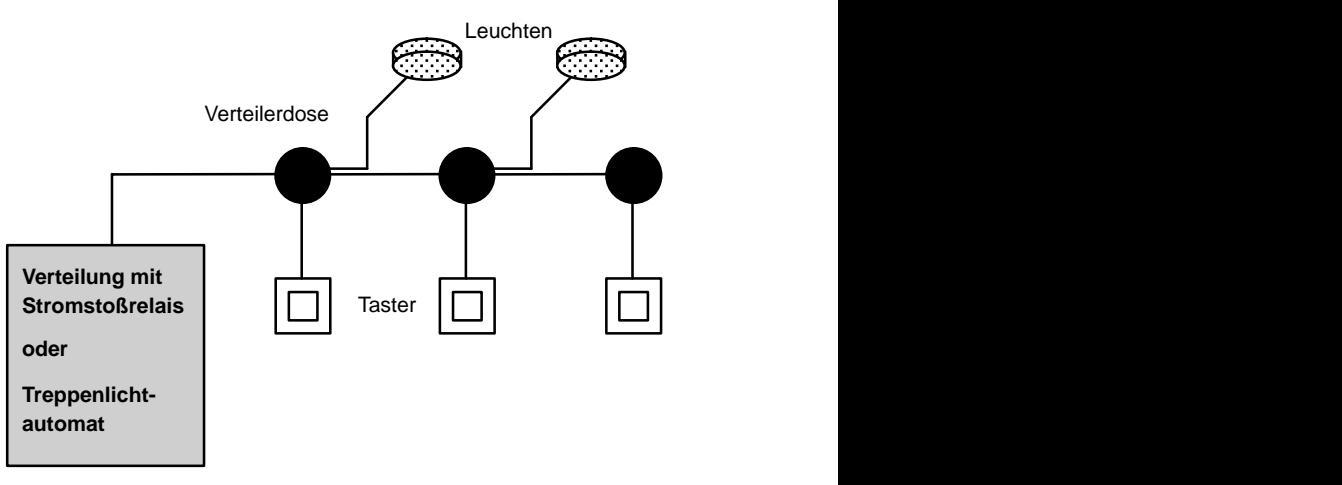

#### **Verwendete Komponenten**

- **Taster**
- Treppenlichtautomat oder Stromstoßrelais

#### **Beleuchtungsanlage mit Stromstoßrelais**

Bei Verwendung eines Stromstoßrelais zeigt die Beleuchtungsanlage folgendes Verhalten:

- Beliebigen Taster betätigen: Die Beleuchtung wird eingeschaltet
- Beliebigen Taster erneut betätigen: Die Beleuchtung wird ausgeschaltet.

**Nachteil:** Häufig wird vergessen, das Licht auszuschalten.

#### **Beleuchtungsanlage mit Treppenlichtautomaten**

Bei Verwendung eines Treppenlichtautomaten zeigt die Beleuchtungsanlage folgendes Verhalten:

- Beliebigen Taster betätigen: Die Beleuchtung wird eingeschaltet
- Nach Ablauf der voreingestellten Zeit wird die Beleuchtung automatisch ausgeschaltet.

**Nachteil:** Das Licht kann nicht für längere Zeit (z.B. zum Reinigen) eingeschaltet werden. Der Schalter für Dauerlicht befindet sich meist am Treppenlichtautomaten, der nicht oder nur schwer zugänglich ist.

### **8.1.3 Beleuchtungsanlage mit LOGO!**

Mit einer LOGO! können Sie den Treppenlichtautomaten oder das Stromstoßrelais ersetzen. Sie können beide Funktionen (zeitabhängiges Ausschalten und Stromstoßrelais) in einem Gerät realisieren. Zusätzlich können Sie ohne Änderung der Verdrahtung weitere Funktionen einbringen. Wir zeigen Ihnen einige Beispiele:

- Stromstoßrelais mit LOGO!
- Treppenlichtautomat mit LOGO!
- LOGO! als Komfortschalter mit folgenden Funktionen:
	- Licht einschalten: Taster drücken (Licht schaltet nach eingestellter Zeit wieder aus)
	- Dauerlicht einschalten: Taster 2mal drücken
	- Licht ausschalten: Taster 2 Sekunden gedrückt halten

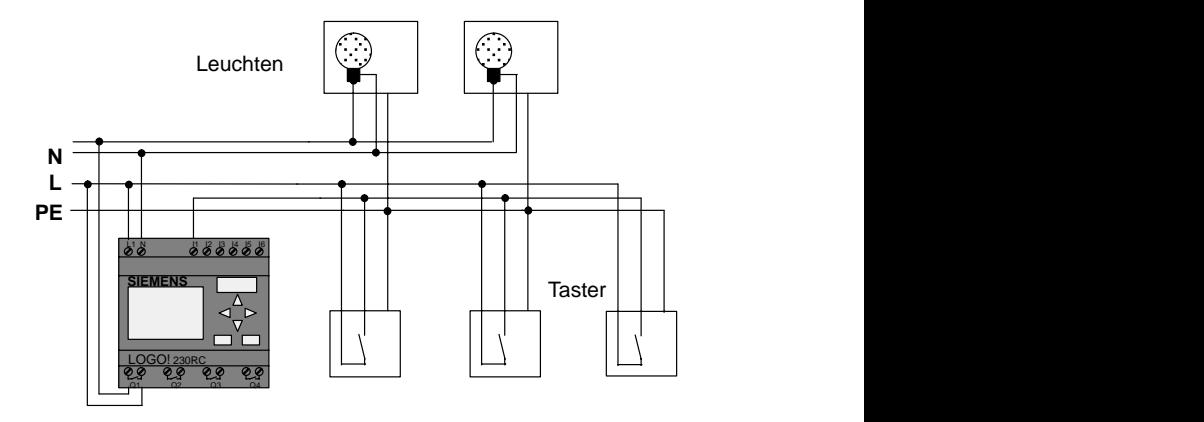

#### **Verdrahten der Beleuchtungsanlage mit LOGO! 230RC**

Die äußere Verdrahtung der Beleuchtungsanlage mit einer LOGO! unterscheidet sich nicht von einer konventionellen Flur- oder Treppenhausbeleuchtung. Nur der Treppenlichtautomat bzw. das Stromstoßrelais wird ausgetauscht. Zusätzliche Funktionen werden direkt in LOGO! eingegeben.

#### **Stromstoßrelais mit LOGO!**

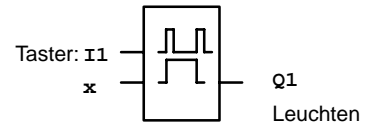

Bei einem Tastimpuls am Eingang I1 schaltet der Ausgang Q1 um.

#### **Treppenlichtautomat mit LOGO!**

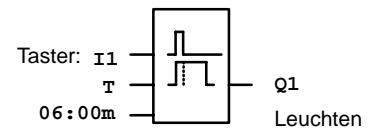

Bei einem Tastimpuls am Eingang I1 schaltet der Ausgang Q1 ein und bleibt 6 Minuten lang eingeschaltet.

#### **Komfortschalter mit LOGO!**

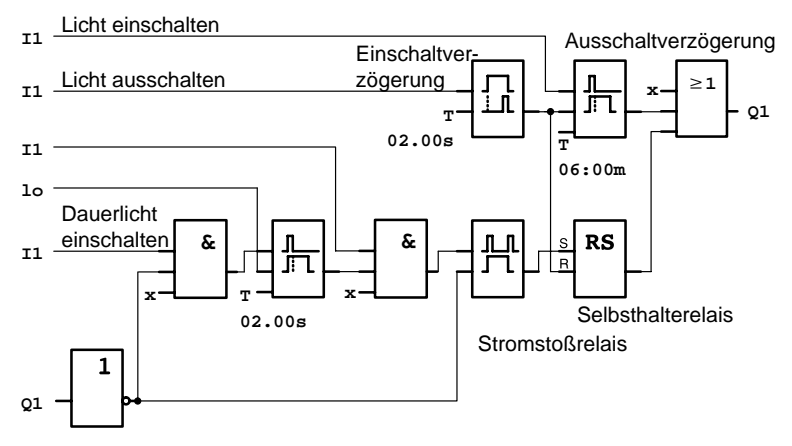

Der Schaltplan zeigt die Schaltung für einen Eingang mit einem zugehörigen Ausgang.

Dieser Komfortschalter bietet folgende Möglichkeiten:

- **Taster drücken:** Licht einschalten, das Licht geht nach der eingestellten Zeit von 6 Minuten (T=06:00m) wieder aus (Ausschaltverzögerung)
- **Taster 2mal drücken:** Dauerlicht einschalten (Das Selbsthalterelais wird über das Stromstoßrelais gesetzt).
- **Taster 2 Sekunden gedrückt halten:** Licht ausschalten (Einschaltverzögerung schaltet das Licht aus; sowohl das Dauerlicht als auch das normale Licht; in der Schaltung wird dieser Zweig der Schaltung deshalb 2mal verwendet)

Sie können diese Schaltungen mehrfach für die übrigen Eingänge und Ausgänge eingeben. Statt 4 Treppenlichtautomaten oder 4 Stromstoßrelais verwenden Sie also nur eine einzige LOGO!. Sie können die noch freien Ein- und Ausgänge aber auch für völlig andere Funktionen nutzen.

## **8.1.4 Besonderheiten und Erweiterungsmöglichkeiten**

Weitere Möglichkeiten, um den Komfort zu erhöhen oder um Energie zu sparen sind zum Beispiel:

- Sie können eine Blinkfunktion vorsehen, bevor das Licht automatisch ausgeht.
- Sie können verschiedene Zentralfunktionen integrieren:
	- Zentral Aus
	- Zentral Ein (Paniktaster)
	- Steuerung aller Leuchten oder einzelner Kreise über Dämmerungsschalter
	- Steuerung über die integrierte Zeitschaltuhr (z.B. Dauerlicht nur bis 24 Uhr, keine Freigabe zu bestimmten Zeiten)
	- Automatisches Ausschalten des Dauerlichts nach einer vorgegebenen Zeit ( z.B. nach 3 Stunden)

# **8.2 Automatische Tür**

Automatische Türsteuerungen finden sich häufig an den Eingangstüren von Supermärkten, öffentlichen Gebäuden, Banken, Krankenhäusern usw.

### **8.2.1 Anforderungen an eine automatische Tür**

- Beim Annähern einer Person muss sich die Tür automatisch öffnen.
- Die Tür muss so lange geöffnet bleiben, bis sich keine Person mehr im Durchgang befindet.
- Wenn sich keine Personen mehr im Durchgang befinden, muss die Tür nach einer kurzen Wartezeit automatisch schließen.

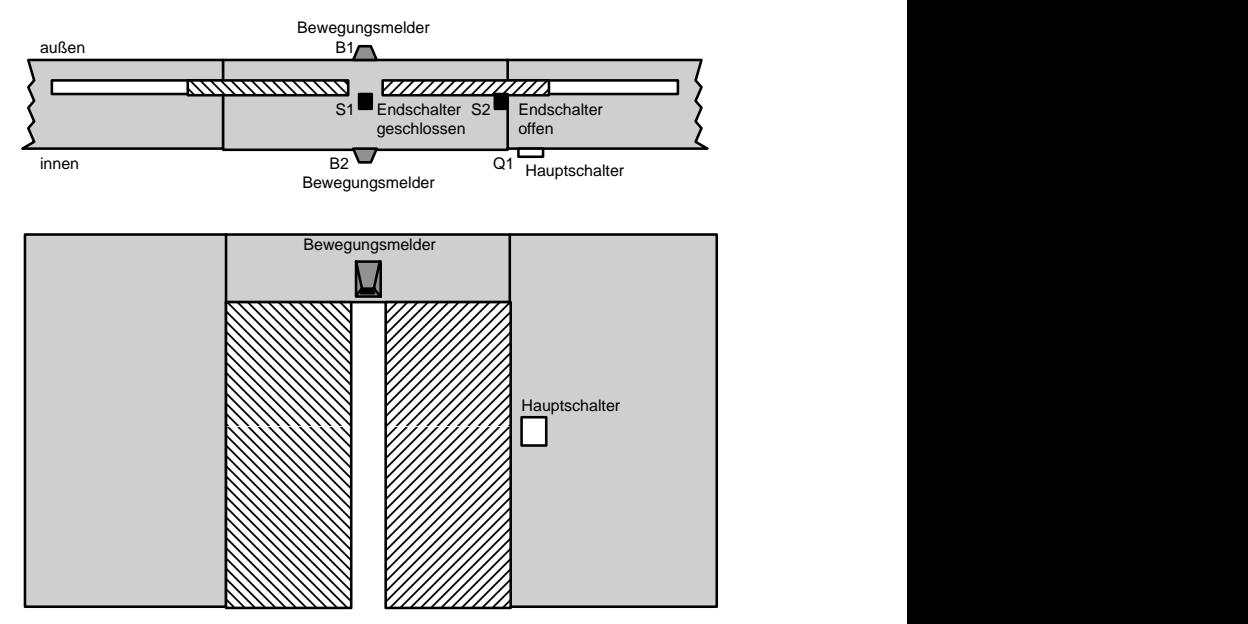

 Der Antrieb der Tür erfolgt meistens durch einen Motor, der über eine Rutschkupplung die Tür antreibt. Dadurch wird vermieden, dass Personen eingeklemmt und verletzt werden. Die gesamte Steuerung wird über einen Hauptschalter an das Netz angeschlossen.

# **8.2.2 Bisherige Lösung**

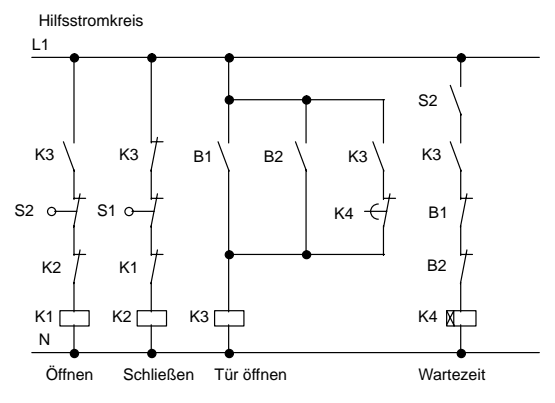

Sobald einer der Bewegungsmelder B1 oder B2 eine Person erfasst, wird über K3 das Öffnen der Tür eingeleitet. Wenn der Erfassungsbereich der beiden Bewegungsmelder für eine Mindestzeit frei ist, gibt K4 den Schließvorgang frei.

### **8.2.3 Türsteuerung mit LOGO!**

Mit LOGO! können Sie die Schaltung wesentlich vereinfachen. Sie schließen nur noch die Bewegungsmelder, die Endschalter und die Hauptschütze an LOGO! an.

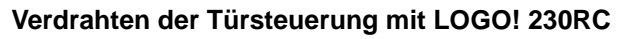

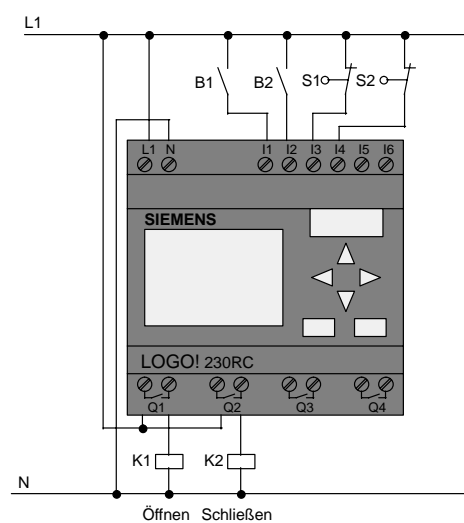

#### **Verwendete Komponenten**

• K1 Hauptschütz Öffnen

- K2 Hauptschütz Schließen
- S1 (Öffner) Endschalter Geschlossen
- S2 (Öffner) Endschalter Offen
- 
- 
- B1 (Schließer) Infrarot Bewegungsmelder außen
- B2 (Schließer) Infrarot Bewegungsmelder innen

#### **Türsteuerung mit LOGO! Schaltplan**

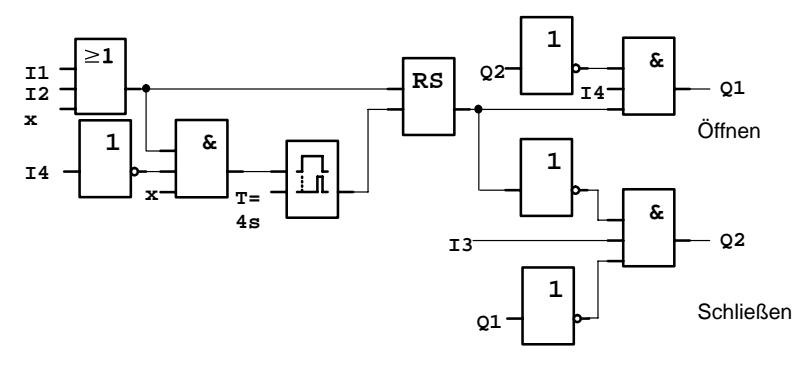

So sieht der Schaltplan aus, der dem Stromlaufplan der konventionellen Lösung entspricht.

Diese Schaltung können Sie vereinfachen, wenn Sie die Funktionen der LOGO! ausnutzen. Mit Hilfe der Ausschaltverzögerung können Sie das Selbsthalterelais und die Einschaltverzögerung ersetzen. Im nachfolgenden Funktionsplan sehen sie diese Vereinfachung:

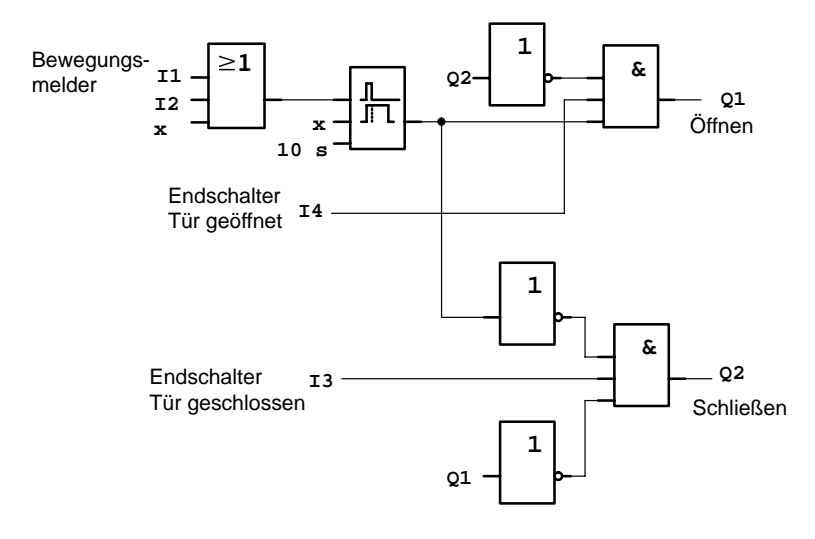

## **8.2.4 Besonderheiten und Erweiterungsmöglichkeiten**

Weitere Möglichkeiten, um den Komfort zu erhöhen und die Bedienungsfreundlichkeit zu steigern sind zum Beispiel:

- Sie können einen zusätzlichen Steuerschalter anschließen, mit den Vorgaben: Offen – Automatik – Geschlossen (O-A-G)
- Sie können an einen Ausgang der LOGO! einen Summer anschließen, um dadurch den Schließvorgang der Tür anzukündigen.
- Sie können eine zeit- und richtungsabhängige Freigabe für das Öffnen der Tür vorsehen (Öffnen nur während der Ladenöffnungszeiten; nach Ladenschluss noch von innen zu öffnen).

# **8.2.5 Erweiterte Lösung mit LOGO! 230RC**

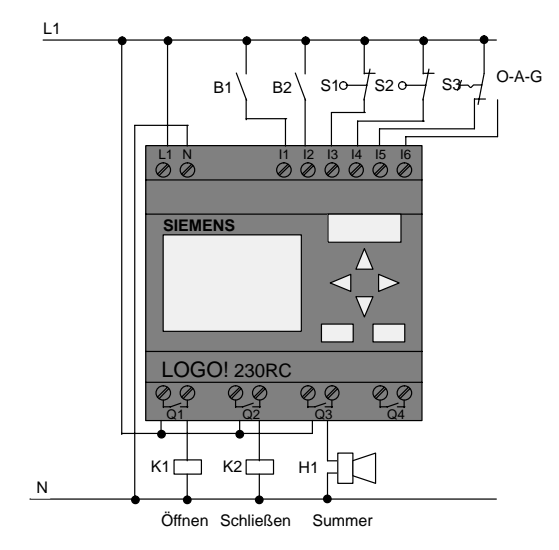

#### **Erweiterte LOGO! Lösung verdrahten**

#### **Funktionsplan der erweiterten LOGO! Lösung**

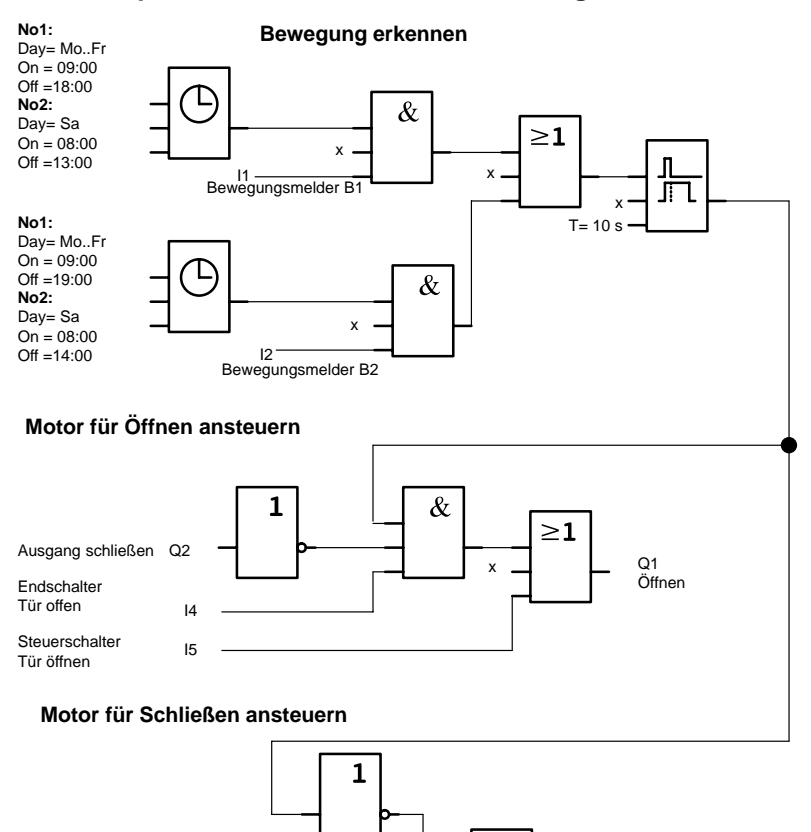

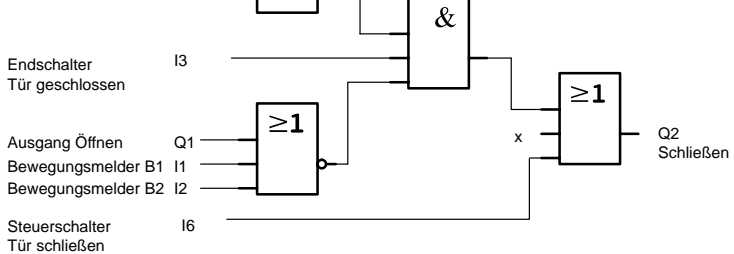

LOGO! Handbuch A5E00067780 01

#### Bewegung erkennen

Während der Geschäftszeiten öffnet Bewegungsmelder B1 die Tür, sobald jemand von außen den Laden betreten möchte. Der Bewegungsmelder B2 öffnet die Tür, wenn jemand den Laden verlassen möchte.

Nach Ende der Geschäftszeiten öffnet der Bewegungsmelder B2 noch 1 Stunde länger, damit Kunden den Laden verlassen können.

#### Motor für Öffnen ansteuern

Der Ausgang Q1 ist eingeschaltet und öffnet die Tür, wenn

- der Steuerschalter an I5 betätigt ist (Tür soll ständig geöffnet sein) oder
- die Bewegungsmelder melden, dass jemand sich der Tür nähert und
- die Tür noch nicht vollständig geöffnet ist (Endschalter an I4).

Motor für schließen ansteuern

Der Ausgang Q2 ist eingeschaltet und schließt die Tür, wenn

- der Steuerschalter an I6 betätigt ist (Tür soll ständig geschlossen sein) oder
- die Bewegungsmelder melden, dass sich niemand in der Nähe der Tür befindet und
- die Tür noch nicht vollständig geschlossen ist (Endschalter an I3).

#### **Summer**

Den Summer schließen Sie an Ausgang Q3 an. Beim Schließen der Tür ertönt für eine kurze Zeit (hier 1 Sekunde) der Summer. Im Schaltplan geben Sie an Q3 folgende Schaltung ein:

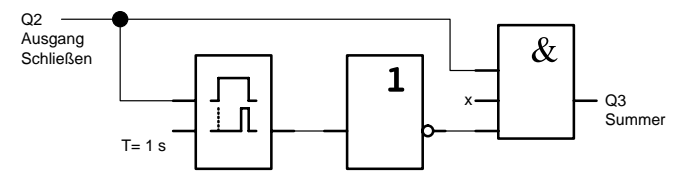

# **8.3 Lüftungsanlage**

### **8.3.1 Anforderungen an eine Lüftungsanlage**

Mit einer Lüftungsanlage will man entweder einem Raum Frischluft zuführen oder aber die in einem Raum vorhandene verunreinigte Luft gezielt abführen. Betrachten wir folgendes Beispiel:

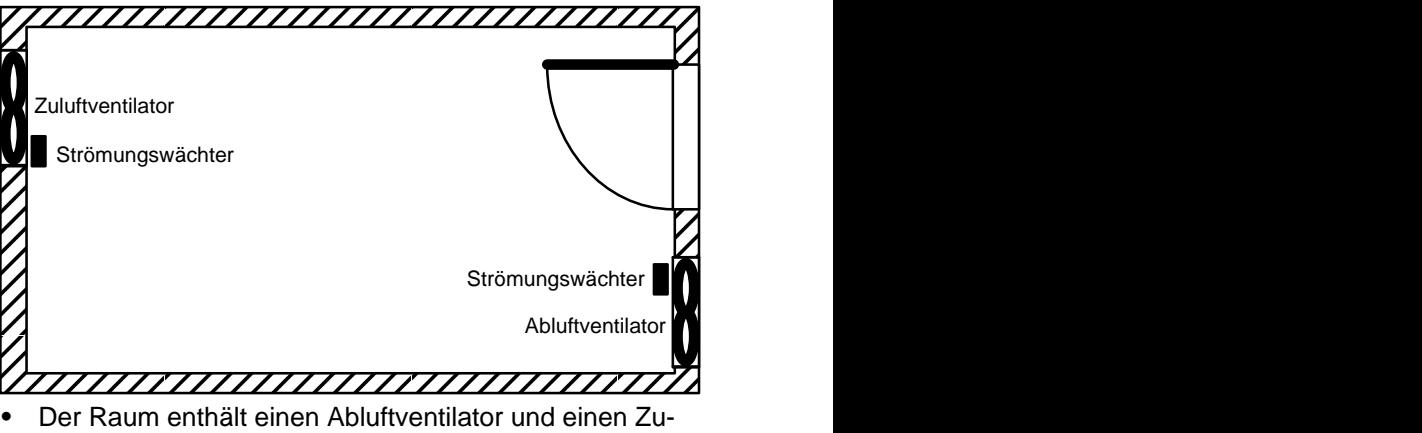

- luftventilator.
- Beide Ventilatoren werden durch einen Strömungswächter überwacht.
- Im Raum darf zu keinem Zeitpunkt ein Überdruck entstehen.
- Der Zuluftventilator darf nur eingeschaltet werden, wenn die sichere Funktion des Abluftventilators vom Strömungswächter gemeldet wird.
- Eine Meldeleuchte zeigt an, wenn ein Ventilator ausfällt.

So sieht der Stromlaufplan für die bisherige Lösung aus:

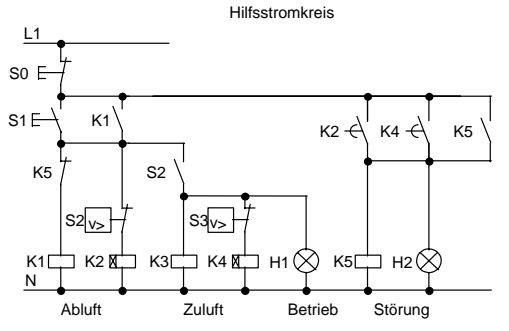

Die Ventilatoren werden mit Strömungswächtern überwacht. Wenn nach Ablauf einer kurzen Wartezeit kein Luftstrom gemessen wird, wird die Anlage abgeschaltet und eine Störung gemeldet, die durch das Betätigen des Austasters quittiert werden kann.

Die Lüfterüberwachung erfordert neben den Strömungswächtern eine Auswerteschaltung mit mehreren Schaltgeräten. Die Auswerteschaltung kann durch eine einzige LOGO! ersetzt werden.

#### **Verdrahten der Lüftungsanlage mit LOGO! 230RC**

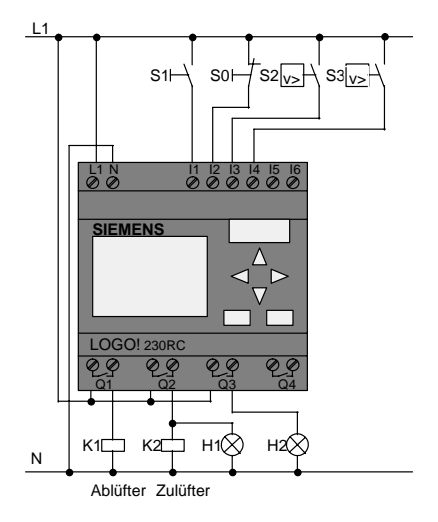

#### **Verwendete Komponenten**

- K1 Hauptschütz
- 
- S0 (Öffner) Taster STOP
- S1 (Schließer) Taster START
- 
- 
- 
- 
- K2 Hauptschütz
	-
	-
- S2 (Schließer) Strömungswächter
- S3 (Schließer) Strömungswächter
- H1 Meldeleuchte
- H2 Meldeleuchte

#### **Schaltplan der LOGO! Lösung**

So sieht der Schaltplan für die Lüftungssteuerung mit LOGO! aus:

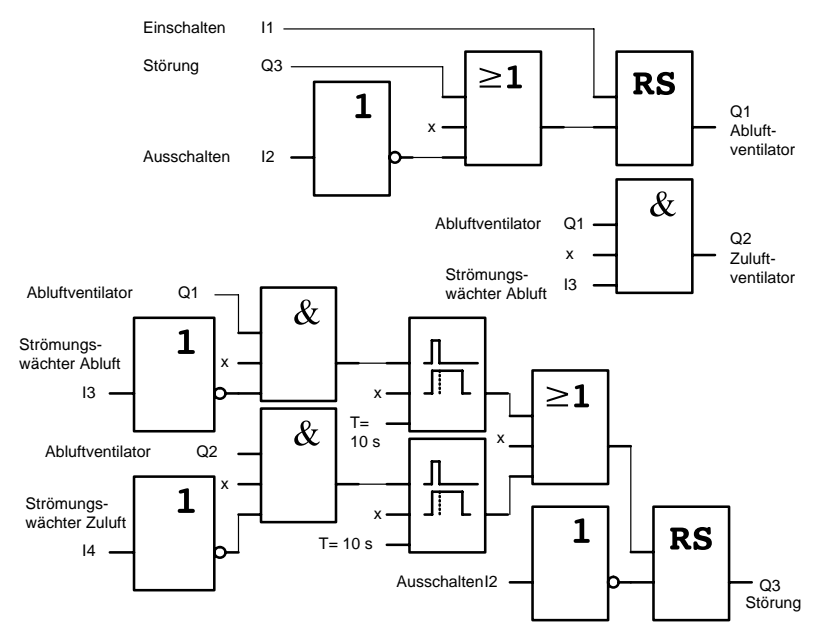

### **8.3.2 Vorteile beim Einsatz einer LOGO!**

Wenn Sie LOGO! einsetzen, dann benötigen Sie weniger Schaltgeräte. Sie sparen dadurch Montagezeit und Platz im Schaltkasten. Unter Umständen können Sie sogar einen kleineren Schaltkasten verwenden.

#### **Zusätzliche Möglichkeiten beim Einsatz einer LOGO!**

- Der freie Ausgang Q4 ist als potentialfreier Meldekontakt bei Störungen oder Netzspannungsausfall nutzbar.
- Gestaffeltes Abschalten der Ventilatoren nach dem Ausschalten ist möglich.

Diese Funktionen können Sie ohne zusätzliche Schaltgeräte realisieren.

#### **Funktionsplan der erweiterten LOGO! Lösung**

Die beiden Ventilatoren an Q1 und Q2 werden ein-/ausgeschaltet mit der folgenden Schaltung:

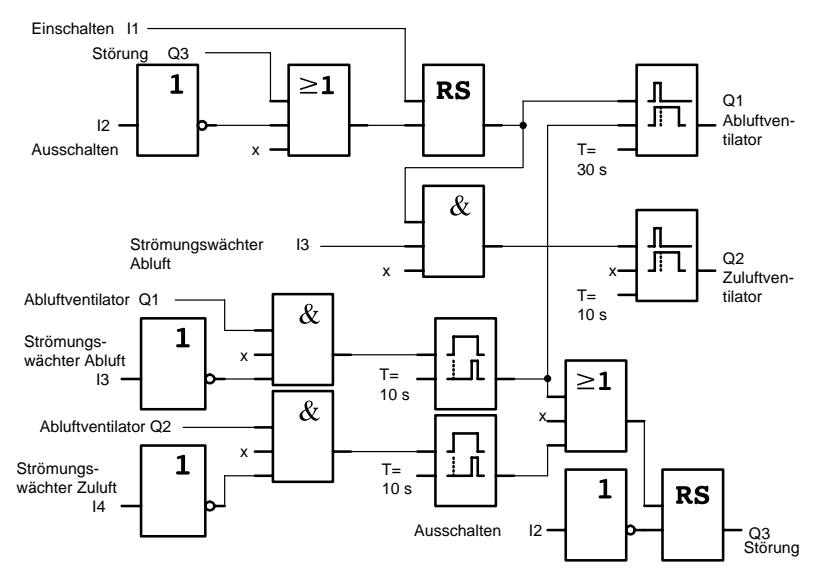

Zusätzlich können Sie über den Ausgang Q4 noch eine Meldung generieren:

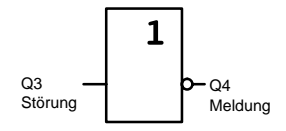

Die Relaiskontakte von Ausgang Q4 sind bei Betrieb der Anlage immer geschlossen. Nur bei einem Ausfall der Netzspannung oder bei einer Störung der Anlage fällt das Relais Q4 ab. Dieser Kontakt kann zum Beispiel für eine Fernmeldung genutzt werden.

# **8.4 Industrietor**

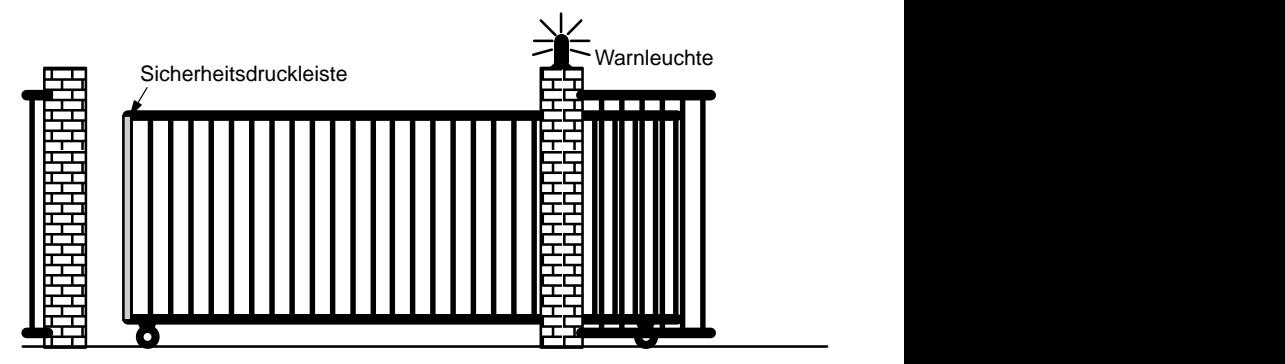

Die Zufahrt zu einem Firmengelände ist in vielen Fällen durch ein Tor geschlossen. Dieses wird nur dann geöffnet, wenn Fahrzeuge das Gelände befahren oder verlassen wollen.

Die Bedienung der Torsteuerung erfolgt durch den Pförtner.

### **8.4.1 Anforderungen an die Torsteuerung**

- Das Tor wird durch Tasterbetätigung von der Pförtnerloge aus geöffnet und geschlossen. Der Pförtner kann dabei den Betrieb des Tores überwachen.
- Das Tor wird im Normalfall ganz geöffnet bzw. ganz geschlossen. Die Fahrt kann jedoch jederzeit unterbrochen werden.
- Eine Blinkleuchte ist 5 Sekunden vor Beginn und während der Fahrt des Tores eingeschaltet.
- Durch eine Sicherheitsdruckleiste wird sichergestellt, dass beim Schließen des Tores keine Personen verletzt oder Sachen eingeklemmt und beschädigt werden.

## **8.4.2 Bisherige Lösung**

Für den Antrieb von automatischen Toren werden unterschiedliche Steuerungen verwendet. Der Stromlaufplan stellt eine mögliche Schaltung für die Torsteuerung dar.

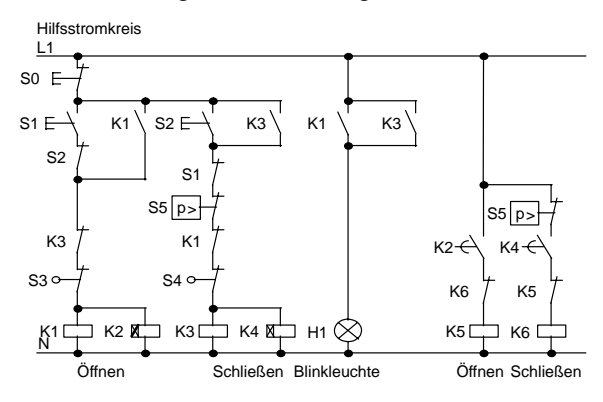

#### **Verdrahten der Torsteuerung mit LOGO! 230RC**

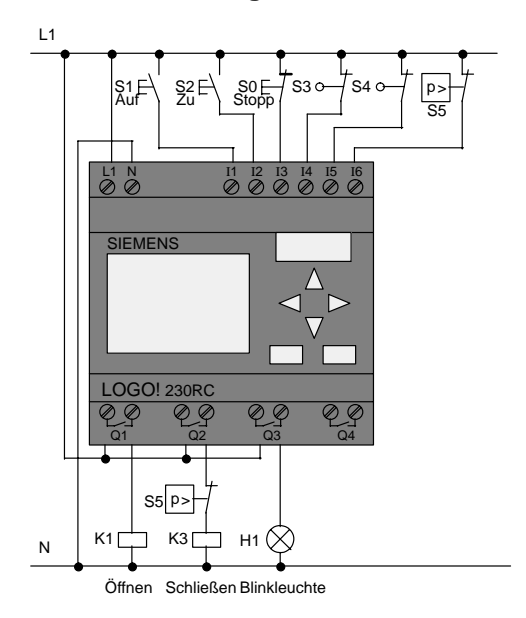

#### **Verwendete Komponenten**

- K1 Hauptschütz
- K2 Hauptschütz
- S0 (Öffner) Taster STOP
- S1 (Schließer) Taster AUF
- S2 (Schließer) Taster ZU
- S3 (Öffner) Positionsschalter OFFEN
- 
- S4 (Öffner) Positionsschalter GESCHLOSSEN
- 
- S5 (Öffner) Sicherheitsdruckleiste

#### **Funktionsplan der LOGO! Lösung**

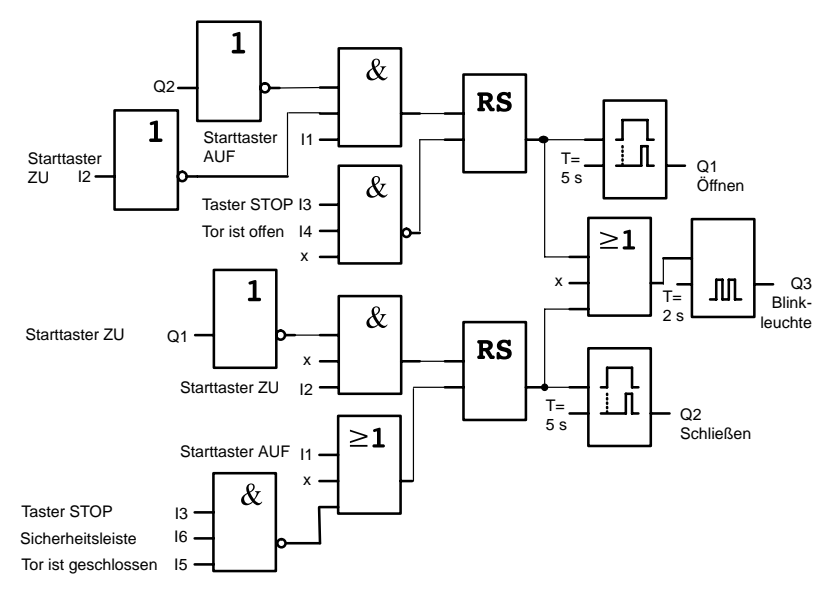

Durch die Starttaster AUF bzw. ZU wird die Fahrt des Tores eingeleitet, sofern die Gegenrichtung nicht eingeschaltet ist. Das Beenden der Fahrt geschieht durch den Taster STOP oder durch den jeweiligen Endschalter. Das Schließen des Tors wird außerdem durch die Sicherheitsleiste unterbrochen.

### **8.4.3 Erweiterte LOGO! Lösung**

In unserer Erweiterung soll das Tor automatisch wieder auffahren, wenn die Sicherheitsleiste betätigt wird.

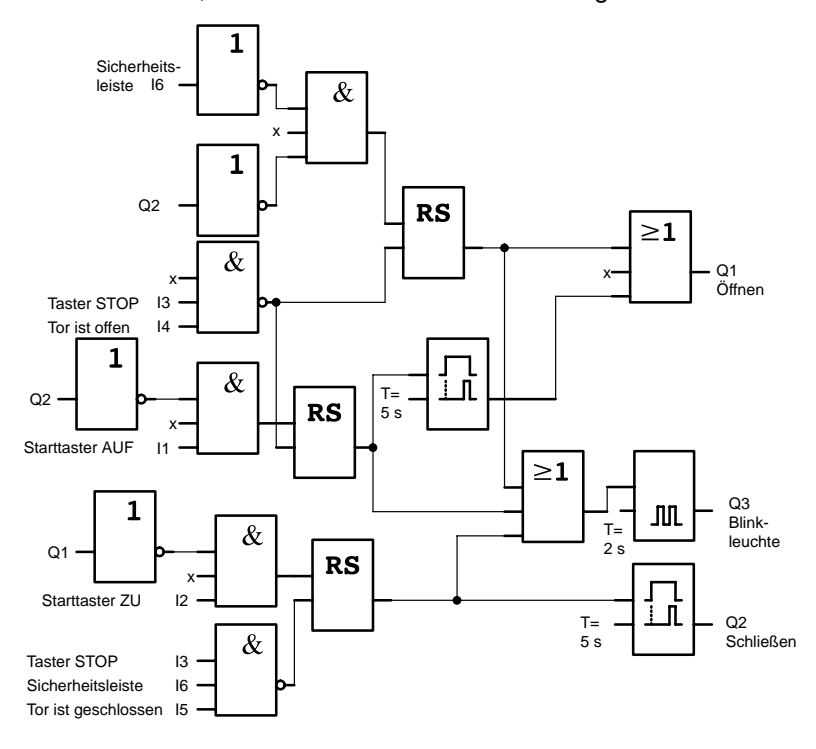

# **8.5 Zentrales Ansteuern und Überwachen mehrerer Industrietore**

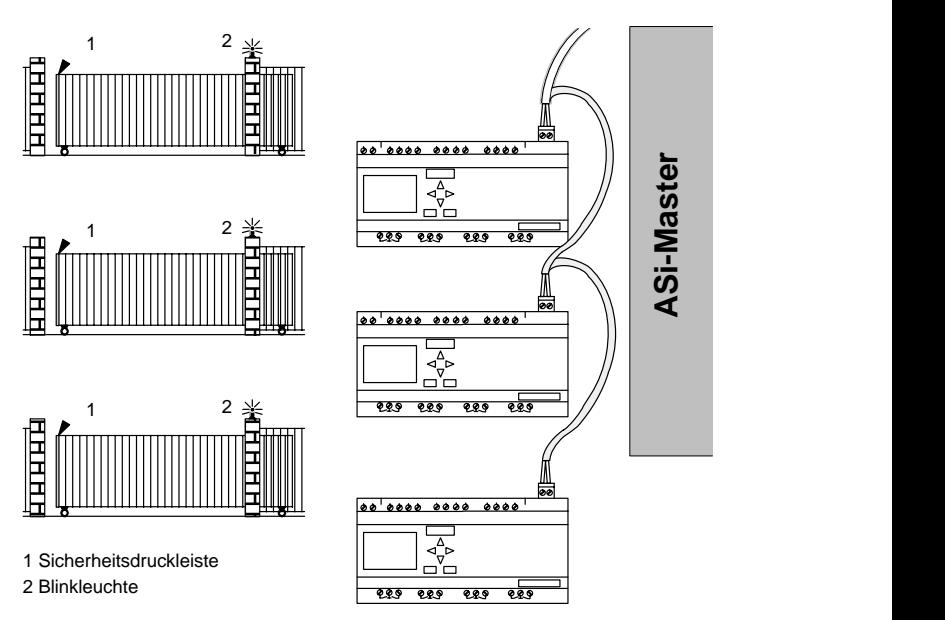

Die Zufahrt zu einem Firmengelände ist in vielen Fällen über verschiedene Stellen möglich. Nicht alle Tore können immer durch Personal vorort überwacht werden. Sie müssen deshalb von einer zentralen Warte durch den Pförtner bedienbar und überwachbar sein.

Zusätzlich muss natürlich sichergestellt sein, dass auch ein Öffnen und Schließen direkt am Tor durch Personal möglich ist.

Für jedes Tor wird eine LOGO!230RCLB11 eingesetzt. Über den ASi-Bus sind die Module miteinander und mit einem ASi-Master verknüpft.

Wir beschreiben Ihnen in diesem Abschnitt eine Torsteuerung für ein Tor. Die anderen Torsteuerungen sind identisch aufgebaut.
### **8.5.1 Anforderungen an die Torsteuerung**

- Jedes Tor wird mittels eines Zugschalters geöffnet bzw. geschlossen. Das Tor wird dabei ganz geöffnet bzw. ganz geschlossen.
- Zusätzlich kann jedes Tor vorort per Taster geöffnet und geschlossen werden.
- Über die ASi-Busverbindung kann das Tor von der Pförtnerloge aus geöffnet und geschlossen werden. Der Zustand TOR GEÖFFNET bzw. TOR GESCHLOSSEN wird angezeigt.
- Eine Blinkleuchte ist 5 Sekunden vor Beginn und während der Fahrt des Tores eingeschaltet.
- Durch eine Sicherheitsdruckleiste wird sichergestellt, dass beim Schließen des Tores keine Personen verletzt oder Sachen eingeklemmt und beschädigt werden.

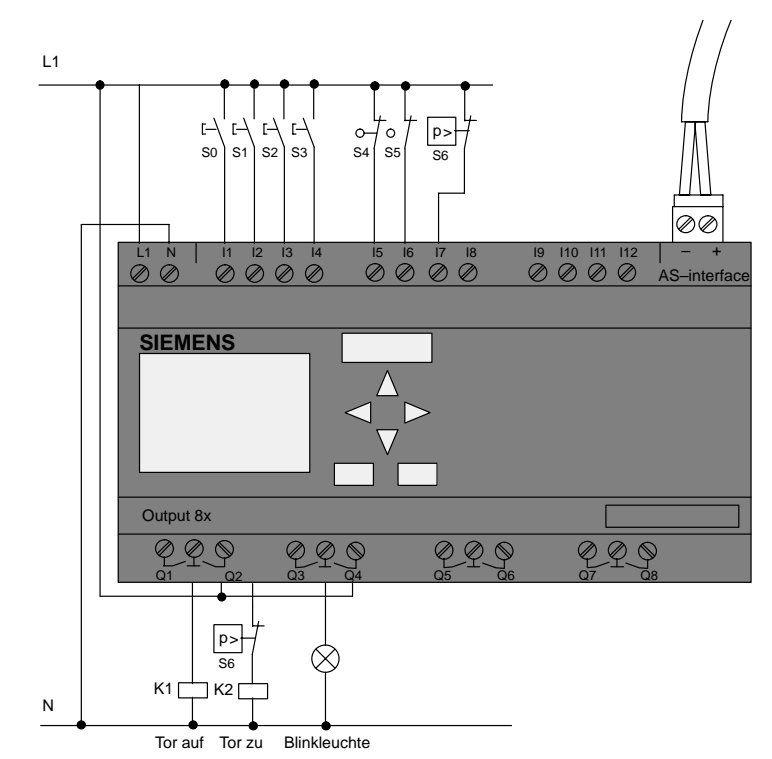

#### **Verdrahten der Torsteuerung mit LOGO! 230RCLB11**

#### **Verwendete Komponenten**

- K1 Hauptschütz Öffnen
- K2 Hauptschütz Schließen
- S0 (Schließer) Zugschalter AUF
- S1 (Schließer) Zugschalter ZU
- S2 (Schließer) Taster AUF
- S3 (Schließer) Taster ZU
- S4 (Öffner) Positionsschalter TOR GEÖFFNET
- S5 (Öffner) Positionsschalter TOR GESCHLOS-**SEN**
- S6 (Öffner) Sicherheitsdruckleiste

#### **Überlagerte Steuerung**

- Qa1 Positionsschalter TOR GEÖFFNET
- Qa2 Positionsschalter TOR GESCHLOSSEN
- la1 externer Taster TOR AUF
- Ia2 externer Taster TOR ZU

#### **Funktionsplan der LOGO! Lösung**

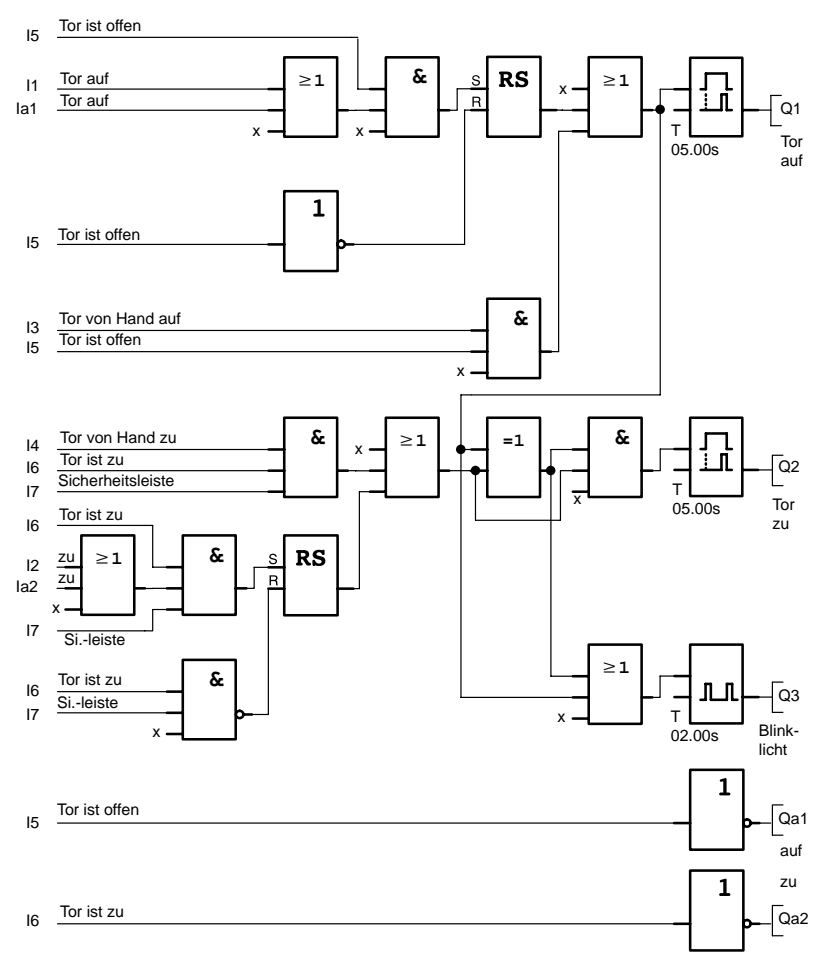

Durch die Starttaster TOR AUF bzw. TOR ZU wird die Fahrt des Tores eingeleitet, sofern die Gegenrichtung nicht eingeschaltet ist. Das Beenden der Fahrt geschieht durch den jeweiligen Endschalter. Das Schließen des Tors wird außerdem durch die Sicherheitsleiste unterbrochen.

### **8.6 Lichtbänder**

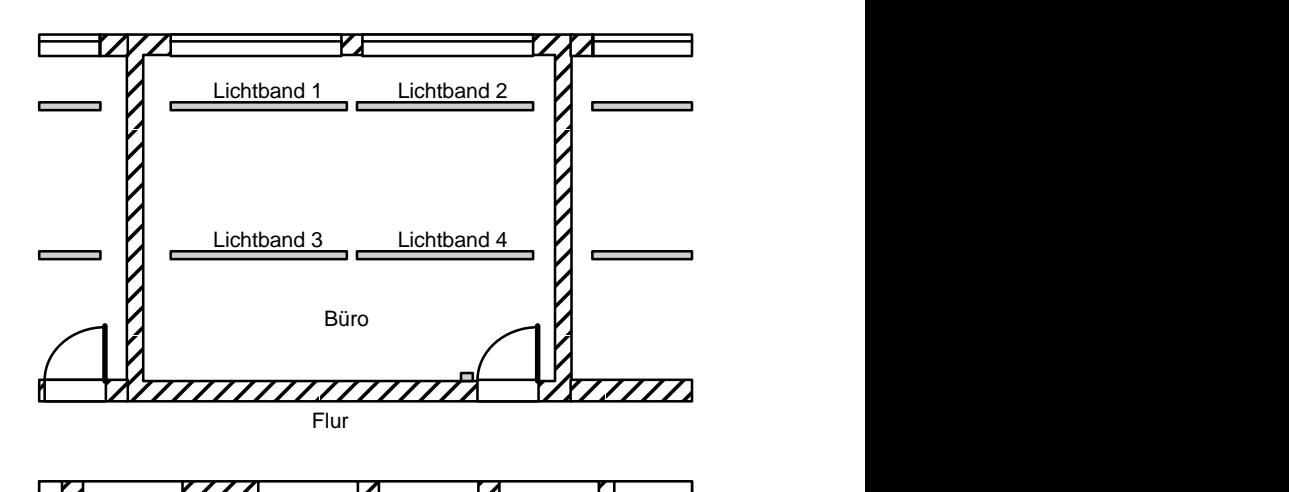

 Bei der Planung von Beleuchtungsanlagen in gewerblich

genutzten Räumen erfolgt die Festlegung der Art und Anzahl der Leuchten nach der gewünschten Beleuchtungsstärke. Häufig werden aus Gründen der Wirtschaftlichkeit Leuchtstofflampen eingesetzt, die in Form von Lichtbändern angeordnet werden. Die Einteilung in einzelne Schaltgruppen erfolgt entsprechend der Nutzung des Raumes.

### **8.6.1 Anforderung an die Beleuchtungsanlage**

- Die einzelnen Lichtbänder werden vor Ort direkt geschaltet.
- Bei ausreichendem Tageslicht werden die Lichtbänder an der Fensterseite durch einen helligkeitsabhängigen Schalter automatisch ausgeschaltet.
- Abends um 20 Uhr wird das Licht automatisch ausgeschaltet.
- Die Beleuchtung muss jederzeit von Hand vor Ort bedienbar sein.

### **8.6.2 Bisherige Lösung**

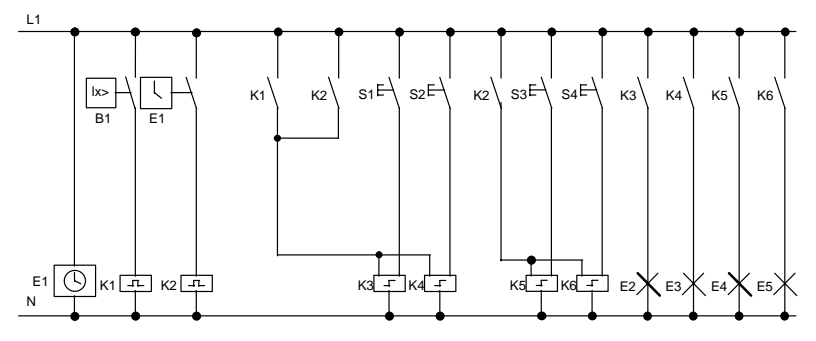

Die Leuchten werden durch Stromstoßrelais geschaltet, die durch die Taster an der Tür angesteuert werden. Unabhängig davon werden sie durch die Schaltuhr bzw. durch den helligkeitsabhängigen Schalter über den Eingang Zentral Aus zurückgesetzt. Die Ausschaltbefehle müssen durch Wischrelais verkürzt werden, damit auch nach dem Ausschalten eine Bedienung vor Ort möglich bleibt.

Notwendige Komponenten:

- Taster S1 bis S4
- Dämmerungsschalter B1
- Zeitschaltuhr F1
- Wischrelais K1 und K2
- Stromstoßschalter mit Zentral Aus K3 bis K6

#### **Nachteile der bisherigen Lösung**

- Um die geforderten Funktionen realisieren zu können, ist ein hoher Schaltungsaufwand erforderlich.
- Durch die große Anzahl mechanischer Bauteile ist ein hoher Verschleiß und damit ein großer Wartungsaufwand zu erwarten.
- Funktionsänderungen sind mit einem erheblichen Aufwand verbunden.

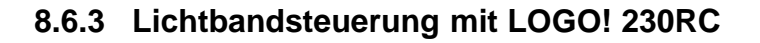

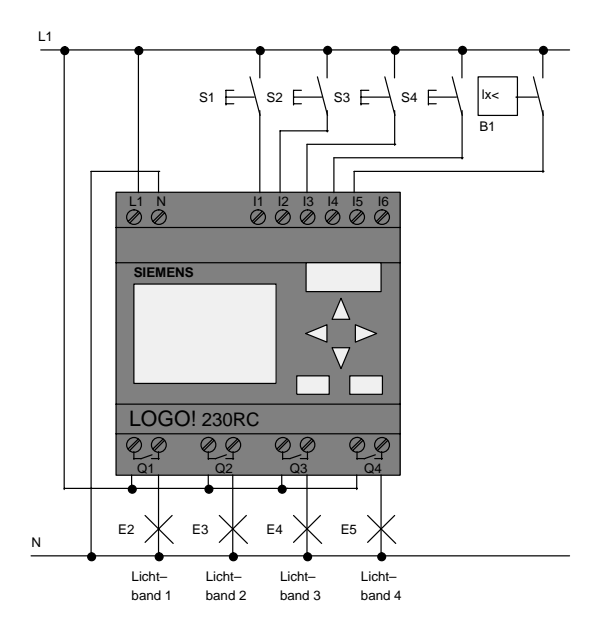

#### **Verwendete Komponenten**

- S1 bis S4 (Schließer) Taster
- 

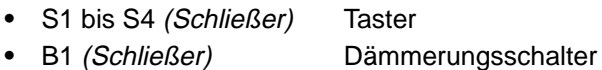

#### **Funktionsplan der LOGO! Lösung**

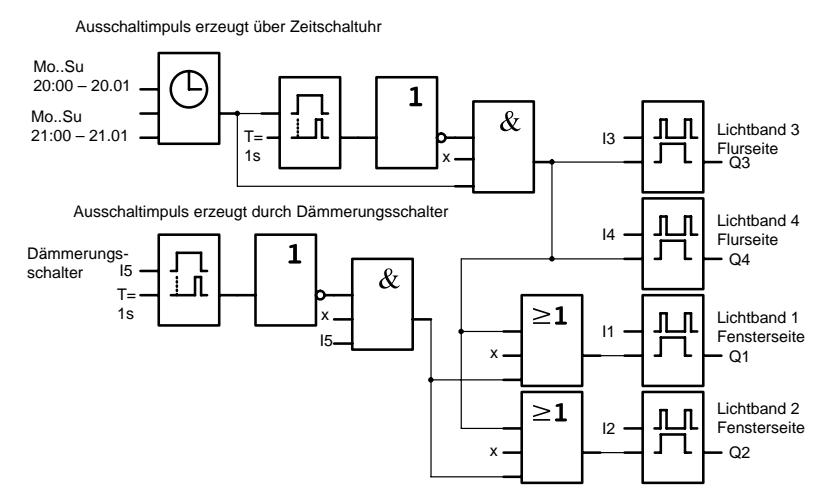

#### **Vorteile der LOGO! Lösung**

- Sie können die Leuchten direkt an LOGO! anschließen, wenn die Leistung für die einzelnen Ausgänge deren Schaltvermögen nicht überschreitet. Bei größeren zu schaltenden Leistungen sollten Sie ein Leistungsschütz vorsehen.
- Sie schließen den helligkeitsabhängigen Schalter direkt an einen Eingang der LOGO! an.
- Sie benötigen keine Schaltuhr, da diese Funktion in der LOGO! integriert ist.
- Wegen der reduzierten Anzahl an Schaltgeräten können sie platzsparender eine kleinere Unterverteilung installieren.
- Geringer Geräteeinsatz
- Änderungsfreundlichkeit der Beleuchtungsanlage
- Zusätzliche Schaltzeiten beliebig einstellbar (gestaffelte Ausschaltimpulse am Tagesende)
- Die Funktion des helligkeitsabhängigen Schalters ist leicht auf alle Leuchten oder auf eine geänderte Leuchtengruppe übertragbar.

## **8.7 Brauchwasserpumpe**

Immer häufiger wird in Wohnhäusern neben Trinkwasser auch Regenwasser verwendet. Das spart Geld und schont die Umwelt. Regenwasser können Sie zum Beispiel verwenden für:

- das Wäschewaschen,
- die Gartenbewässerung.
- das Blumengießen,
- das Autowaschen oder
- die Toilettenspülung.

Wie eine solche Anlage für das Nutzen von Regenwasser arbeitet, sehen Sie in der Skizze:

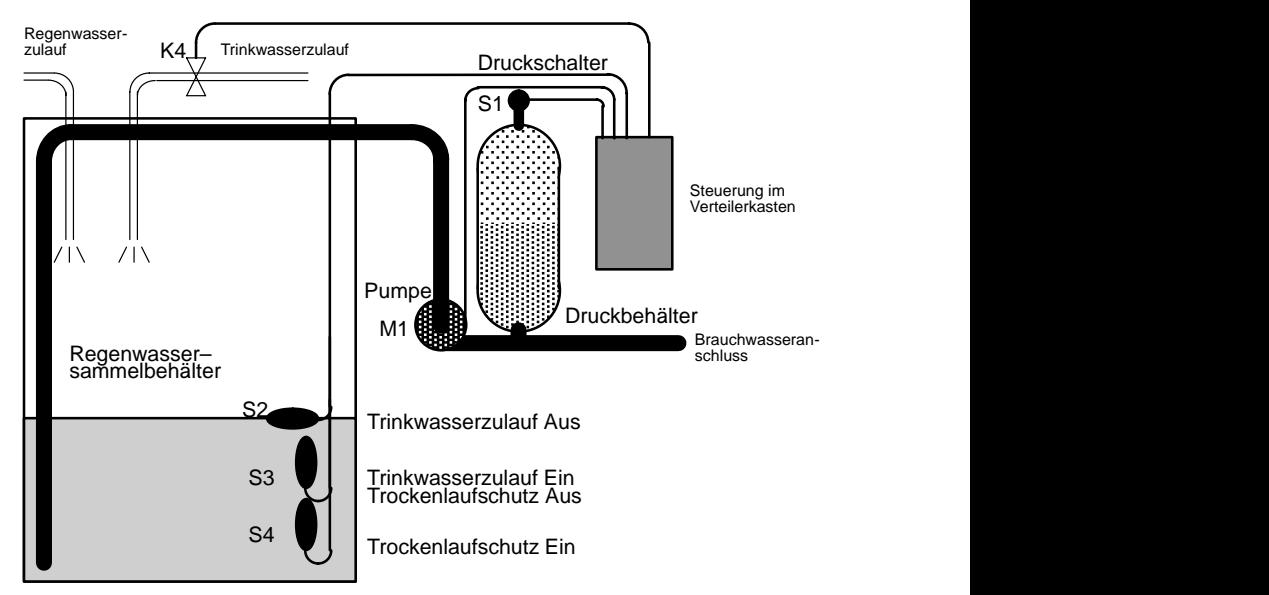

Das Regenwasser wird in einem Sammelbehälter aufgefangen. Aus dem Sammelbehälter wird es durch eine Pumpenanlage in ein dafür vorgesehenes Leitungsnetz gepumpt. Von dort kann das Regenwasser dann entnommen werden, wie man es vom Trinkwasser her gewohnt ist. Sollte der Behälter einmal leer sein, kann Trinkwasser zugeführt werden.

LOGO! Handbuch A5E00067780 01

### **8.7.1 Anforderungen an die Steuerung einer Brauchwasserpumpe**

- Brauchwasser muss jederzeit zur Verfügung stehen. Im Notfall muss die Steuerung automatisch auf Trinkwasser umstellen.
- Beim Umstellen auf Trinkwasser darf kein Regenwasser in das Trinkwassernetz gelangen.
- Wenn im Regenwasserbehälter zu wenig Wasser ist, darf die Pumpe nicht eingeschaltet werden können (Trockenlaufschutz).

### **8.7.2 Bisherige Lösung**

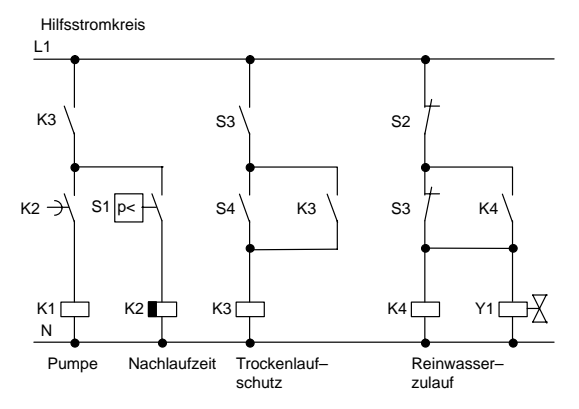

Die Steuerung der Pumpe und eines Magnetventils erfolgt über einen Druckschalter und 3 Schwimmerschalter, die im Regenwasserbehälter angebracht sind. Die Pumpe muss eingeschaltet werden, wenn der Mindestdruck im Kessel unterschritten wird. Nachdem der Betriebsdruck erreicht ist wird nach einer Nachlaufzeit von einigen Sekunden die Pumpe wieder ausgeschaltet. Die Nachlaufzeit verhindert ein andauerndes Ein- und Ausschalten während einer länger andauernden Wasserentnahme.

### **8.7.3 Brauchwasserpumpe mit LOGO! 230RC**

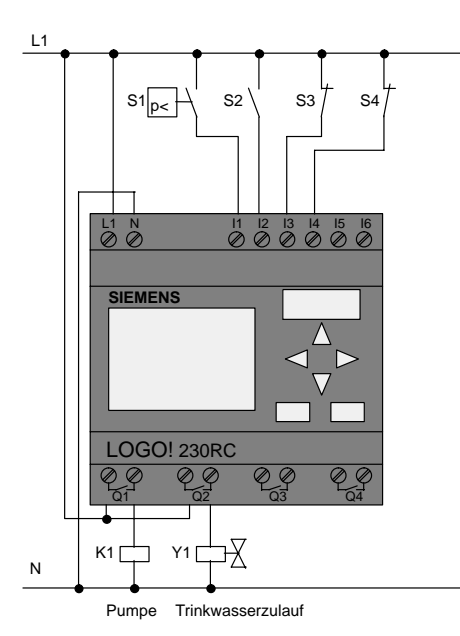

Neben LOGO! benötigen Sie zum Steuern der Pumpe nur noch den Druckschalter und die Schwimmerschalter. Zum Schalten der Pumpe müssen Sie beim Einsatz eines Drehstrommotors ein Hauptschütz verwenden. Bei Anlagen mit Wechselstrommotor müssen Sie ein Schütz vorsehen, wenn der Wechselstrommotor einen größeren Strom benötigt, als das Ausgangsrelais Q1 schalten kann. Die Leistung eines Magnetventils ist so gering, dass Sie es normalerweise direkt ansteuern können.

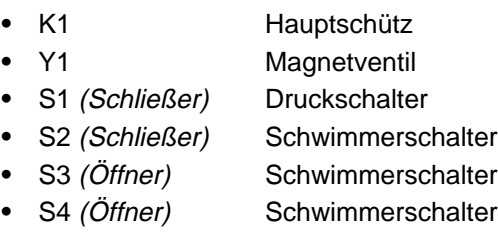

#### **Schaltplan der LOGO! Lösung**

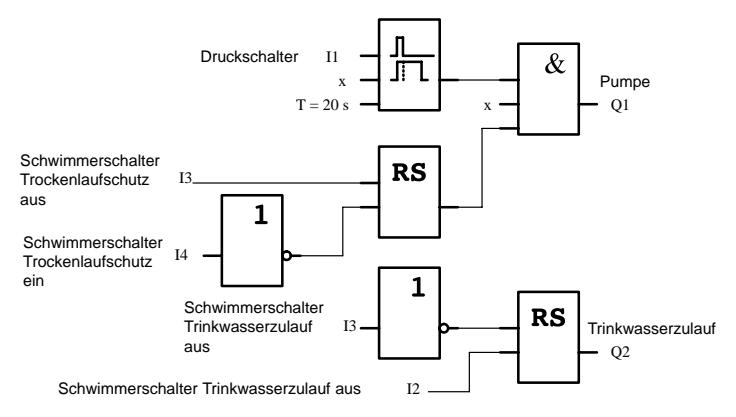

### **8.7.4 Besonderheiten und Erweiterungsmöglichkeiten**

Im Schaltplan sehen Sie, wie Sie die Steuerung der Pumpe und des Magnetventils verschalten können. Er entspricht in seiner Struktur dem Stromlaufplan. Sie haben aber die Möglichkeit, für bestimmte Anwendungen weitere Funktionen zu integrieren, die bei herkömmlicher Technik nur mit einem zusätzlichen Aufwand an Geräten möglich wären:

- Freigabe der Pumpe zu bestimmten Zeiten
- Anzeige eines bevorstehenden oder vorhandenen Wassermangels
- Meldung von Betriebsstörungen

## **8.8 Weitere Anwendungsmöglichkeiten**

Außer den eben gezeigten Anwendungsbeispielen, haben wir zur Zeit (Stand: Juni 1999) eine Auswahl von 23 weiteren Beispielapplikationen ins Internet gestellt (www.ad.siemens.de/logo/html\_00/einsatz.htm).

So finden Sie dort unter anderem:

- Bewässerung von Gewächshauspflanzen
- Steuerung von Förderbändern
- Steuerung einer Biegemaschine
- Schaufensterbeleuchtung
- Klingelanlage, z.B. in einer Schule
- Überwachung von Kfz–Stellplätzen
- Außenbeleuchtung
- Rolladensteuerung
- Außen– und Innenbeleuchtung eines Wohnhauses
- Steuerung eines Milchrahm–Rührwerkes
- Beleuchtung einer Turnhalle
- Gleichmäßiges Auslasten von 3 Verbrauchern
- Ablaufsteuerung für Kabelschweißmaschinen großer **Querschnitte**
- Stufenschalter, z.B. für Ventilatoren
- Heizkesselfolgesteuerung
- Steuern von mehreren Pumpenpaaren mit zentralem Bedienen
- Abschneidevorrichtung, z.B. für Zündschnüre
- Überwachung der Nutzungsdauer, z.B. in einer Solaranlage
- Intelligenter Fußtaster, z.B. zur Vorwahl von Geschwindigkeiten
- Steuerung einer Hebebühne
- Imprägnierung von Textilien, Ansteuerung der Heiz– und Förderbänder
- Steuerung einer Silofüllanlage

 $u \vee m$ 

Zu den Anwendungsbeispielen finden Sie im Internet Anwendungsbeschreibungen und die zugehörigen Schaltprogrammpläne. Diese \*.pdf–Dateien lesen Sie mit dem Adobe Acrobat Reader. Und wenn Sie die Programmiersoftware LOGO!Soft oder LOGO!Soft Comfort auf Ihrem Rechner installiert haben, können Sie mit dem Diskettenbutton die jeweiligen Schaltprogramme einfach herunterladen, für Ihre Anwendung anpassen und direkt via PC–Kabel in LOGO! übertragen und nutzen.

#### **Vorteile beim Einsatz von LOGO!**

Es lohnt sich LOGO! einzusetzen, vor allem dort, wo Sie

- durch den Einsatz von LOGO! mehrere Hilfsschaltgeräte durch die integrierten Funktionen ersetzen können.
- Verdrahtungs- und Montagearbeit sparen wollen, denn LOGO! hat die Verdrahtung "im Kopf".
- Platz für die Komponenten im Schaltschrank/Verteilerkasten reduzieren wollen. Eventuell reicht ein kleinerer Schaltschrank/Verteilerkasten.
- Funktionen nachträglich eingeben oder ändern wollen, ohne ein zusätzliches Schaltgerät montieren oder die Verdrahtung ändern zu müssen.
- Ihren Kunden neue zusätzliche Funktionen in der Hausund Gebäude-installation anbieten müssen. Beispiele:
	- Sicherheit im Eigenheim: Mit LOGO! schalten Sie im Urlaub regelmäßig eine Stehlampe ein oder lassen Sie Rollos auf- und zufahren.
	- Heizungsanlage: Mit LOGO! lassen Sie die Umwälzpumpe nur dann laufen, wenn Wasser bzw. Wärme wirklich benötigt wird.
	- Kühlanlagen: Mit LOGO! lassen Sie Kühlanlagen regelmäßig automatisch abtauen; das spart Energiekosten.
	- Aquarien und Terrarien können Sie zeitabhängig beleuchten lassen.

Außerdem können Sie

- die handelsüblichen Schalter und Taster verwenden. was einen einfachen Einbau in die Hausinstallation ermöglicht.
- LOGO! direkt an Ihre Hausinstallation anschließen; die integrierte Stromversorgung macht es möglich.

#### **Haben Sie Anregungen?**

Sicher gibt es noch viele Möglichkeiten, LOGO! sinnvoll einzusetzen. Wenn Sie eine Anwendung kennen, dann schreiben Sie uns doch. Wir sammeln alle Anregungen und wollen möglichst viele davon weitergeben. Ob Ihre Schaltung mit LOGO! besonders ausgefallen ist oder besonders einfach. Schreiben Sie uns. Wir freuen uns über jede Ihrer Anregungen.

Schreiben Sie an Siemens AG A&D AS MVM – LOGO! Postfach 48 48 D–90327 Nürnberg

# **A Technische Daten**

# **A.1 Allgemeine Technische Daten**

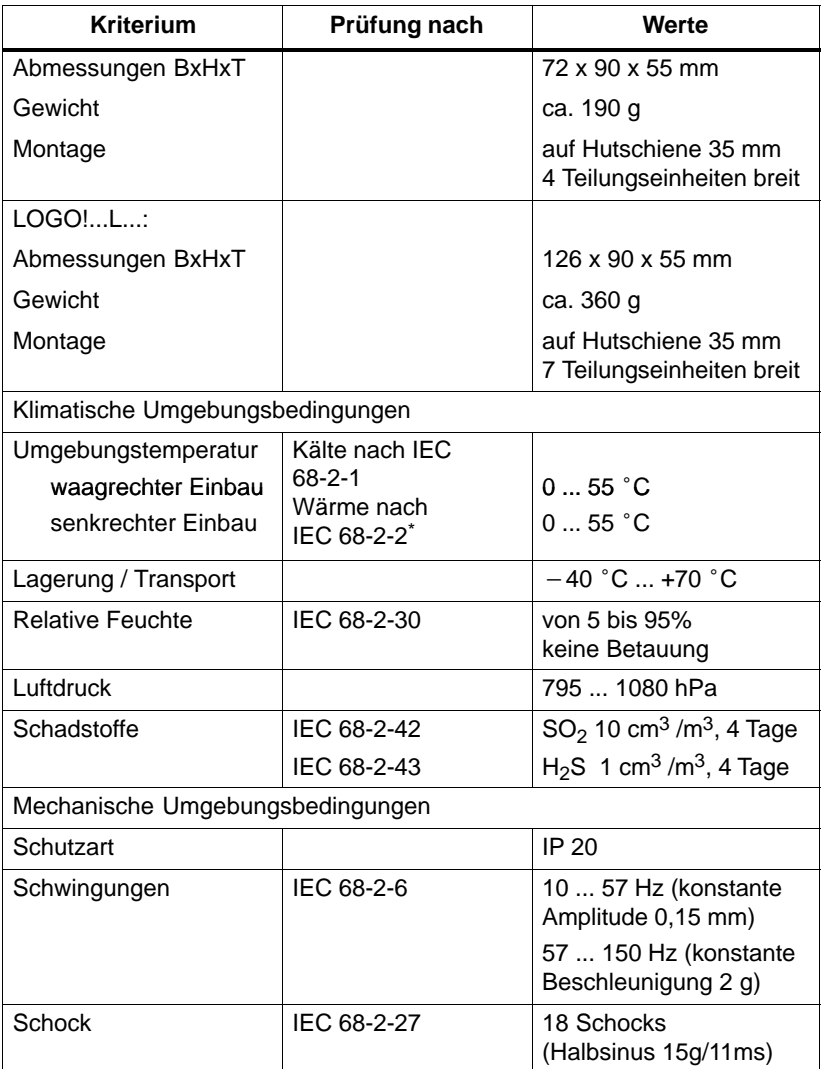

\*IEC 68 beinhaltet VDE 0631

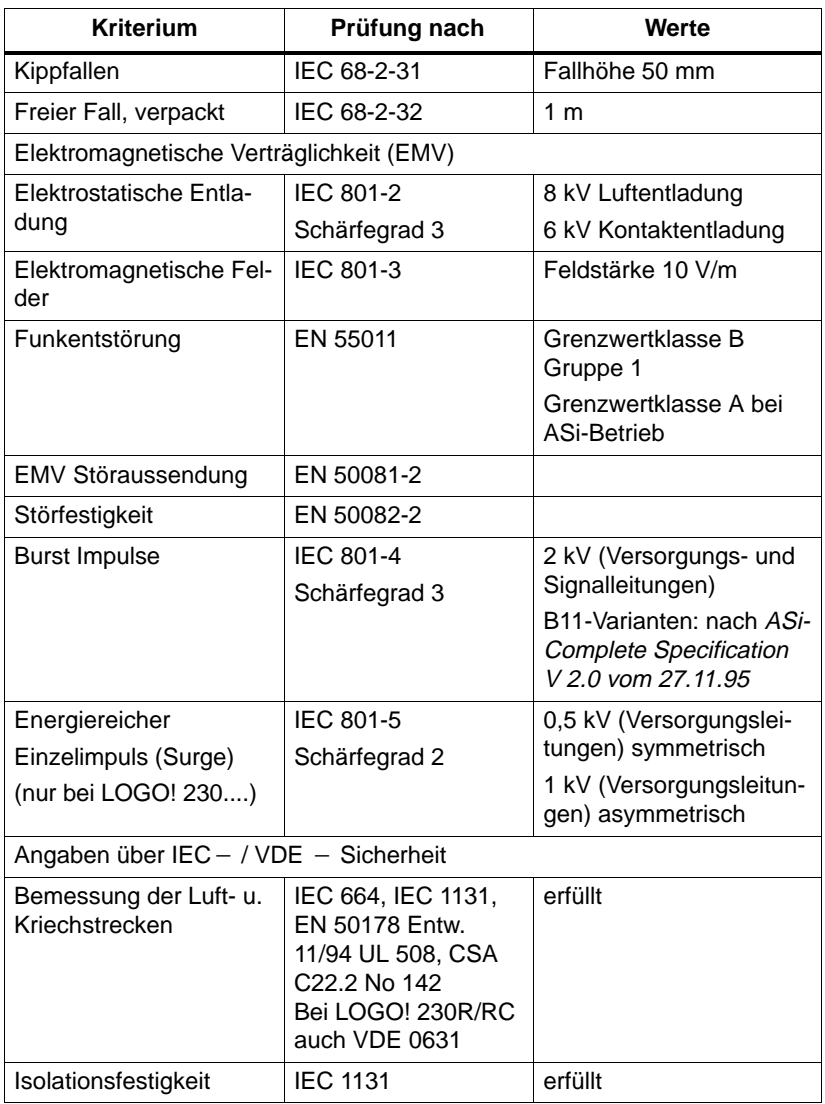

## **A.2 Technische Daten: LOGO! 230...**

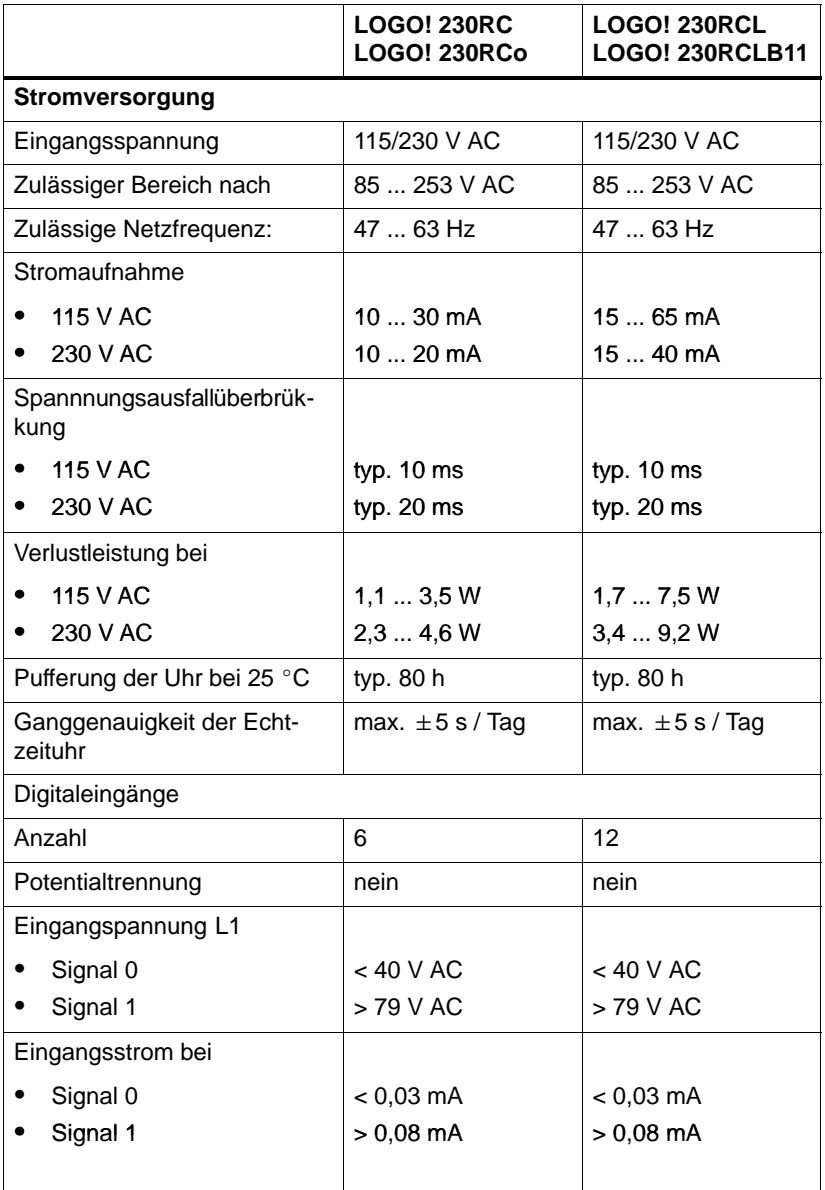

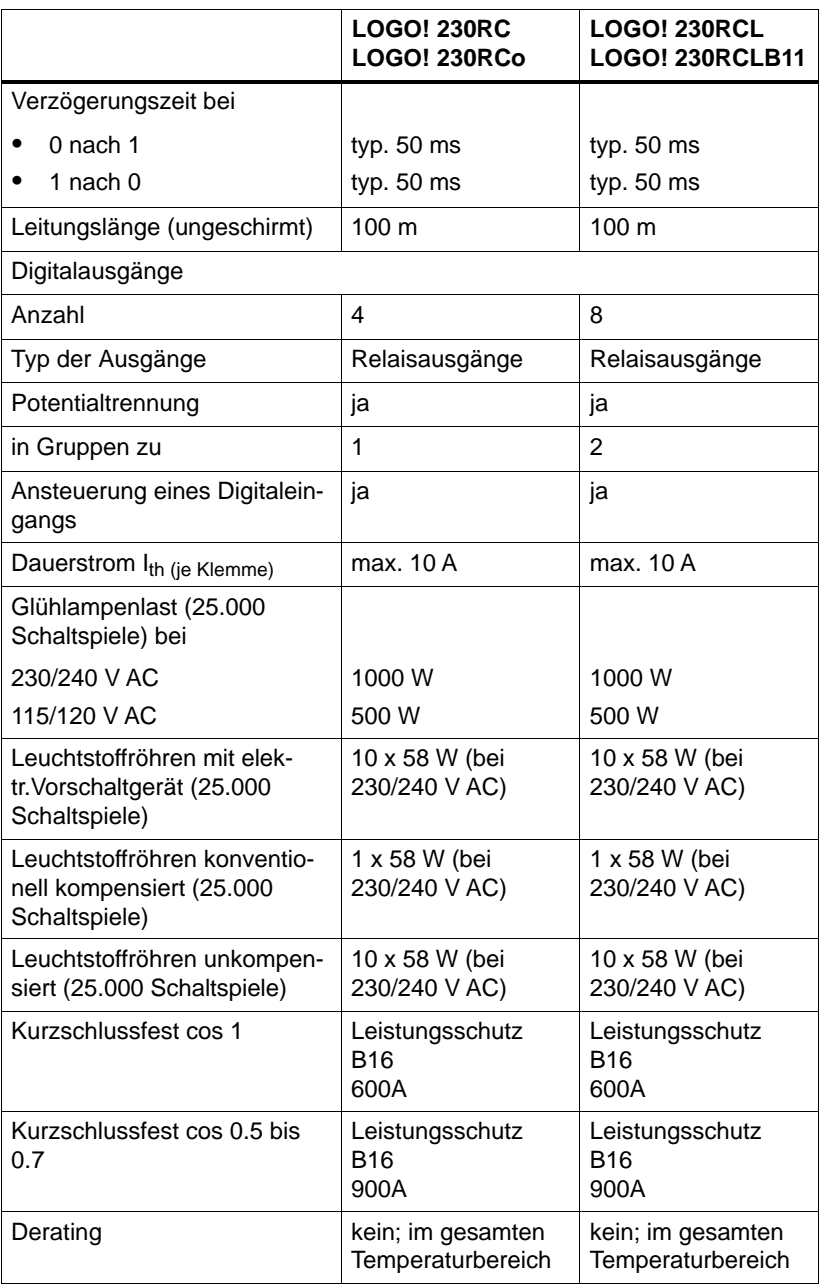

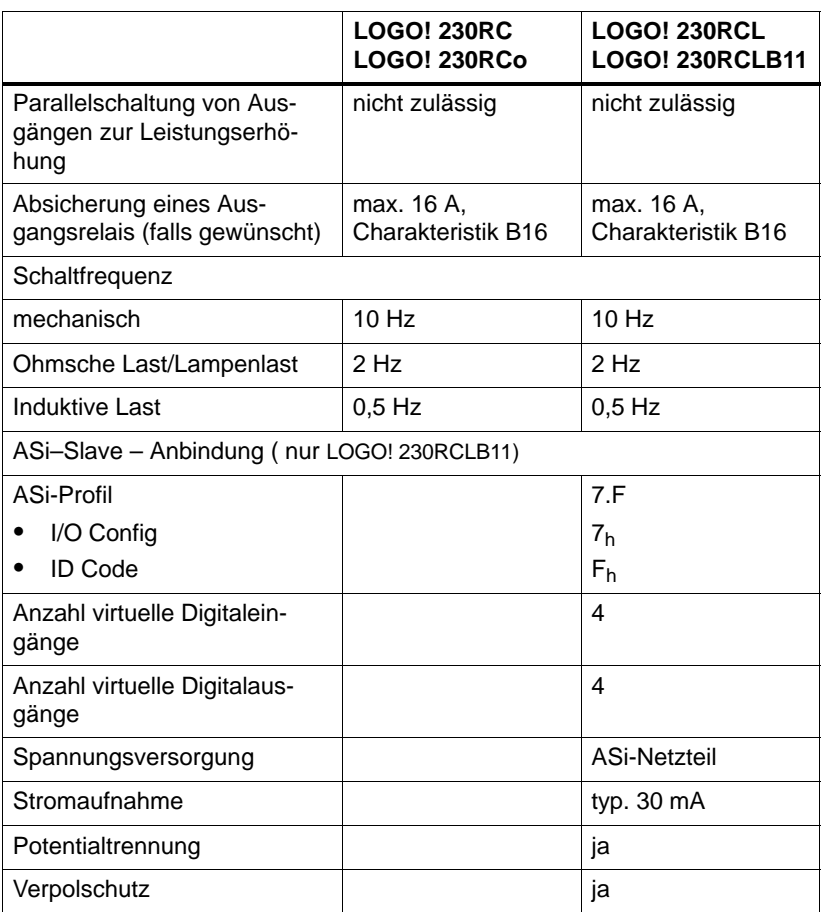

## **A.3 Technische Daten: LOGO! 24 Basic**

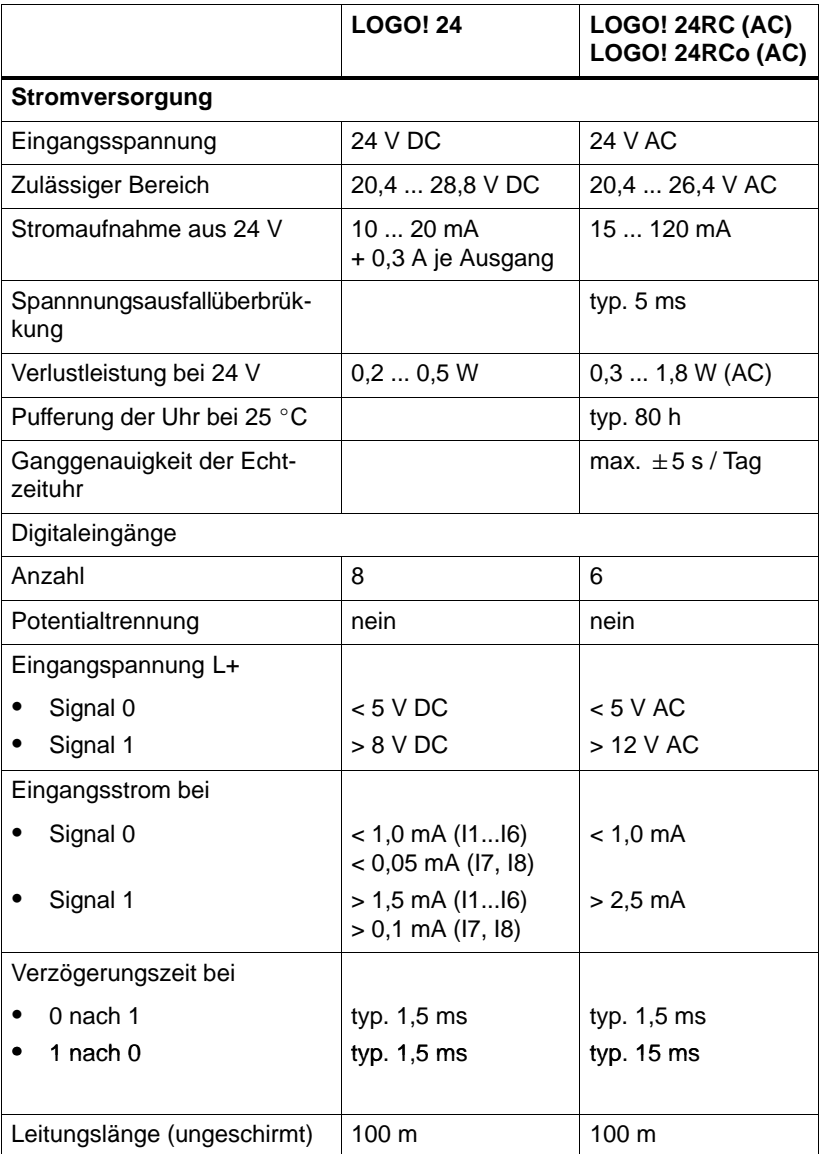

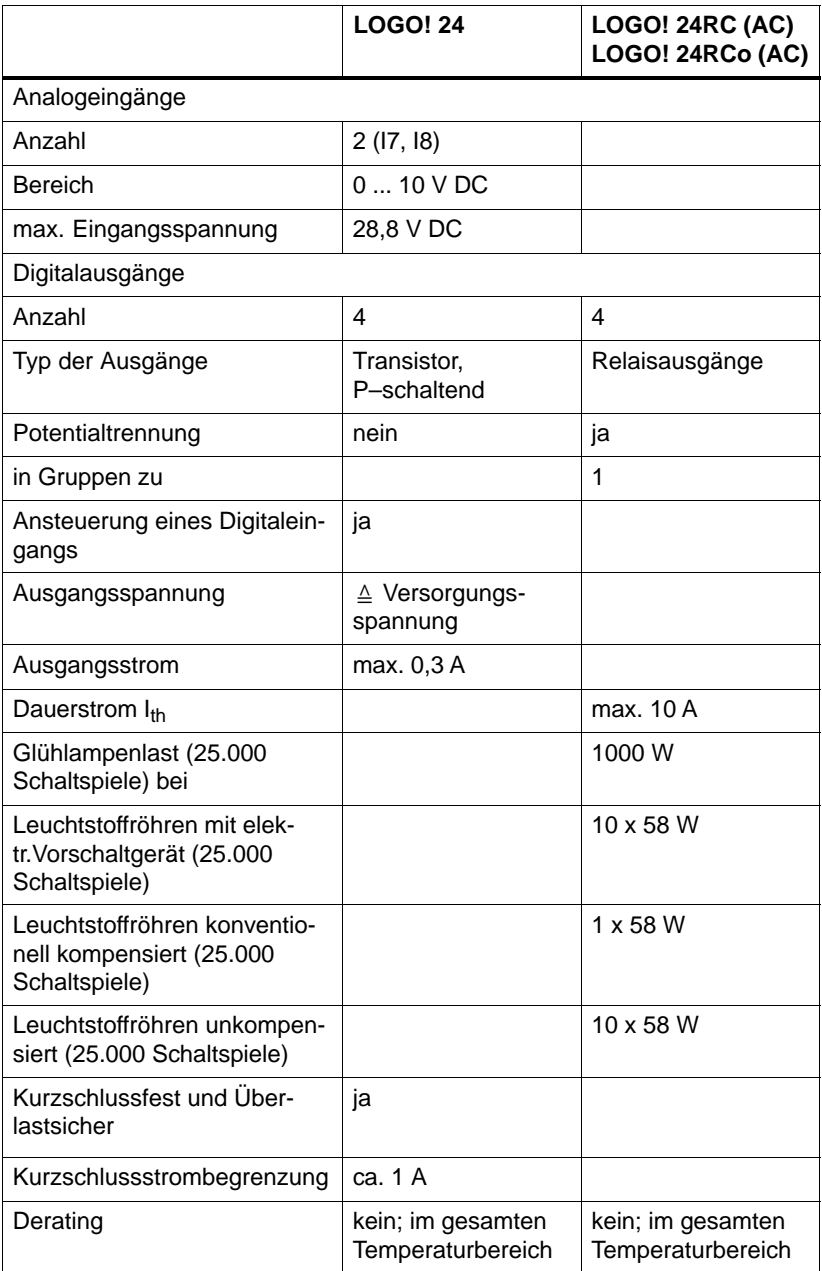

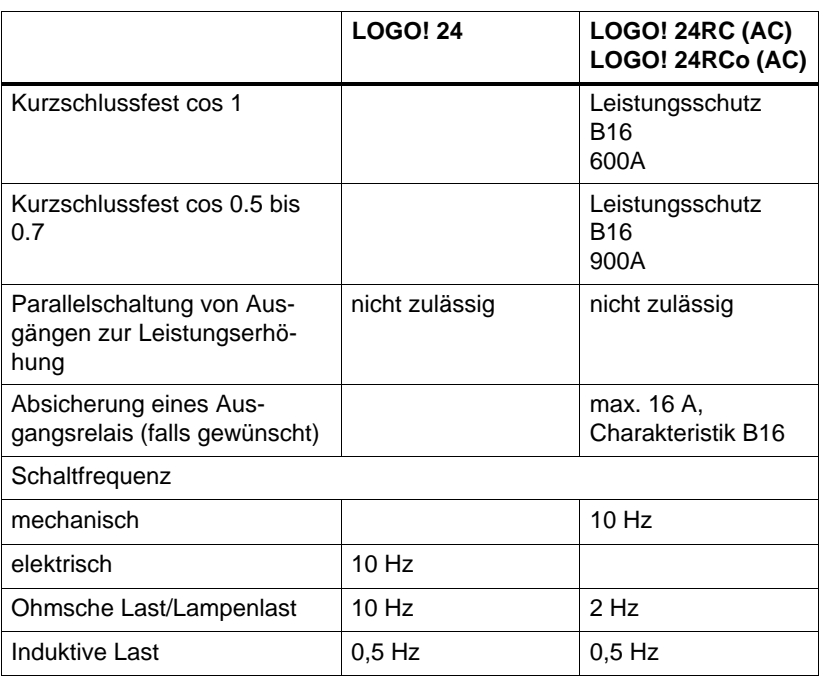

## **A.4 Technische Daten: LOGO! 24 Long**

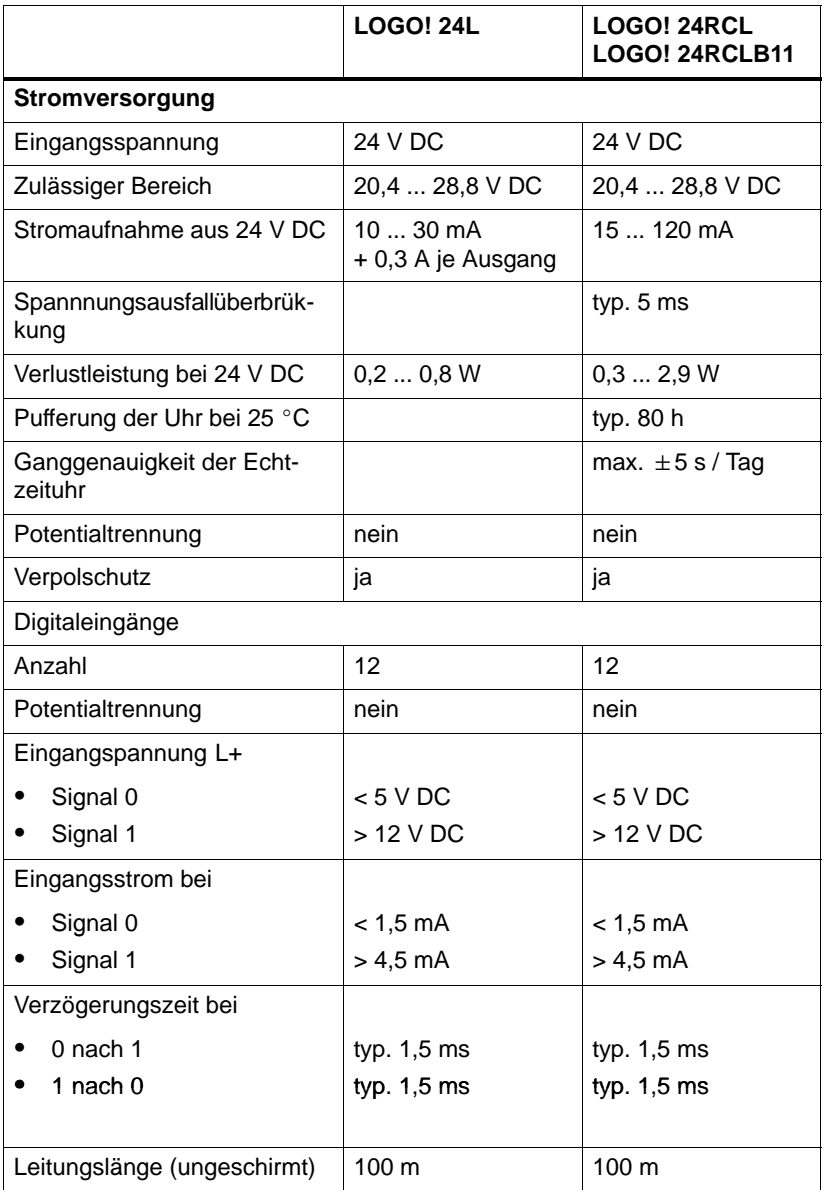

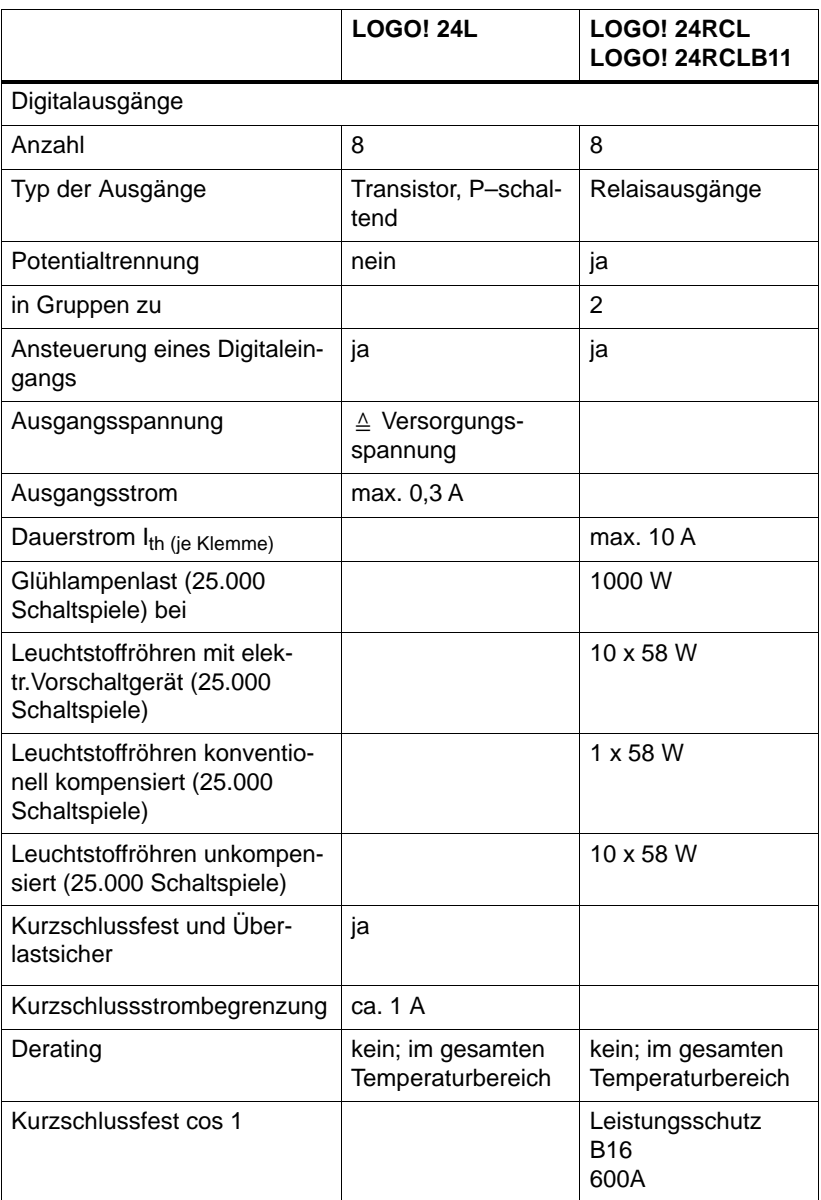

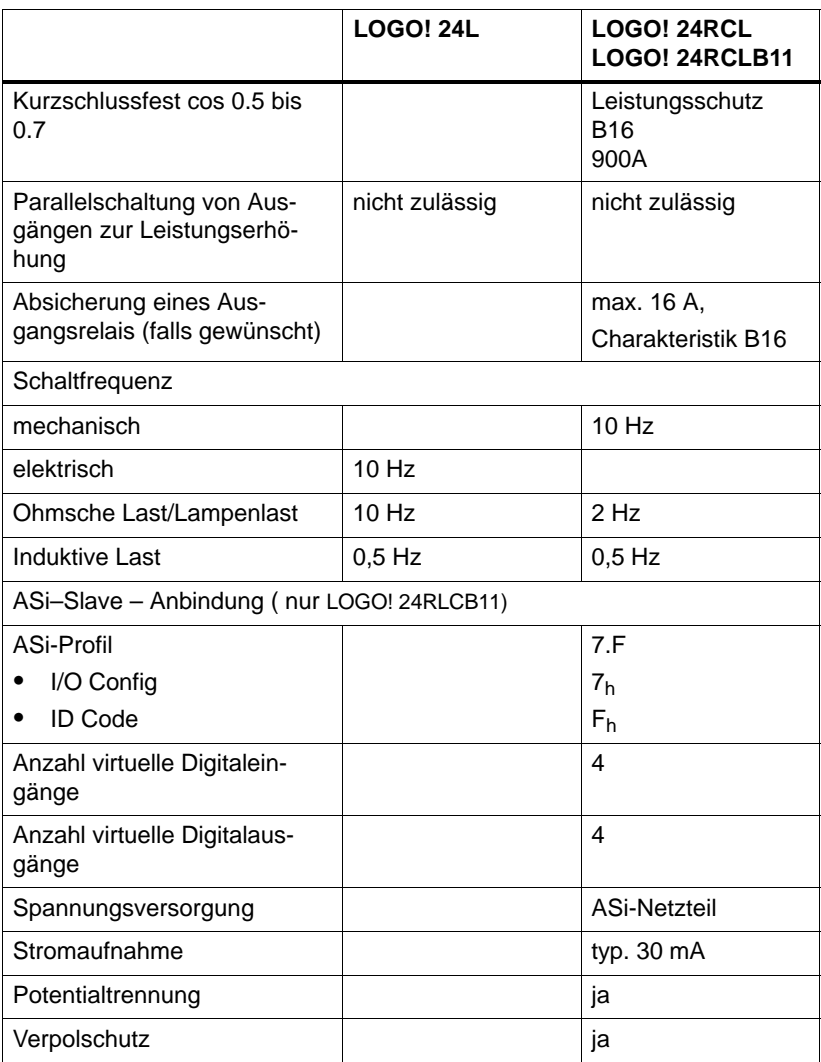

## **A.5 Technische Daten: LOGO! 12...**

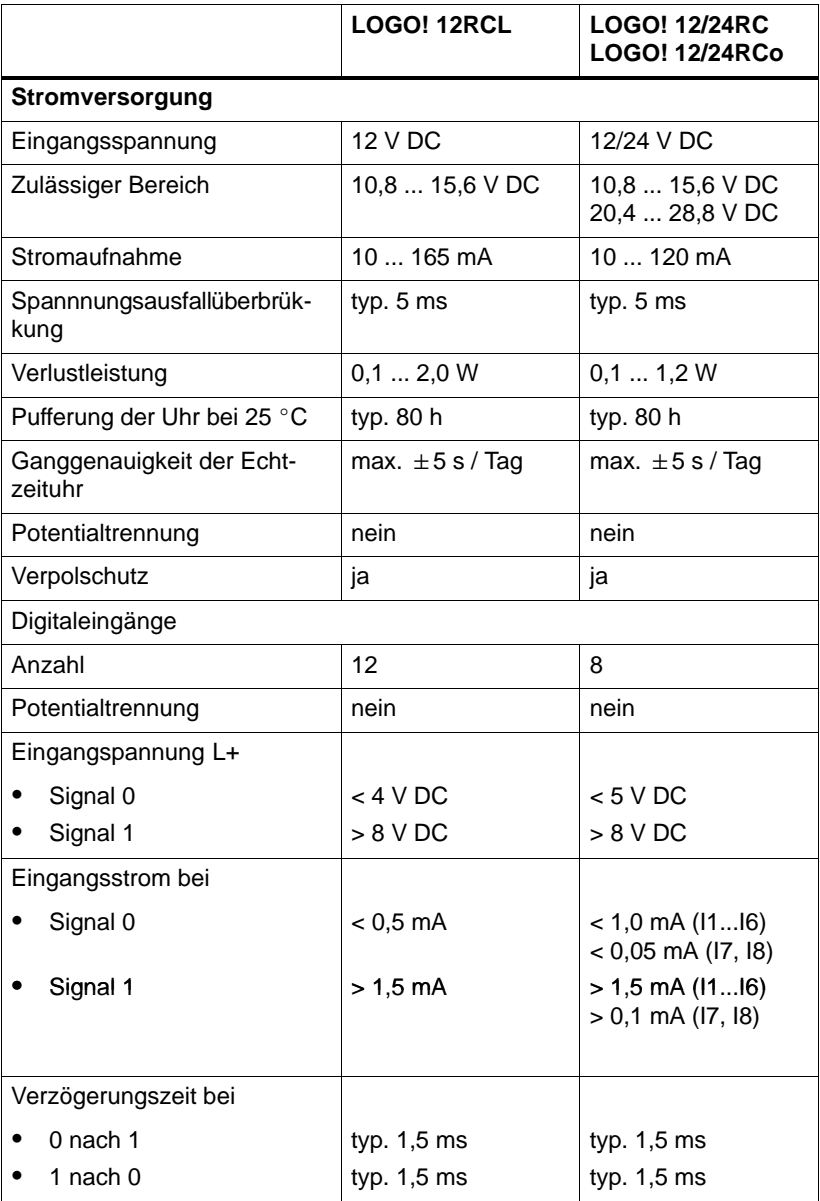

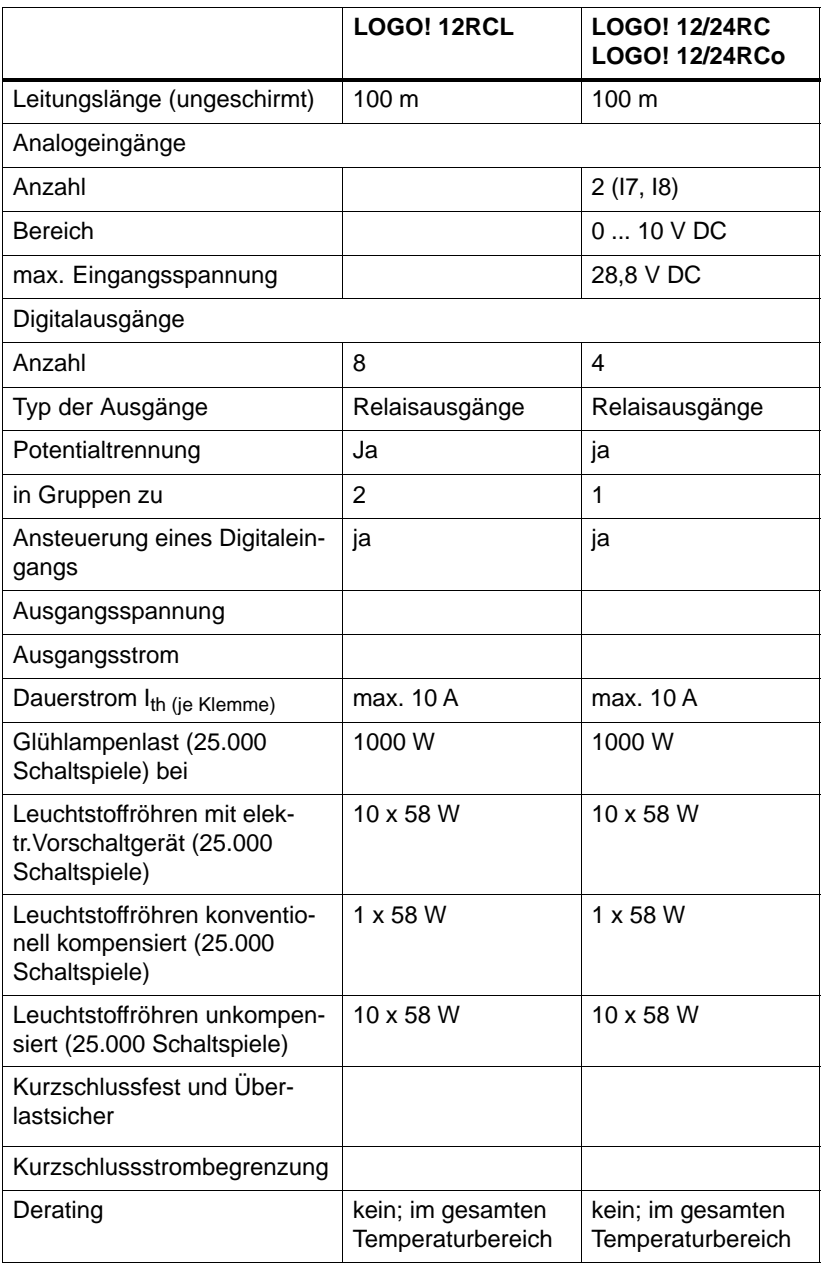

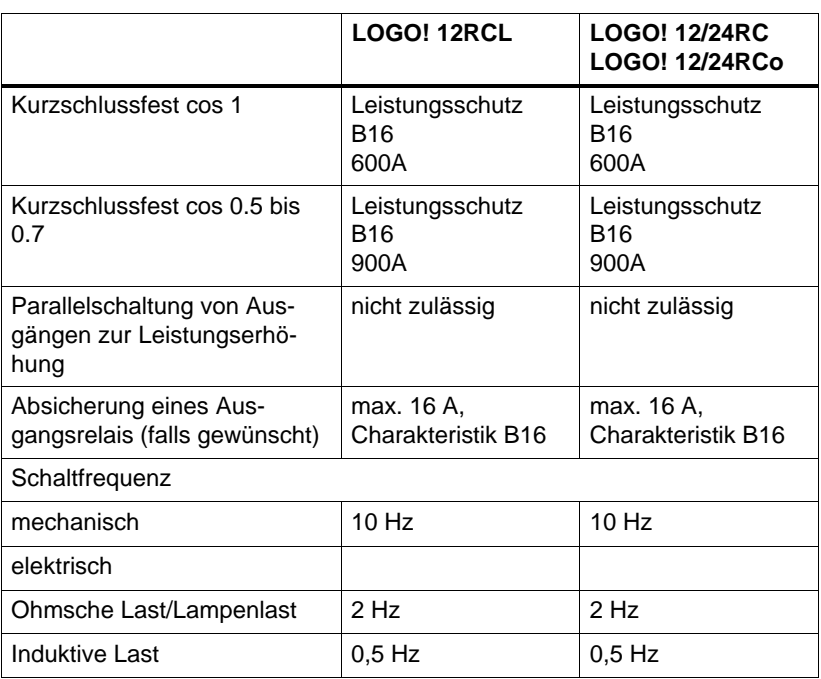

#### **Schaltvermögen und Lebensdauer der Relais-Ausgänge**

#### Ohmsche Last

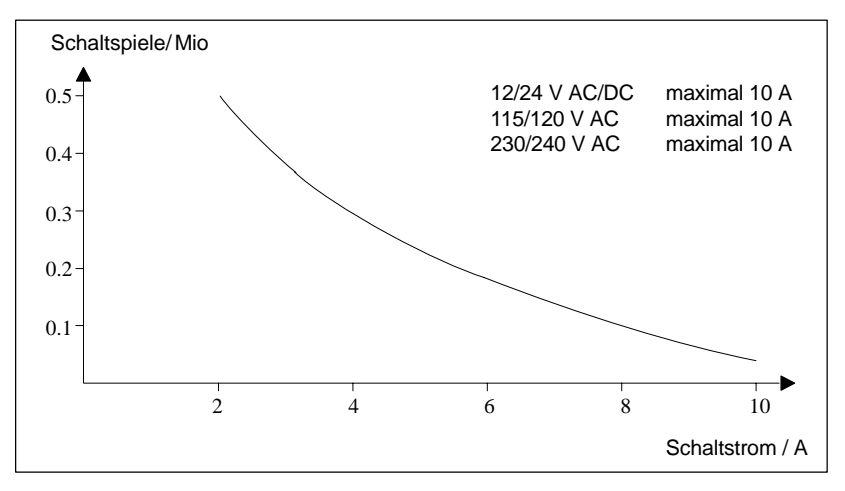

Bild A Schaltvermögen und Lebensdauer der Kontakte bei ohmscher Last (Heizung)

#### Induktive Last

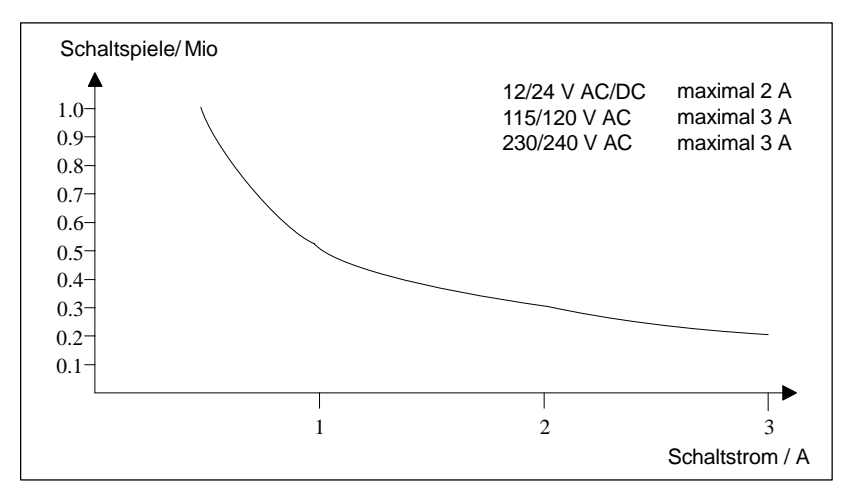

Bild B Schaltvermögen und Lebensdauer der Kontakte bei stark induktiver Last nach IEC 947-5-1 DC13/AC15 (Schütze, Magnetspulen, Motoren)

## **A.6 Technische Daten: LOGO!Power 12 V**

LOGO! Power 12 V ist eine primärgetaktete Stromversorgung für LOGO!-Geräte. Es stehen zwei Stromstärken zur Verfügung.

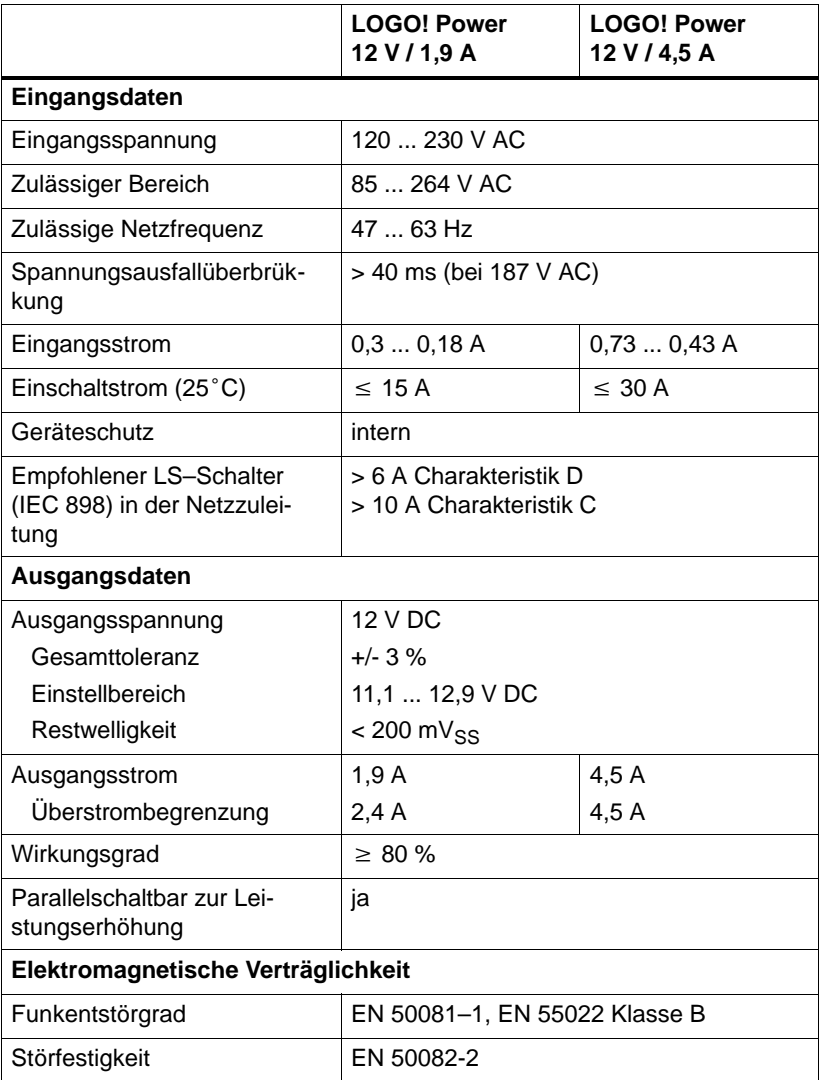

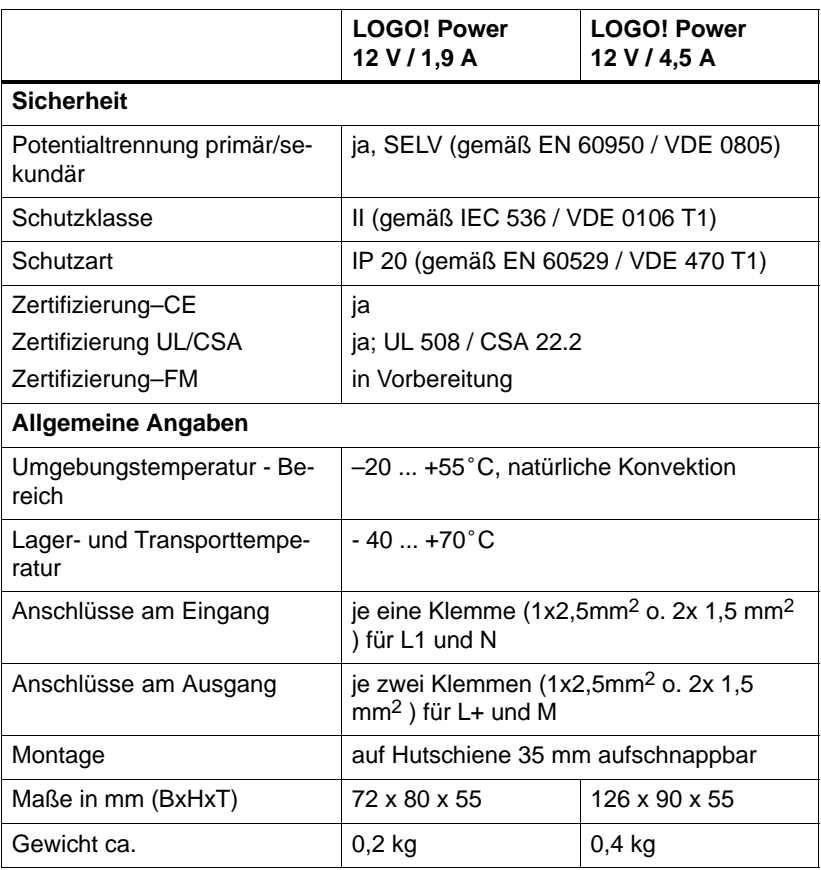

## **A.7 Technische Daten: LOGO!Power 24 V**

LOGO! Power 24 V ist eine primärgetaktete Stromversorgung für LOGO!-Geräte. Es stehen zwei Stromstärken zur Verfügung.

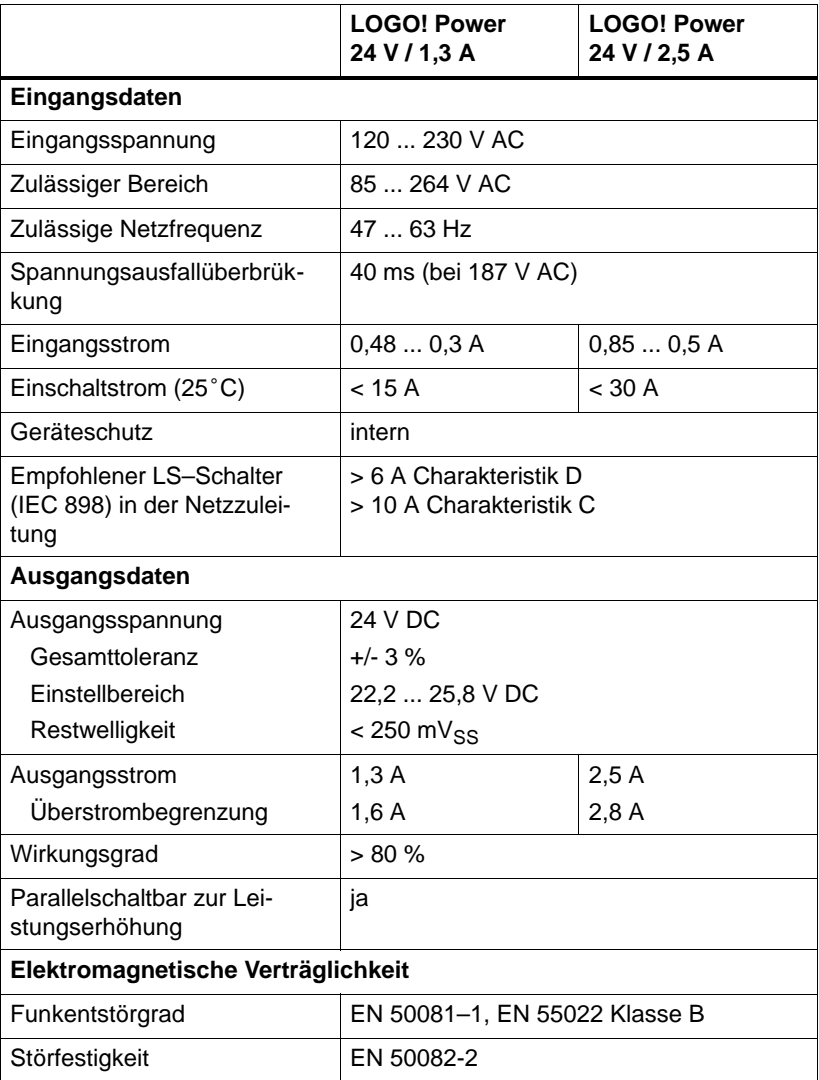

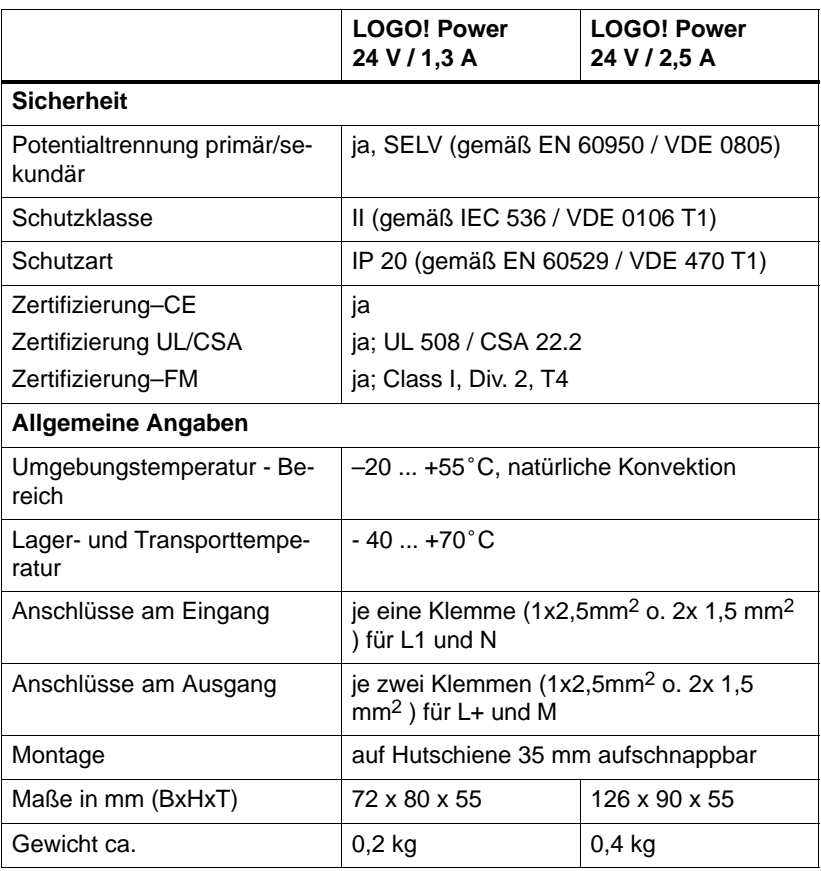

### **A.8 Technische Daten: LOGO! Contact 24/230**

LOGO! Contact 24 und LOGO! Contact 230 sind Schaltmodule zum direkten Schalten ohmscher Verbraucher bis 20 A und Motoren bis 4 kW (ohne Geräuschbelästigung, brummfrei).

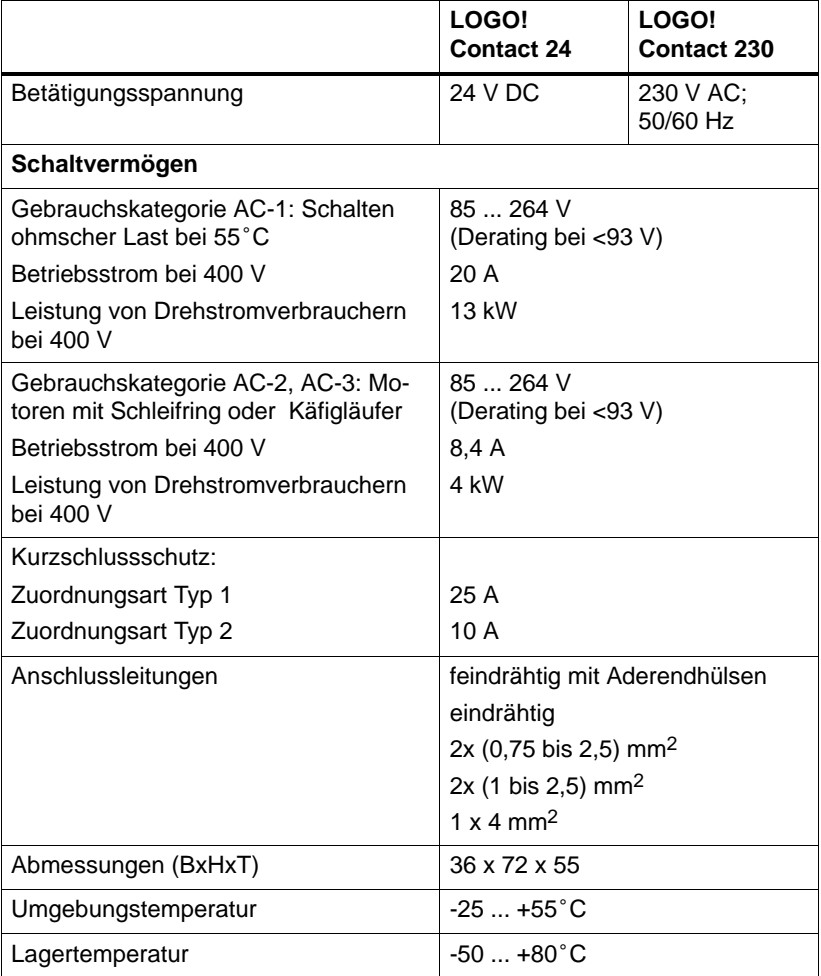

# **B Speicherbedarf ermitteln**

#### **Belegung von Speicherbereichen**

Wenn Sie beim Eingeben eines Programms einmal keinen Block mehr eingeben können, dann ist ein Speicherbereich vollständig belegt. LOGO! bietet Ihnen nur die Blöcke an, die noch in LOGO! passen. Wenn kein Block aus einer Liste mehr in LOGO! passt, dann können Sie die Liste nicht mehr anwählen.

Wenn ein Speicherbereich belegt ist, dann optimieren Sie Ihre Schaltung oder setzen Sie eine zweite LOGO! ein.

#### **Ermittlung von Speicherbedarf**

Bei der Ermittlung des Speicherbedarfs einer Schaltung müssen immer alle Einzelbereiche des Speichers beachtet werden.

#### **Beispiel:**

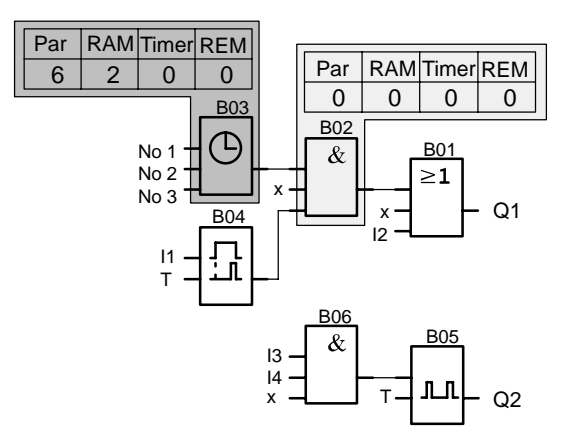
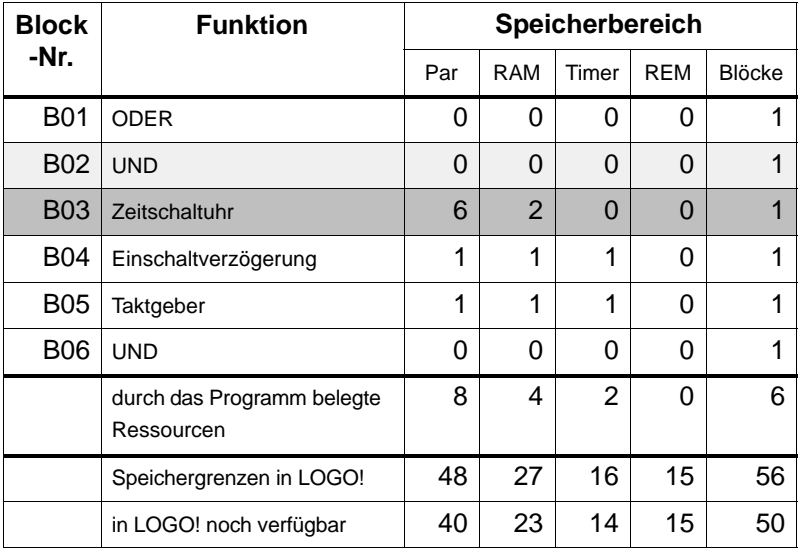

#### **Das Beispielprogramm enthält:**

Das Programm passt also in LOGO!.

# <span id="page-217-0"></span>**C Zykluszeit ermitteln**

Die vollständige Abarbeitung eines Programmes, also hauptsächlich das Einlesen der Eingänge, das Bearbeiten des Programmes und das anschließende Auslesen der Ausgänge, bezeichnet man als Programmzyklus. Die Zykluszeit ist die Zeit, die benötigt wird, um ein Programm einmal komplett abzuarbeiten.

Die Zeit, die für einen Programmzyklus benötigt wird, kann durch ein kleines Testprogramm ermittelt werden. Das Testprogramm wird in LOGO! erstellt und liefert während der Abarbeitung im Parametriermodus einen Wert, aus dem die aktuelle Zykluszeit abgeleitet wird.

#### **Testprogramm**

1. Erstellen Sie das Testprogramm, indem Sie einen Ausgang oder Merker mit einem Schwellwertschalter verknüpfen und an dessen Eingang einen Taktgeber schalten, der durch ein hi–Signal eingeschaltet wird.

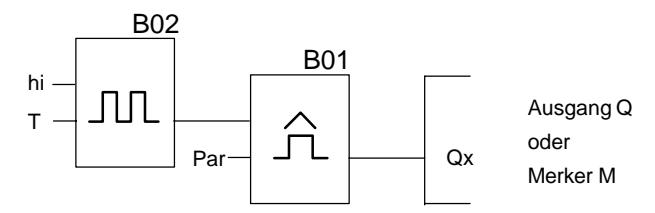

2. Parametrieren Sie die beiden Blöcke wie im Bild dargestellt. Durch die Taktzeit von 0 Sekunden wird in jedem Programmzyklus ein Takt generiert. Der Zeitintervall des Schwellwertschalter wird auf 2 Sekunden eingestellt.

**B02:T T =00.00s+**

$$
B01: Par
$$
  
\n
$$
SW^{\uparrow} = 1000+
$$
  
\n
$$
SW^{\downarrow} = 0000
$$
  
\n
$$
G_T = 02.00s
$$

3. Starten Sie danach das Programm und schalten Sie LOGO! in den Parametriermodus. Im Parametriermodus schauen Sie sich die Parameter des Schwellwertschalters an.

```
B01:Par
SW\uparrow = 1000 + \qquad fa= ist die Summe der
SW =0000

fa =0086
```
gemessenen Impulse je Zeiteinheit G\_T

4. Der Kehrwert von fa ist gleich der Zykluszeit der LOGO! mit dem aktuell im Speicher enthaltenen Programm.

 $1/fa = Zykluszeit$  in s

#### **Erklärung**

Bei jedem Programmdurchlauf wechselt der Taktgeber (T=0) sein Ausgangssignal. Ein Pegel (high oder low) dauert also genau ein Zyklus. Eine Periode dauert also 2 Zyklen.

Der Schwellwertschalter zeigt das Verhältnis von Perioden pro 2 Sekunden an, woraus sich das Verhältnis von Zyklen pro Sekunde ergibt.

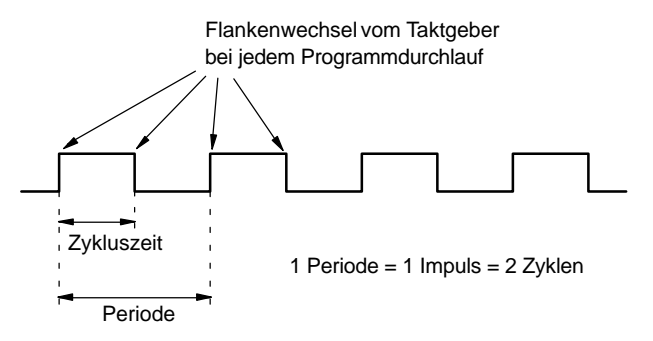

# <span id="page-219-0"></span>**D LOGO! ohne Display**

Weil spezielle Anwendungen im laufenden Betrieb auf Bedieneinheiten wie Tasten und Display verzichten können, gibt es die Varianten ohne Display LOGO! 12/24RCo, LOGO! 24RCo und LOGO! 230RCo.

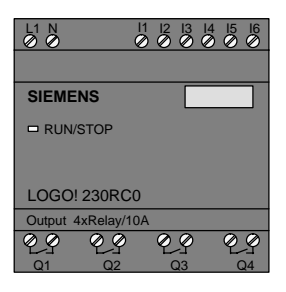

#### **Weniger ist mehr!**

Folgende Vorteile ergeben sich daraus für Sie:

- noch kostengünstiger als mit Bedieneinheit
- benötigen viel weniger Platz im Schaltschrank als konventionelle Hardware
- sind in puncto Flexibilität und Anschaffungspreis gegenüber Eigenelektronik deutlich im Vorteil
- Iohnen sich bereits bei Anwendungen, in denen zwei bis drei konventionelle Schaltgeräte ersetzt werden können
- lassen sich aufs einfachste handhaben
- sind sicher vor fremder Bedienung
- sind kompatibel zu LOGO!-Grundvarianten

#### <span id="page-220-0"></span>**Ohne Bedieneinheit programmieren**

Um LOGO! ohne Display zu programmieren, gibt es zwei Wege:

- Erstellen Sie ein Programm mit einer LOGO! Software am PC und übertragen Sie das Programm nach LOGO!
- Nehmen Sie ein LOGO! Programmodul/Card, auf dem sich ein Programm befindet und übertragen Sie das Programm in Ihre LOGO! ohne Display

#### **Betriebsverhalten**

Mit einem Anlegen der Spannungsversorgung ist LOGO! betriebsbereit. Das Ausschalten der LOGO! ohne Display realisieren Sie durch ein Abklemmen der Spannungsversorgung, zum Beispiel durch das Rausziehen des Stekkers.

LOGO! RCo–Varianten können nicht mit Tastenkombinationen zur Datenübertragung eingerichtet werden und auch die Programme können nicht über Tasten gestartet oder gestoppt werden. Deshalb besitzen LOGO! RCo–Varianten ein geändertes Anlaufverhalten:

#### **Anlaufverhalten**

Ist ein LOGO! Programmodul/Card gesteckt, wird ein dort vorhandenes Programm sofort nach Einschalten der LOGO! in das Gerät kopiert, wobei ein bereits vorhandenes Programm überschrieben wird.

Ist ein PC–Kabel gesteckt, geht LOGO! bei Einschalten automatisch in den PC LOGO Mode. Mit PC–Software LOGO!Soft und LOGO!Soft Comfort können die Programme von LOGO! gelesen bzw. nach LOGO! gespeichert werden.

Befindet sich ein gültiges Programm im Programmspeicher, erfolgt bei Anlegen der Spannung an LOGO! ein automatischer Übergang von STOP nach RUN.

#### <span id="page-221-0"></span>**Betriebszustandsanzeige**

Die jeweiligen Betriebszustände, wie Power On, RUN und STOP werden durch eine LED in der Fronthaube angezeigt.

- LED rot: Betriebszustand PowerOn/STOP
- LED grün: Betriebszustand PowerOn/RUN

Nach Anschalten der Versorgungsspannung und in allen Zuständen, bei denen LOGO! nicht im Zustand RUN ist, leuchtet die LED rot. Im Zustand RUN leuchtet die LED grün.

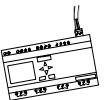

## <span id="page-222-0"></span>**E LOGO! ...LB11: Umschaltung Active - Passive**

Alle LOGO!...B11-Varianten sind werksseitig auf Adresse 0 eingestellt.

Für die Adressvergabe durch den Master darf am ASi-Bus zu einem Zeitpunkt immer nur ein aktiver Slave mit Adresse 0 erkannt werden. Alle anderen Slave mit Adresse 0 müssen passiv sein - also nicht am Bus bekannt.

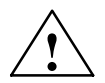

#### **! Vorsicht**

Die ASi-Adresse ist für alle LOGO! ...LB11-Varianten 10 mal änderbar.

Weitere Änderungen werden nicht garantiert.

Um LOGO!...B11 passiv zu schalten, haben wir einen Menüpunkt in das Programmiermenü eingebaut.

#### **LOGO! ...B11 umschalten zwischen Active und Passive**

- 1. Schalten Sie LOGO!...B11 in die Betriebsart Programmieren (3-Finger-Griff) und mit **OK** direkt weiter in das Programmiermenü.
- 2. Drücken Sie 3 mal die Taste  $\blacktriangledown$

Der Cursor (>) steht nun vor der Zeile ASi\_BUS..

 **Edit Prg Clear Prg Set Clock >ASi\_BUS..**

3. Drücken Sie die Taste **OK**. Sie erhalten das folgende Display:

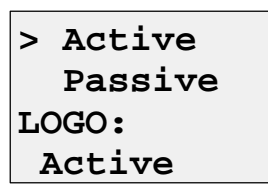

4. Schalten Sie LOGO!...B11 passiv. Drücken Sie dazu die Taste ▼ und anschließend die Taste OK. Im Display wird Ihnen nun der neue Zustand angezeigt

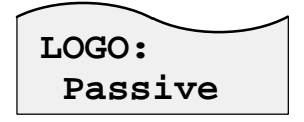

5. Sobald der Master einen aktiven Slave erkannt und ihm eine Adresse zugeteilt hat, können Sie einen weiteren Slave wieder von **Passive** nach **Active** zurückschalten.

#### **Hinweis**

Sie können das Menü für die Umschaltung zwischen Active und Passive nur verlassen, wenn LOGO! **Active** geschaltet ist.

# <span id="page-224-0"></span>**F LOGO! Menüstruktur**

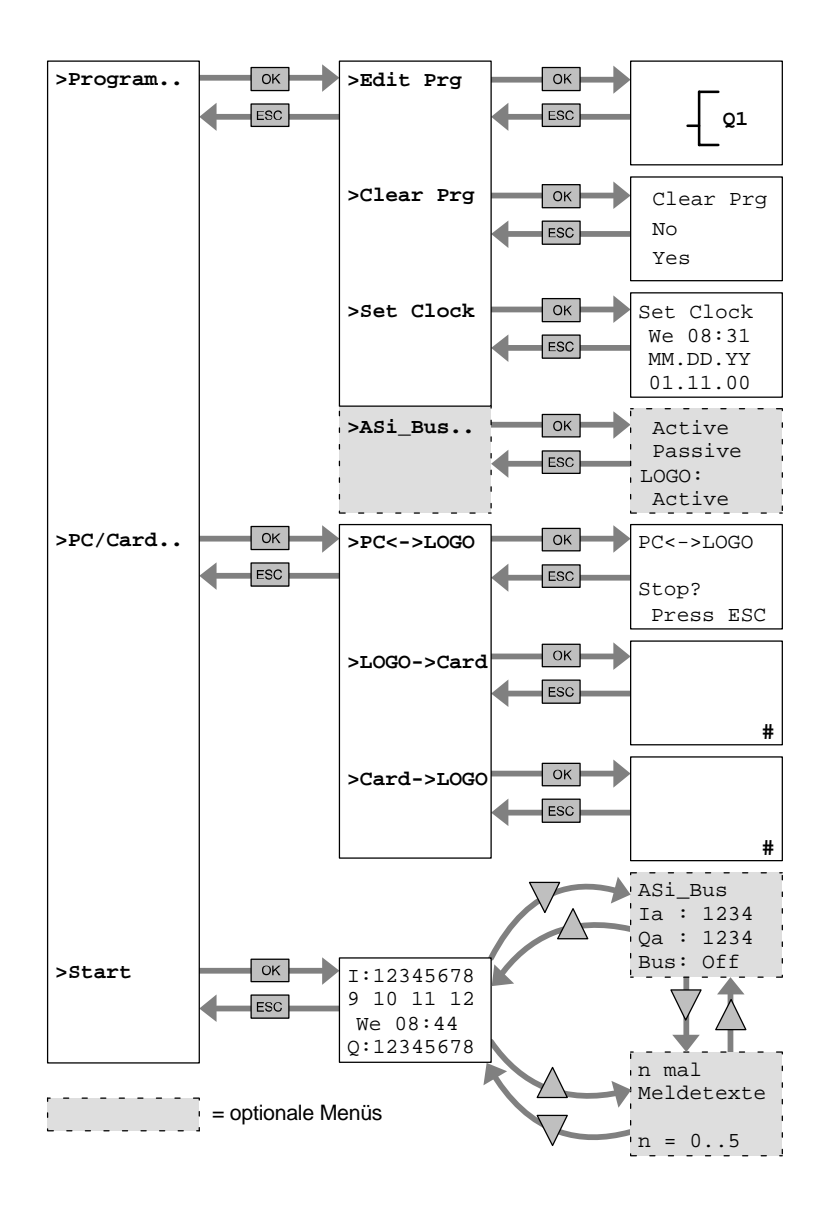

LOGO! Handbuch A5E00067780 01

## **Bestellnummern**

Tabelle A

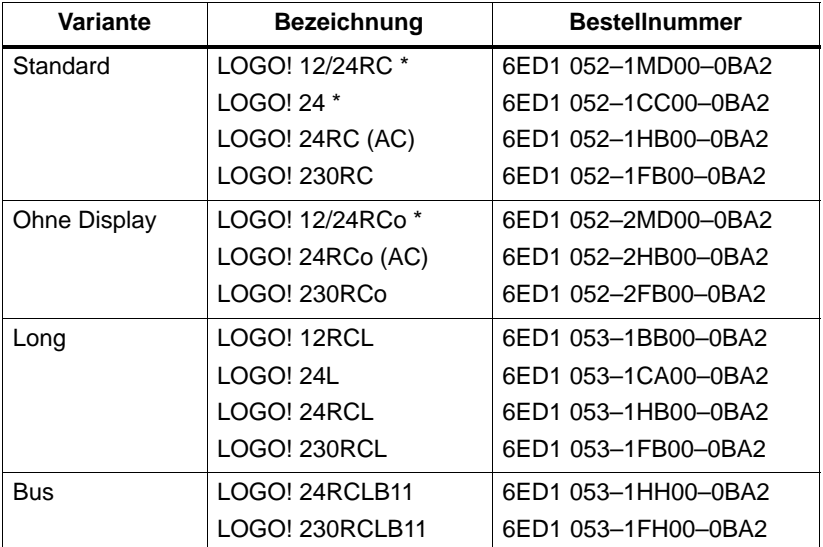

\*: zusätzlich mit Analogeingängen

#### Tabelle B

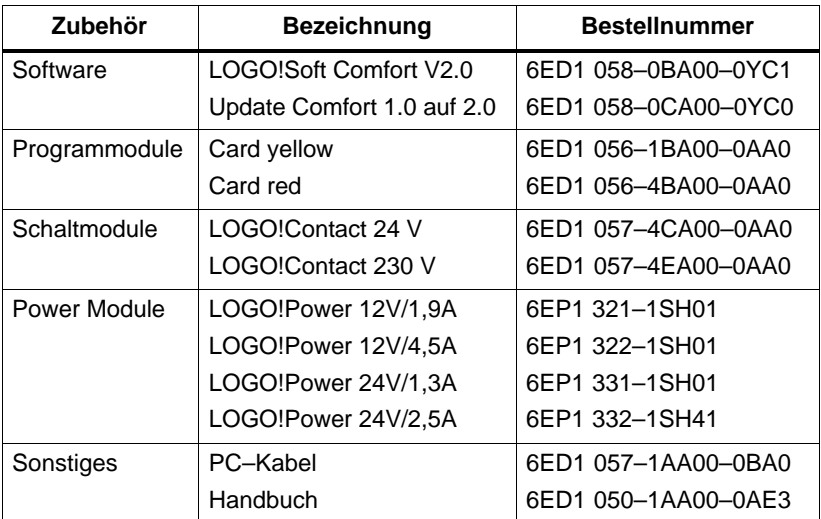

## **Abkürzungen**

- B01 Block Nummer B01
- B11 bei LOGO!–Gerätebezeichnung: ASi–Busanschluß
- BN Block Number (Blocknummer)
- C bei LOGO!–Gerätebezeichnung: integrierte Uhr
- Cnt Count = Zähleingang
- Co Connector = Klemme
- Dir Direction = Richtung (z.B. Zählrichtung)
- En Enable = Einschalten (zum Beispiel bei Taktgeber)
- GF Grundfunktionen
- L bei LOGO!–Gerätebezeichnung: lange Version
- No Nocken (Parameter der Zeitschaltuhr)
- o bei LOGO!–Gerätebezeichnung: ohne Display

Par Parameter

- R Reset = Rücksetzeingang
- R bei LOGO!–Gerätebezeichnung: Relaisausgänge
- S Set = Setzen (zum Beispiel bei Selbsthalterelais)
- SF Sonderfunktionen
- T Time = Zeit (Parameter)
- Trg Trigger (Parameter)

## **Index**

### **Zeichen**

?, im Anzeigefeld, [57](#page-64-0)

## **Zahlen**

3-Finger-Griff, [36](#page-43-0) 4 goldene Regeln, [36](#page-43-0)

### **A**

Abmessungen, [10](#page-17-0) Active, [215,](#page-222-0) [217](#page-224-0) Active-Passive, [215](#page-222-0) Umschaltung, [215,](#page-222-0) [217](#page-224-0) Aderendhülsen, [12](#page-19-0) Analog Eingänge, [63](#page-70-0) Komparator, [118](#page-125-0) Werte, [76](#page-83-0) AND , [67](#page-74-0) Anlaufmerker, [64](#page-71-0) Anlaufverhalten, [213](#page-220-0) Anschließen Ausgänge, [19](#page-26-0) Eingänge, [14](#page-21-0) Anwendungen, [150](#page-157-0) Anzeigen, [53](#page-60-0) AS-Interface, [3](#page-10-0)

ASi Bus, [21](#page-28-0) Master, [21](#page-28-0) System, [21](#page-28-0) ASi-Eingänge, [63](#page-70-0) Asynchroner Impulsgeber, [110](#page-117-0) Aufbaurichtlinien, [8](#page-15-0) Aufwärtskompatibilität, [139](#page-146-0) Ausblenden , [53](#page-60-0) Ausgänge, [63](#page-70-0) Ausgänge anschließen, [19](#page-26-0) Ausschaltverzögerung, [82](#page-89-0) Ausschaltzeitpunkt, [97](#page-104-0)

### **B**

Bedienfeld , [3](#page-10-0) Bedienung, [147](#page-154-0) Beispiel Automatische Tür, [156](#page-163-0) Beleuchtung Flur, [151](#page-158-0) Treppenhaus, [151](#page-158-0) Brauchwasserpumpe, [181](#page-188-0) Industrietor, [168](#page-175-0) Ansteuern , [172](#page-179-0) Überwachen , [172](#page-179-0) Lichtbänder, [177](#page-184-0) Lüftungsanlage, [163](#page-170-0) Weitere Möglichkeiten, [185](#page-192-0) Betriebs– Stundenzähler, [105](#page-112-0) Verhalten, [213](#page-220-0) Zustandsanzeige, [214](#page-221-0) Betriebsart Parametrieren, [38,](#page-45-0) [130](#page-137-0) Programmieren, [38](#page-45-0) Betriebsart PC LOGO, [148](#page-155-0) Block, [30](#page-37-0) einfügen , [50](#page-57-0) löschen, [55](#page-62-0) zusammenhängende Blöcke, [56](#page-63-0) Nummer, [30](#page-37-0) zuordnen, [31](#page-38-0) BN, [62](#page-69-0) Busanschlußkabel, [22](#page-29-0)

## **C**

CE-Zeichen, [6](#page-13-0) Co, [62,](#page-69-0) [63](#page-70-0) Connectors , [63](#page-70-0) CSA, [6](#page-13-0) Cursor, [37](#page-44-0) Cursorbewegung, [37](#page-44-0)

## **D**

Demoversionen, [146](#page-153-0) Display, [31](#page-38-0) Displayansicht, [31](#page-38-0) Drag and drop, [146](#page-153-0)

## **E**

Editieren , [50](#page-57-0) Ein-, Ausschaltverzögerung, [84](#page-91-0) Einfügen , [50](#page-57-0) Eingänge, [63](#page-70-0) Eingänge anschließen, [14](#page-21-0) Einschaltverzögerung, [80](#page-87-0) speichernd, [86](#page-93-0) Einschaltzeitpunkt, [97](#page-104-0) Einstellen , [52](#page-59-0) exklusiv ODER, [71](#page-78-0)

### **F**

Flankenauswertung, [67,](#page-74-0) [69](#page-76-0) FM, [6](#page-13-0) Frequenzfunktionen, [15](#page-22-0) Funktionen, [62](#page-69-0) Funktionsblöcke, [30](#page-37-0)

### **G**

Gain, [76](#page-83-0) Gangabweichung, [75](#page-82-0) Gerätetypen, LOGO!, [2](#page-9-0) GF, [62,](#page-69-0) [65](#page-72-0) Goldene Regeln, [36](#page-43-0) Grenzen, [59](#page-66-0) Größe einer Schaltung, [59](#page-66-0)

Grundfunktionen, [65](#page-72-0) AND, [67](#page-74-0) mit Flanke, [67](#page-74-0) NAND, [68](#page-75-0) mit Flanke, [69](#page-76-0) NOR, [70](#page-77-0) NOT, [71](#page-78-0) OR, [69](#page-76-0) XOR, [71](#page-78-0) Grundwissen Sonderfunktionen, [72](#page-79-0)

### **H**

Hutschiene, [10](#page-17-0)

## **I**

Impuls Dauer , [110](#page-117-0) Pause, [110](#page-117-0) Impulsausgabe, [92](#page-99-0) Impulsgeber, Asynchroner , [110](#page-117-0) Installation , [147](#page-154-0) Internetadresse, [150](#page-157-0) Inverter, [71](#page-78-0)

#### **J**

Jahresschaltuhr, [100](#page-107-0)

### **K**

Klemmen, [28,](#page-35-0) [63,](#page-70-0) [64](#page-71-0) Ausgänge, [29](#page-36-0) Eingänge, [29](#page-36-0) hi, [29](#page-36-0) lo, [29](#page-36-0) von LOGO!, [29](#page-36-0) x, [29,](#page-36-0) [73](#page-80-0) Komfortschalter, [124](#page-131-0) Konstanten , [63](#page-70-0) Kontrolle , [53](#page-60-0)

### **L**

LCD-Display, [3](#page-10-0) LED, [214](#page-221-0) Liste BN, [62](#page-69-0) Co, [62](#page-69-0) GF, [62](#page-69-0) SF, [62](#page-69-0) Logikmodul, [1](#page-8-0) LOGO! am ASi-Bus, [22](#page-29-0) Aufbau von, [3](#page-10-0) Betriebszustände, [26](#page-33-0) demontieren, [10](#page-17-0) einschalten, [24](#page-31-0) erkennen, [4](#page-11-0) mit PC koppeln, [148](#page-155-0)

montieren, [10](#page-17-0) Richtlinien, [8](#page-15-0) Varianten, [5](#page-12-0) verdrahten, [12](#page-19-0) LOGO!-Software, [145](#page-152-0) Installation, [147](#page-154-0) LOGO!Soft Comfort, [146](#page-153-0)

## **M**

Meldetexte, [126](#page-133-0) Menüs von LOGO!, [38](#page-45-0) Menüstruktur, [217](#page-224-0) Merker, [64](#page-71-0)

# **N**

NAND, [68](#page-75-0) Negation, [71](#page-78-0) **Netz** Aus, [24](#page-31-0) Ein, [24](#page-31-0) Schalter, [24](#page-31-0) Wiederkehr, [24](#page-31-0) NOR , [70](#page-77-0) NOT , [71](#page-78-0) Nullpunkt, [76](#page-83-0)

## **O**

ODER, [69](#page-76-0) ODER nicht, [70](#page-77-0) Offene Klemmen, [64](#page-71-0) Offset, [76](#page-83-0) ohne Display, [212](#page-219-0) OR , [69](#page-76-0)

### **P**

Par, [59](#page-66-0) Parameter ändern, [132](#page-139-0) anzeigen/ausblenden, [53](#page-60-0) auswählen, [131](#page-138-0) Eingänge, [74](#page-81-0) einstellen, [129](#page-136-0) T, [74](#page-81-0) Parametrieren , [52](#page-59-0) Parametrierfenster, [96,](#page-103-0) [127](#page-134-0) Passive, [215,](#page-222-0) [217](#page-224-0) Passive-Active, [215](#page-222-0) PC ↔ LOGO, [148](#page-155-0) PC-Kabel, [148](#page-155-0) Pegel, [64](#page-71-0) Planung, [37](#page-44-0) Programm-Modul entnehmen, [139,](#page-146-0) [140](#page-147-0) gelb, [137](#page-144-0) Kopieren , [142](#page-149-0) rot, [137](#page-144-0) stecken, [139,](#page-146-0) [140](#page-147-0) Programme ändern, [49](#page-56-0) archivieren, [137](#page-144-0) eingeben, [42](#page-49-0)

löschen, [58](#page-65-0) per Post verschicken, [137](#page-144-0) vervielfältigen, [137](#page-144-0) Programmiersoftware , [145](#page-152-0) Programmpfad , [61](#page-68-0) Programmzyklus , [210](#page-217-0)

## **R**

RAM, [59](#page-66-0) Regeln, [4](#page-11-0) goldene, [36](#page-43-0) Relais-Ausgänge, [202](#page-209-0) Lebensdauer, [202](#page-209-0) Schaltvermögen, [202](#page-209-0) Relaisausgänge, [19](#page-26-0) REM, [59](#page-66-0) Remanenz, [75](#page-82-0) Ressourcen , [59](#page-66-0) Richtlinien, [8](#page-15-0) RUN, [46](#page-53-0)

### **S**

Schachtelungstiefe, [59,](#page-66-0) [61](#page-68-0) **Schalter** Komfort, [124](#page-131-0) Treppenlicht, [122](#page-129-0) Schaltprogramm , [59](#page-66-0) Schaltstrom, maximaler, [20](#page-27-0) Schaltzustandswechsel, [15](#page-22-0) Schnelle Eingänge, [15](#page-22-0)

Schutzart, [53,](#page-60-0) [76](#page-83-0) Schutzleiteranschluß, [13](#page-20-0) **Schwellwertschalter** Analog, [115](#page-122-0) Frequenzen, [113](#page-120-0) Selbsthalterelais, [88](#page-95-0) Sensoreigenschaften, [14](#page-21-0) SF, [62,](#page-69-0) [77](#page-84-0) Simulation , [145](#page-152-0) Slave, [4](#page-11-0) Sommerzeit, [136](#page-143-0) Sonderfunktionen, [77](#page-84-0) Analogkomparator, [118](#page-125-0) Grundwissen, [72](#page-79-0) Impulsgeber, asynchron, [110](#page-117-0) Meldetexte, [126](#page-133-0) Relais Selbsthaltung, [88](#page-95-0) Stromstoß, [90](#page-97-0) **Schalter** Komfort, [124](#page-131-0) Treppenlicht, [122](#page-129-0) Schaltuhr Jahr, [100](#page-107-0) Woche, [95](#page-102-0) **Schwellwertschalter** Analog, [115](#page-122-0) Frequenz, [113](#page-120-0) Taktgeber, symmetrisch, [108](#page-115-0) Verzögerung Ausschalt, [82](#page-89-0) Ein-/Ausschalt, [84](#page-91-0) Einschalt, [80](#page-87-0) speich.Einschalt, [86](#page-93-0) **Wischrelais** flankengetriggert, [94](#page-101-0)

Impulsausgabe, [92](#page-99-0) Zähler Betriebsstunden, [105](#page-112-0) vor-/rückwärts, [102](#page-109-0) Zufallsgenerator, [111](#page-118-0) Spannungspegel , [64](#page-71-0) Spannungsversorgung, anschließen, [12](#page-19-0) Speicher Bedarf, [208](#page-215-0) Belegung, [60](#page-67-0) Bereich, [59](#page-66-0) Platz, [59](#page-66-0) Speicherbedarf, [208](#page-215-0) Speichernde Einschaltverzögerung, [86](#page-93-0) Stromlaufplan, [33](#page-40-0) Stromstoßrelais, [90](#page-97-0) Symbole, [4](#page-11-0) Symmetrischer Taktgeber, [108](#page-115-0)

# **T**

T. Siehe Zeit Taktgeber, Symmetrischer, [108](#page-115-0) Technische Daten, [188](#page-195-0) Allgemein, [188](#page-195-0) LOGO! 12..., [199](#page-206-0) LOGO! 230...., [190](#page-197-0) LOGO! 24 Basic, [193](#page-200-0) LOGO! 24 Long, [196](#page-203-0) LOGO!Contact, [207](#page-214-0) LOGO!Power 12 V, [203](#page-210-0)

LOGO!Power 24 V, [205](#page-212-0) Teilungseinheiten, [10](#page-17-0) Terminalblock, [61](#page-68-0) Timer, [59](#page-66-0) Tippfehler korrigieren, [57](#page-64-0) Transistorausgänge, [20](#page-27-0) Treppenlichtschalter, [122](#page-129-0)

## **U**

Übersichtsplan, [32](#page-39-0) Uhrzeit stellen, [135](#page-142-0) UL, [6](#page-13-0) Umschalten, Sommerzeit und Winterzeit, [136](#page-143-0) Umschaltung, Active-Passive, [215,](#page-222-0) [217](#page-224-0) UND, [67](#page-74-0) UND nicht, [68](#page-75-0) Update, [146](#page-153-0)

### **V**

Verknüpfungseingänge, [73](#page-80-0) Verlassen des Programmiermodus, [53](#page-60-0) Verstärkung, [76](#page-83-0) Vor-/Rückwärtszähler, [102](#page-109-0) Vorwarndauer , [123](#page-130-0)

Vorwarnzeit , [123](#page-130-0)

### **W**

Winterzeit, [136](#page-143-0) **Wischrelais** flankengetriggert, [94](#page-101-0) Impulsausgabe, [92](#page-99-0) Wochenschaltuhr, [4,](#page-11-0) [95,](#page-102-0) [97](#page-104-0) Beispiele, [98](#page-105-0) einstellen, [97](#page-104-0)

Wochentag, [96](#page-103-0)

### **X**

XOR , [71](#page-78-0)

#### **Z**

Zähler Betriebsstunden, [105](#page-112-0) vor-/rückwärts, [102](#page-109-0) Zeit, Genauigkeit der, [75](#page-82-0) Zeitschaltuhr, [1](#page-8-0)

Genauigkeit, [75](#page-82-0)

Zeitverhalten, [74](#page-81-0)

Zertifizierung , [6](#page-13-0)

Zufallsgenerator, [111](#page-118-0)

Zweidrahtleitung, [21](#page-28-0)

Zykluszeit, [210](#page-217-0)